# **brother.**

Servidor de impressão multifunções Ethernet integrado multi-protocolo e Servidor de impressão multifunções Ethernet (IEEE 802.11b/g) sem fios

# MANUAL DO UTILIZADOR DE REDE

## DCP-340CW MFC-640CW MFC-820CW

Leia atentamente este manual antes de utilizar esta máquina na rede. Pode imprimir ou consultar este manual a partir do CD-ROM em qualquer momento; mantenha o CD-ROM à mão para uma referência rápida e fácil sempre que for necessário.

#### O Brother Solutions Center

[\(http://solutions.brother.com\)](http://solutions.brother.com) é o recurso central para todas as suas necessidades de impressão. Transfira os controladores e utilitários mais recentes para a máquina, leia as secções de FAQ e as sugestões para resolução de problemas e saiba mais sobre soluções de impressão especiais.

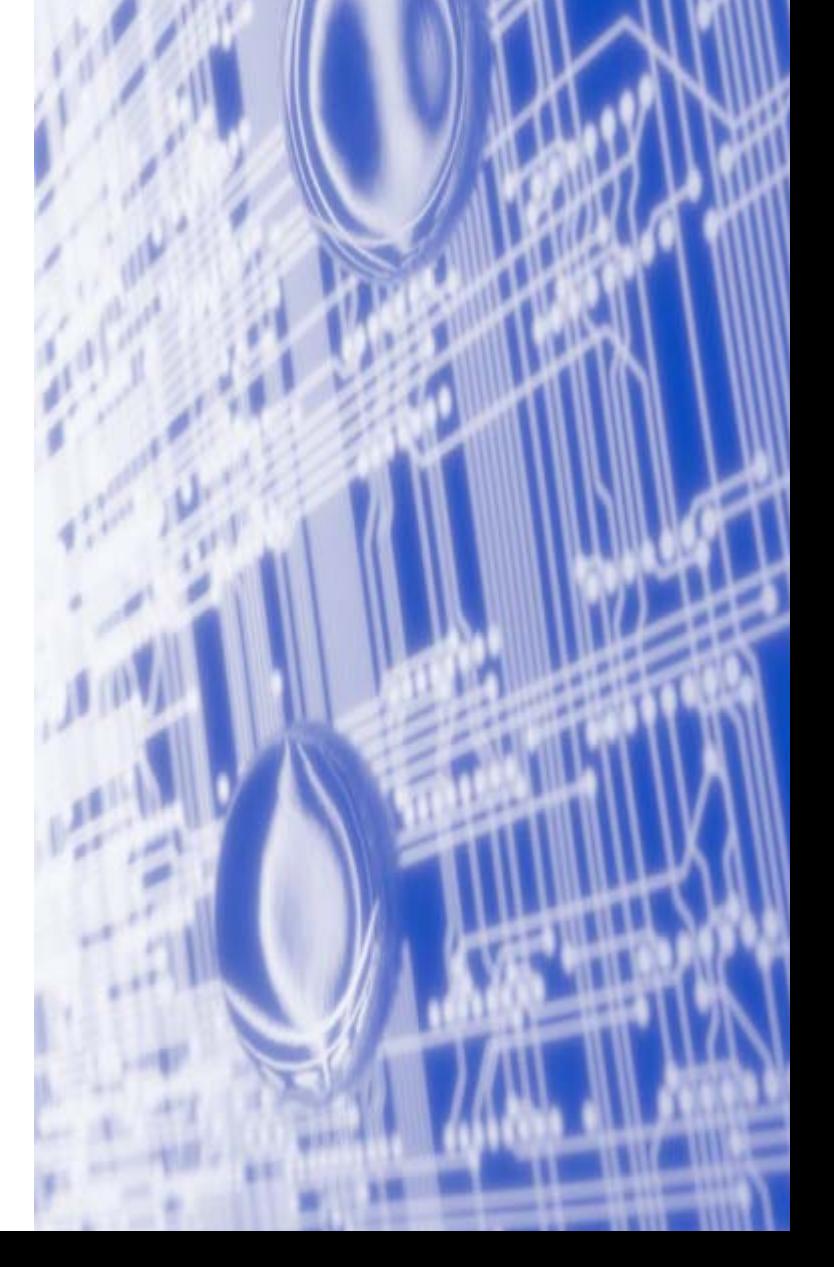

### **Definições de avisos, precauções e notas**

Ao longo deste Manual de utilização, é utilizado o seguinte ícone:

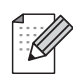

As notas indicam-lhe como enfrentar situações que possam surgir ou aconselham-no sobre o funcionamento da operação com outras funcionalidades.

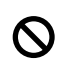

Os ícones de configuração incorrecta alertam-no para dispositivos e operações que não são compatíveis com a impressora.

### **Marcas comerciais**

Brother e o logotipo da Brother são marcas registadas e BRAdmin Professional é uma marca comercial da Brother Industries, Ltd.

UNIX é uma marca registada do The Open Group.

Apple, Macintosh, Quick Draw e LaserWriter são marcas registadas da Apple Computer, Inc.

HP, Hewlett-Packard, Jetdirect e PCL são marcas registadas da Hewlett-Packard Company.

Microsoft e Windows são marcas registadas da Microsoft Corporation.

BROADCOM, SecureEasySetup e o logotipo SecureEasySetup são marcas comerciais ou registadas da Broadcom Corporation.

Todos os outros termos, marcas e nomes de produtos mencionados neste manual são marcas registadas ou comerciais das respectivas empresas.

### **Aviso de publicação e compilação**

Sob a supervisão da Brother Industries Ltd., este manual foi compilado e publicado de forma a abranger as descrições e especificações mais recentes dos produtos.

O conteúdo deste manual e as especificações deste produtos estão sujeitos a alteração sem aviso prévio.

A Brother reserva-se o direito de efectuar alterações sem aviso prévio às especificações e materiais aqui contidos e não será responsável por quaisquer danos (incluindo consequenciais) causados por confiança nos materiais apresentados, incluindo mas não se limitando a erros tipográficos e outros erros relacionados com a publicação.

©2006 Brother Industries Ltd.

**A utilização deste produto só está aprovada no país onde foi efectuada a aquisição. Não utilize este produto fora do país onde o adquiriu, pois pode violar os regulamentos relativos a telecomunicações sem fios e a potência eléctrica no país em questão.** 

**Neste documento, Windows® XP representa o Windows® XP Professional, Windows® XP Professional x64 Edition e Windows® XP Home Edition. Visite o Brother Solutions Center [\(http://solutions.brother.com](http://solutions.brother.com)) para obter mais informações sobre o suporte para Windows® XP Professional x64 Edition.**

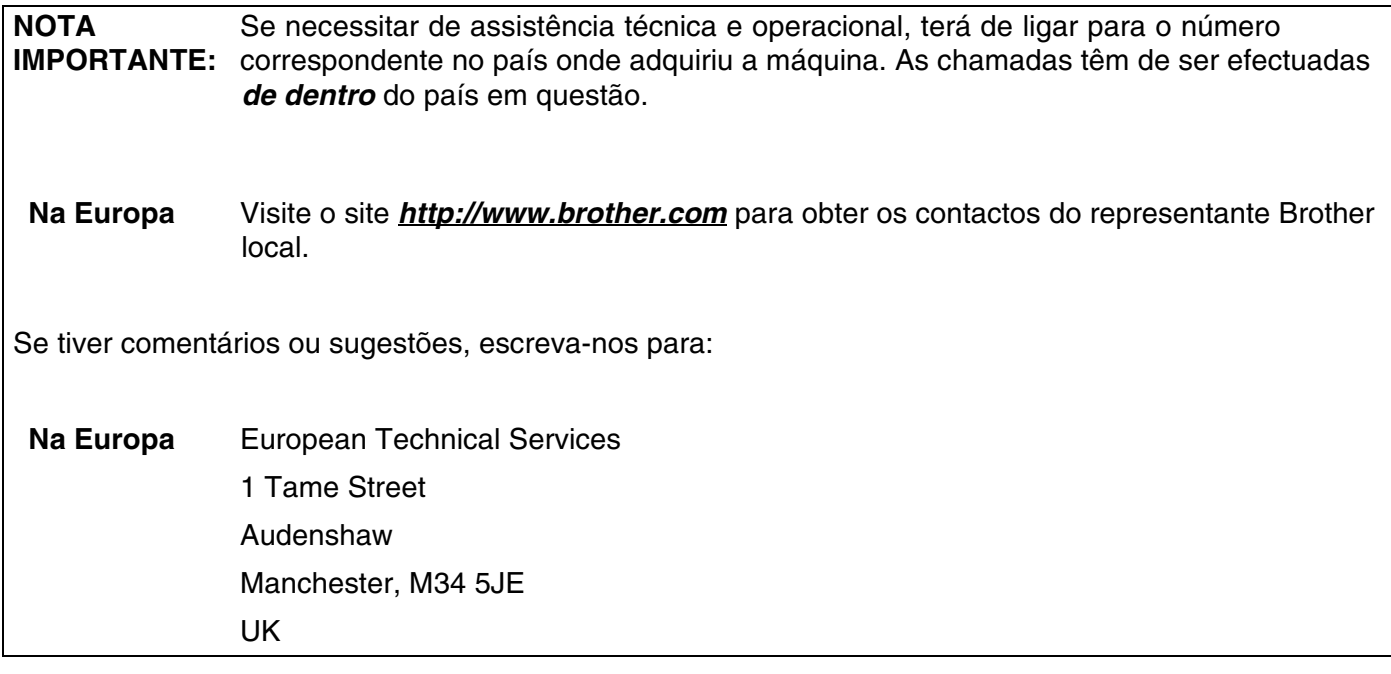

Endereços na Internet

Website global da Brother: *<http://www.brother.com>*

Para as perguntas mais frequentes (FAQs), suporte ao produto, actualizações dos controladores e utilitários: *<http://solutions.brother.com>*

### indice

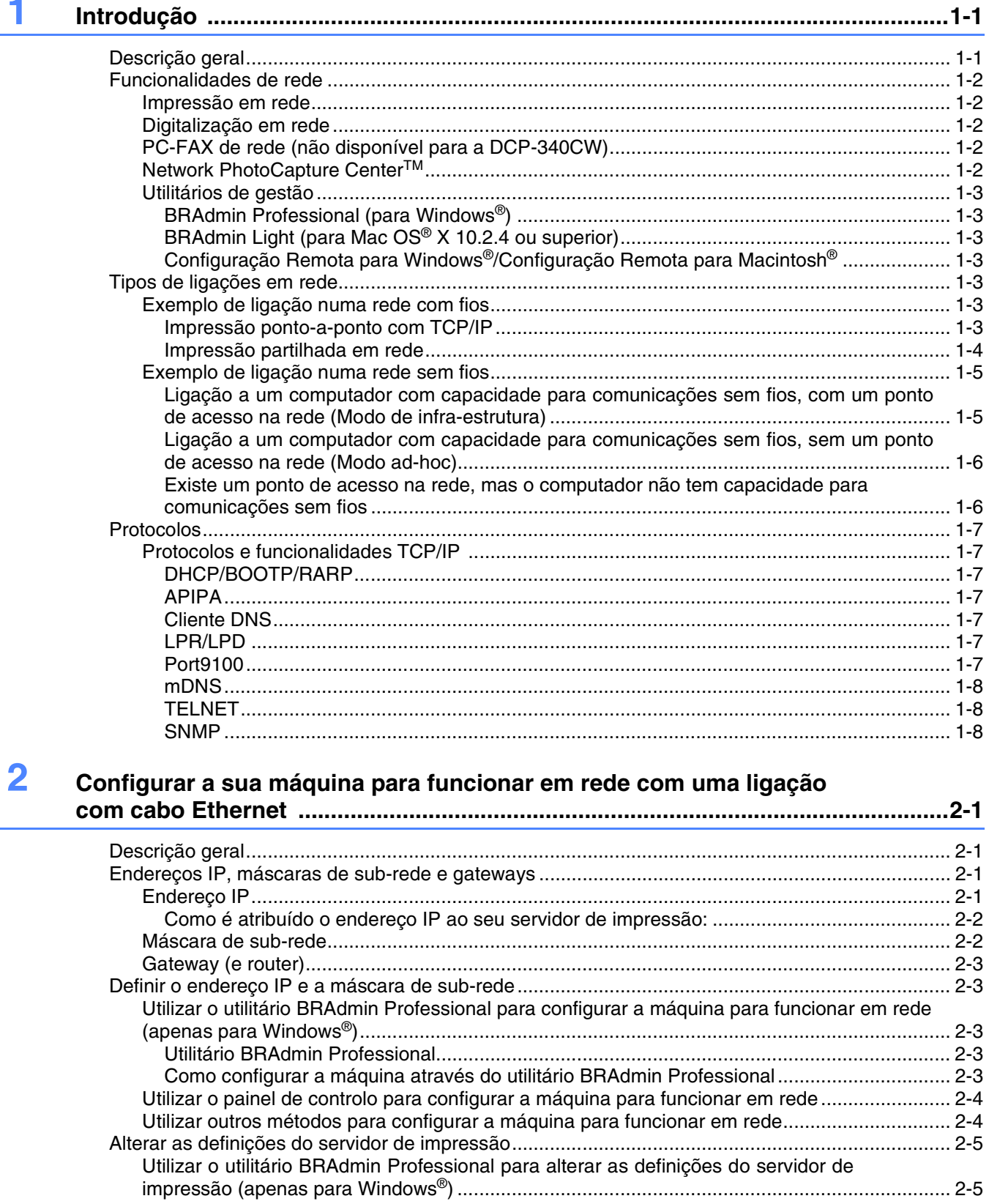

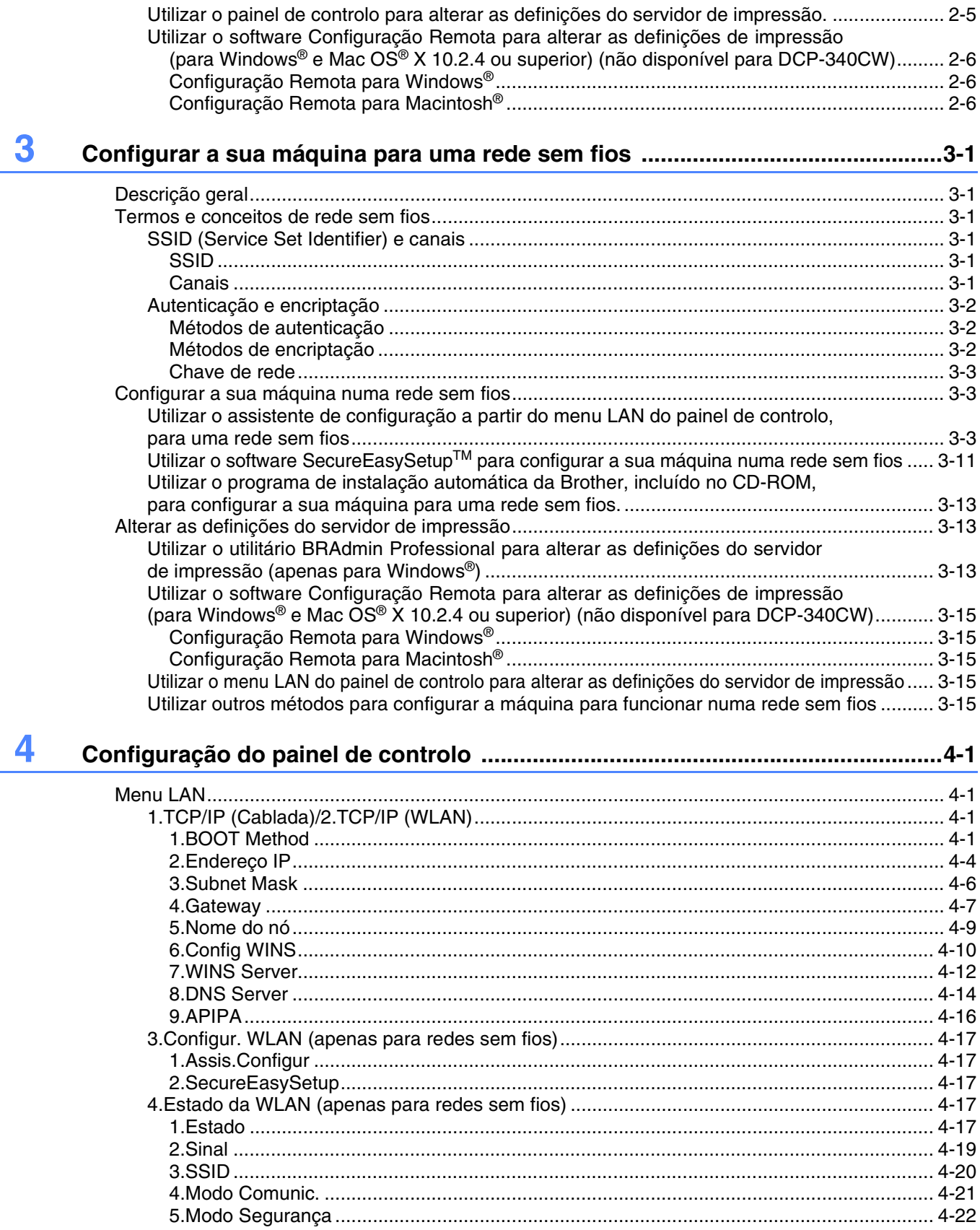

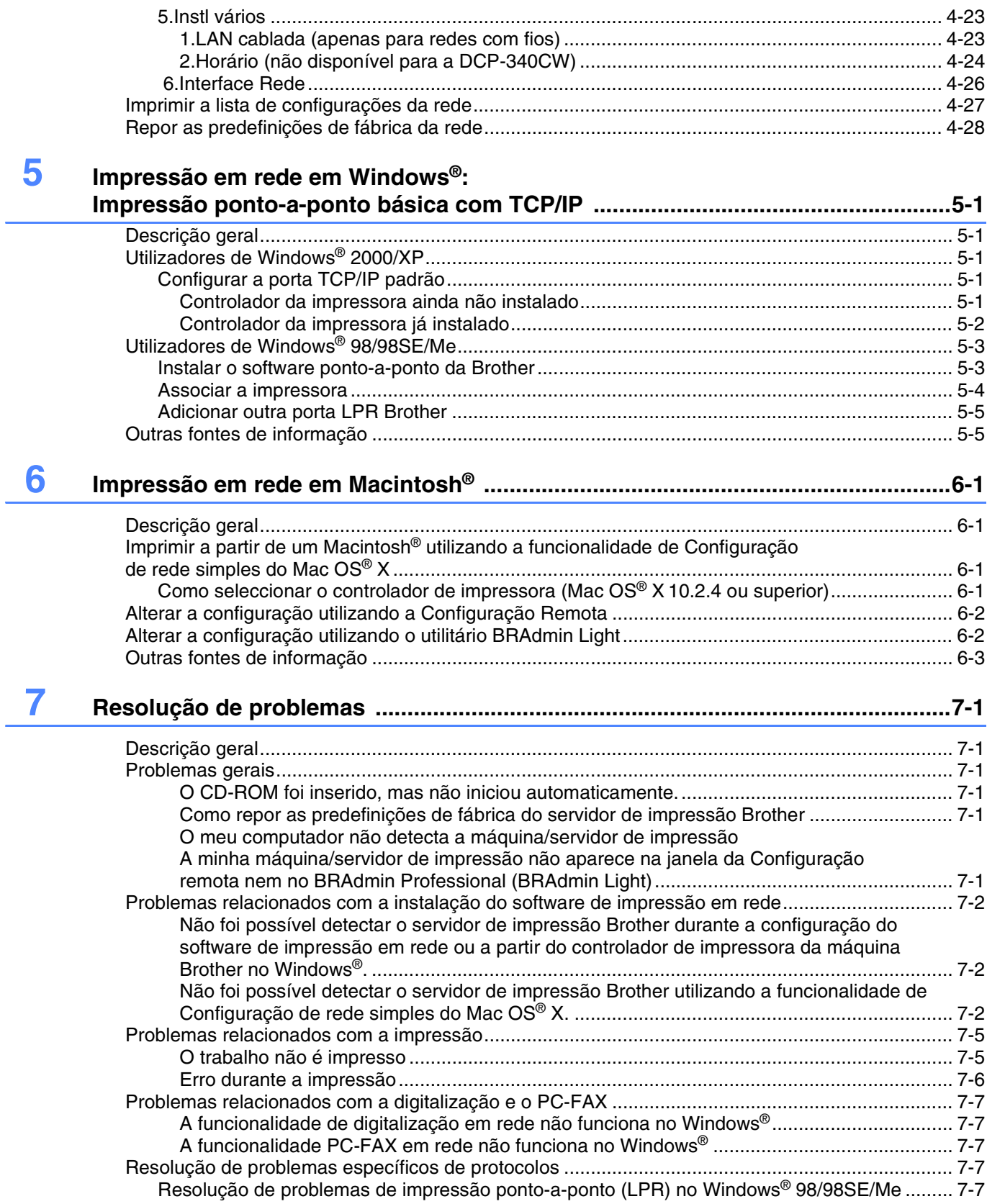

i,

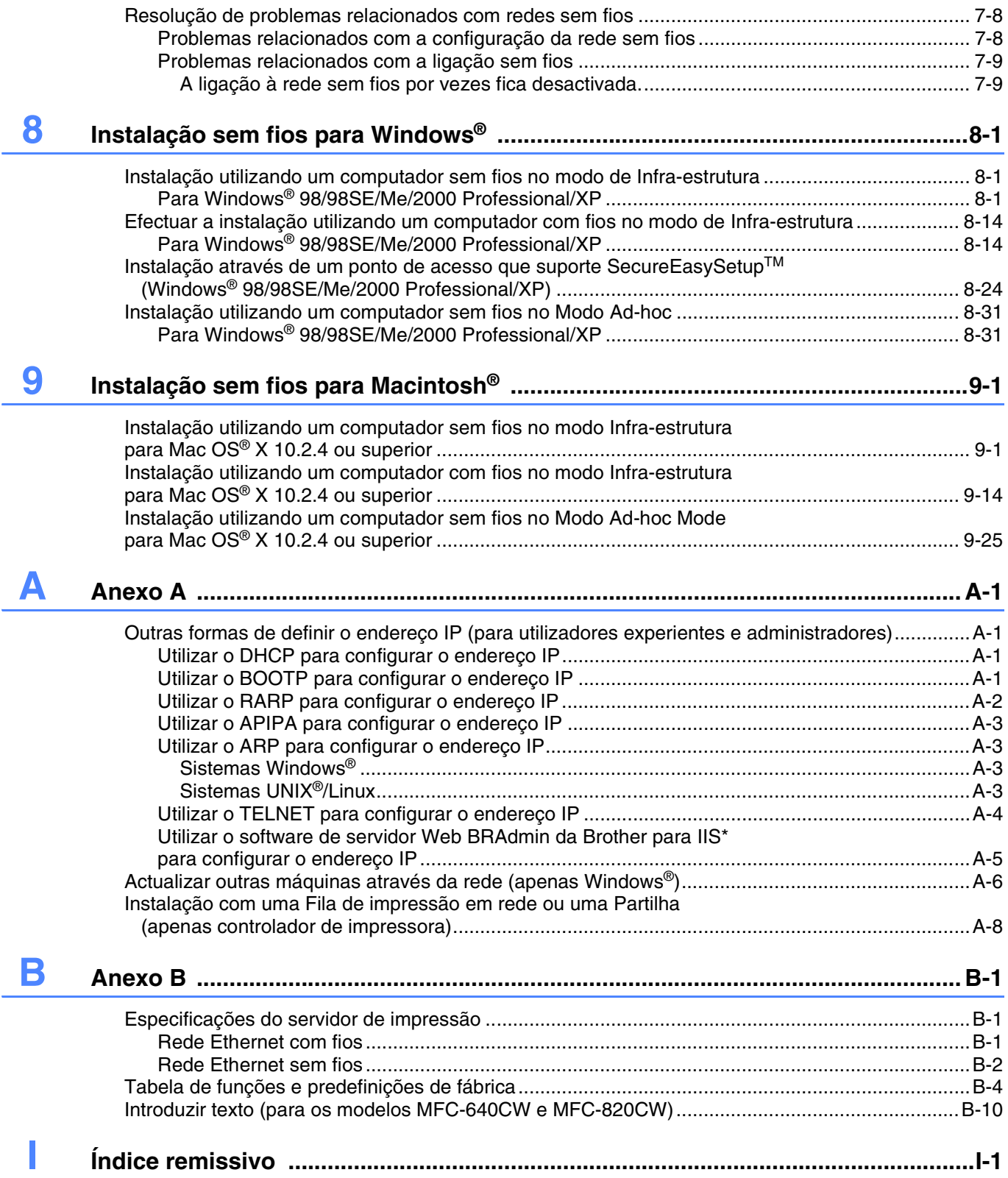

### <span id="page-7-1"></span><span id="page-7-0"></span>**Descrição geral**

A máquina Brother pode ser partilhada numa rede com fios Ethernet 10/100 Mb ou numa rede sem fios Ethernet IEEE 802.11b/802.11g, utilizando o servidor de impressão em rede interno. O servidor de impressão suporta várias funções e métodos de ligação, consoante o sistema operativo que estiver a utilizar numa rede com suporte para TCP/IP. Estas funções incluem impressão, digitalização, Enviar PC-FAX, Recepção PC-FAX, PhotoCapture<sup>™</sup> Center, Configuração Remota e Monitor de estado. A tabela seguinte mostra as funcionalidade e ligações de rede suportadas em cada sistema operativo.

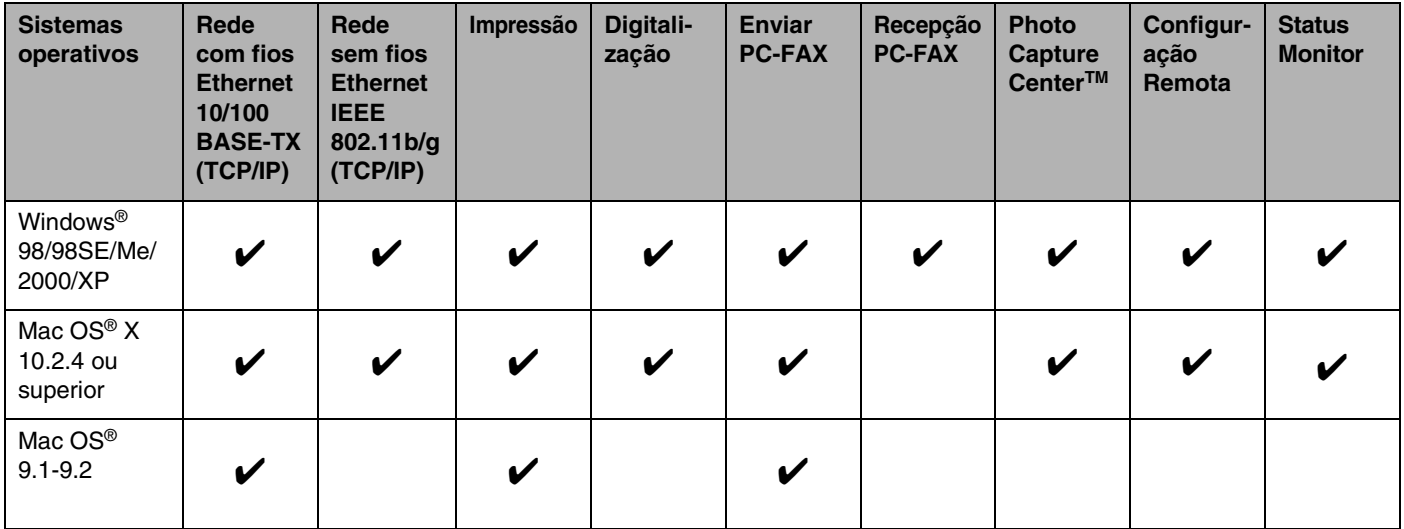

Para utilizar a máquina Brother numa rede, terá de configurar o servidor de impressão e os computadores utilizados.

Para utilizadores da opção sem fios:

Para obter excelentes resultados na impressão normal de documentos do dia a dia, coloque o seu aparelho Brother tão próximo do ponto de acesso à rede (router) quanto possível, com o mínimo de obstruções. Objectos volumosos e paredes entre os dois dispositivos, bem como interferências de outros dispositivos electrónicos, podem afectar a velocidade de transferência de dados dos seus documentos.

Devido a estes factores, a opção sem fios pode não ser o melhor método de ligação para todos os tipos de documentos e aplicações. Se estiver a imprimir ficheiros grandes, como fotografias em papel lustroso ou documentos de várias páginas com texto e muitos gráficos, poderá preferir a Ethernet com fios, para uma transferência de dados mais rápida, ou USB, para uma velocidade de rendimento mais elevado.

### <span id="page-8-0"></span>**Funcionalidades de rede**

As máquinas Brother DCP-340CW, MFC-640CW e MFC-820CW têm as funções básicas de rede que se seguem.

### <span id="page-8-1"></span>**Impressão em rede**

O servidor de impressão proporciona serviços de impressão para Windows® 98/98SE/Me/2000/XP com suporte para TCP/IP e para Macintosh® com suporte para TCP/IP (Mac OS® 9.1-9.2/Mac OS® X 10.2.4 ou superior para uma rede com fios e Mac  $OS^{\circ}$  X 10.2.4 ou superior para uma rede sem fios).

### <span id="page-8-2"></span>**Digitalização em rede**

Pode digitalizar documentos através da rede, para o seu computador (consulte o Capítulo 4, para Windows®, e o Capítulo 11, para Macintosh®, do Manual do Utilizador de Software incluído no CD-ROM).

### <span id="page-8-3"></span>**PC-FAX de rede (não disponível para a DCP-340CW)**

Pode enviar directamente um ficheiro de PC como PC-FAX através da rede (consulte o Capítulo 6, para Windows®, e o Capítulo 8, para Macintosh®, do Manual do Utilizador de Software incluído no CD-ROM para obter uma descrição completa). Os utilizadores de Windows® também podem receber faxes via PC-FAX (consulte o Capítulo 6 do Manual do Utilizador de Software).

### <span id="page-8-4"></span>**Network PhotoCapture CenterTM**

Pode ver, obter e guardar dados a partir de um cartão de memória inserido na máquina Brother. Para Windows<sup>®</sup>, clique duas vezes no ícone Network PhotoCapture Center<sup>™</sup> no ambiente de trabalho do PC. Este software é instalado automaticamente quando selecciona a ligação em rede durante a instalação do software. Para Macintosh<sup>®</sup>, abra qualquer web browser em que o protocolo FTP esteja disponível e escreva FTP://xxx.xxx.xxx.xxx (em que xxx.xxx.xxx.xxx corresponde ao endereço IP da sua máquina Brother).

### <span id="page-9-0"></span>**Utilitários de gestão**

### <span id="page-9-1"></span>**BRAdmin Professional (para Windows®)**

O utilitário BRAdmin Professional proporciona uma gestão poderosa mas simplificada das definições de fax e rede.

### <span id="page-9-2"></span>**BRAdmin Light (para Mac OS® X 10.2.4 ou superior)**

O BRAdmin Light é um utilitário que lhe permite visualizar o estado da sua máquina e configurar definições de rede a partir de qualquer computador com o Mac OS® X 10.2.4 ou superior. Este utilitário pode ser transferido a partir do endereço [http://solutions.brother.com.](http://solutions.brother.com)

### <span id="page-9-3"></span>**Configuração Remota para Windows®/Configuração Remota para Macintosh®**

O software de Configuração Remota permite-lhe configurar definições de rede a partir do Windows® ou do Macintosh®.

### <span id="page-9-4"></span>**Tipos de ligações em rede**

### <span id="page-9-5"></span>**Exemplo de ligação numa rede com fios**

### <span id="page-9-6"></span>**Impressão ponto-a-ponto com TCP/IP**

Num ambiente ponto-a-ponto, cada computador envia e recebe directamente os dados de, e para, a máquina Brother.

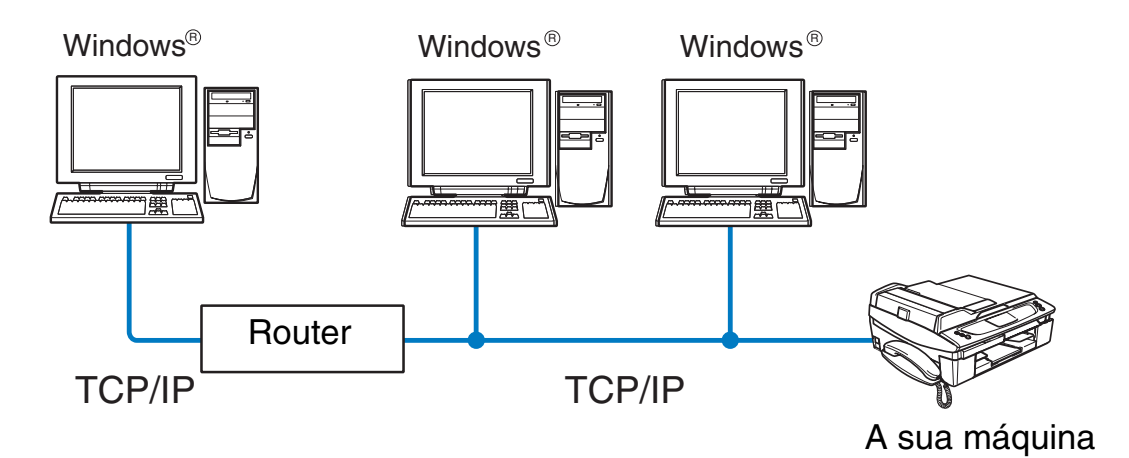

#### Introdução

- Numa rede pequena de 2 ou 3 computadores, recomendamos a utilização do método de impressão ponto-a-ponto, pois é mais fácil de configurar do que o método de impressão partilhada em rede, descrito na próxima página. Consulte *[Impressão partilhada em rede](#page-10-0)* na página 1-4.
- Todos os computadores têm de utilizar o protocolo TCP/IP.
- É necessário configurar um endereço IP apropriado para a máquina Brother.
- Se estiver a utilizar um router, o endereço gateway tem de ser configurado tanto nos computadores como na máquina Brother.
- A máquina Brother também pode comunicar com dispositivos Macintosh<sup>®</sup> (sistemas operativos compatíveis com TCP/IP).

#### <span id="page-10-0"></span>**Impressão partilhada em rede**

Num ambiente partilhado em rede, cada computador envia e recebe os dados de, e para, a máquina Brother através de um computador controlado centralmente. Este tipo de computador é normalmente designado por "servidor" ou "servidor de impressão". A sua função é controlar a impressão de todos os trabalhos de impressão.

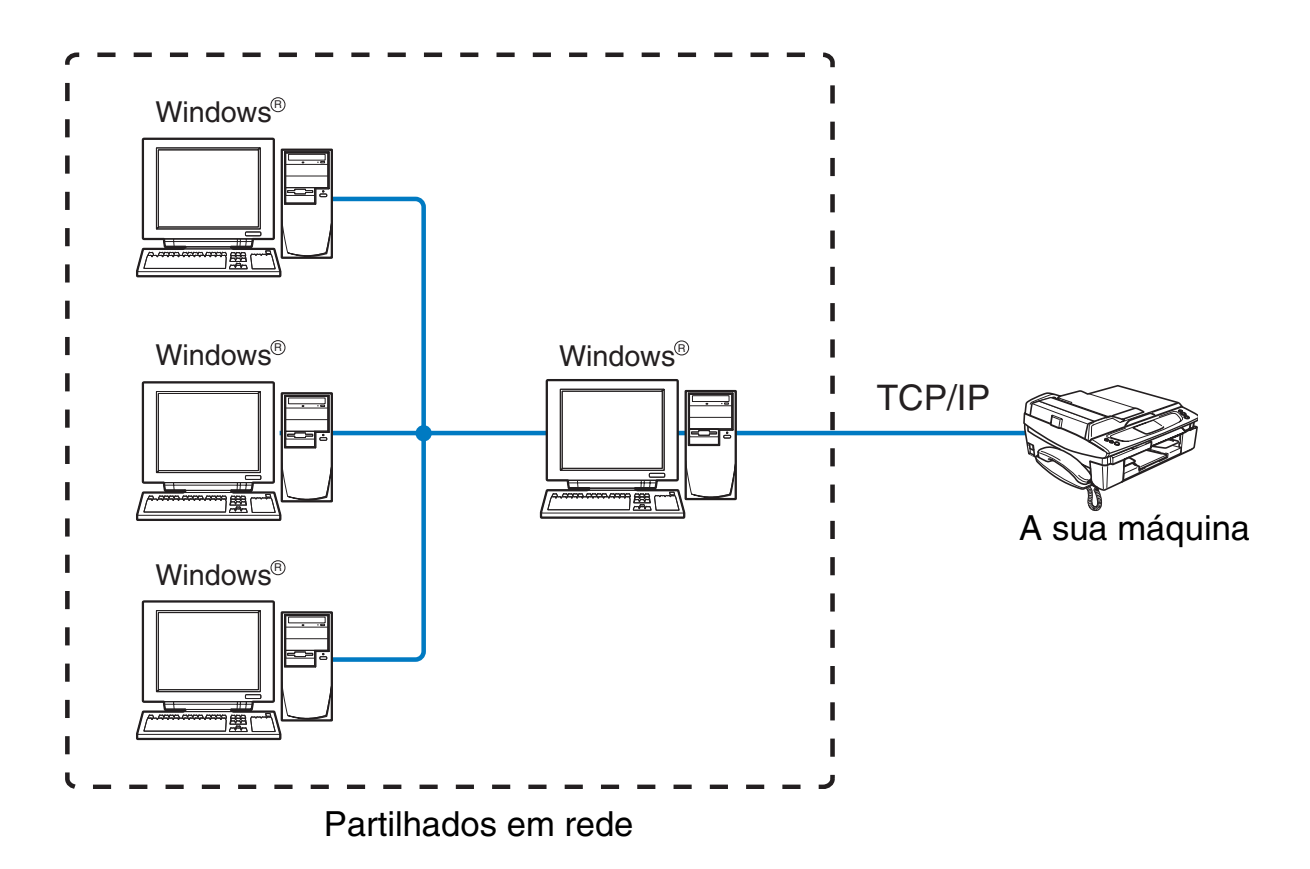

- Numa rede maior, recomendamos um ambiente de impressão partilhada em rede.
- O "servidor" ou o "servidor de impressão" tem de utilizar o protocolo de impressão TCP/IP.
- É necessário configurar um endereço IP apropriado para a máquina Brother.

#### Introdução

- A máquina Brother tem de ter um endereço IP correctamente configurado, excepto se for partilhada através da interface paralela ou USB do servidor.
- A máquina Brother também pode comunicar com dispositivos Macintosh<sup>®</sup> (sistemas operativos compatíveis com TCP/IP).

### <span id="page-11-0"></span>**Exemplo de ligação numa rede sem fios**

### <span id="page-11-2"></span><span id="page-11-1"></span>**Ligação a um computador com capacidade para comunicações sem fios, com um ponto de acesso na rede (Modo de infra-estrutura)**

Este tipo de rede tem um ponto de acesso central em si mesma. O ponto de acesso pode também funcionar como ponte ou gateway para um rede com fios. Quando a máquina sem fios da Brother (a sua máquina) está ligada a esta rede, recebe todos os trabalhos de impressão através de um ponto de acesso.

Ligação com fios entre o computador e o ponto de acesso

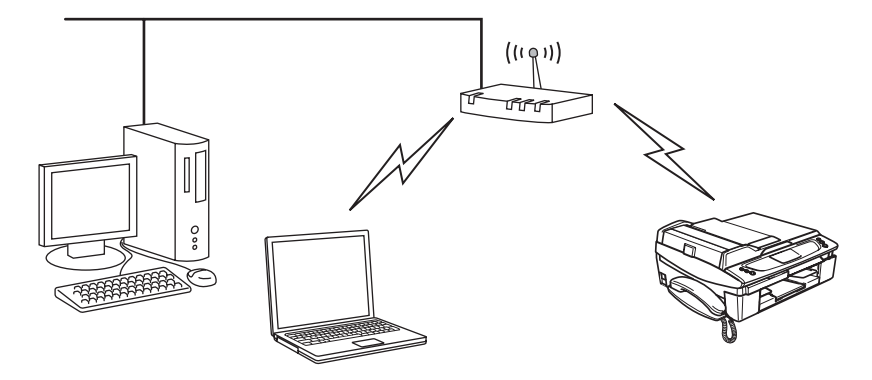

### <span id="page-12-0"></span>**Ligação a um computador com capacidade para comunicações sem fios, sem um ponto de acesso na rede (Modo ad-hoc)**

Este tipo de rede não tem um ponto de acesso central. Os clientes sem fios comunicam directamente entre si. Quando a máquina sem fios da Brother (a sua máquina) está ligada a esta rede, recebe todos os trabalhos de impressão directamente do computador que envia os dados de impressão.

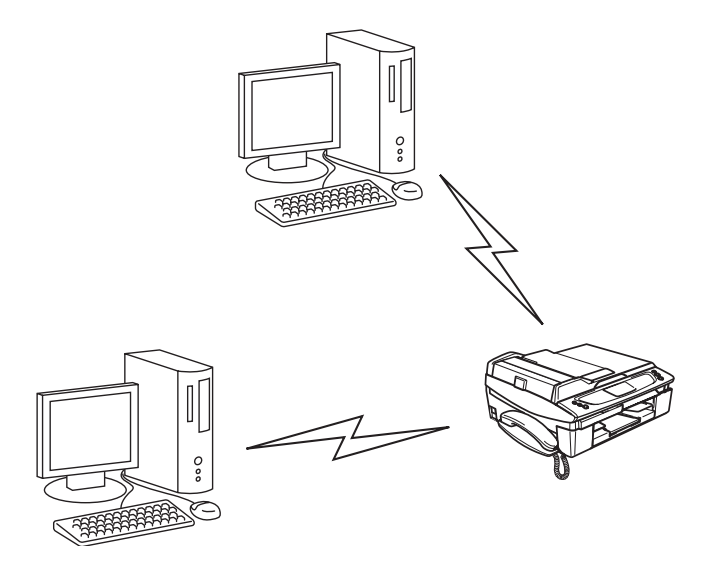

#### <span id="page-12-1"></span>**Existe um ponto de acesso na rede, mas o computador não tem capacidade para comunicações sem fios**

Este tipo de rede tem um ponto de acesso central em si mesma. O ponto de acesso está ligado a um computador sem capacidade para comunicações sem fios com o cabo Ethernet. Quando a máquina sem fios da Brother (a sua máquina) está ligada a esta rede, recebe todos os trabalhos de impressão através de um ponto de acesso.

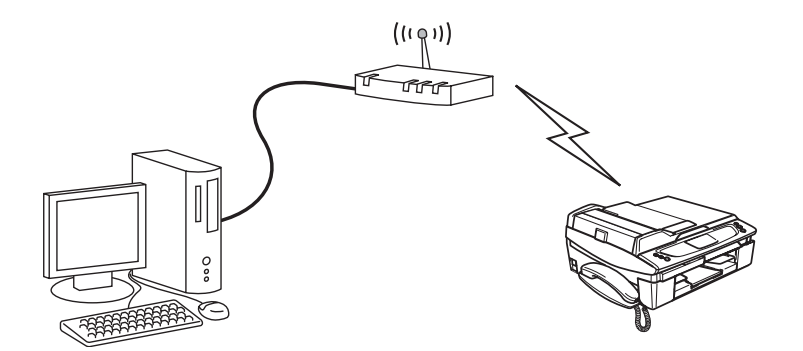

### <span id="page-13-0"></span>**Protocolos**

### <span id="page-13-1"></span>**Protocolos e funcionalidades TCP/IP**

Os protocolos são conjuntos de regras padronizados para transmissão de dados através de uma rede. Os protocolos permitem ao utilizador aceder a recursos ligados em rede.

O servidor de impressão utilizado neste produto Brother suporta os protocolos TCP/IP (Transmission Control Protocol/Internet Protocol).

TCP/IP é o conjunto de protocolos de comunicações mais conhecido, utilizado para comunicações como a Internet e o correio electrónico. Este protocolo pode ser utilizado com quase todos os sistemas operativos, como Windows®, Macintosh® e Linux.

Este produto Brother suporta os seguintes protocolos TCP/IP.

### <span id="page-13-2"></span>**DHCP/BOOTP/RARP**

Se utilizar os protocolos DHCP/BOOTP/RARP, pode configurar automaticamente o endereço IP.

: U **Nota** Para utilizar os protocolos DHCP/BOOTP/RARP, contacte o administrador da rede.

### <span id="page-13-3"></span>**APIPA**

Se não atribuir um endereço IP manualmente (através do software BRAdmin) nem automaticamente (através de um servidor DHCP/BOOTP/RARP), o protocolo Automatic Private IP Addressing (APIPA) atribuirá automaticamente um endereço IP, de 169.254.1.0 a 169.254.254.255.

### <span id="page-13-4"></span>**Cliente DNS**

O servidor de impressão Brother suporta a função de cliente Domain Name Service (DNS). Esta função permite ao servidor de impressão comunicar com outros dispositivos utilizando o seu nome de DNS.

#### <span id="page-13-5"></span>**LPR/LPD**

Protocolos de impressão habitualmente utilizados numa rede TCP/IP.

### <span id="page-13-6"></span>**Port9100**

Outro protocolo de impressão habitualmente utilizado numa rede TCP/IP.

### <span id="page-14-0"></span>**mDNS**

O mDNS permite que o servidor de impressão Brother se configure automaticamente para funcionar num sistema Mac OS<sup>®</sup> X com uma configuração de rede simples. (Mac OS<sup>®</sup> X 10.2.4 ou superior).

### <span id="page-14-1"></span>**TELNET**

O servidor de impressão Brother suporta o servidor TELNET para configuração através da linha de comandos.

#### <span id="page-14-2"></span>**SNMP**

O Simple Network Management Protocol (SNMP) é utilizado para gerir dispositivos de rede, incluindo computadores, routers e impressoras de rede Brother.

## <span id="page-15-0"></span>**2 Configurar a sua máquina para funcionar em rede com uma ligação com cabo Ethernet**

### <span id="page-15-1"></span>**Descrição geral**

Antes de utilizar a sua máquina Brother num ambiente de rede, tem de configurar as definições de TCP/IP. Neste capítulo, verá quais são os passos básicos necessários para imprimir em rede utilizando o protocolo TCP/IP.

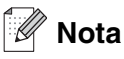

Pode configurar as definições de TCP/IP da máquina utilizando o painel de controlo na parte da frente da mesma. Para obter mais informações, consulte *[Configuração do painel de controlo](#page-36-4)* na página 4-1.

Recomendamos que utilize o programa de instalação automática incluído no CD-ROM fornecido com a máquina. Com este programa, poderá facilmente ligar a máquina à rede e instalar o software de rede e o controlador de impressora de que necessita para concluir a configuração de rede. Será guiado por instruções apresentadas no ecrã, até poder utilizar a máquina Brother em rede. Siga as instruções referidas no Guia de Instalação Rápida.

Se quiser configurar a máquina sem utilizar o programa de instalação automática, leia este capítulo para saber como configurar as definições de TCP/IP. No *[Capítulo 5](#page-65-5)* (para Windows®) e no *[Capítulo 6](#page-70-4)* (para Macintosh®), obterá informações sobre como instalar o software de rede e o controlador de impressora no seu sistema operativo.

### <span id="page-15-4"></span><span id="page-15-2"></span>**Endereços IP, máscaras de sub-rede e gateways**

Para utilizar a máquina num ambiente de rede TCP/IP, tem de configurar o endereço IP e a Subnet Mask. O endereço IP que atribui ao servidor de impressão tem de estar na mesma rede lógica que os computadores anfitriões. Se não estiver, tem de configurar correctamente a Subnet Mask e o endereço de gateway.

### <span id="page-15-3"></span>**Endereço IP**

Um endereço IP consiste numa série de números que identificam cada dispositivo ligado a uma rede. É constituído por quatro números, separados por pontos. Cada número está no intervalo de 0 a 255.

Exemplo: numa rede de pequenas dimensões, normalmente alteram-se os números finais.

192.168.1.1, 192.168.1.2, 192.168.1.3

Configurar a sua máquina para funcionar em rede com uma ligação com cabo Ethernet

### <span id="page-16-0"></span>**Como é atribuído o endereço IP ao seu servidor de impressão:**

Se tiver um servidor DHCP/BOOTP/RARP na rede (o que normalmente acontece em redes UNIX®/Linux ou Windows<sup>®</sup> 2000/XP), o servidor de impressão obterá automaticamente o endereço IP a partir do servidor DHCP.

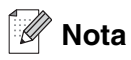

Em redes mais pequenas, o servidor DHCP pode ser o router.

Para obter mais informações sobre DHCP, BOOTP e RARP, consulte *[Utilizar o DHCP para configurar o](#page-157-4)  endereço IP* [na página A-1](#page-157-4), *[Utilizar o BOOTP para configurar o endereço IP](#page-157-5)* na página A-1 e *[Utilizar o RARP](#page-158-1)  [para configurar o endereço IP](#page-158-1)* na página A-2.

Se não tiver nenhum servidor DHCP/BOOTP/RARP, o protocolo Automatic Private IP Addressing (APIPA) atribuirá automaticamente um endereço IP, entre 169.254.1.0 e 169.254.254.255. Para obter mais informações sobre o APIPA, consulte *[Utilizar o APIPA para configurar o endereço IP](#page-159-4)* na página A-3.

Se desactivar o protocolo APIPA, o endereço IP predefinido do servidor de impressão da Brother será 192.0.0.192. No entanto, pode alterar facilmente este número de endereço IP para que corresponda aos detalhes do endereço IP da sua rede. Para obter mais informações sobre como alterar o endereço IP, consulte *[Definir o endereço IP e a máscara de sub-rede](#page-17-1)* na página 2-3.

### <span id="page-16-1"></span>**Máscara de sub-rede**

As máscaras de sub-rede restringem as comunicações na rede.

Exemplo: o PC1 pode comunicar com o PC2

Endereço IP do PC1: 192.168.1.2 Máscara de sub-rede:255.255.255.0

Endereço IP do PC2: 192.168.1.3 Máscara de sub-rede:255.255.255.0

### **Nota**

O zero (0) indica que não há limite de comunicações nesta parte do endereço.

No exemplo apresentado, é possível comunicar com tudo o que tenha um endereço IP que comece por 192.168.1.X.

### <span id="page-17-0"></span>**Gateway (e router)**

Um gateway é um ponto de rede que funciona como entrada para outra rede e envia dados transmitidos através da rede para um destino específico. O router sabe para onde tem de direccionar os dados que chegam ao gateway. Se um determinado destino estiver numa rede externa, o router transmite os dados para essa rede. Se a sua rede comunicar com outras, poderá ter de configurar o endereço IP do gateway. Se não souber o endereço IP do gateway, contacte o administrador da rede.

### <span id="page-17-1"></span>**Definir o endereço IP e a máscara de sub-rede**

### <span id="page-17-2"></span>**Utilizar o utilitário BRAdmin Professional para configurar a máquina para funcionar em rede (apenas para Windows®)**

#### <span id="page-17-3"></span>**Utilitário BRAdmin Professional**

O utilitário BRAdmin Professional permite-lhe gerir as máquinas Brother ligadas em rede, num ambiente TCP/IP.

### <span id="page-17-4"></span>**Como configurar a máquina através do utilitário BRAdmin Professional**

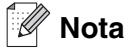

- Utilize a versão do utilitário BRAdmin Professional que vem incluída no CD-ROM fornecido em conjunto com o seu produto Brother. Também pode transferir a versão mais recente do Brother BRAdmin Professional a partir do site<http://solutions.brother.com>. Este utilitário está disponível apenas para utilizadores de Windows®.
- Se estiver a utilizar uma firewall pessoal (por exemplo, a Firewall de ligação à Internet no Windows® XP), desactive-a. Quando tiver a certeza de que já pode imprimir, reinicie o software de firewall pessoal.
- Nome do Nó: o nome do nó aparece na janela do BRAdmin Professional. O Nome de Nó predefinido  $\acute{\text{e}}$  "BRN  $xxxxxx$ x" (em que " $xxxxxx$ " corresponde aos últimos seis dígitos do endereço Ethernet).
- *1* Inicie o utilitário BRAdmin Professional (no Windows® 98/98SE/Me/2000/XP), clicando em **Iniciar** / **Programas** / **Brother Administrator Utilities** / **Brother BRAdmin Professional Utilities** / **BRAdmin Professional**.
- *2* Seleccione **TCP/IP** na caixa esquerda da janela principal do BRAdmin.
- *3* Seleccione **Procurar dispositivos activos** no menu **Dispositivos**. O BRAdmin Professional procurará automaticamente novos dispositivos.

Configurar a sua máquina para funcionar em rede com uma ligação com cabo Ethernet

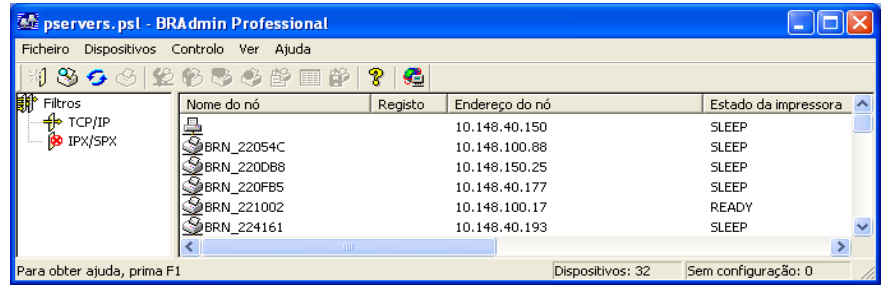

### **Nota**

- Se as predefinições de fábrica do servidor de impressão não incluírem a utilização de um servidor DHCP/BOOTP/RARP, o dispositivo aparecerá como um dispositivo APIPA no ecrã do utilitário BRAdmin Professional.
- Poderá encontrar o nome de nó e o endereço Ethernet (**Endereço do nó** acima) imprimindo a lista de configurações da rede. Consulte *[Imprimir a lista de configurações da rede](#page-62-1)* na página 4-27 para obter informações sobre como imprimir a lista de configurações da rede no servidor de impressão.
- *4* Clique duas vezes no dispositivo não configurado.
- *5* Introduza o **Endereço IP**, a **Máscara de sub-rede** e o **Gateway** (se necessário) do servidor de impressão.
- *6* Clique em **OK**.
- *7* Com o endereço IP correctamente configurado, verá o servidor de impressão Brother na lista de dispositivos.

### <span id="page-18-0"></span>**Utilizar o painel de controlo para configurar a máquina para funcionar em rede**

Pode configurar a máquina para funcionar em rede utilizando o menu LAN do painel de controlo. [Consulte](#page-36-4)  *[Configuração do painel de controlo](#page-36-4)* na página 4-1.

### <span id="page-18-1"></span>**Utilizar outros métodos para configurar a máquina para funcionar em rede**

Pode configurar a máquina para funcionar em rede através de outros métodos. Consulte *[Outras formas de](#page-157-6)  [definir o endereço IP \(para utilizadores experientes e administradores\)](#page-157-6)* na página A-1.

**2**

### <span id="page-19-0"></span>**Alterar as definições do servidor de impressão**

<span id="page-19-1"></span>**Utilizar o utilitário BRAdmin Professional para alterar as definições do servidor de impressão (apenas para Windows®)**

- *1* Inicie o utilitário BRAdmin Professional (no Windows® 98/98SE/Me/2000/XP), clicando em **Iniciar** / **Programas** / **Brother Administrator Utilities** / **Brother BRAdmin Professional Utilities** / **BRAdmin Professional**.
- *2* Seleccione **TCP/IP** na caixa esquerda da janela principal do BRAdmin.
- *3* Seleccione o servidor de impressão que pretende configurar na caixa direita da janela principal do BRAdmin.
- *4* Seleccione **Configurar servidor de impressão** no menu **Controlo**.
- *5* Introduza uma palavra-passe, se a tiver definido.
- **Nota**

Por predefinição, não é necessária nenhuma palavra-passe para alterar as definições do servidor de impressão. Pode definir uma palavra-passe para alterar as definições do servidor de impressão. Clique duas vezes no dispositivo para o qual pretende definir uma palavra-passe. Clique no separador **Controlo** e, em seguida, em **Alterar palavra-passe**. Introduza a nova palavra-passe.

*6* Pode agora alterar as definições do servidor de impressão.

### <span id="page-19-2"></span>**Utilizar o painel de controlo para alterar as definições do servidor de impressão.**

Pode configurar e alterar as definições do servidor de impressão utilizando o menu LAN do painel de controlo. Consulte *[Configuração do painel de controlo](#page-36-4)* na página 4-1.

**2**

### <span id="page-20-0"></span>**Utilizar o software Configuração Remota para alterar as definições de impressão (para Windows® e Mac OS® X 10.2.4 ou superior) (não disponível para DCP-340CW)**

### <span id="page-20-1"></span>**Configuração Remota para Windows®**

A aplicação Configuração Remota permite-lhe configurar definições de rede a partir de uma aplicação do Windows®. Quando aceder a essa aplicação, as definições da sua máquina serão automaticamente transferidas para o PC e apresentadas no ecrã. Se alterar as definições, pode transferi-las directamente para a máquina.

- *1* Clique no botão **Iniciar**, **Todos os programas**, **Brother**, **MFL-Pro Suite MFC-XXXX**, **Configuração Remota** e, em seguida, em **MFC-XXXX LAN** (em que XXXX corresponde ao nome do seu modelo).
- *2* Clique em **TCP/IP (Cablada.)** ou **Instl vários**.
- *3* Pode agora alterar as definições do servidor de impressão.

### <span id="page-20-2"></span>**Configuração Remota para Macintosh®**

A aplicação Configuração Remota permite-lhe configurar muitas das definições do MFC a partir de uma aplicação do Macintosh®. Quando aceder a essa aplicação, as definições da sua máquina serão automaticamente transferidas para o seu Macintosh® e apresentadas no ecrã do Macintosh®. Se alterar as definições, pode transferi-las directamente para a máquina.

- *1* Clique duas vezes no ícone **Macintosh HD** no ambiente de trabalho, depois em **Library (Biblioteca)**, **Printers (Impressoras)**, **Brother** e, por fim, **Utilities (Utilitários)**.
- *2* Clique duas vezes no ícone **Remote Setup (Configuração Remota do MFC)**.
- *3* Clique em **TCP/IP (Wired) (TCP/IP (com fios.))** ou **Setup Misc (Instl vários)**.
- *4* Pode agora alterar as definições do servidor de impressão.

## <span id="page-21-0"></span>**3 Configurar a sua máquina para uma rede sem fios**

### <span id="page-21-1"></span>**Descrição geral**

Para ligar a máquina à rede sem fios, tem de seguir os passos descritos no Guia de Instalação Rápida. Recomendamos que utilize o Assistente de Configuração a partir do menu LAN do painel de controlo do aparelho e a aplicação de instalação existente no CD-ROM fornecido com o aparelho. Através deste método, pode facilmente ligar o aparelho à sua rede sem fios e instalar o software de rede e o controlador da impressora. Siga as instruções referidas no Guia de Instalação Rápida.

Leia este capítulo para obter mais detalhes sobre a configuração das definições de rede sem fios. Para obter informações sobre as definições de TCP/IP, consulte *[Endereços IP, máscaras de sub-rede e gateways](#page-15-4)* na [página 2-1.](#page-15-4) No *[Capítulo 5](#page-65-5)* (para Windows®) e no *[Capítulo 6](#page-70-4)* (para Macintosh®), obterá informações sobre como instalar o software de rede e os controladores da impressora no seu sistema operativo.

### <span id="page-21-2"></span>**Termos e conceitos de rede sem fios**

Quando configurar a máquina de rede sem fios, certifique-se de que esta está configurada com as mesmas definições que a rede sem fios existente. Esta secção fornece alguns dos principais termos e conceitos destas definições, que podem ser úteis quando configurar a máquina de rede sem fios.

### <span id="page-21-3"></span>**SSID (Service Set Identifier) e canais**

Tem de configurar o SSID e um canal para especificar a rede sem fios à qual se pretende ligar.

### <span id="page-21-4"></span>**SSID**

Cada rede sem fios tem o seu próprio nome de rede exclusivo, designado tecnicamente por SSID ou ESSID (Extended Service Set Identifier). O SSID é um valor de 32 bytes, ou menos, atribuído ao ponto de acesso. Os dispositivos de rede sem fios que pretende associar à rede sem fios devem corresponder ao ponto de acesso. O ponto de acesso e os dispositivos de rede sem fios enviam regularmente pacotes sem fios (designados por avisos) que contêm as informações do SSID. Quando o dispositivo de rede sem fios recebe um aviso, pode identificar a rede sem fios que está suficientemente perto para que as ondas rádio alcancem o seu dispositivo.

### <span id="page-21-5"></span>**Canais**

As redes sem fios utilizam canais. Cada canal sem fios está numa frequência diferente. Ao configurar o dispositivo Brother para trabalhar numa rede sem fios, tem de definir o canal que será utilizado na rede sem fios à qual se está a ligar. Pode utilizar até 14 canais diferentes numa rede sem fios. Porém, em diversos países, o número de canais disponíveis é restrito. Para obter mais informações, consulte *[Especificações do](#page-165-3)  [servidor de impressão](#page-165-3)* na página B-1.

### <span id="page-22-0"></span>**Autenticação e encriptação**

A maior parte das redes sem fios utilizam algum tipo de definições de segurança. Estas definições de segurança definem a autenticação (o modo como o dispositivo se identifica na rede) e a encriptação (o modo como os dados são encriptados ao serem enviados para a rede). Se não especificar correctamente estas opções ao configurar o dispositivo sem fios da Brother, não conseguirá ligar-se à rede sem fios. Portanto, deverá ter o máximo cuidado ao configurar estas opções. Consulte as informações que se seguem para verificar quais os métodos de autenticação e de encriptação suportados pelo dispositivo sem fios Brother.

#### <span id="page-22-1"></span>**Métodos de autenticação**

A máquina Brother suporta os seguintes métodos:

■ Sistema aberto

Os dispositivos sem fios podem aceder à rede sem qualquer tipo de autenticação.

■ Chave partilhada

Uma chave secreta predeterminada é partilhada por todos os dispositivos que irão aceder à rede sem fios.

A máquina Brother utiliza as chaves WEP como chaves predeterminadas.

■ WPA-PSK

Activa uma chave Wi-Fi Protected Access Pre-shared (WPA PSK), que permite que a máquina sem fios Brother se associe a pontos de acesso utilizando a encriptação TKIP (WPA-Personal). [\(Consulte](#page-11-2) *Ligação [a um computador com capacidade para comunicações sem fios, com um ponto de acesso na rede \(Modo](#page-11-2)  [de infra-estrutura\)](#page-11-2)* na página 1-5.)

#### <span id="page-22-2"></span>**Métodos de encriptação**

A encriptação é utilizada para tornar seguros os dados enviados através da rede sem fios. A máquina Brother suporta os métodos de encriptação que se seguem.

■ Nenhum

Não é utilizado nenhum método de encriptação.

■ WFP

Com o WEP (Wired Equivalent Privacy), os dados são transmitidos e recebidos através de uma chave segura.

■ TKIP

O TKIP (Temporal Key Integrity Protocol) gera uma chave por pacote, associando a verificação da integridade das mensagens a um mecanismo de re-atribuição de chaves.

■ Se tiver configurado previamente as definições sem fios do aparelho, deve repor as definições de rede (LAN) para poder conseguir configurar novamente as definições sem fios. (Consulte *[Repor as](#page-63-1)  [predefinições de fábrica da rede](#page-63-1)* na página 4-28)

### <span id="page-23-0"></span>**Chave de rede**

Cada método de segurança tem um determinado conjunto de regras:

■ Sistema aberto/chave partilhada com WEP Esta chave é um valor de 64 bits ou de 128 bits que deve ser introduzido no formato ASCII ou HEXADECIMAL.

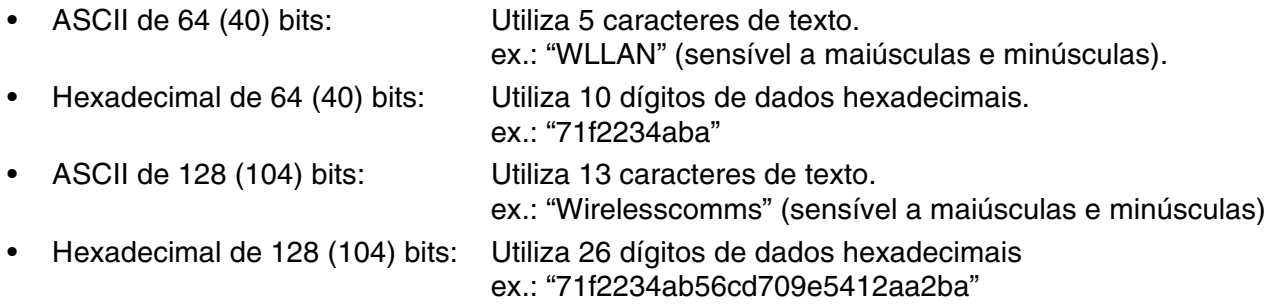

#### ■ WPA-PSK e TKIP

Utiliza uma chave Pre-Shared Key (PSK) com mais de 7 e menos de 64 caracteres de comprimento.

### <span id="page-23-1"></span>**Configurar a sua máquina numa rede sem fios**

Estes são os três métodos de configuração da máquina de rede sem fios: utilizar o painel de controlo da máquina (recomendado), utilizar o software SecureEasySetup™ e utilizar a aplicação de instalação automática do CD-ROM.

### <span id="page-23-2"></span>**Utilizar o assistente de configuração a partir do menu LAN do painel de controlo, para uma rede sem fios**

Pode configurar o servidor de impressão utilizando a função **Assis.Configur**. Esta função encontra-se no menu **LAN** do painel de controlo da máquina. Veja os passos abaixo descritos para obter mais informações.

- Antes de começar, certifique-se de que o ponto de acesso (router) ou o computador está ligado.
- Certifique-se de que a Interface Rede está definida como WLAN. (Consulte 6*.Interface Rede* na [página 4-26\)](#page-61-1)
- Se pretender ligar a sua máquina ao computador em modo Ad-hoc, recomendamos que prepare a rede sem fios com o computador antes de iniciar o assistente de configuração da rede sem fios.

### **(Para a DCP-340CW)**

- *1* Prima **Menu**.
- 2 Prima ▲ ou ▼ para seleccionar 3.LAN. Prima **Definição**.
- **3** Prima ▲ ou ▼ para seleccionar 3. Configur. WLAN. Prima **Definição**.

*4* Prima ▲ ou ▼ para seleccionar 1.Assis.Configur. Prima **Definição**.

Configur. WLAN 1.Assis.Configur

*5* A máquina procurará um nome de rede sem fios (SSID) nas proximidades da máquina.

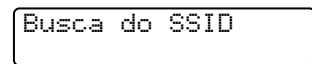

*6* Passados alguns segundos, poderá seleccionar o SSID a partir da lista, utilizando ▲ ou ▼. Prima **Definição** para seleccionar o SSID.

Se o seu SSID for apresentado e se o tiver seleccionado, vá para o Passo 11. Se quiser adicionar um novo SSID, vá para o Passo 7.

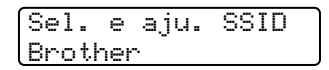

*7* Seleccione <Novo SSID> utilizando ▲ ou ▼.

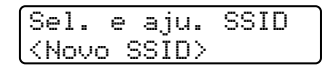

#### Prima **Definição**.

*8* Introduza um novo SSID utilizando ▲ ou ▼. Pode utilizar a tecla **Ampliar/Reduzir** ou **N.cópias** para deslocar o cursor para a esquerda ou para a direita.

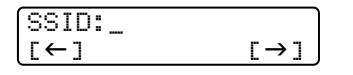

#### Prima **Definição**.

**9** Utilizando **A** ou v, seleccione Infrastructure quando lhe for solicitado.

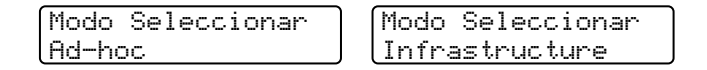

Prima **Definição**. Se seleccionar Ad-hoc, vá para o Passo 11. **3**

*10* Seleccione o método de autenticação, utilizando ▲ ou ▼, e prima **Definição**. Se seleccionar Sistema aberto, vá para o Passo 11. Se seleccionar Chave Partilhada, vá para o Passo 12. Se seleccionar WPA-PSK, vá para o passo 13.

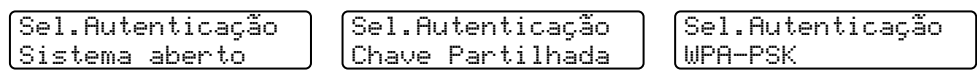

*11* Seleccione o tipo de encriptação Ausente ou WEP, utilizando ▲ ou ▼, e prima **Definição**. Se seleccionar Ausente, vá para o Passo 17. Se seleccionar WEP, vá para o Passo 12.

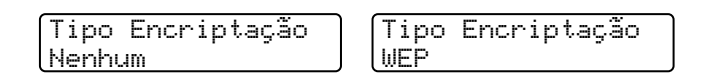

*12* Seleccione a opção de chave KEY1, KEY2, KEY3, KEY4 utilizando ▲ ou ▼, e prima **Definição**.

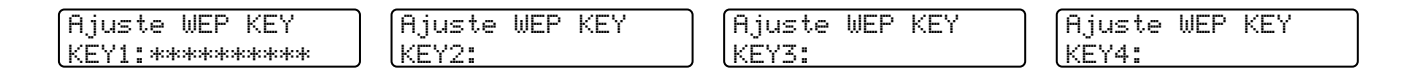

Se seleccionar a chave que apresenta \*\*\*\*\*\*\*\*\*\*, vá para o Passo 14. Se seleccionar uma chave em branco, vá para o Passo 15.

*13* Introduza uma nova chave WPA. Prima **Definição**. Avance para o Passo 17.

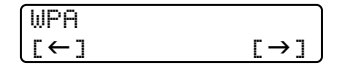

*14* Se quiser alterar a chave que seleccionou no Passo 12, seleccione Muda utilizando ▲ ou ▼. Prima **Definição**. Avance para o Passo 15.

Se quiser manter a chave que seleccionou no Passo 12, seleccione Guarda utilizando ▲ ou ▼. Prima **Definição**. Avance para o Passo 16.

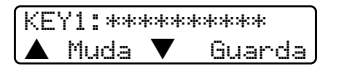

*15* Introduza uma nova chave WEP utilizando ▲ ou ▼. Pode utilizar a tecla **Ampliar/Reduzir** ou **N.cópias** para deslocar o cursor para a esquerda ou para a direita.

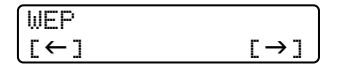

Prima **Definição**. Avance para o Passo 17.

**3**

Configurar a sua máquina para uma rede sem fios

*16* Será apresentada a seguinte indicação.

KEY1 seleccionad sem mudança

*17* Para aplicar as definições, utilize ▲ ou ▼ para seleccionar Sim, e prima **Definição**. Para cancelar, seleccione Não.

Se seleccionar Sim, vá para o Passo 18. Se seleccionar Não, vá para o Passo 2.

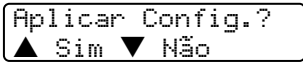

*18* A máquina ligar-se-á à rede sem fios que especificou.

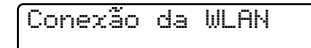

*19* Se a ligação à rede sem fios tiver sido efectuada com êxito, o ecrã apresenta a indicação Ligada durante 2 segundos e a configuração fica, assim, concluída.

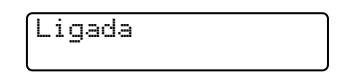

20 Se a ligação falhar, o ecrã apresenta a indicação Erro de Conexão durante 2 segundos. Consulte *[Resolução de problemas relacionados com redes sem fios](#page-80-2)* na página 7-8.

### **(Para a MFC-640CW)**

*1* Prima **Menu/Definição**, **5**, **3**, **1**.

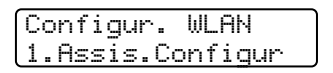

*2* A máquina procurará um nome de rede sem fios (SSID) nas proximidades da máquina.

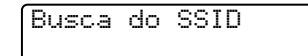

*3* Passados alguns segundos, poderá seleccionar o SSID a partir da lista, utilizando ▲ ou ▼. Prima **Definição** para seleccionar o SSID. Se o seu SSID for apresentado e se o tiver seleccionado, vá para o Passo 8. Se quiser adicionar um novo SSID, vá para o Passo 4.

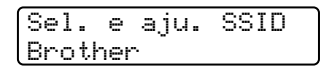

*4* Seleccione <Novo SSID> utilizando ▲ ou ▼.

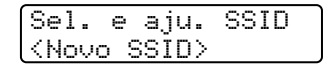

#### Prima **Definição**.

*5* Introduza o SSID. (Para obter mais informações sobre como introduzir texto, consulte *[Introduzir texto](#page-174-1)  [\(para os modelos MFC-640CW e MFC-820CW\)](#page-174-1)* na página B-10.)

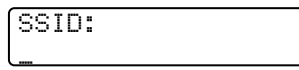

#### Prima **Definição**.

*6* Utilizando ▲ ou ▼, seleccione Infrastructure quando lhe for solicitado.

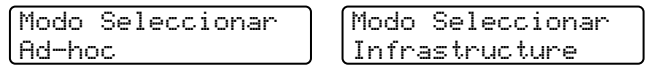

Prima **Definição**. Se seleccionar Ad-hoc, vá para o Passo 8.

*7* Seleccione o método de autenticação, utilizando ▲ ou ▼, e prima **Definição**. Se seleccionar Sistema aberto, vá para o Passo 8. Se seleccionar Chave Partilhada, vá para o Passo 9. Se seleccionar WPA-PSK, vá para o Passo 10.

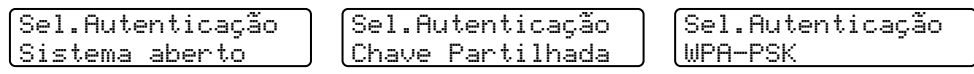

*8* Seleccione o tipo de encriptação Nenhum ou WEP, utilizando ▲ ou ▼, e prima **Definição**. Se seleccionar Nenhum, vá para o Passo 14. Se seleccionar WEP, vá para o Passo 9.

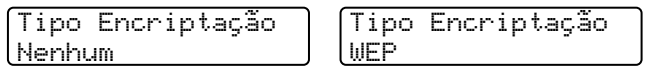

*9* Seleccione a opção de chave KEY1, KEY2, KEY3, KEY4 utilizando ▲ ou ▼, e prima **Definição**.

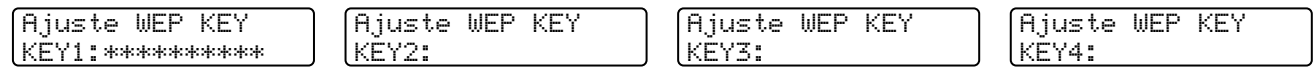

Se seleccionar a chave que apresenta \*\*\*\*\*\*\*\*\*\*, vá para o Passo 11. Se seleccionar uma chave em branco, vá para o Passo 12.

*10* Introduza uma nova chave WPA. Prima **Definição**. Avance para o Passo 14.

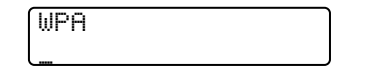

*11* Se quiser alterar a chave que seleccionou no Passo 9, seleccione 1.Muda. Prima **Definição**. Avance para o Passo 12.

Se quiser manter a chave que seleccionou no Passo 9, seleccione 2.Guarda. Prima **Definição**. Avance para o Passo 13.

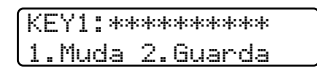

*12* Introduza uma nova chave WEP. Prima **Definição**. Avance para o Passo 14.

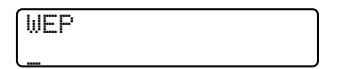

*13* Será apresentada a seguinte indicação.

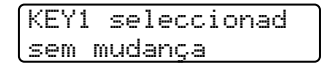

*14* Para aplicar as definições, utilize ▲ ou ▼ para seleccionar 1.Sim, e prima **Definição**. Para cancelar, seleccione 2. Não.

Se seleccionar 1. Sim, vá para o Passo 15. Se seleccionar 2.Não, vá para o Passo 2.

Aplicar Config.? 1.Sim 2.Não

*15* A máquina ligar-se-á ao dispositivo sem fios que especificou.

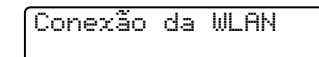

*16* Se a ligação à rede sem fios tiver sido efectuada com êxito, o ecrã apresenta a indicação Ligada durante 2 segundos e a configuração fica, assim, concluída.

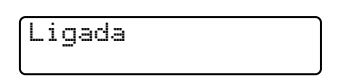

Se a ligação falhar, o ecrã apresenta a indicação Erro de Conexão durante 2 segundos. Consulte *[Resolução de problemas relacionados com redes sem fios](#page-80-2)* na página 7-8.

### **(Para a MFC-820CW)**

- *1* Prima **Menu**.
- 2 Prima ▲ ou ▼ para seleccionar LAN. Prima **OK**.
- **3** Prima **▲ ou ▼ para seleccionar** Configur. WLAN. Prima **OK**.
- *4* Prima ▲ ou ▼ para seleccionar Assis.Configur. Prima **OK**.
- *5* A máquina procurará um nome de rede sem fios (SSID) nas proximidades da máquina.
- *6* Passados alguns segundos, poderá seleccionar o SSID a partir da lista, utilizando ▲ ou ▼. Prima **OK** para seleccionar o SSID. Se seleccionar o SSID apresentado, vá para o Passo 11. Se quiser adicionar um novo SSID, vá para o Passo 7.
- *7* Seleccione <Novo SSID> utilizando ▲ ou ▼.

Prima **OK**.

*8* Introduza o SSID. (Para obter mais informações sobre como introduzir texto, consulte *[Introduzir texto](#page-174-1)  [\(para os modelos MFC-640CW e MFC-820CW\)](#page-174-1)* na página B-10.)

Prima **OK**.

*9* Utilizando ▲ ou ▼, seleccione Infrastructure quando lhe for solicitado.

Prima **OK**. Se seleccionar Ad-hoc, vá para o Passo 11.

- *10* Seleccione o método de autenticação, utilizando ▲ ou ▼, e prima **OK**. Se seleccionar Sistema aberto, vá para o Passo 11. Se seleccionar Chave Partilhada, vá para o Passo 12. Se seleccionar WPA-PSK, vá para o Passo 13.
- *11* Seleccione o tipo de encriptação Nenhum ou WEP, utilizando ▲ ou ▼, e prima **OK**. Se seleccionar Ausente, vá para o Passo 17. Se seleccionar WEP, vá para o Passo 12.
- *12* Seleccione a opção de chave KEY1, KEY2, KEY3, KEY4 utilizando ▲ ou ▼, e prima **OK**.

Se seleccionar a chave que apresenta \*\*\*\*\*\*\*\*\*\*, vá para o Passo 14. Se seleccionar uma chave em branco, vá para o Passo 15.

*13* Introduza uma nova chave WPA. Prima **OK**. Avance para o Passo 17.

*14* Se quiser alterar a chave que seleccionou no Passo 12, prima ▲ ou ▼ para seleccionar Alterar. Prima **OK**. Avance para o Passo 15. Se quiser manter a chave que seleccionou no Passo 12, prima ▲ ou ▼ para seleccionar Guarda. Prima **OK**. Avance para o Passo 16.

- *15* Introduza uma nova chave WEP. Prima **OK**. Avance para o Passo 17.
- *16* Será apresentada a seguinte indicação.
- *17* Para aplicar as configurações, prima **1** para seleccionar Sim. Para cancelar, prima **2** para seleccionar Não. Se seleccionar **1** para Sim, vá para o Passo 18. Se seleccionar **2** para Não, retroceda para o Passo 6.
- *18* A máquina ligar-se-á ao dispositivo sem fios que especificou.
- *19* Se a ligação à rede sem fios tiver sido efectuada com êxito, o ecrã apresenta a indicação Ligada durante 2 segundos e a configuração fica, assim, concluída.

Se a ligação falhar, o ecrã apresenta a indicação Erro de Conexão durante 2 segundos. [Consulte](#page-80-2)  *[Resolução de problemas relacionados com redes sem fios](#page-80-2)* na página 7-8.

### <span id="page-31-0"></span>**Utilizar o software SecureEasySetupTM para configurar a sua máquina numa rede sem fios**

O software SecureEasySetup™ é uma forma fácil de configurar a sua rede sem fios. Premindo um botão do router sem fios ou do ponto de acesso, pode configurar de forma segura a rede sem fios. O router ou ponto de acesso tem de suportar também o SecureEasySetupTM. Para configurar o router ou ponto de acesso para utilizar o SecureEasySetupTM, consulte o manual de utilização fornecido com o produto.

### **Nota**

Os routers ou pontos de acesso que suportem o SecureEasySetup™ terão o seguinte logotipo afixado no produto.

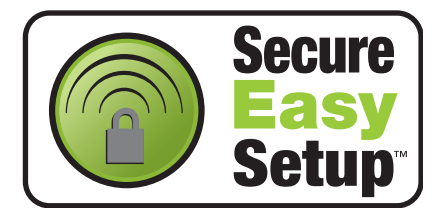

### **(Para a DCP-340CW)**

- *1* Coloque temporariamente a máquina a menos de 50 cm do ponto de acesso.
- 2 Carregue no botão SecureEasySetup<sup>™</sup> do router sem fios ou do ponto de acesso.
- *3* Prima **Menu** no painel de controlo da máquina Brother.
- **4** Prima **A** ou  $\bullet$  para seleccionar 3. LAN. Prima **Definição**.
- **5** Prima ▲ ou ▼ para seleccionar 3. Configur. WLAN. Prima **Definição**.
- **6** Prima ▲ ou ▼ para seleccionar 2. SecurEasySetup. Prima **Definição**.
- *7* O estado da ligação da rede sem fios será apresentado, podendo indicar Conexão da WLAN, Ligada ou Erro de Conexão.

Conexão da WLAN é apresentado quando o servidor de impressão está a tentar estabelecer uma ligação ao router ou ao ponto de acesso.

Ligada é apresentado quando o servidor de impressão está ligado ao router ou ao ponto de acesso. Pode agora utilizar a máquina numa rede sem fios.

Erro de Conexão é apresentado quando o servidor de impressão não conseguiu ligar-se ao router ou ao ponto de acesso. Recomece a partir do Passo 1. Se aparecer novamente a mesma mensagem, reponha as predefinições de fábrica do servidor de impressão ([Página 4-28](#page-63-1)) e tente novamente.

*8* Prima **Parar/Sair**.

### **(Para a MFC-640CW)**

- *1* Coloque temporariamente a máquina a menos de 50 cm do ponto de acesso.
- 2 Carregue no botão SecureEasySetup<sup>™</sup> do router sem fios ou do ponto de acesso.
- *3* Prima **Menu/Definição**, **5**, **3**, **2** no painel de controlo da máquina Brother.
- *4* O estado da ligação da rede sem fios será apresentado, podendo indicar Conexão da WLAN, Ligada ou Erro de Conexão.

Conexão da WLAN é apresentado quando o servidor de impressão está a tentar estabelecer uma ligação ao router ou ao ponto de acesso.

Ligada é apresentado quando o servidor de impressão está ligado ao router ou ao ponto de acesso. Pode agora utilizar a máquina numa rede sem fios.

Erro de Conexão é apresentado quando o servidor de impressão não conseguiu ligar-se ao router ou ao ponto de acesso. Recomece a partir do Passo 1. Se aparecer novamente a mesma mensagem, reponha as predefinições de fábrica do servidor de impressão ([Página 4-28](#page-63-1)) e tente novamente.

Prima **Parar/Sair**.

#### **(Para a MFC-820CW)**

- *1* Coloque temporariamente a máquina a menos de 50 cm do ponto de acesso.
- 2 Carregue no botão SecureEasySetup<sup>™</sup> do router sem fios ou do ponto de acesso.
- *3* Prima **Menu** no painel de controlo da máquina Brother.
- **4** Prima **▲** ou ▼ para seleccionar LAN. Prima **OK**.
- *5* Prima ▲ ou ▼ para seleccionar Configur. WLAN. Prima **OK**.
- *6* Prima ▲ ou ▼ para seleccionar SecureEasySetup. Prima **OK**.
- *7* O estado da ligação da rede sem fios será apresentado, podendo indicar Conexão da WLAN, Ligada ou Erro de Conexão.

Conexão da WLAN é apresentado quando o servidor de impressão está a tentar estabelecer uma ligação ao router ou ao ponto de acesso.

Ligada é apresentado quando o servidor de impressão está ligado ao router ou ao ponto de acesso. Pode agora utilizar a máquina numa rede sem fios.

Erro de Conexão é apresentado quando o servidor de impressão não conseguiu ligar-se ao router ou ao ponto de acesso. Recomece a partir do Passo 1.

Se aparecer novamente a mesma mensagem, reponha as predefinições de fábrica do servidor de impressão ([Página 4-28](#page-63-1)) e tente novamente.

### <span id="page-33-0"></span>**Utilizar o programa de instalação automática da Brother, incluído no CD-ROM, para configurar a sua máquina para uma rede sem fios.**

[Consulte o](#page-82-3) *Capítulo 8* (para Windows) e o *[Capítulo 9](#page-122-2)* (para Macintosh) para obter informações sobre como utilizar o programa de instalação automática Brother do CD-ROM fornecido com o aparelho.

### <span id="page-33-1"></span>**Alterar as definições do servidor de impressão**

Depois de ter configurado a máquina para uma rede sem fios, pode alterar as definições de rede sem fios utilizando o utilitário BRAdmin Professional, o software de Configuração Remota ou o painel de controlo que se encontra na parte da frente da máquina Brother.

### <span id="page-33-2"></span>**Utilizar o utilitário BRAdmin Professional para alterar as definições do servidor de impressão (apenas para Windows®)**

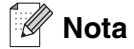

• Utilize a versão do utilitário BRAdmin Professional que vem incluída no CD-ROM fornecido em conjunto com o seu produto Brother. Também pode transferir a versão mais recente do Brother BRAdmin Professional a partir do site<http://solutions.brother.com>. Este utilitário está disponível apenas para utilizadores de Windows®.

- Se estiver a utilizar uma firewall pessoal (por exemplo, a Firewall de ligação à Internet no Windows® XP), desactive-a. Quando tiver a certeza de que já pode imprimir, reinicie o software de firewall pessoal.
- Nome do Nó: o nome do nó aparece na janela do BRAdmin Professional. O nome de nó predefinido é "BRW\_xxxxxx" (em que "xxxxxx" corresponde aos últimos seis dígitos do endereço Ethernet).
- *1* Inicie o utilitário BRAdmin Professional (no Windows® 98/98SE/Me/2000/XP), clicando em **Iniciar** / **Programas** / **Brother Administrator Utilities** / **Brother BRAdmin Professional Utilities** / **BRAdmin Professional**.

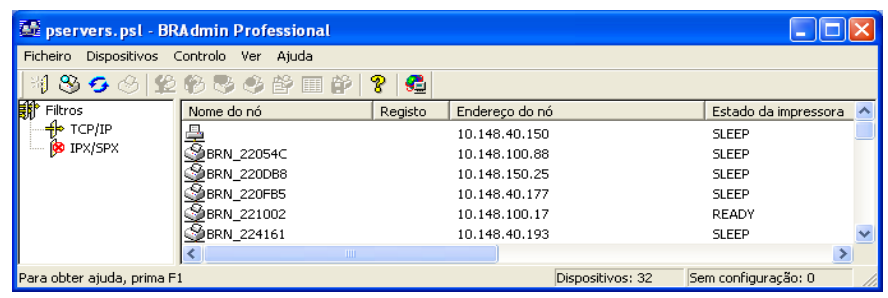

### **Nota**

- Se as predefinições de fábrica do servidor de impressão não incluírem a utilização de um servidor DHCP/BOOTP/RARP, o dispositivo aparecerá como APIPA no ecrã do utilitário BRAdmin Professional.
- Poderá encontrar o nome de nó e o endereço Ethernet (**Endereço do nó** acima) imprimindo a lista de configurações da rede. Consulte *[Imprimir a lista de configurações da rede](#page-62-1)* na página 4-27 para obter informações sobre como imprimir a lista de configurações da rede no servidor de impressão.
- *2* Seleccione **TCP/IP** na caixa esquerda da janela principal do BRAdmin.
- *3* Seleccione o servidor de impressão que pretende configurar na caixa direita da janela principal do BRAdmin.
- *4* Seleccione **Configure difinições da Rede Sem Fios** no menu **Controlo**.
- *5* Introduza uma palavra-passe, se a tiver definido.

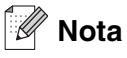

Por predefinição, não é necessária nenhuma palavra-passe para alterar as definições do servidor de impressão. Pode definir uma palavra-passe para alterar as definições do servidor de impressão. Clique duas vezes no dispositivo para o qual pretende definir uma palavra-passe. Clique no separador **Controlo** e, em seguida, em **Alterar palavra-passe**. Introduza a nova palavra-passe.

*6* Pode agora alterar as definições do servidor de impressão.

### <span id="page-35-0"></span>**Utilizar o software Configuração Remota para alterar as definições de impressão (para Windows® e Mac OS® X 10.2.4 ou superior) (não disponível para DCP-340CW)**

#### <span id="page-35-1"></span>**Configuração Remota para Windows®**

A aplicação Configuração Remota permite-lhe configurar definições de rede a partir de uma aplicação do Windows®. Quando aceder a essa aplicação, as definições da sua máquina serão automaticamente transferidas para o PC e apresentadas no ecrã. Se alterar as definições, pode transferi-las directamente para a máquina.

- *1* Clique no botão **Iniciar**, **Todos os programas**, **Brother**, **MFL-Pro Suite MFC-XXXX**, **Configuração Remota** e, em seguida, em **MFC-XXXX LAN** (em que XXXX corresponde ao nome do seu modelo).
- *2* Clique em **TCP/IP (WLAN)**, **Configur. WLAN**, **Estado da WLAN** ou **Instl vários**.
- *3* Pode agora alterar as definições do servidor de impressão.

### <span id="page-35-2"></span>**Configuração Remota para Macintosh®**

A aplicação Configuração Remota permite-lhe configurar muitas das definições do MFC a partir de uma aplicação do Macintosh®. Quando aceder a essa aplicação, as definições da sua máquina serão automaticamente transferidas para o seu Macintosh® e apresentadas no ecrã do Macintosh®. Se alterar as definições, pode transferi-las directamente para a máquina.

- *1* Clique duas vezes no ícone **Macintosh HD** no ambiente de trabalho, depois em **Library (Biblioteca)**, **Printers (Impressoras)**, **Brother** e, por fim, **Utilities (Utilitários)**.
- *2* Clique duas vezes no ícone **Remote Setup (Configuração Remota)**.
- *3* Clique em **TCP/IP (WLAN)**, **Configur. WLAN**, **Estado da WLAN** ou **Instl vários**.
- *4* Pode agora alterar as definições do servidor de impressão.

### <span id="page-35-3"></span>**Utilizar o menu LAN do painel de controlo para alterar as definições do servidor de impressão**

Pode configurar e alterar as definições do servidor de impressão utilizando o menu LAN do painel de controlo. Consulte *[Configuração do painel de controlo](#page-36-4)* na página 4-1.

### <span id="page-35-4"></span>**Utilizar outros métodos para configurar a máquina para funcionar numa rede sem fios**

Pode configurar a máquina para funcionar numa rede sem fios através de outros métodos. [Consulte](#page-157-6) *Outras [formas de definir o endereço IP \(para utilizadores experientes e administradores\)](#page-157-6)* na página A-1.
## **Menu LAN**

Antes de utilizar o seu produto Brother num ambiente de rede, tem de configurar as definições de TCP/IP correctas. Para obter mais informações, consulte *[Configurar a sua máquina para funcionar em rede com](#page-15-0)  [uma ligação com cabo Ethernet](#page-15-0)* na página 2-1 ou *[Configurar a sua máquina para uma rede sem fios](#page-21-0)* na [página 3-1.](#page-21-0)

Neste capítulo, aprenderá a configurar as definições de rede utilizando o painel de controlo, situado na parte da frente da máquina.

As selecções do menu LAN do painel de controlo permitem-lhe configurar a máquina Brother de acordo com as suas configurações de rede. Prima **Menu/Definição** e, em seguida, prima o número adequado, por exemplo **5** para rede local (LAN). Vá para a selecção de menu que pretende configurar. Consulte *[Tabela de](#page-168-0)  [funções e predefinições de fábrica](#page-168-0)* na página B-4.

Note que a máquina é fornecida com o software BRAdmin Professional para Windows® e a aplicação Configuração Remota para Windows® e Macintosh®, que também podem ser utilizados para configurar muitos aspectos da rede. Consulte *[Alterar as definições do servidor de impressão](#page-19-0)* na página 2-5 para obter informações sobre uma ligação com fios ou *[Alterar as definições do servidor de impressão](#page-33-0)* na página 3-13 para obter informações sobre uma ligação sem fios.

## **1.TCP/IP (Cablada)/2.TCP/IP (WLAN)**

Se ligar a máquina à rede com o cabo Ethernet, utilize as selecções de menu **TCP/IP (Cabl.)**. Se ligar a máquina a uma rede Ethernet sem fios, utilize as selecções de menu **TCP/IP (WLAN)**.

Este menu contém nove secções: **Boot Method**, **Endereço IP**, **Subnet Mask**, **Gateway**, **Nome do nó**, **Config WINS**, **WINS Server**, **DNS Server** e **APIPA**.

## <span id="page-36-0"></span>**1.BOOT Method**

Esta selecção controla o modo como a máquina obtém o seu próprio endereço IP. A predefinição é Auto.

## **(Para a DCP-340CW)**

- *1* Prima **Menu**.
- 2 Prima **A** ou  $\blacktriangledown$  para seleccionar 3. LAN. Prima **Definição**.
- **3** (Para uma rede com fios) Prima **A** ou  $\bullet$  para seleccionar 1. TCP/IP(Cabl.). (Para uma rede sem fios) Prima  $\triangle$  ou  $\nabla$  para seleccionar 2. TCP/IP(WLAN). Prima **Definição**.
- **4** Prima **A** ou v para seleccionar 1. BOOT Method. Prima **Definição**.
- *5* Prima ▲ ou ▼ para seleccionar Auto, Estático, RARP, BOOTP ou DHCP.

Prima **Definição**.

*6* Prima **Parar/Sair**.

## **(Para a MFC-640CW)**

- *1* (Numa rede com fios) Prima **Menu/Definição**, **5**, **1**, **1**. (Numa rede sem fios) Prima **Menu/Definição**, **5**, **2**, **1**.
- *2* Prima ▲ ou ▼ para seleccionar Auto, Estático, RARP, BOOTP ou DHCP.
- *3* Prima **Menu/Definição**.
- *4* Prima **Parar/Sair**.

## **(Para a MFC-820CW)**

- *1* Prima **Menu**.
- 2 Prima ▲ ou ▼ para seleccionar LAN. Prima **OK**.
- **3** (Para uma rede com fios) Prima ▲ ou ▼ para seleccionar TCP/IP(Cabl.). (Para uma rede sem fios) Prima ▲ ou ▼ para seleccionar TCP/IP(WLAN) Prima **OK**.
- **4** Prima **A** ou v para seleccionar BOOT Method. Prima **OK**.
- *5* Prima ▲ ou ▼ para seleccionar Auto, Estático, RARP, BOOTP ou DHCP. Prima **OK**.
- *6* Prima **Parar/Sair**.

### **Modo Auto**

Neste modo, a máquina procurará um servidor DHCP na rede e, ao encontrar algum, se este estiver configurado para atribuir um endereço IP à máquina, então será utilizado o endereço IP fornecido pelo servidor DHCP. Se não estiver disponível nenhum servidor DHCP, a máquina procurará um servidor BOOTP. Se estiver disponível um servidor BOOTP e se este estiver correctamente configurado, a máquina obterá o seu endereço IP a partir do servidor BOOTP. Se não estiver disponível nenhum servidor BOOTP, a máquina procurará um servidor RARP. Se também não responder nenhum servidor RARP, a procura do endereço IP será efectuada através da funcionalidade APIPA, consulte *[Utilizar o APIPA para configurar o endereço IP](#page-159-0)* na página A-3. Após o arranque inicial, a máquina poderá demorar algum tempo a procurar um servidor na rede.

**4**

#### **Modo Estático**

Neste modo, o endereço IP da máquina tem de ser atribuído manualmente. Uma vez introduzido, o endereço IP fica bloqueado para o endereço atribuído.

#### **Modo RARP**

O endereço IP do servidor de Impressão Brother pode ser configurado através da funcionalidade Reverse ARP (RARP) no computador anfitrião. O processo é efectuado através da edição do ficheiro /etc/ethers (se este ficheiro não existir, pode criá-lo) com uma introdução semelhante à que se segue: (Em baixo, "BRN" será "BRW" caso se trate de uma rede sem fios)

00:80:77:31:01:07 BRN 310107

Neste exemplo, a primeira entrada é o endereço Ethernet do servidor de impressão e a segunda é o nome do servidor de impressão (o nome tem de ser igual ao introduzido no ficheiro /etc/hosts).

Se o daemon de rarp ainda não estiver em execução, inicie-o (conforme o sistema, o comando pode ser rarpd, rarpd –a, in.rarpd –a ou outro; escreva man rarpd ou consulte a documentação do seu sistema para obter mais informações). Para verificar se o daemon de rarp está em execução num sistema UNIX® Berkeley, introduza o seguinte comando:

ps -ax | grep -v grep | grep rarpd

Para sistemas AT&T UNIX®, introduza:

ps -ef | grep -v grep | grep rarpd

O servidor de impressão da Brother obterá o endereço IP do daemon de rarp quando for ligado.

#### **Modo BOOTP**

O BOOTP é uma alternativa ao rarp, que apresenta a vantagem de permitir a configuração da Subnet Mask e da Gateway. Para utilizar o BOOTP para configurar o endereço IP, certifique-se de que o BOOTP está instalado e activo no computador anfitrião (deverá aparecer no ficheiro /etc/services do sistema anfitrião como um serviço real; escreva man bootpd ou consulte a documentação do seu sistema para obter mais informações). O BOOTP é geralmente iniciado através do ficheiro /etc/inetd.conf, pelo que poderá ter de activá-lo eliminando o cardinal "#" que se encontra na entrada bootp deste ficheiro. Por exemplo, uma entrada bootp típica do ficheiro /etc/inetd.conf seria:

#bootp dgram udp wait /usr/etc/bootpd bootpd -i

## **Nota**

Conforme o sistema, esta entrada pode chamar-se "bootps" em vez de "bootp".

Para activar o BOOTP, basta utilizar um editor para eliminar o cardinal "#" (se não houver um cardinal "#", significa que o BOOTP já está activado). Edite o ficheiro de configuração do BOOTP (normalmente /etc/bootptab) e introduza o nome, tipo de rede (1 para Ethernet), endereço Ethernet e IP, Subnet Mask e gateway do servidor de impressão. Infelizmente, não há nenhum formato padrão exacto para o fazer, pelo que terá de consultar a documentação do seu sistema para determinar como introduzir estas informações (muitos sistemas UNIX® têm também exemplos de modelos no ficheiro bootptab que poderá utilizar como referência). Alguns exemplos de entradas /etc/bootptab típicas incluem: (Em baixo, "BRN" será "BRW" caso se trate de uma rede sem fios.)

BRN\_310107 1 00:80:77:31:01:07 192.189.207.3

e:

```
BRN_310107:ht=ethernet:ha=008077310107:\
ip = \overline{1}92.189.207.3:
```
Algumas implementações de software anfitrião BOOTP não responderão a pedidos de BOOTP se não tiver incluído um nome de ficheiro de transferência no ficheiro de configuração; nesse caso, basta criar um ficheiro nulo no sistema anfitrião e especificar o nome deste ficheiro e o respectivo caminho no ficheiro de configuração.

Tal como no rarp, o servidor de impressão transferirá o seu endereço IP do servidor BOOTP quando a impressora for ligada.

#### **Modo DHCP**

O Dynamic Host Configuration Protocol (DHCP) é um de entre vários mecanismos automatizados para atribuição de endereços IP. Se tiver um servidor DHCP na rede (tipicamente, uma rede UNIX®, Windows® 2000/XP) o servidor de impressão obterá automaticamente o respectivo endereço IP a partir do servidor DHCP e registará o seu nome em qualquer DNS compatível com RFC 1001 e 1002.

## **Nota**

Se não quiser configurar o servidor de impressão via DHCP, BOOTP ou RARP, tem de definir o parâmetro BOOT METHOD como estático, para impedir o servidor de impressão de tentar obter um endereço IP através de algum destes sistemas. Para alterar o parâmetro BOOT METHOD, utilize o painel de controlo da máquina ou o utilitário BRAdmin Professional.

### **2.Endereço IP**

Este campo apresenta o endereço IP actual da máquina. Se tiver seleccionado Estático para a opção BOOT Method, introduza o endereço IP que pretende atribuir à máquina (consulte o administrador de rede para saber que endereço IP utilizar). Se tiver seleccionado outro método que não o Estático, a máquina tentará determinar o seu endereço IP utilizando os protocolos DHCP ou BOOTP. O endereço IP predefinido da sua máquina será provavelmente incompatível com o esquema de numeração de endereços IP da sua rede. Recomendamos que consulte o administrador de rede para obter um endereço IP para a rede a que irá ligar-se a unidade.

### **(Para a DCP-340CW)**

- *1* Prima **Menu**.
- 2 Prima **▲** ou ▼ para seleccionar 3 . LAN. Prima **Definição**.
- **3** (Para uma rede com fios) Prima  $\triangle$  ou  $\triangledown$  para seleccionar 1. TCP/IP(Cabl.). (Para uma rede sem fios) Prima  $\triangle$  ou  $\triangledown$  para seleccionar 2. TCP/IP (WLAN). Prima **Definição**.

**4**

- *4* Prima ▲ ou ▼ para seleccionar 2.Endereço IP. Prima **Definição**.
- *5* Prima ▲ ou ▼ para seleccionar **1** para alterar. Prima **Definição**.
- *6* Prima repetidamente ▲ para introduzir o primeiro número de três dígitos do endereço IP. Prima **Definição**. Repita este procedimento até ter introduzido o quarto número de três dígitos que termina o endereço IP.

**Nota** Pode aumentar ou reduzir cada um dos números, mantendo premido ▲ ou ▼.

*7* Prima **Parar/Sair**.

## **(Para a MFC-640CW)**

- *1* (Numa rede com fios) Prima **Menu/Definiçãot**, **5**, **1**, **2**. (Numa rede sem fios) Prima **Menu/Definição**, **5**, **2**, **2**.
- *2* Seleccione **1** para alterar. Introduza o endereço IP.
- *3* Prima **Menu/Definição**.
- *4* Prima **Parar/Sair**.

- *1* Prima **Menu**.
- 2 Prima ▲ ou ▼ para seleccionar LAN. Prima **OK**.
- **3** (Para uma rede com fios) Prima ▲ ou ▼ para seleccionar TCP/IP(Cabl.). (Para uma rede sem fios) Prima  $\triangle$  ou  $\nabla$  para seleccionar  $TCP/IP$  (WLAN) Prima **OK**.
- *4* Prima ▲ ou ▼ para seleccionar Endereço IP. Prima **OK**.
- **5** Prima ▲ ou ▼ para seleccionar Alterar. Prima **OK**.

- *6* Introduza o endereço IP. Prima **OK**.
- *7* Prima **Parar/Sair**.

## **3.Subnet Mask**

Este campo apresenta a Subnet Mask actualmente utilizada pela máquina. Se não estiver a utilizar o DHCP ou BOOTP para obter a Subnet Mask, introduza a Subnet Mask pretendida. Consulte o administrador de rede para saber que Subnet Mask deve utilizar.

## **(Para a DCP-340CW)**

- *1* Prima **Menu**.
- 2 Prima **A** ou  $\bullet$  para seleccionar 3. LAN. Prima **Definição**.
- **3** (Para uma rede com fios) Prima **A** ou  $\bullet$  para seleccionar 1. TCP/IP(Cabl.). (Para uma rede sem fios) Prima ▲ ou ▼ para seleccionar 2.TCP/IP (WLAN). Prima **Definição**.
- *4* Prima ▲ ou ▼ para seleccionar 3.Subnet Mask. Prima **Definição**.
- *5* Prima ▲ ou ▼ para seleccionar **1** para alterar. Prima **Definição**.
- *6* Prima repetidamente ▲ para introduzir o primeiro número de três dígitos do endereço da Subnet Mask. Prima **Definição**.

Repita este procedimento até ter introduzido o quarto número de três dígitos que termina o endereço da Subnet Mask.

#### H **Nota**

Pode aumentar ou reduzir cada um dos números, mantendo premido ▲ ou ▼.

*7* Prima **Parar/Sair**.

## **(Para a MFC-640CW)**

- *1* (Numa rede com fios) Prima **Menu/Definição**, **5**, **1**, **3**. (Numa rede sem fios) Prima **Menu/Definição**, **5**, **2**, **3**.
- *2* Seleccione **1** para alterar. Introduza o endereço da Subnet Mask.
- *3* Prima **Menu/Definição**.
- *4* Prima **Parar/Sair**.

## **(Para a MFC-820CW)**

- *1* Prima **Menu**.
- 2 Prima ▲ ou ▼ para seleccionar LAN. Prima **OK**.
- **3** (Para uma rede com fios) Prima **A** ou  $\bullet$  para seleccionar TCP/IP(Cabl.). (Para uma rede sem fios) Prima  $\triangle$  ou  $\blacktriangledown$  para seleccionar  $TCP/TP$  (WLAN) Prima **OK**.
- 4 Prima **A** ou v para seleccionar Subnet Mask. Prima **OK**.
- **5** Prima ▲ ou ▼ para seleccionar Alterar. Prima **OK**.
- *6* Introduza o endereço da Subnet Mask. Prima **OK**.
- *7* Prima **Parar/Sair**.

## **4.Gateway**

Este campo apresenta o endereço da gateway ou do router actualmente utilizado pela máquina. Se não estiver a utilizar o DHCP ou BOOTP para obter o endereço da gateway ou do router, introduza o endereço que pretende atribuir. Se não possuir uma gateway ou router, deixe o campo em branco. Se tiver dúvidas, consulte o administrador de rede.

## **(Para a DCP-340CW)**

- *1* Prima **Menu**.
- 2 Prima **▲** ou ▼ para seleccionar 3 . LAN. Prima **Definição**.
- **3** (Para uma rede com fios) Prima  $\triangle$  ou  $\triangledown$  para seleccionar 1. TCP/IP(Cabl.). (Para uma rede sem fios) Prima  $\triangle$  ou  $\triangledown$  para seleccionar 2. TCP/IP (WLAN). Prima **Definição**.
- **4** Prima **A** ou v para seleccionar 4. Gateway. Prima **Definição**.
- *5* Prima ▲ ou ▼ para seleccionar **1** para alterar. Prima **Definição**.
- *6* Prima repetidamente ▲ para introduzir o primeiro número de três dígitos do endereço da Gateway. Prima **Definição**.

Repita este procedimento até ter introduzido o quarto número de três dígitos que termina o endereço de gateway.

**Nota**

Pode aumentar ou reduzir cada um dos números, mantendo premido ▲ ou ▼.

*7* Prima **Parar/Sair**.

## **(Para a MFC-640CW)**

- *1* (Numa rede com fios) Prima **Menu/Definição**, **5**, **1**, **4**. (Numa rede sem fios) Prima **Menu/Definição**, **5**, **2**, **4**.
- *2* Seleccione **1** para alterar. Introduza o endereço de gateway.
- *3* Prima **Menu/Definição**.
- *4* Prima **Parar/Sair**.

- *1* Prima **Menu**.
- 2 Prima ▲ ou ▼ para seleccionar LAN. Prima **OK**.
- **3** (Para uma rede com fios) Prima  $\triangle$  ou  $\triangledown$  para seleccionar TCP/IP(Cabl.). (Para uma rede sem fios) Prima ▲ ou ▼ para seleccionar TCP/IP (WLAN) Prima **OK**.
- **4** Prima **A** ou ▼ para seleccionar Gateway. Prima **OK**.

- **5** Prima ▲ ou ▼ para seleccionar Alterar. Prima **OK**.
- *6* Introduza o endereço de gateway. Prima **OK**.

*7* Prima **Parar/Sair**.

## **5.Nome do nó**

Pode registar o nome da máquina na rede. Este nome é frequentemente designado por nome NetBIOS e é o nome registado pelo servidor WINS na rede. A Brother recomenda o nome BRN\_xxxxxx para uma rede com fios ou BRW\_xxxxxx para uma rede sem fios (em que XXXXXX corresponde aos seis últimos dígitos do endereço Ethernet) (até 15 caracteres).

## **(Para a DCP-340CW)**

- *1* Prima **Menu**.
- 2 Prima **A** ou  $\bullet$  para seleccionar 3. LAN. Prima **Definição**.
- **3** (Para uma rede com fios) Prima  $\triangle$  ou  $\triangledown$  para seleccionar 1. TCP/IP(Cabl.). (Para uma rede sem fios) Prima  $\triangle$  ou  $\triangledown$  para seleccionar 2. TCP/IP (WLAN). Prima **Definição**.
- **4** Prima **A** ou v para seleccionar 5. Nome do nó. Prima **Definição**.
- *5* Prima ▲ ou ▼ para seleccionar **1** para alterar. Prima **Definição**.
- *6* Será apresentado o nome do nó.
- *7* Prima **Parar/Sair**.

#### H **Nota**

Na DCP-340CW, não é possível alterar o nome do nó a partir do menu do painel de controlo, contudo, o utilitário BRAdmin Professional permite-lhe alterar o endereço IP. Consulte *[Utilizar o utilitário BRAdmin](#page-19-1)  [Professional para alterar as definições do servidor de impressão \(apenas para Windows®\)](#page-19-1)* na página 2-5.

## **(Para a MFC-640CW)**

- *1* (Numa rede com fios) Prima **Menu/Definição**, **5**, **1**, **5**. (Numa rede sem fios) Prima **Menu/Definição**, **5**, **2**, **5**.
- *2* Seleccione **1** para alterar. Introduza o nome do nó.
- *3* Prima **Menu/Definição**.
- *4* Prima **Parar/Sair**.

## **(Para a MFC-820CW)**

- *1* Prima **Menu**.
- 2 Prima **▲ ou ▼ para seleccionar** LAN. Prima **OK**.
- **3** (Para uma rede com fios) Prima **A** ou  $\bullet$  para seleccionar TCP/IP(Cabl.). (Para uma rede sem fios) Prima  $\triangle$  ou  $\blacktriangledown$  para seleccionar  $TCP/TP$  (WLAN) Prima **OK**.
- **4** Prima **A** ou v para seleccionar Nome do nó. Prima **OK**.
- **5** Prima **A** ou v para seleccionar Alterar. Prima **OK**.
- *6* Introduza o nome do nó. Prima **OK**.
- *7* Prima **Parar/Sair**.

## **6.Config WINS**

Esta selecção controla o modo como a máquina obtém o endereço IP do servidor WINS.

## **(Para a DCP-340CW)**

- *1* Prima **Menu**.
- 2 Prima **▲** ou ▼ para seleccionar 3 . LAN. Prima **Definição**.
- **3** (Para uma rede com fios) Prima **A** ou  $\bullet$  para seleccionar 1. TCP/IP(Cabl.). (Para uma rede sem fios) Prima  $\triangle$  ou  $\triangledown$  para seleccionar 2. TCP/IP (WLAN). Prima **Definição**.
- *4* Prima ▲ ou ▼ para seleccionar 6.Config WINS. Prima **Definição**.
- *5* Prima ▲ ou ▼ para seleccionar Auto ou Estático. Prima **Definição**.
- *6* Prima **Parar/Sair**.

## **(Para a MFC-640CW)**

- *1* (Numa rede com fios) Prima **Menu/Definição**, **5**, **1**, **6**. (Numa rede sem fios) Prima **Menu/Definição**, **5**, **2**, **6**.
- *2* Prima ▲ ou ▼ para seleccionar Auto ou Estático.
- *3* Prima **Menu/Definição**.
- *4* Prima **Parar/Sair**.

- *1* Prima **Menu**.
- 2 Prima ▲ ou ▼ para seleccionar LAN. Prima **OK**.
- **3** (Para uma rede com fios) Prima **A** ou  $\bullet$  para seleccionar TCP/IP(Cabl.). (Para uma rede sem fios) Prima ▲ ou ▼ para seleccionar TCP/IP (WLAN) Prima **OK**.
- **4** Prima **A** ou v para seleccionar Config WINS. Prima **OK**.
- **5** Prima ▲ ou ▼ para seleccionar Auto ou Estatico. Prima **OK**.
- *6* Prima **Parar/Sair**.

#### **Auto**

Utiliza automaticamente um pedido DHCP para determinar os endereços IP dos servidores WINS primário e secundário. Para que esta funcionalidade funcione, tem de definir o BOOT Method como Auto.

### **Estático**

Utiliza um endereço IP especificado para os servidores WINS primário e secundário.

## **7.WINS Server**

## **(Para a DCP-340CW)**

- *1* Prima **Menu**.
- 2 Prima **A** ou  $\bullet$  para seleccionar 3. LAN. Prima **Definição**.
- **3** (Para uma rede com fios) Prima  $\triangle$  ou  $\triangledown$  para seleccionar 1. TCP/IP(Cabl.). (Para uma rede sem fios) Prima  $\triangle$  ou  $\blacktriangledown$  para seleccionar 2. TCP/IP (WLAN). Prima **Definição**.
- *4* Prima ▲ ou ▼ para seleccionar 7.WINS Server. Prima **Definição**.
- *5* Prima ▲ ou ▼ para seleccionar Primário ou Secundário. Prima **Definição**.
- **6** Prima repetidamente ▲ para introduzir o primeiro número de três dígitos do endereço do WINS Server. Prima **Definição**.

Repita este procedimento até ter introduzido o quarto número de três dígitos que termina o endereço do WINS Server.

## **Nota**

Pode aumentar ou reduzir cada um dos números, mantendo premido ▲ ou ▼.

*7* Prima **Parar/Sair**.

## **(Para a MFC-640CW)**

- *1* (Numa rede com fios) Prima **Menu/Definição**, **5**, **1**, **7**. (Numa rede sem fios) Prima **Menu/Definição**, **5**, **2**, **7**.
- *2* Prima ▲ ou ▼ para seleccionar Primário ou Secundário.

- *3* Prima **Menu/Definição**.
- *4* Introduza o endereço do WINS Server.
- *5* Prima **Menu/Definição**.
- *6* Prima **Parar/Sair**.

## **(Para a MFC-820CW)**

- *1* Prima **Menu**.
- 2 Prima ▲ ou ▼ para seleccionar LAN. Prima **OK**.
- **3** (Para uma rede com fios) Prima **A** ou  $\bullet$  para seleccionar TCP/IP(Cabl.). (Para uma rede sem fios) Prima  $\triangle$  ou  $\nabla$  para seleccionar  $TCP/IP$  (WLAN) Prima **OK**.
- **4** Prima **A** ou v para seleccionar WINS Server. Prima **OK**.
- *5* Prima ▲ ou ▼ para seleccionar Primário ou Secundário. Prima **OK**.
- **6** Prima **A** ou v para seleccionar Alterar. Prima **OK**.
- *7* Introduza o endereço do WINS Server. Prima **OK**.
- *8* Prima **Parar/Sair**.

### **Endereço IP do servidor WINS primário**

Este campo especifica o endereço IP do WINS (Windows® Internet Naming Service) Server primário. Se for definido para um valor diferente de zero, a máquina contacta este servidor para registar o respectivo nome no Windows® Internet Name Service.

## **Endereço IP do servidor WINS secundário**

Este campo especifica o endereço IP do WINS Server secundário. É utilizado como cópia de segurança do endereço do WINS Server primário. Se o servidor primário não estiver disponível, a máquina pode registar-se na mesma com um servidor secundário. Se for definido para um valor diferente de zero, a máquina contacta este servidor para registar o respectivo nome no Windows® Internet Name Service. Se tiver um WINS Server primário mas não tiver nenhum secundário, deixe simplesmente este campo em branco.

## **8.DNS Server**

## **(Para a DCP-340CW)**

- *1* Prima **Menu**.
- 2 Prima **A** ou  $\blacktriangledown$  para seleccionar 3. LAN. Prima **Definição**.
- **3** (Para uma rede com fios) Prima **A** ou  $\bullet$  para seleccionar 1.TCP/IP(Cabl.). (Para uma rede sem fios) Prima  $\triangle$  ou  $\triangledown$  para seleccionar 2. TCP/IP (WLAN). Prima **Definição**.
- *4* Prima ▲ ou ▼ para seleccionar 8.DNS Server. Prima **Definição**.
- *5* Prima ▲ ou ▼ para seleccionar Primário ou Secundário. Prima **Definição**.
- *6* Prima repetidamente ▲ para introduzir o primeiro número de três dígitos do endereço do DNS Server. Prima **Definição**.

Repita este procedimento até ter introduzido o quarto número de três dígitos que termina o endereço do DNS Server.

**Nota**

Pode aumentar ou reduzir cada um dos números, mantendo premido ▲ ou ▼.

*7* Prima **Parar/Sair**.

## **(Para a MFC-640CW)**

- *1* (Numa rede com fios) Prima **Menu/Definição**, **5**, **1**, **8**. (Numa rede sem fios) Prima **Menu/Definição**, **5**, **2**, **8**.
- *2* Prima ▲ ou ▼ para seleccionar Primário ou Secundário.

- *3* Prima **Menu/Definição**.
- *4* Introduza o endereço do servidor DNS.
- *5* Prima **Menu/Definição**.
- *6* Prima **Parar/Sair**.

## **(Para a MFC-820CW)**

- *1* Prima **Menu**.
- 2 Prima **A** ou  $\bullet$  para seleccionar LAN. Prima **OK**.
- **3** (Para uma rede com fios) Prima **A** ou  $\bullet$  para seleccionar TCP/IP(Cabl.). (Para uma rede sem fios) Prima  $\triangle$  ou  $\blacktriangledown$  para seleccionar  $TCP/IP$  (WLAN) Prima **OK**.
- *4* Prima ▲ ou ▼ para seleccionar DNS Server. Prima **OK**.
- *5* Prima ▲ ou ▼ para seleccionar Primário ou Secundário. Prima **OK**.
- **6** Prima **A** ou v para seleccionar Alterar. Prima **OK**.
- *7* Introduza o endereço do DNS Server. Prima **OK**.
- *8* Prima **Parar/Sair**.

### **Endereço IP do servidor DNS primário**

Este campo especifica o endereço IP do DNS (Domain Name Service) Server primário.

#### **Endereço IP do servidor DNS secundário**

Este campo especifica o endereço IP do DNS Server secundário. É utilizado como cópia de segurança do endereço do DNS Server primário. Se o servidor primário não estiver disponível, a máquina contacta o DNS Server secundário.

## **9.APIPA**

Se activar esta opção, o servidor de impressão atribuirá automaticamente um endereço IP Link-Local dentro do intervalo de 169.254.1.0 a 169.254.254.255, se o servidor de impressão não conseguir obter um endereço IP através do BOOT Method definido (consulte *[1.BOOT Method](#page-36-0)* na página 4-1). Se desactivar esta opção, o endereço IP não mudará, ainda que o servidor de impressão não consiga obter um endereço IP através do BOOT Method definido.

## **(Para a DCP-340CW)**

- *1* Prima **Menu**.
- 2 Prima **A** ou  $\bullet$  para seleccionar 3. LAN. Prima **Definição**.
- **3** (Para uma rede com fios) Prima ▲ ou ▼ para seleccionar 1. TCP/IP(Cabl.). (Para uma rede sem fios) Prima  $\triangle$  ou  $\triangledown$  para seleccionar 2. TCP/IP (WLAN). Prima **Definição**.
- **4** Prima **A** ou  $\bullet$  para seleccionar 9. APIPA. Prima **Definição**.
- *5* Prima ▲ ou ▼ para seleccionar Ligado ou Desligado. Prima **Definição**.
- *6* Prima **Parar/Sair**.

## **(Para a MFC-640CW)**

- *1* (Numa rede com fios) Prima **Menu/Definição**, **5**, **1**, **9**. (Numa rede sem fios) Prima **Menu/Definição**, **5**, **2**, **9**.
- 2 Prima **▲ ou ▼ para seleccionar** Ligado ou Desligado.
- *3* Prima **Menu/Definição**.
- *4* Prima **Parar/Sair**.

- *1* Prima **Menu**.
- 2 Prima ▲ ou ▼ para seleccionar LAN. Prima **OK**.
- **3** (Para uma rede com fios) Prima **A** ou v para seleccionar TCP/IP(Cabl.). (Para uma rede sem fios) Prima  $\triangle$  ou  $\triangledown$  para seleccionar  $TCP/IP$  (WLAN) Prima **OK**.
- **4** Prima ▲ ou ▼ para seleccionar APIPA. Prima **OK**.
- *5* Prima ▲ ou ▼ para seleccionar Lig ou Desl. Prima **OK**.
- *6* Prima **Parar/Sair**.

## **3.Configur. WLAN (apenas para redes sem fios)**

### **1.Assis.Configur**

O **Assistente de configuração** (opção Assis.Configur) orientá-lo-á pelo processo de configuração da rede. Para obter mais informações, consulte *[Utilizar o assistente de configuração a partir do menu LAN do painel](#page-23-0)  [de controlo, para uma rede sem fios](#page-23-0)* na página 3-3.

### **2.SecureEasySetup**

O software SecureEasySetupTM permite-lhe configurar a rede sem fios mais facilmente do que se a configurasse manualmente. Premindo um botão do router sem fios ou do ponto de acesso, pode configurar de forma segura a rede sem fios. O router ou ponto de acesso tem de suportar também o SecureEasySetupTM. Consulte *[Utilizar o software SecureEasySetupTM para configurar a sua máquina numa rede sem fios](#page-31-0)* na [página 3-11](#page-31-0).

## **4.Estado da WLAN (apenas para redes sem fios)**

#### **1.Estado**

Este campo apresenta o estado actual da rede sem fios: Activa (802.11b), Activa (802.11g), Busca do SSID ou Desactivada.

### **(Para a DCP-340CW)**

- *1* Prima **Menu**.
- 2 Prima **A** ou  $\bullet$  para seleccionar 3. LAN. Prima **Definição**.

- **3** Prima **A** ou v para seleccionar 4. Estado da WLAN. Prima **Definição**.
- *4* Prima ▲ ou ▼ para seleccionar 1.Estado. Prima **Definição**.
- **5** É apresentado o estado actual da rede sem fios: Activa (802.11b), Activa (802.11g), Busca do SSID ou Desactivada.
- *6* Prima **Parar/Sair**.

## **(Para a MFC-640CW)**

- *1* Prima **Menu/Definição**, **5**, **4**, **1**.
- 2 É apresentado o estado actual da rede sem fios: Activa (802.11b), Activa (802.11g), Busca do SSID ou Desactivada.
- *3* Prima **Parar/Sair**.

- *1* Prima **Menu**.
- 2 Prima **▲ ou ▼ para seleccionar** LAN. Prima **OK**.
- **3** Prima **A** ou v para seleccionar Estado da WLAN. Prima **OK**.
- **4** Prima **A** ou v para seleccionar Estado. Prima **OK**.
- **5** É apresentado o estado actual da rede sem fios: Activa (802.11b), Activa (802.11g), Busca do SSID ou Desactivada.
- *6* Prima **Parar/Sair**.

## **2.Sinal**

Este campo apresenta a força actual do sinal da rede sem fios: Forte, Médio, Fraco ou Ausente.

## **(Para a DCP-340CW)**

- *1* Prima **Menu**.
- 2 Prima **A** ou  $\bullet$  para seleccionar 3. LAN. Prima **Definição**.
- **3** Prima **A** ou v para seleccionar 4. Estado da WLAN. Prima **Definição**.
- *4* Prima ▲ ou ▼ para seleccionar 2.Sinal. Prima **Definição**.
- ${\bf 5}_\>$  É apresentada a força actual do sinal da rede sem fios: Forte, Médio, Fraco ou Ausente.
- *6* Prima **Parar/Sair**.

## **(Para a MFC-640CW)**

- *1* Prima **Menu/Definição**, **5**, **4**, **2**.
- *2* É apresentada a força actual do sinal da rede sem fios: Forte, Médio, Fraco ou Ausente.
- *3* Prima **Parar/Sair**.

- *1* Prima **Menu**.
- 2 Prima ▲ ou ▼ para seleccionar LAN. Prima **OK**.
- **3** Prima **A** ou v para seleccionar Estado da WLAN. Prima **OK**.
- *4* Prima ▲ ou ▼ para seleccionar Sinal. Prima **OK**.
- $\,5\,$  É apresentada a força actual do sinal da rede sem fios: Forte, Médio, Fraco ou WLAN não Activa.

## *6* Prima **Parar/Sair**.

## **3.SSID**

Este campo apresenta o SSID actual da rede sem fios. O ecrã mostra menos de 33 dígitos do nome do SSID.

## **(Para a DCP-340CW)**

- *1* Prima **Menu**.
- 2 Prima **▲** ou ▼ para seleccionar 3 . LAN. Prima **Definição**.
- **3** Prima **A** ou v para seleccionar 4. Estado da WLAN. Prima **Definição**.
- **4** Prima **A** ou  $\blacktriangledown$  para seleccionar 3. SSID. Prima **Definição**.
- *5* É apresentado o SSID actual da rede sem fios.
- *6* Prima **Parar/Sair**.

### **(Para a MFC-640CW)**

- *1* Prima **Menu/Definição**, **5**, **4**, **3**.
- *2* É apresentado o SSID actual da rede sem fios.
- *3* Prima **Parar/Sair**.

- *1* Prima **Menu**.
- 2 Prima ▲ ou ▼ para seleccionar LAN. Prima **OK**.
- **3** Prima **A** ou v para seleccionar Estado da WLAN. Prima **OK**.

- **4** Prima **A** ou  $\bullet$  para seleccionar SSID. Prima **OK**.
- *5* É apresentado o SSID actual da rede sem fios.
- *6* Prima **Parar/Sair**.

## **4.Modo Comunic.**

Este campo apresenta o modo de comunicações actual da rede sem fios: Ad-hoc ou Infrastructure.

### **(Para a DCP-340CW)**

- *1* Prima **Menu**.
- 2 Prima ▲ ou ▼ para seleccionar 3.LAN. Prima **Definição**.
- **3** Prima **A** ou v para seleccionar 4. Estado da WLAN. Prima **Definição**.
- *4* Prima ▲ ou ▼ para seleccionar 4.Modo Comunic.. Prima **Definição**.
- *5* Será apresentado o modo de comunicações actual da rede sem fios: Ad-hoc ou Infrastructure.
- *6* Prima **Parar/Sair**.

### **(Para a MFC-640CW)**

- *1* Prima **Menu/Definição**, **5**, **4**, **4**.
- *2* Será apresentado o modo de comunicações actual da rede sem fios: Ad-hoc ou Infrastructure.
- *3* Prima **Parar/Sair**.

- *1* Prima **Menu**.
- 2 Prima ▲ ou ▼ para seleccionar LAN. Prima **OK**.

- **3** Prima ▲ ou ▼ para seleccionar Estado da WLAN. Prima **OK**.
- **4** Prima **A** ou v para seleccionar Modo Comunic.. Prima **OK**.
- *5* Será apresentado o modo de comunicações actual da rede sem fios: Ad-hoc ou Infrastructure.
- *6* Prima **Parar/Sair**.

## **5.Modo Segurança**

Este campo apresenta as definições de segurança actuais da rede sem fios: definições do método de autenticação e do modo de encriptação.

### **(Para a DCP-340CW)**

- *1* Prima **Menu**.
- 2 Prima ▲ ou ▼ para seleccionar 3.LAN. Prima **Definição**.
- **3** Prima **A** ou ▼ para seleccionar 4.Estado da WLAN. Prima **Definição**.
- *4* Prima ▲ ou ▼ para seleccionar 5.Modo Segurança. Prima **Definição**.
- 5 Serão apresentadas as definições de segurança actuais da rede sem fios: WEP, WPA-PSK ou Nnhum.
- *6* Prima **Parar/Sair**.

### **(Para a MFC-640CW)**

- *1* Prima **Menu/Definição**, **5**, **4**, **5**.
- *2* Serão apresentadas as definições de segurança actuais da rede sem fios: WEP, WPA-PSK ou Nenhum.
- *3* Prima **Parar/Sair**.

## **(Para a MFC-820CW)**

- *1* Prima **Menu**.
- 2 Prima **▲ ou ▼ para seleccionar** LAN. Prima **OK**.
- **3** Prima **A** ou v para seleccionar Estado da WLAN. Prima **OK**.
- *4* Prima ▲ ou ▼ para seleccionar Modo Segurança. Prima **OK**.
- *5* Serão apresentadas as definições de segurança actuais da rede sem fios: WEP, WPA-PSK ou Ausente.
- *6* Prima **Parar/Sair**.

## **5.Instl vários**

## **1.LAN cablada (apenas para redes com fios)**

Modo de ligação Ethernet. Auto permite que o servidor de impressão funcione no modo 100BaseTX Full ou Half Duplex ou no modo 10BaseT Full ou Half Duplex por auto-negociação.

100BASE-TX Full Duplex (100B-FD) ou Half Duplex (100B-HD) e 10BASE-T Full Duplex (10B-FD) ou Half Duplex (10B-HD) ajustam o modo de ligação do servidor de impressão. Esta alteração é válida após reiniciar o servidor de impressão (a predefinição é Auto).

#### $\overline{\mathscr{Q}}$ **Nota**

Se definir incorrectamente este valor, pode não ser possível comunicar com o servidor de impressão.

## **(Para a DCP-340CW)**

- *1* Prima **Menu**.
- 2 Prima **A** ou  $\bullet$  para seleccionar 3. LAN. Prima **Definição**.
- *3* Prima ▲ ou ▼ para seleccionar 5.Instl vários. Prima **Definição**.
- *4* Prima ▲ ou ▼ para seleccionar 1.LAN cablada. Prima **Definição**.
- *5* Prima ▲ ou ▼ para seleccionar Auto/100B-FD/100B-HD/10B-FD/10B-HD. Prima **Definição**.
- *6* Prima **Parar/Sair**.

### **(Para a MFC-640CW)**

- *1* Prima **Menu/Definição**, **5**, **5**, **1**.
- *2* Prima ▲ ou ▼ para seleccionar Auto/100B-FD/100B-HD/10B-FD/10B-HD.
- *3* Prima **Menu/Definição**.
- *4* Prima **Parar/Sair**.

#### **(Para a MFC-820CW)**

- *1* Prima **Menu**.
- 2 Prima ▲ ou ▼ para seleccionar LAN. Prima **OK**.
- **3** Prima **A** ou v para seleccionar Instl vários. Prima **OK**.
- 4 Prima **A** ou v para seleccionar LAN cablada. Prima **OK**.
- *5* Prima ▲ ou ▼ para seleccionar Auto/100B-FD/100B-HD/10B-FD/10B-HD. Prima **OK**.
- *6* Prima **Parar/Sair**.

### **2.Horário (não disponível para a DCP-340CW)**

Este campo apresenta o fuso horário do seu país. A hora apresentada é a diferença horária entre o seu país e a Hora Média de Greenwich (GMT). Por exemplo, o fuso horário para a Hora do Leste, EUA e Canadá é GMT -05:00.

## **(MFC-640CW)**

- *1* Prima **Menu/Definição**, **5**, **5**, **2**.
- 2 Prima ▲ ou ▼ para introduzir a hora. Prima **Definição**.
- *3* Prima **Menu/Definição**.
- *4* Prima **Parar/Sair**.

## **(Para a MFC-820CW)**

- *1* Prima **Menu**.
- 2 Prima **▲ ou ▼ para seleccionar** LAN. Prima **OK**.
- **3** Prima **A** ou v para seleccionar Instl vários. Prima **OK**.
- *4* Prima ▲ ou ▼ para seleccionar Horário. Prima **OK**.
- *5* Prima ▲ ou ▼ para introduzir a hora. Prima **OK**.
- *6* Prima **Parar/Sair**.

### **Definição do fuso horário no Windows**®

Pode determinar a diferença horária para a sua área utilizando a definição de fuso horário no Windows®.

- *1* Clique em **Iniciar**.
- *2* Seleccione **Definições** / **Painel de controlo**.
- *3* Clique duas vezes em **Data/Hora**.
- *4* Seleccione **Fuso horário**.
- *5* Verifique o seu fuso horário no menu de lista pendente (este menu apresenta a diferença horária em relação ao GMT).

## **6.Interface Rede**

Pode escolher o tipo de ligação à rede: ligação com fios ou ligação sem fios. Se quiser utilizar a ligação com fios, seleccione LAN cablada, e se quiser ligar a ligação sem fios, seleccione WLAN. Só pode ter um tipo de ligação à rede activo de cada vez.

## **(Para a DCP-340CW)**

- *1* Prima **Menu**.
- 2 Prima **A** ou  $\bullet$  para seleccionar 3. LAN. Prima **Definição**.
- **3** Prima **A** ou v para seleccionar 6. Interface Rede. Prima **Definição**.
- *4* Prima ▲ ou ▼ para seleccionar LAN cablada ou WLAN. Prima **Definição**.
- *5* Se alterar a definição actual, prima ▲ ou ▼ para seleccionar 1.Sim para reiniciar a máquina. Se não alterar a definição actual, prima ▲ ou ▼ para seleccionar 2. Não para sair do menu.

### **(Para a MFC-640CW)**

- *1* Prima **Menu/Definição**, **5**, **6**.
- 2 Prima **A** ou v para seleccionar LAN cablada ou WLAN.
- *3* Se alterar a definição actual, seleccione 1.Sim para reiniciar a máquina. Se não quiser alterar a definição actual, seleccione 2. Não para sair do menu.

- *1* Prima **Menu**.
- 2 Prima ▲ ou ▼ para seleccionar LAN. Prima **OK**.
- **3** Prima **A** ou v para seleccionar Interface Rede. Prima **OK**.
- **4** Prima **A** ou v para seleccionar LAN cablada ou WLAN. Prima **OK**.

*5* Se alterar a definição actual, seleccione **1** para reiniciar a máquina. Se não quiser alterar a definição actual, seleccione **2** para sair do menu.

## <span id="page-62-0"></span>**Imprimir a lista de configurações da rede**

## **Nota**

Nome do nó: o nome do nó aparece na lista de configurações da rede. O nome de nó predefinido é "BRN\_xxxxxx" para uma rede com fios ou "BRW\_xxxxxx" para uma rede sem fios ( "xxxxxx" são os últimos seis dígitos do endereço Ethernet.)

A lista de configurações da rede imprime um relatório de todas as configurações da rede, incluindo as definições do servidor de impressão em rede.

## **(Para a DCP-340CW)**

- *1* Prima **Menu**.
- 2 Prima **A** ou v para seleccionar 4. Impr.relat. Prima **Definição**.
- **3** Prima **A** ou v para seleccionar 3. Config de Rede. Prima **Definição**.
- *4* Prima **Iniciar Mono** ou **Iniciar Cor**.
- *5* Prima **Parar/Sair**.

## **(Para a MFC-640CW)**

- *1* Prima **Menu/Definição**, **6**, **6**.
- *2* Prima **Iniciar Mono** ou **Iniciar Cor**.
- *3* Prima **Parar/Sair**.

## **(Para a MFC-820CW)**

- *1* Prima **Menu**.
- 2 Prima **A** ou v para seleccionar Impr.relat. Prima **OK**.
- **3** Prima **A** ou v para seleccionar Config de Rede. Prima **OK**.
- *4* Prima **Iniciar Mono** ou **Iniciar Cor**.

## **Repor as predefinições de fábrica da rede**

Se quiser repor a predefinição de fábrica do servidor de impressão (repor todas as informações, como a palavra-passe e o endereço IP), execute os seguintes passos:

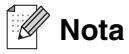

Esta função repõe a predefinição de fábrica de todas as definições de rede com fios e sem fios.

## **(Para a DCP-340CW)**

- *1* Certifique-se de que a máquina não está em funcionamento e, em seguida, desligue todos os cabos da máquina (excepto o cabo de alimentação).
- *2* Prima **Menu**.
- **3** Prima ▲ ou ▼ para seleccionar 3 . LAN. Prima **Definição**.
- *4* Prima ▲ ou ▼ para seleccionar 0.Repo. Predefi.. Prima **Definição**.
- **5** Prima ▲ para seleccionar Repor.
- **6** Prima ▲ novamente para seleccionar Sim.
- *7* Depois de a máquina reiniciar, volte a ligar todos os cabos.

## **(Para a MFC-640CW)**

- *1* Certifique-se de que a máquina não está em funcionamento e, em seguida, desligue todos os cabos da máquina (excepto o cabo de alimentação).
- *2* Prima **Menu/Definição**, **5**, **0**.
- *3* Prima **1** para seleccionar 1.Repor.
- *4* Prima **1** para seleccionar 1.Sim.
- *5* Depois de a máquina reiniciar, volte a ligar todos os cabos.

- *1* Prima **Menu**.
- 2 Prima **A** ou  $\bullet$  para seleccionar LAN. Prima **OK**.
- *3* Prima ▲ ou ▼ para seleccionar Repo. Predefi.. Prima **OK**.
- *4* Prima **1** para Repo. Predefi..
- *5* Prima **1** para Reinicial..

# **5 Impressão em rede em Windows®: Impressão ponto-a-ponto básica com TCP/IP**

# **Descrição geral**

Se for utilizador de Windows® e quiser imprimir utilizando o protocolo TCP/IP num ambiente ponto-a-ponto, siga as instruções deste capítulo. Este capítulo explica como instalar o software de rede e o controlador de impressora de que irá precisar para utilizar uma impressora de rede.

## **Nota**

- Tem de configurar o endereço IP da máquina antes de executar os passos descritos neste capítulo. Se não tiver configurado o endereço IP, antes de mais [consulte o](#page-15-0) *Capítulo 2*.
- Verifique se o computador anfitrião e o servidor de impressão estão ambos na mesma sub-rede ou se o router está correctamente configurado para transmitir dados entre os dois dispositivos.
- Antes da instalação, se estiver a utilizar uma firewall pessoal (por exemplo, a Firewall de ligação à Internet no Windows XP), desactive-a. Quando tiver a certeza de que já pode imprimir, reinicie o software de firewall pessoal.
- Se estiver a ligar a uma Fila de Impressão em Rede ou Partilha (apenas impressão), [consulte](#page-164-0)  *[Instalação com uma Fila de impressão em rede ou uma Partilha \(apenas controlador de impressora\)](#page-164-0)* [na página A-8](#page-164-0) para obter informações detalhadas sobre a instalação.

## **Utilizadores de Windows® 2000/XP**

Por predefinição, os sistemas Windows® 2000/XP instalam o software de impressão necessário para que possa imprimir. Esta secção descreve a configuração mais habitualmente utilizada, a impressão através da porta TCP/IP padrão.

Se já tiver instalado o controlador da impressora, avance para *[Controlador da impressora já instalado](#page-66-0)* na [página 5-2.](#page-66-0)

## **Configurar a porta TCP/IP padrão**

## <span id="page-65-0"></span>**Controlador da impressora ainda não instalado**

- *1* Para Windows® 2000: clique no botão **Iniciar**, seleccione **Definições** e, em seguida **Impressoras**. Para Windows® XP: clique no botão **Iniciar** e seleccione **Impressoras e faxes**.
- *2* Para Windows® 2000: clique duas vezes no ícone **Adicionar impressora** para abrir o **Assistente para adicionar impressoras**. Para Windows® XP: clique duas vezes em **Adicionar impressora** para abrir o **Assistente para adicionar impressoras**.
- *3* Clique em **Seguinte** quando aparecer a janela **Bem-vindo ao Assistente para adicionar impressoras**.
- *4* Seleccione **Impressora local** e desmarque a opção **Detectar e instalar a minha impressora Plug and Play automaticamente**.
- *5* Clique em **Seguinte**.
- *6* Terá agora de seleccionar a porta de impressão em rede correcta. Seleccione **Criar uma nova porta** e seleccione **Porta TCP/IP padrão** no menu de lista pendente.
- *7* Clique em **Seguinte**.
- *8* Aparecerá então o **Assistente Adicionar porta TCP/IP padrão** . Clique em **Seguinte**.
- *9* Introduza o endereço IP ou o nome do servidor de impressão que pretende configurar. O Assistente introduzirá automaticamente o nome da porta.
- *10* Clique em **Seguinte**.
- *11* O Windows® 2000/XP irá então contactar a impressora que especificou. Se não tiver especificado o endereço IP ou o nome correcto, receberá uma mensagem de erro.
- *12* Clique em **Concluir** para terminar o assistente.
- 13 Agora que configurou a porta, tem de especificar o controlador de impressora que pretende utilizar. Seleccione o controlador apropriado na lista de impressoras suportadas. Se estiver a utilizar um controlador fornecido com a máquina, em CD-ROM, seleccione a opção **Disco** para escolher o CD-ROM.
- *14* Por exemplo, seleccione a pasta "X:\o seu idioma\W2K\Addprt" (em que X corresponde à letra da sua unidade). Clique em **Abrir** e depois em **OK**. Seleccione a sua impressora e, depois, clique em **Seguinte**.
- *15* Especifique um nome, seleccione **Sim** ou **Não**, para determinar se pretende ou não que esta seja a sua impressora predefinida, e depois clique em **Seguinte**.
- *16* Especifique então se pretende partilhar a impressora, introduza o nome de partilha e clique em **Seguinte**.
- *17* Seleccione **Sim** e **Seguinte** para imprimir uma página de teste.
- *18* Prossiga com o Assistente e, quando terminar, clique em **Concluir**.

### <span id="page-66-0"></span>**Controlador da impressora já instalado**

Se já tiver instalado o controlador da impressora e quiser configurá-lo para impressão em rede, siga os passos que se seguem.

- *1* Seleccione o controlador de impressora que pretende configurar.
- *2* Seleccione **Ficheiro** e, em seguida, **Propriedades**.
- *3* Clique no separador **Portas** do controlador e clique em **Adicionar porta**.
- *4* Seleccione a porta que pretende utilizar. Normalmente, será a **Porta TCP/IP padrão**. Depois, clique no botão **Nova porta...**.
- *5* O **Assistente para porta TCP/IP padrão** iniciar-se-á. Siga os passos 8 a 12 de *[Controlador da](#page-65-0)  [impressora ainda não instalado](#page-65-0)* na página 5-1.
- *6* Feche as caixas de diálogo **Adicionar porta** e **Propriedades**.

## **Utilizadores de Windows® 98/98SE/Me**

Os utilizadores de Windows® 98/98SE/Me podem enviar trabalhos de impressão utilizando o software de impressão ponto-a-ponto da Brother, incluído no CD-ROM fornecido com a máquina.

## <span id="page-67-0"></span>**Instalar o software ponto-a-ponto da Brother**

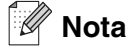

Se já tiver instalado o controlador a partir do CD-ROM, com o programa de instalação da máquina, e se tiver seleccionado **Impressora de rede Brother ponto-a-ponto** durante a instalação, não precisa de instalar novamente o software de rede e o controlador de impressora.

- *1* Execute o programa de instalação do CD-ROM, de acordo com o Guia de Instalação Rápida.
- *2* Seleccione o nome do modelo e o seu idioma (se necessário) e, em seguida, clique em **Instalação das Aplicações Opcionais**.
- *3* Clique em **Controlador da impressora (Somente)**.
- *4* Clique no botão **Seguinte** em resposta à mensagem de boas-vindas. Siga as instruções que aparecem no ecrã.
- *5* Seleccione **Instalação padrão** e clique em **Seguinte**.
- *6* Seleccione **Impressora de rede Brother ponto-a-ponto** e clique no botão **Seguinte**.
- *7* Para utilizadores LPR:

Seleccione **Procurar dispositivos na rede e escolher a partir de uma lista de dispositivos encontrados (Recomendado)**. Em alternativa, introduza o endereço IP ou o nome do nó da impressora. Clique em **Seguinte**.

Para utilizadores NetBIOS:

Seleccione **Procurar dispositivos na rede e escolher a partir de uma lista de dispositivos encontrados (Recomendado)**. Clique em **Seguinte**.

#### - O **Nota**

O endereço IP e o nome do nó da impressora estão impressos na lista de configurações da rede. Para saber como imprimir a lista de configurações da rede, consulte *[Imprimir a lista de configurações da rede](#page-62-0)* na página [4-27.](#page-62-0)

*8* Para utilizadores LPR: Seleccione a impressora e **LPR (Recomendado)** e clique no botão **Seguinte**.

Para utilizadores NetBIOS: Seleccione a impressora e **NetBIOS** e clique no botão **Seguinte**.

*9* Clique em **Concluir**.

*10* Clique em **OK**. Reinicie o computador quando tal lhe for solicitado.

## **Associar a impressora**

Terá agora de criar uma impressora no Windows® utilizando o procedimento padrão de configuração de impressoras do Windows®.

- *1* Para tal, clique no botão **Iniciar**, seleccione **Definições** e depois **Impressoras**.
- *2* Clique duas vezes no ícone **Adicionar impressora** para abrir o **Assistente para adicionar impressoras**.
- *3* Clique em **Seguinte** quando aparecer a janela **Assistente para adicionar impressoras**.
- *4* Seleccione **Impressora local** quando lhe for perguntado de que forma estão as impressoras ligadas ao computador e, em seguida, clique em **Seguinte**.
- *5* Seleccione o modelo de impressora pretendido. Se não conseguir ver o modelo correcto, clique em **Disco** e insira o CD-ROM fornecido com a máquina.
- *6* Se tiver seleccionado um controlador de impressora que já esteja a ser utilizado, pode manter o controlador já existente (recomendado) ou substituí-lo. Seleccione a opção pretendida e clique em **Seguinte**.
- *7* Seleccione a porta LPR Brother (o nome da porta atribuído no passo 6 de *[Instalar o software](#page-67-0)  [ponto-a-ponto da Brother](#page-67-0)* na página 5-3) e prima **Seguinte**.
- *8* Introduza um nome para a impressora Brother. Por exemplo, pode chamar-lhe "Impressora de rede Brother". Seleccione **Sim** ou **Não**, para determinar se pretende ou não que esta seja a sua impressora predefinida, e depois clique em **Seguinte**.
- *9* O Windows® perguntar-lhe-á em seguida se pretende imprimir uma página de teste; seleccione **Sim** e, depois, **Concluir**. Está assim concluída a instalação do software de impressão ponto-a-ponto (LPR).

## **Adicionar outra porta LPR Brother**

Não é necessário voltar a executar o programa de instalação para adicionar uma nova porta LPR Brother. Basta premir o botão **Iniciar**, seleccionar **Definições** e abrir a janela **Impressoras**. Clique no ícone da impressora que pretende configurar, seleccione **Ficheiro** na barra de menus e depois clique em **Propriedades**. Clique no separador **Detalhes** e prima o botão **Adicionar porta**. Na caixa de diálogo **Adicionar porta**, seleccione o botão de opção **Outro** e depois seleccione **Porta LPR Brother**. Clique em **OK** e introduza o nome da porta. O nome de porta predefinido é BLP1. Se este nome já estiver a ser utilizado, aparecerá uma mensagem de erro; nesse caso, deverá utilizar outro nome (BLP2, etc.). Quando tiver especificado o nome da porta, clique em **OK**. Aparecerá então a caixa de diálogo **Propriedades da porta**.

Introduza o endereço IP da impressora para a qual pretende imprimir e clique em **OK**. A porta que acabou de criar deverá agora aparecer na definição **Imprimir para a seguinte porta** do controlador da impressora.

## **Outras fontes de informação**

[Consulte o](#page-15-0) *Capítulo 2* deste Manual de utilização para saber como configurar o endereço IP da impressora.

## **Descrição geral**

Este capítulo explica como imprimir em Macintosh®, numa rede com a funcionalidade de Configuração de Rede Simples, em Mac OS® X 10.2.4 ou superior. Para obter mais informações sobre como configurar o controlador Brother Ink numa rede Mac OS® 9.1 a 9.2, consulte o Guia de Instalação Rápida fornecido com a máquina.

Para obter informações actualizadas sobre impressão em Macintosh<sup>®</sup>, visite o Brother Solutions Center em: <http://solutions.brother.com>.

## **Imprimir a partir de um Macintosh® utilizando a funcionalidade de Configuração de rede simples do Mac OS® X**

Com o lançamento do Mac OS® X 10.2, a Apple® apresentou a funcionalidade de Configuração de Rede Simples.

A funcionalidade de Configuração de Rede Simples do Mac OS® X permite-lhe criar uma rede instantânea de computadores e dispositivos inteligentes, ligando-os uns aos outros. Os dispositivos inteligentes configuram-se automaticamente para serem compatíveis com a sua rede.

Não tem de configurar manualmente nenhum endereço IP nem nenhuma definição de rede na impressora, pois esta configurar-se-á automaticamente.

Note que tem de utilizar a versão Mac OS® X 10.2.4 ou posterior.

## **Como seleccionar o controlador de impressora (Mac OS® X 10.2.4 ou superior)**

- *1* Ligue a máquina.
- *2* No menu **Go (Ir)**, seleccione **Applications (Aplicações)**.
- *3* Abra a pasta **Utilities (Utilitários)**.
- *4* Clique duas vezes no ícone **Printer Setup Utility (Utilitário Config. Impressora)**. (Os utilizadores de Mac OS® X 10.2.x deverão clicar no ícone **Print Center (Centro de Impressão)**.)
- *5* Clique em **Add (Adicionar)**. (Para Mac OS® X 10.2.4 a 10.3) Avançar para o Passo 6. (Para Mac OS® X 10.4) Avançar para o Passo 7.

Impressão em rede em Macintosh®

*6* (Para Mac OS® X 10.2.4 a 10.3) Seleccione a seguinte opção.

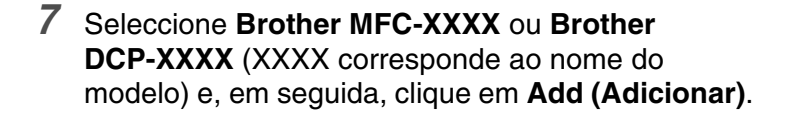

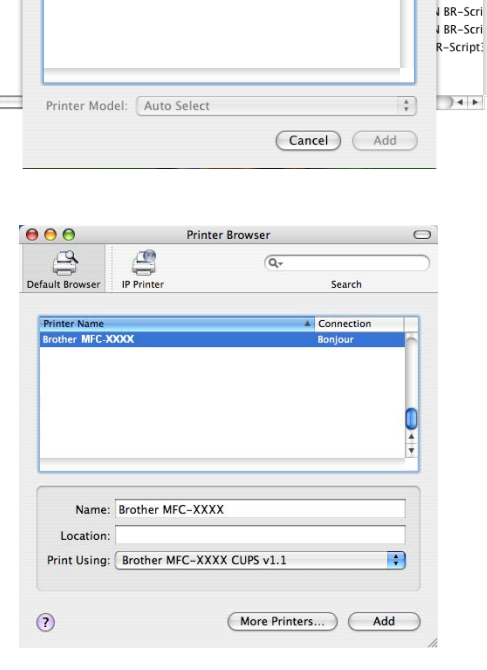

AppleTalk **IP Printing<br>Open Directory** 

 $\overline{v}$  usb Windows Printing

 $000$ 

In Menu N

RRRRRRR

亘

*8* Clique na impressora e, em seguida, clique em **Make Default (Tornar predefinição)** para estabelecê-la como impressora predefinida. A impressora está agora pronta para imprimir.

# **Alterar a configuração utilizando a Configuração Remota**

Num Macintosh®, a forma mais fácil de alterar os parâmetros da impressora ou do servidor de impressão é utilizar a aplicação Configuração Remota.

Consulte *[Utilizar o software Configuração Remota para alterar as definições de impressão \(para Windows®](#page-20-0)  [e Mac OS® X 10.2.4 ou superior\) \(não disponível para DCP-340CW\)](#page-20-0)* na página 2-6.

# **Alterar a configuração utilizando o utilitário BRAdmin Light**

O utilitário Brother BRAdmin Light é uma aplicação Java concebida para o ambiente Mac OS® X 10.2.4 ou superior. O BRAdmin Light permite-lhe alterar as definições de rede e actualizar o firmware no aparelho de rede da Brother. Pode transferir o BRAdmin Light a partir do Brother Solutions Center em: <http://solutions.brother.com>.

Tenha em atenção que deve instalar o Runtime Environment 1.4.1 do software do cliente Java no seu Macintosh®.

 $\cup$ 

l-Script

inter
# **Outras fontes de informação**

- *1* [Consulte o](#page-15-0) *Capítulo 2* deste Manual de utilização para saber como configurar o endereço IP da impressora.
- *2* Visite o site <http://solutions.brother.com> para obter mais informações sobre impressão em rede.

# **7 Resolução de problemas**

## **Descrição geral**

Este capítulo explica como resolver os típicos problemas de rede com que pode deparar-se durante a utilização do aparelho. Se, após a leitura deste capítulo, não for capaz de resolver o problema, visite o Brother Solutions Center em: <http://solutions.brother.com>.

Este capítulo está dividido nas seguintes secções:

- Problemas gerais
- Problemas relacionados com a instalação do software de impressão em rede
- Problemas relacionados com a impressão
- Problemas relacionados com a digitalização e o PC-FAX
- Resolução de problemas específicos de protocolos
- Resolução de problemas específicos de redes sem fios

### **Problemas gerais**

#### **O CD-ROM foi inserido, mas não iniciou automaticamente.**

Se o seu computador não suportar a função de execução automática (Autorun), o menu não aparecerá automaticamente depois de inserir o CD-ROM. Nesse caso, execute o ficheiro **setup.exe**, no directório raiz do CD-ROM.

#### **Como repor as predefinições de fábrica do servidor de impressão Brother**

Pode repor as predefinições de fábrica do servidor de impressão (repor todas as informações, como a palavra-passe e o endereço IP). Consulte *[Repor as predefinições de fábrica da rede](#page-63-0)* na página 4-28.

#### **O meu computador não detecta a máquina/servidor de impressão A minha máquina/servidor de impressão não aparece na janela da Configuração remota nem no BRAdmin Professional (BRAdmin Light)**

<Para Windows®>

A configuração da firewall pode estar a rejeitar a ligação à rede necessária. Para obter mais informações, consulte *Verifique se:* [na página 7-4](#page-76-0).

<Para Macintosh®>

Seleccione novamente a sua máquina na aplicação DeviceSelector (Selector de aparelho) que se encontra em Macintosh HD/Library/Printers/Brother/Utilities ou a partir da lista pendente de modelos do ControlCenter2.

### **Problemas relacionados com a instalação do software de impressão em rede**

**Não foi possível detectar o servidor de impressão Brother durante a configuração do software de impressão em rede ou a partir do controlador de impressora da máquina Brother no Windows®.**

#### **Não foi possível detectar o servidor de impressão Brother utilizando a funcionalidade de Configuração de rede simples do Mac OS® X.**

(Para uma rede com uma ligação por cabo Ethernet)

Certifique-se de que definiu correctamente o endereço IP do servidor de impressão Brother, de acordo com o *[Capítulo 2](#page-15-0)* deste Manual de utilização, antes de instalar o software de impressão em rede ou o controlador de impressora.

#### (Para uma rede sem fios)

Certifique-se de que definiu correctamente o endereço IP e as definições de rede sem fios do servidor de impressão Brother, de acordo com o *[Capítulo 3](#page-21-0)* deste Manual de utilização, antes de instalar o software de impressão em rede ou o controlador de impressora.

Verifique os pontos que se seguem:

- *1* Certifique-se de que a máquina está ligada, online e pronta para imprimir.
- *2* Verifique se o LCD apresenta a mensagem LAN Activa após a ligação à rede.

O LCD apresenta a mensagem LAN Activa: o servidor de impressão está ligado à rede.

O LCD não apresenta a mensagem LAN Activa: o servidor de impressão não está ligado à rede.

- *3* Imprima a lista de configurações da rede e verifique se as definições (como, por exemplo, o endereço IP) estão correctas para a sua rede. O problema pode resultar da não correspondência ou da duplicação do endereço IP. Verifique se o endereço IP foi correctamente carregado no servidor de impressão. Certifique-se de que mais nenhum nó na rede tem este endereço IP. Para obter informações sobre como imprimir a lista de configurações da rede, consulte *[Imprimir a lista de configurações da rede](#page-62-0)* na página 4-27.
- *4* Verifique se o servidor de impressão aparece na rede, da seguinte forma:

#### **Para Windows®**

Tente fazer um ping ao servidor de impressão a partir da linha de comandos do sistema operativo anfitrião, utilizando o comando:

ping endereçoip

Neste exemplo, endereçoip corresponde ao endereço IP do servidor de impressão (note que, por vezes, pode ter de aguardar até dois minutos até o servidor carregar o endereço IP, depois de o definir).

#### **Para Macintosh®**

#### **Para Mac OS® 9.1 a 9.2 (apenas para ligações a redes com fios)**

- (1) A partir do menu **Apple**, abra o **Chooser (Seleccionador)**.
- (2) Clique no ícone **Brother Ink (IP)** e certifique-se de que o nome do servidor de impressão aparece na caixa da direita. Se aparecer, significa que a ligação está correcta. Caso contrário, avance para o passo 5.

#### **Para Mac OS® X 10.2.4 ou superior**

- (1) No menu **Go (Ir)**, seleccione **Applications (Aplicações)**.
- (2) Abra a pasta **Utilities (Utilitários)**.
- (3) Clique duas vezes no ícone **Printer Setup Utility (Utilitário Config. Impressora)**.
- (4) Clique em **Add (Adicionar)**. (Para Mac OS X 10.2.4 a 10.3) Avançar para o Passo (5). (Para Mac OS X 10.4) Avançar para o Passo (6).
- (5) (Para Mac OS X 10.2.4 a 10.3) Faça a selecção que se segue.

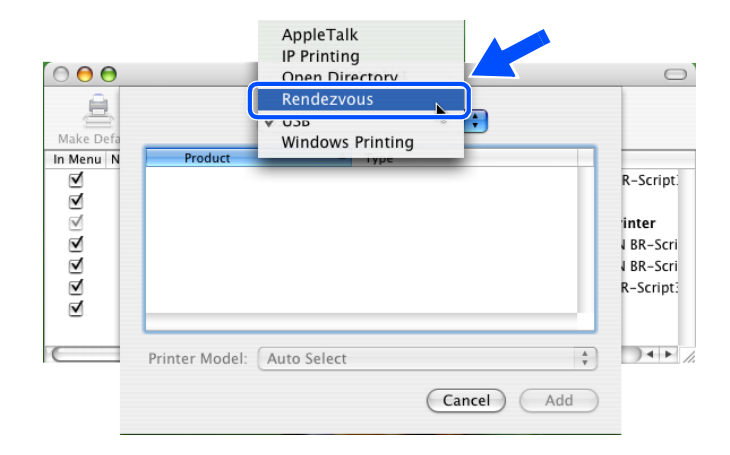

- (6) Certifique-se de que o servidor de impressão aparece. Se aparecer, significa que a ligação está correcta. Caso contrário, avance para o passo 5.
- *5* Se tentou os passos 1 a 4 e o problema persistir, reponha as predefinições de fábrica do servidor de impressão e tente novamente a partir da configuração inicial. Para obter mais informações sobre como repor as predefinições de fábrica, consulte *[Repor as predefinições de fábrica da rede](#page-63-0)* na página 4-28.

Resolução de problemas

<span id="page-76-0"></span>*6* Verifique se:

#### **Para Windows®**

Se a instalação tiver falhado, a firewall do seu computador poderá estar a bloquear a ligação à rede necessária para a máquina. Nesse caso, terá de desactivar a firewall do seu computador e reinstalar os controladores.

<Utilizadores de Windows® XP SP2>

- (1) Clique em **Iniciar**, **Definições** e, depois, **Painel de controlo**.
- (2) Clique duas vezes em **Firewall do Windows**.
- (3) Clique no separador **Geral**. Certifique-se de que a opção **Desactivada (não recomendado)** está seleccionada.
- (4) Clique em **OK**.

<Utilizadores de Windows® XP SP1>

(1) Localize a tecla "Windows" no teclado. Esta tecla tem o logotipo do Windows impresso.

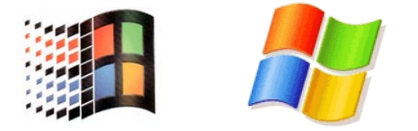

- (2) Prima simultaneamente as teclas "Windows" e "E" para abrir **O meu computador**.
- (3) Do lado esquerdo, clique em **Os meus locais na rede**, clique em **Propriedades**, em seguida clique em **Ligação de área local** e depois em **Propriedades**.
- (4) Clique no separador **Avançado**. Em **Firewall de ligação à Internet**, certifique-se de que a caixa de verificação junto a **Proteger o meu computador...** está desmarcada. Se a caixa estiver seleccionada, clique na caixa para a desmarcar. Em seguida, clique em **OK**.
- (5) Quando tiver desactivado a firewall, tente reinstalar o software Brother. Para obter instruções sobre como proceder à instalação a partir do CD-ROM, utilize o Guia de Instalação Rápida fornecido com a máquina.
- (6) Se a instalação tiver sido concluída com êxito, significa que a firewall do seu computador estava a rejeitar a ligação à rede necessária. Nesse caso, terá de desactivar a firewall do seu computador sempre que instalar os controladores de rede.

### **Nota**

Depois de instalar o software, reactive a sua firewall. Para obter instruções sobre como reactivar a firewall, consulte o Manual de utilização ou contacte o fabricante do software de firewall.

#### **Para Macintosh® (numa rede sem fios)**

Seleccione novamente a sua máquina na aplicação DeviceSelector (Selector de aparelho) que se encontra em Macintosh HD/Library/Printers/Brother/Utilities ou a partir do ControlCenter2.

- *7* Coloque o seu PC mais próximo da máquina Brother e tente novamente.
- *8* Reponha as predefinições de fábrica do servidor de impressão e tente novamente. Para obter mais informações sobre como repor as predefinições de fábrica, consulte *[Repor as predefinições de fábrica](#page-63-0)  da rede* [na página 4-28](#page-63-0).

### **Problemas relacionados com a impressão**

#### **O trabalho não é impresso**

Certifique-se de que o estado e a configuração do servidor de impressão estão correctos. Verifique o seguinte:

- *1* Certifique-se de que a máquina está ligada, online e pronta para imprimir.
- *2* Imprima a lista de configurações da rede da máquina e verifique se as definições (como, por exemplo, o endereço IP) estão correctas para a sua rede. O problema pode resultar da não correspondência ou da duplicação do endereço IP. Verifique se o endereço IP foi correctamente carregado no servidor de impressão. Certifique-se de que mais nenhum nó na rede tem este endereço IP.
- *3* Verifique se o servidor de impressão aparece na rede, da seguinte forma:

#### **Para Windows®**

(1) Tente fazer um ping ao servidor de impressão a partir da linha de comandos do sistema operativo anfitrião, utilizando o comando:

ping endereçoip

Neste exemplo, endereçoip corresponde ao endereço IP do servidor de impressão (note que, por vezes, pode ter de aguardar até dois minutos até o servidor carregar o endereço IP, depois de o definir).

(2) Se receber uma resposta bem sucedida, avance para *[Resolução de problemas de impressão](#page-79-0)  [ponto-a-ponto \(LPR\) no Windows](#page-79-0)® 98/98SE/Me*. Caso contrário, avance para o passo 4.

Resolução de problemas

#### **Para Macintosh®**

#### **Utilizadores de Mac OS® 9.1 a 9.2**

- (1) A partir do menu **Apple**, abra o **Chooser (Seleccionador)**.
- (2) Clique no ícone **Brother Ink (IP)** e certifique-se de que o nome do servidor de impressão aparece na caixa da direita. Se aparecer, significa que a ligação está correcta. Caso contrário, avance para o Passo 4.

#### **Mac OS® X 10.2.4 ou superior**

- (1) No menu **Go (Ir)**, seleccione **Applications (Aplicações)**.
- (2) Abra a pasta **Utilities (Utilitários)**.
- (3) Clique duas vezes no ícone **Printer Setup Utility (Utilitário Config. Impressora)**.
- (4) Clique em **Add (Adicionar)**. (Para Mac OS  $\chi$  10.2.4 a 10.3) Avançar para o Passo (5). (Para Mac OS X 10.4) Avançar para o Passo (6).
- (5) (Para Mac OS X 10.2.4 a 10.3) Faça a seguinte selecção.

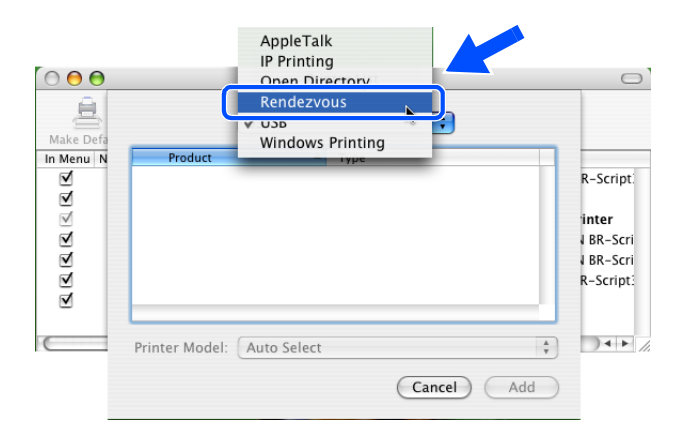

- (6) Certifique-se de que o servidor de impressão aparece. Se aparecer, significa que a ligação está correcta. Caso contrário, avance para o passo 5.
- *4* Reponha as predefinições de fábrica do servidor de impressão e tente novamente, a partir da configuração inicial. Para obter mais informações sobre como repor as predefinições de fábrica, consulte *[Repor as predefinições de fábrica da rede](#page-63-0)* na página 4-28.

#### **Erro durante a impressão**

Se tentar imprimir quando outros utilizadores estiverem a imprimir trabalhos de grandes dimensões (com muitas páginas ou alta resolução de cores), a impressora não aceitará o seu trabalho de impressão enquanto o trabalho em curso não terminar. Se o tempo de espera do seu trabalho de impressão exceder um determinado limite, ocorrerá um erro de tempo excedido, gerando uma mensagem de erro. Nesse caso, envie novamente o seu trabalho quando os outros tiverem terminado.

**7**

# **Problemas relacionados com a digitalização e o PC-FAX**

#### **A funcionalidade de digitalização em rede não funciona no Windows®**

#### **A funcionalidade PC-FAX em rede não funciona no Windows®**

A configuração da firewall pode estar a rejeitar a ligação à rede necessária. Siga as instruções abaixo para configurar a firewall, se estiver a utilizar um software de firewall pessoal, consulte o Manual de utilização do seu software ou contacte o fabricante.

<Utilizadores de Windows® XP SP2>

- *1* Clique em **Iniciar**, **Definições** e, depois, **Painel de controlo**.
- *2* Clique duas vezes em **Firewall do Windows**.
- *3* Clique no separador **Geral**. Certifique-se de que a opção **Activada** está seleccionada.
- *4* Clique no separador **Excepções** e no botão **Adicionar porta**.
- *5* Introduza qualquer nome, o número de porta (54295 para a digitalização em rede e 54926 para a recepção por PC-FAX), seleccione **UDP** e clique em **OK**.
- *6* Certifique-se de que a nova definição foi adicionada e está marcada e, em seguida, clique em **OK**.

### **Resolução de problemas específicos de protocolos**

#### <span id="page-79-0"></span>**Resolução de problemas de impressão ponto-a-ponto (LPR) no Windows® 98/98SE/Me**

Se tiver problemas para imprimir numa rede ponto-a-ponto Windows® 98/98SE/Me (método LPR), verifique o seguinte:

- *1* Certifique-se de que o controlador de porta LPR da Brother está correctamente instalado e configurado, conforme o capítulo dedicado à impressão ponto-a-ponto em Windows® 98/98SE/Me. [Consulte](#page-67-0)  *[Utilizadores de Windows® 98/98SE/Me](#page-67-0)* na página 5-3.
- *2* Tente activar a **Contagem de bytes** na área **Configurar porta** das propriedades do controlador de impressora.

Durante a instalação do software BLP, pode acontecer que o ecrã que lhe solicita um nome de porta não apareça. Isto acontece nalguns computadores com o Windows® 98/98SE/Me. Prima as teclas ALT e TAB para que o ecrã apareça.

# **Resolução de problemas relacionados com redes sem fios**

#### **Problemas relacionados com a configuração da rede sem fios**

**Não é possível encontrar o servidor de impressão Brother durante a configuração com o Assistente de configuração de dispositivos sem fios.**

- *1* Certifique-se de que a máquina está ligada, online e pronta para imprimir.
- *2* Coloque o seu computador mais próximo da máquina Brother e tente novamente.
- *3* Reponha as predefinições de fábrica do servidor de impressão e tente novamente. Para obter mais informações sobre como repor as predefinições de fábrica, consulte *[Repor as predefinições de fábrica](#page-63-0)  da rede* [na página 4-28](#page-63-0).

#### **Porque é que tenho de alterar a definição de rede da minha máquina para "LAN cablada" durante a configuração quando, na verdade, quero configurar uma rede sem fios?**

Se estiver a utilizar o Windows® 98/98SE/Me/2000, Mac OS® X 10.2.4 ou superior, ou se o seu computador estiver ligado à rede sem fios através de um cabo de rede, recomendamos que ligue temporariamente a máquina ao ponto de acesso, hub ou router utilizando um cabo de rede. Terá também de alterar temporariamente a definição de rede da sua máquina para "LAN cablada". A definição de rede da máquina será automaticamente alterada para WLAN, ou seja, rede sem fios, ou durante a configuração.

Para Windows®:

*[Instalação utilizando um computador sem fios no Modo Ad-hoc](#page-112-0)* na página 8-31. *[Efectuar a instalação utilizando um computador com fios no modo de Infra-estrutura](#page-95-0)* na página 8-14. *[Utilizar o assistente de configuração a partir do menu LAN do painel de controlo, para uma rede sem fios](#page-23-0)* na [página 3-3.](#page-23-0)

Para Macintosh®:

*[Instalação utilizando um computador sem fios no Modo Ad-hoc Mode para Mac OS® X 10.2.4 ou superior](#page-146-0)* [na página 9-25](#page-146-0).

*[Instalação utilizando um computador com fios no modo Infra-estrutura para Mac OS® X 10.2.4 ou superior](#page-135-0)* [na página 9-14](#page-135-0).

*[Utilizar o assistente de configuração a partir do menu LAN do painel de controlo, para uma rede sem fios](#page-23-0)* na [página 3-3.](#page-23-0)

### **Problemas relacionados com a ligação sem fios**

#### **A ligação à rede sem fios por vezes fica desactivada.**

O estado da ligação à rede sem fios é afectado pelo ambiente em que se encontram a máquina Brother e outros dispositivos sem fios. As condições que se seguem podem causar problemas na ligação.

- Existe uma parede de betão ou com revestimento metálico entre a máquina Brother e o ponto de acesso.
- Estão instalados junto à rede aparelhos eléctricos como televisores, computadores, fornos microondas, intercomunicadores, telemóveis e carregadores de bateria ou adaptadores de corrente.
- Há uma estação de difusão ou um cabo de alta tensão próximo da rede.
- Há uma luz fluorescente a acender e a apagar nas proximidades.

### **Instalação utilizando um computador sem fios no modo de Infra-estrutura**

#### **Para Windows® 98/98SE/Me/2000 Professional/XP**

#### **Importante**

Se tiver configurado previamente as definições sem fios do aparelho, deve repor as definições de rede de LAN para poder configurar novamente as definições sem fios.

Para DCP-340CW: Prima **Menu**, ▲ ou ▼ para seleccionar **3**, **0** e seleccione Repor. Prima ▲ para Sim, para aceitar a alteração. O aparelho será reiniciado automaticamente.

Para MFC-640CW: Prima **Menu/Definição**, **5**, **0**, **1** e, em seguida, prima 1.Sim para aceitar a alteração. O aparelho será reiniciado automaticamente.

Para MFC-820CW: Prima **Menu**, ▲ ou ▼ para LAN e prima **OK**. Prima ▲ ou ▼ para Repo. Predefi. e, em seguida, prima **OK**. Prima **1** duas vezes para aceitar a alteração. O aparelho será reiniciado automaticamente.

*1* Ligue o aparelho, ligando o cabo de alimentação.

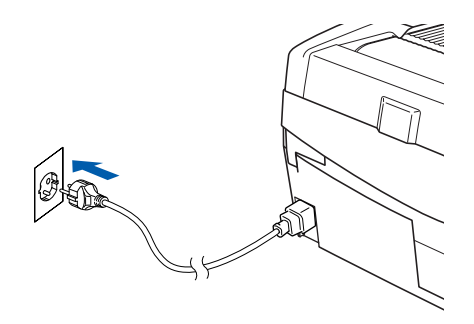

*2* Ligue o computador.

(Para Windows® 2000 Professional/XP, deve iniciar a sessão com direitos de Administrador.) Feche todas as aplicações em execução antes de instalar o MFL-Pro Suite.

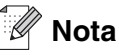

Antes da instalação, se estiver a utilizar um software pessoal de firewall, desactive-o. Quando tiver a certeza de que pode imprimir após a instalação, reinicie o software pessoal de firewall.

*3* Introduza o CD-ROM fornecido na respectiva unidade. Se surgir o ecrã para seleccionar o nome do modelo, seleccione o aparelho em questão. Se surgir o ecrã para seleccionar o idioma, seleccione o idioma pretendido.

<span id="page-83-0"></span>*4* O menu principal do CD-ROM surge no ecrã. Clique em **Instalação de MFL-Pro Suite**.

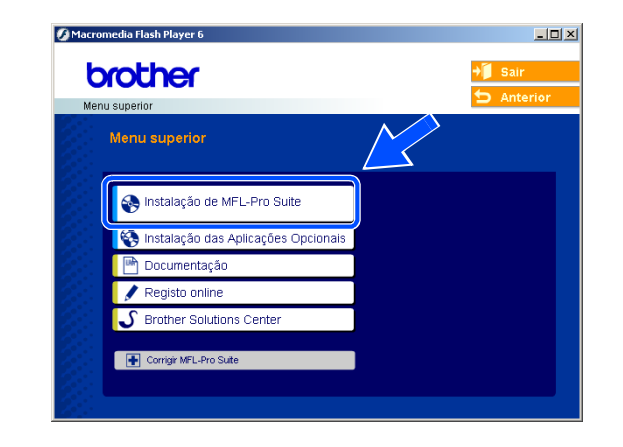

#### **Nota**

- Se esta janela não aparecer, utilize o Explorador do Windows<sup>®</sup> para executar o programa setup.exe na pasta raiz do CD-ROM da Brother.
- **Se estiver a utilizar o Windows**® **2000 Professional e não tiver instalado o Service Pack 3 (SP3) ou superior:** Para aceder às funções do PhotoCapture Center™ a partir do computador, terá de instalar primeiro uma actualização do Windows® 2000.

A actualização do Windows® 2000 está incluída no programa de instalação do MFL-Pro Suite. Para instalar a actualização, siga as instruções abaixo:

- 1 Clique em **OK** para iniciar a instalação da actualização do Windows®.
- 2 Quando instruído para tal, clique em **OK** para reiniciar o computador.
- 3 Após reiniciar o computador, a instalação do MFL-Pro Suite irá continuar automaticamente.

Se a instalação não continuar automaticamente, abra novamente o menu principal, ejectando e voltando a inserir o CD-ROM ou fazendo duplo clique no programa **setup.exe** na pasta raiz, e continue a partir do *[passo](#page-83-0)4* para instalar o MFL-Pro Suite.

*5* Seleccione **Ligação a uma Rede Sem Fios** e, em seguida, clique em **Seguinte**.

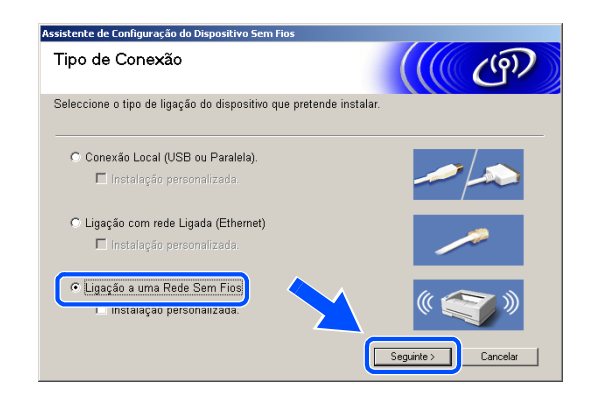

<span id="page-84-1"></span>*6* Seleccione **Configuração sem fios e Instalação do Controlador** e, em seguida, clique em **Seguinte**.

*7* Seleccione **Automática (Recomendada)** e, em seguida, clique em **Seguinte**.

<span id="page-84-0"></span>*8* Para a configuração, é recomendado ligar temporariamente o seu dispositivo sem fios Brother de forma directa a uma porta livre ou ponto de acesso, hub ou router através de um cabo de rede.

Se efectuar uma ligação temporária com um cabo de rede:

Seleccione **Eu posso conectar temporariamente meu equipamento ao meu ponto de acesso com um cabo da rede** e, em seguida, clique em **Seguinte**.

*[Vá para o passo](#page-85-0) 9*.

Se não possuir um cabo de rede ou não conseguir efectuar uma ligação temporária do dispositivo sem fios Brother ao seu ponto de acesso:

Seleccione **Não estou em condições de ligar o dispositivo ao meu ponto de acesso com um cabo de rede** e, em seguida, clique em **Seguinte**. *[Vá para o passo](#page-86-0) 10*.

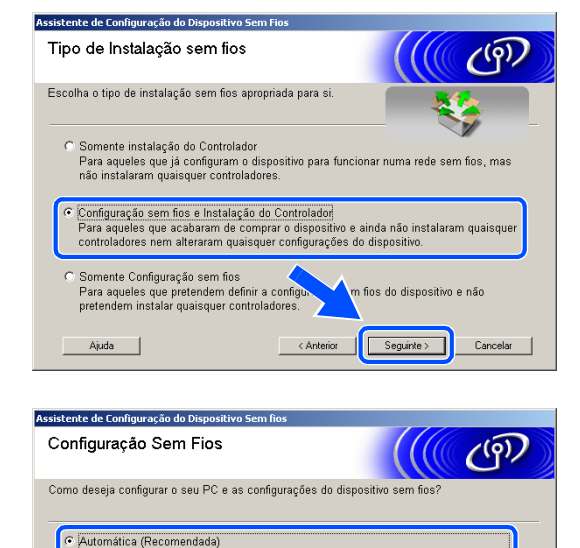

rustomantes<br>Esta selecção irá tentar diminuir o número de passos necessários no assistente do<br>software do dispositivo sem fios completando automaticamente alguns passos

: Manual (Avançada)<br>: Configuração Passo a Passo do PC e definições do aparelho.

quando possível.

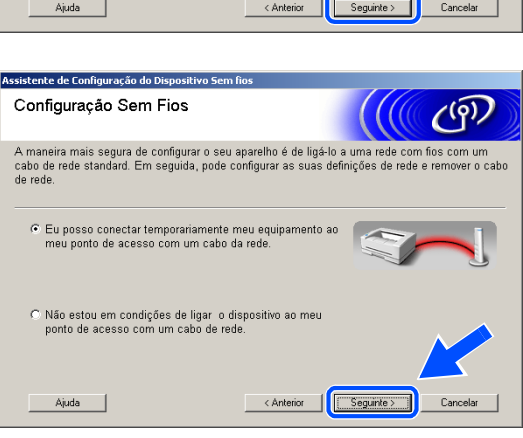

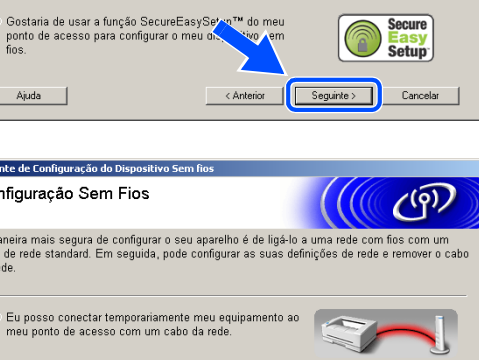

Instalação sem fios para Windows®

#### <span id="page-85-0"></span>*9* Leia a **Informação Importante**.

Para DCP-340CW: Prima **Menu**, ▲ ou ▼ para seleccionar **3**, **6** e seleccione LAN cablada. Prima **Menu**. Se Reinicial. OK? for apresentado, prima ▲ para Sim. A interface de rede sem fios deixará de estar activa com esta definição. O aparelho será reiniciado automaticamente. Após reiniciar, assinale a caixa no ecrã e clique em **Seguinte**.

Para MFC-640CW: Prima **Menu/Definição**, **5**, **6** e, em seguida, prima ▲ ou ▼ para seleccionar LAN cablada. Prima **Menu/Definição**. Se Reinicial. OK? for apresentado, prima 1. Sim. A interface de rede sem fios deixará de estar activa com esta definição. O aparelho será reiniciado automaticamente. Após reiniciar, assinale a caixa no ecrã e clique em **Seguinte**.

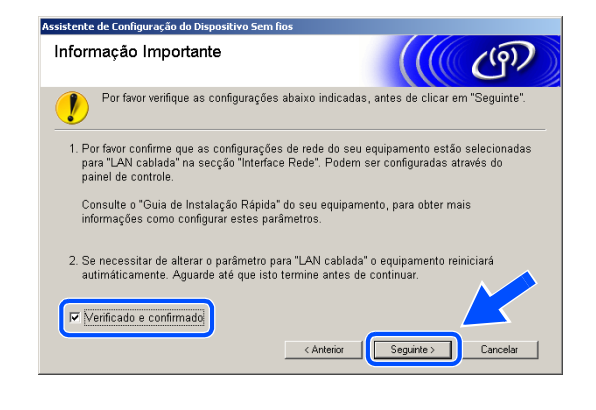

Para MFC-820CW: Prima **Menu** no painel de controlo. Prima ▲ ou ▼ para LAN e prima **OK**. Prima ▲ ou ▼ para Interface Rede e prima **OK**. Prima ▲ ou ▼ para LAN cablada e prima **OK**. Se Reinicial. OK? for apresentado, prima **1** para Sim. A interface de rede sem fios deixará de estar activa com esta definição. O aparelho será reiniciado automaticamente. Após reiniciar, assinale a caixa no ecrã e clique em **Seguinte**.

Se Aceite for apresentado, prima **Parar/Sair**. Assinale a caixa e clique em **Seguinte**.

### **Nota**

Demorará aproximadamente um minuto para que o menu LAN fique disponível no LCD após o aparelho reiniciar ou ter sido ligado.

Para a configuração, deve ligar temporariamente o dispositivo sem fios Brother de forma directa a uma porta livre ou ao seu ponto de acesso, hub ou router utilizando um cabo de rede.

Quando aparecer o seguinte ecrã, abra a tampa do digitalizador, colocando-a na posição de tampa aberta. Insira o cabo de rede ao ponto de acesso e, em seguida, ao aparelho. A tomada LAN está localizada por cima e à esquerda das ranhuras dos cartuchos de tinta, conforme indicado em baixo. Clique em **Seguinte** e *[vá para o passo](#page-89-0) 13*.

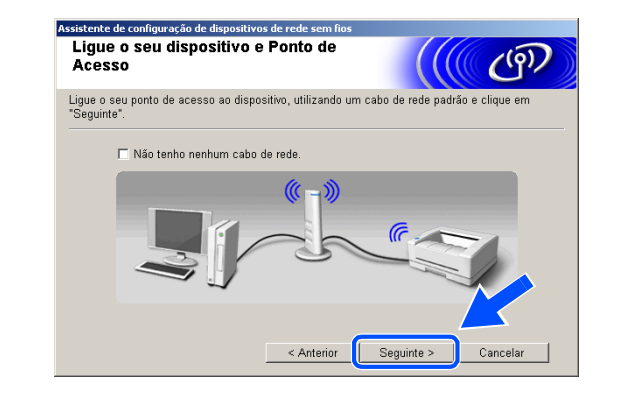

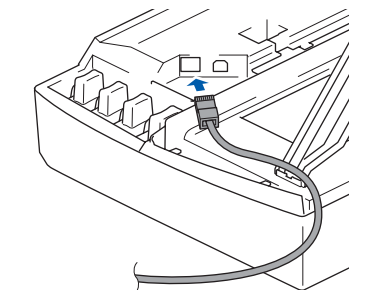

**Nota**

Se não possuir um cabo de rede, assinale a opção **Não tenho nenhum cabo de rede** e clique em **Seguinte**. Tem de configurar as definições sem fios no painel de controlo. Siga as instruções do ecrã para terminar a configuração. Quando a configuração estiver concluída, *[vá para o passo](#page-92-0) 22* para a instalação do controlador.

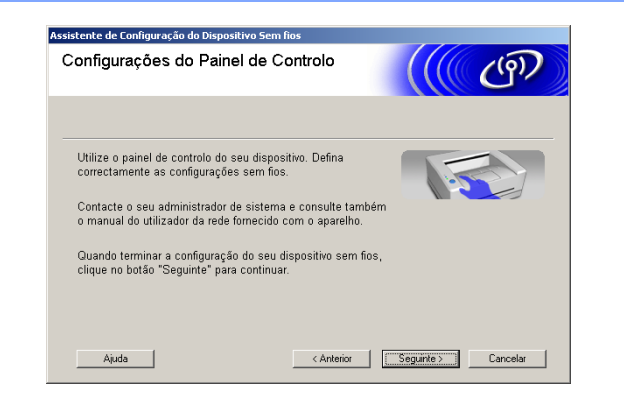

<span id="page-86-0"></span>*10* (Continuação de *[passo](#page-84-0)8*) Se seleccionar **Este PC possui funções sem fio**, assinale a opção **Estou a utilizar um ponto de acesso no modo infraestrutura** e, em seguida, clique em **Seguinte**.

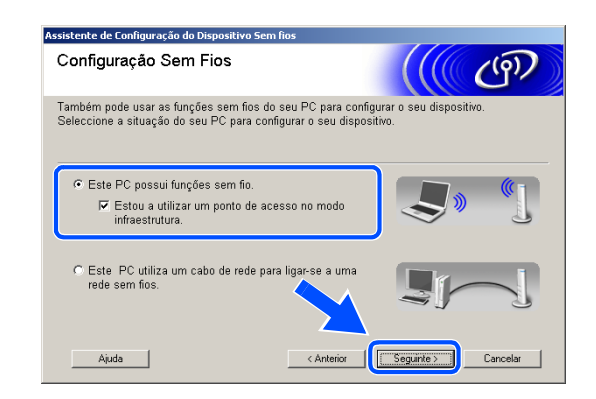

Se seleccionar **Este PC utiliza um cabo de rede para ligar-se a uma rede sem fios**, tem de configurar as definições sem fios no painel de controlo. Clique em **Seguinte** e siga as instruções do ecrã para concluir a configuração. [Consulte](#page-23-0) *Utilizar o [assistente de configuração a partir do menu LAN do](#page-23-0)  painel de controlo, para uma rede sem fios* na página [3-3](#page-23-0). Quando terminar, avance para a instalação do controlador no *[passo](#page-92-0)22*.

#### <span id="page-87-0"></span>*11* Leia a **Informação Importante**.

Para DCP-340CW: Prima **Menu**, ▲ ou ▼ para seleccionar **3**, **6** e seleccione WLAN. Prima **Menu**. Se Reinicial. OK? for apresentado, prima ▲ para Sim. A interface de rede com fios deixará de estar activa com esta definição. O aparelho será reiniciado automaticamente. Após reiniciar, assinale a caixa no ecrã e clique em **Seguinte**.

Para MFC-640CW: Prima **Menu/Definição**, **5**, **6** e, em seguida, prima ▲ ou ▼ para seleccionar WLAN. Prima **Menu/Definição**. Se Reinicial. OK? for apresentado, prima 1.Sim. A interface de rede com fios deixará de estar activa com esta definição. O aparelho será reiniciado automaticamente. Após reiniciar, assinale a caixa no ecrã e clique em **Seguinte**.

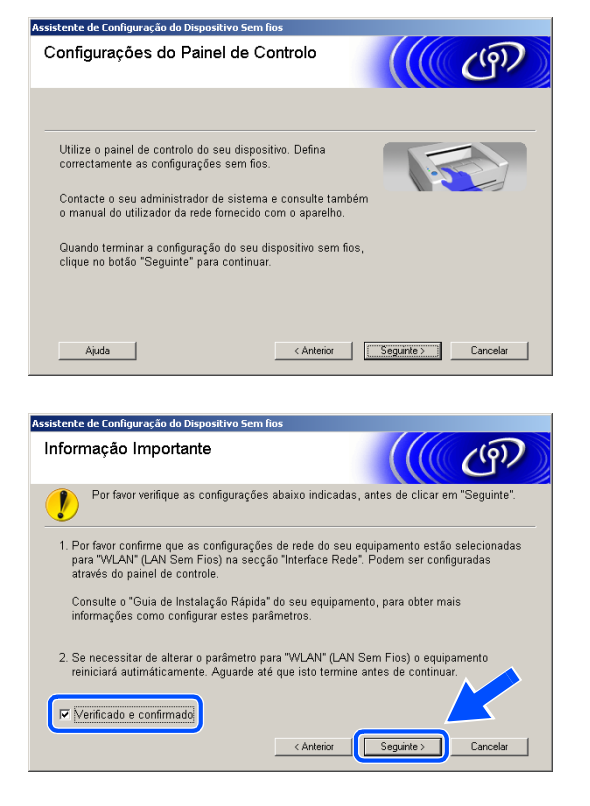

Para MFC-820CW: Prima **Menu** no painel de controlo. Prima ▲ ou ▼ para LAN e prima **OK**. Prima ▲ ou ▼ para Interface Rede e prima **OK**. Prima ▲ ou ▼ para WLAN e prima **OK**. Se Reinicial. OK? for apresentado, prima **1** para Sim. A interface de rede com fios deixará de estar activa com esta definição. O aparelho será reiniciado automaticamente. Após reiniciar, assinale a caixa no ecrã e clique em **Seguinte**.

Se Aceite for apresentado, prima **Parar/Sair**. Assinale a caixa e clique em **Seguinte**.

### **Nota**

Demorará aproximadamente um minuto para que o menu LAN fique disponível no LCD após o aparelho reiniciar ou ter sido ligado.

É necessário alterar temporariamente as definições sem fios do computador. Siga as instruções do ecrã. Certifique-se de que guarda todas as configurações como do SSID e do canal do computador. Serão necessárias para repor as definições sem fios originais do computador.

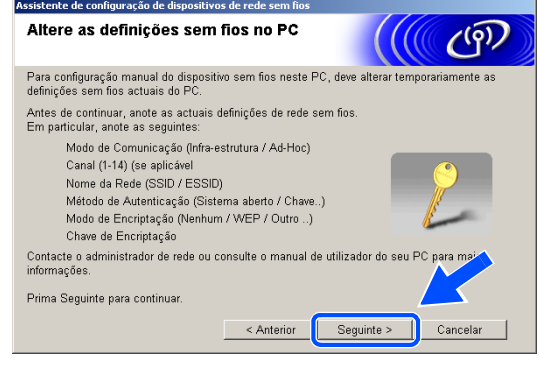

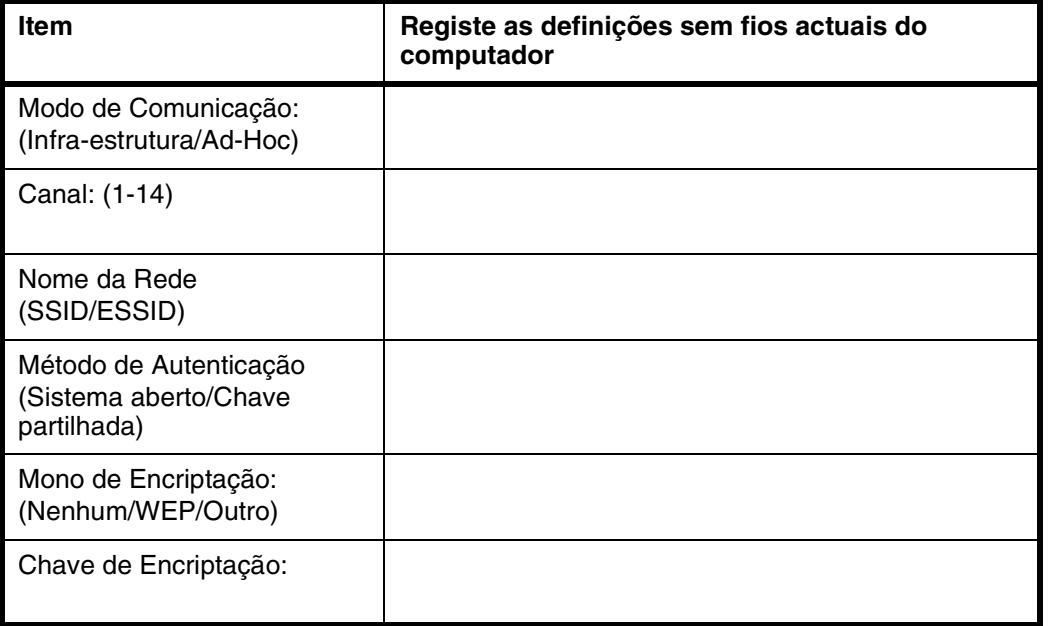

*12* Para comunicar com o aparelho sem fios não configurado, altere temporariamente as definições sem fios do computador para corresponderem às definições predefinidas do aparelho indicadas neste ecrã. Clique em **Seguinte**.

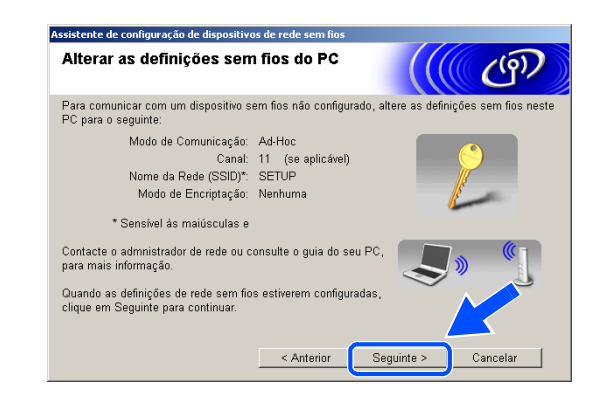

<span id="page-89-0"></span>*13* Se mais de um aparelho sem fios estiver disponível na rede, aparece a seguinte lista. Se a lista estiver vazia, verifique se o ponto de acesso e o aparelho estão ligados e, em seguida, clique em **Actualizar**. Seleccione o aparelho que pretende configurar e clique em **Seguinte**.

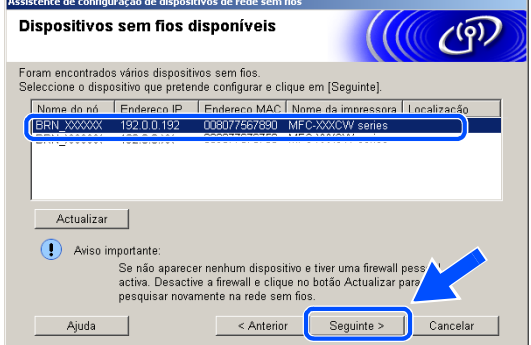

#### **Nota**

O Nome do Nó predefinido do NC-xxxx (em que "xxxx" é o nome do modelo) é "BRW\_xxxxxx" ou "BRN\_xxxxxx" (em que "xxxxxx" são os últimos seis dígitos do endereço Ethernet).

*14* O assistente irá procurar as redes sem fios disponíveis no aparelho. Se mais de uma rede sem fios estiver disponível, irá aparecer a seguinte lista. Seleccione o ponto de acesso ao qual pretende associar o aparelho e, em seguida, clique em **Seguinte**.

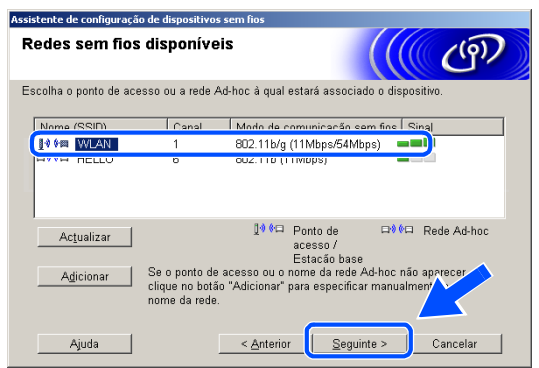

### **Nota**

- Se o ponto de acesso que pretende não aparecer na lista, pode adicioná-lo manualmente através do botão **Adicionar**. Siga as instruções do ecrã para introduzir o **Nome (SSID)** e o número do **Canal**.
- "SETUP" é o SSID predefinido do aparelho. Não seleccione este SSID.
- Se a lista estiver vazia, verifique se o ponto de acesso está activado e, em seguida, verifique se o aparelho e o ponto de acesso estão dentro do alcance para a comunicação sem fios. A seguir, clique em **Actualizar**.

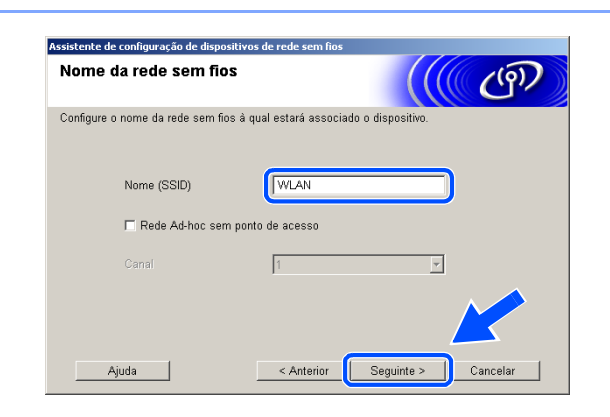

*15* Se a rede não estiver configurada para Autenticação e Encriptação, irá aparecer o seguinte ecrã. Para avançar com a instalação, clique em **OK** e *[vá para o passo](#page-90-0) 17*.

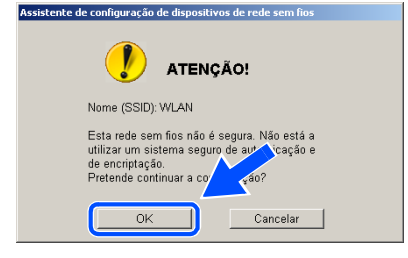

*16* Se a rede estiver configurada para Autenticação e Encriptação, irá aparecer o seguinte ecrã. Ao configurar o aparelho sem fios Brother, tem de se certificar que fica configurado de forma a corresponder às definições de Autenticação e Encriptação da sua rede sem fios existente. Seleccione o **Método de autenticação** e o **Modo de encriptação** nos menus de lista pendente de cada caixa de definição. A seguir, introduza a **Chave de rede** e clique em **Seguinte**.

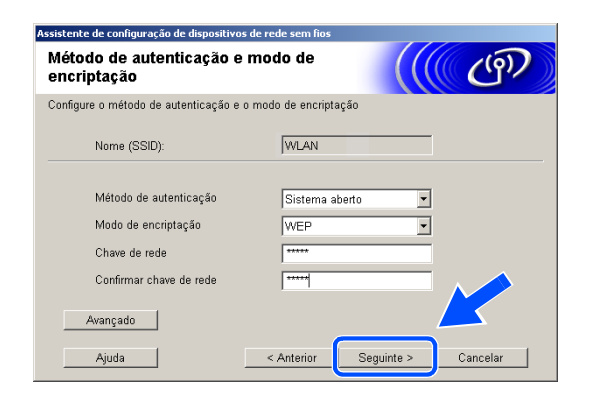

#### **Nota**

- Se pretender definir mais do que uma chave WEP, clique em **Avançado**.
- Se não estiver familiarizado com as definições de Autenticação ou Encriptação da sua rede, contacte o seu administrador de rede.
- <span id="page-90-0"></span>*17* Clique em **Seguinte**. As definições serão enviadas para o aparelho. As definições não serão alteradas se clicar em **Cancelar**.

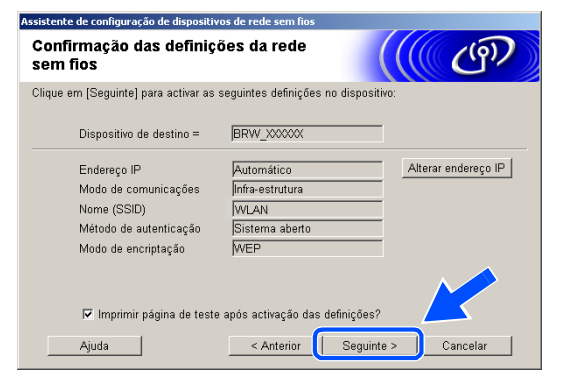

#### **Nota**

- Se pretender introduzir manualmente as definições do endereço IP do aparelho, clique em **Alterar endereço IP** e introduza as definições do endereço IP necessárias para a sua rede. Após efectuar a sua selecção, clique em **Seguinte** e o Assistente irá procurar as redes sem fios disponíveis.
- As definições do painel de controlo serão alteradas automaticamente para WLAN quando as definições sem fios forem enviadas para o aparelho.

Instalação sem fios para Windows®

- *18* Se optou por utilizar um cabo de rede no *[passo](#page-84-0)8*, *[vá para o passo](#page-91-0) 19*. Se optou por não utilizar um cabo de rede no *[Passo](#page-84-0) 8*, *[vá para o passo](#page-91-1) 21*.
- <span id="page-91-0"></span>*19* Desligue o cabo de rede entre o ponto de acesso (hub ou router) e o aparelho e clique em **Seguinte**.

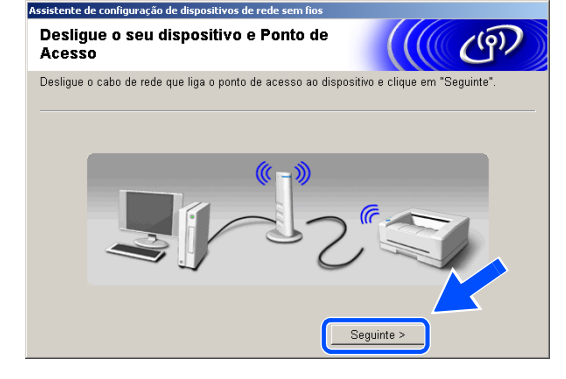

 $(9)$ 

 $\begin{array}{|c|c|c|}\hline & \multicolumn{1}{c|}{Seguirte} & \multicolumn{1}{c|}{\ } \hline \end{array}$ 

Informação Importante

Verificado e confirmado

 $\bigcap$ 

Por favor confirme abaixo, antes de clicar em "Sequinte"

O equipamento irá reiniciar automáticamente. Aguarde até ter reiniciado completamente

*20* O aparelho será reiniciado automaticamente. Após o aparelho ser reiniciado, assinale a opção **Verificado e confirmado** e, em seguida, clique em **Seguinte**. Aguarde até o reinício estar concluído. *[Vá para o passo](#page-92-0) 22*.

<span id="page-91-1"></span>*21* Utilizando a informação registada no *[passo](#page-87-0)11*, reponha as definições sem fios do computador para as suas definições originais. Clique em **Seguinte**.

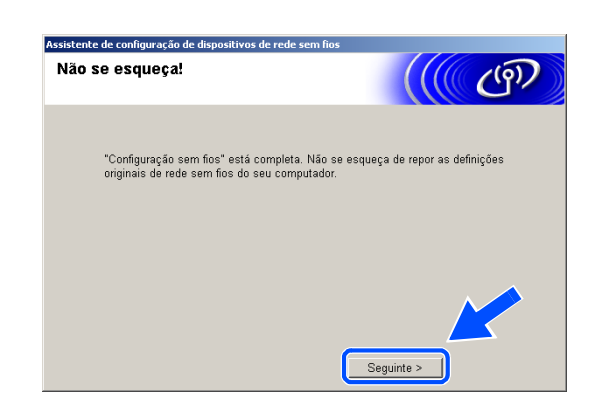

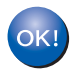

**A configuração sem fios foi concluída. Um indicador de quatro níveis no LCD do aparelho representa a intensidade do sinal sem fios. Se optou por instalar os controladores no** *[passo6](#page-84-1)***,** *[vá para o passo 22](#page-92-0)***.**

<span id="page-92-0"></span>*22* A instalação do controlador é iniciada. Após ler e aceitar o Contrato de licença ScanSoft® PaperPort® 9.0SE, clique em **Sim**. (Não está disponível se tiver seleccionado **Somente instalação do Controlador** no *[passo](#page-84-1)6*.)

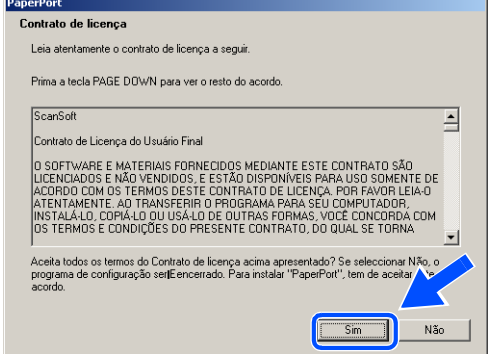

Contrato de licença do utilizador final para SOFTWARE BROTHER IMPORTANTE-LEIA →<br>COM ATENÇÃO: Este contrato de licença do utilizador final ("Contrato") é um contrato<br>entre o adquirente e a Brother Industries, Ltd. ("Brothe

 $\sqrt{sin \theta}$ 

Não

,<br>Aceita todos os termos do Contrato de licença acima apresentado? Se selecciona<br>programa de configuração será encerrado. Para instalar Brother MFL-Pro Suite, te<br>este acordo.

Brother MFL-Pro Suite Instalação Contrato de licença

Leia atentamente o contrato de licenca a segui Prima a teola PAGE DOWN para ver o resto do acordo.

- *23* A instalação do PaperPort® 9.0SE será iniciada automaticamente e é seguida pela instalação do MFL-Pro Suite.
- *24* Quando aparecer a janela do Contrato de licença do software Brother MFL-Pro Suite, clique em **Sim** se concordar com o mesmo.

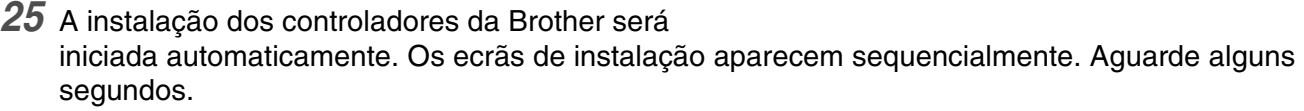

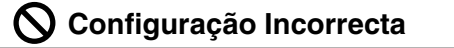

- **NÃO tente cancelar qualquer ecrã durante esta instalação.**
- **Se as definições sem fios não forem bem sucedidas, irá aparecer uma mensagem de erro durante a instalação do MFL-Pro Suite e a instalação será interrompida. Se se deparar com este erro,** *[vá para o passo 4](#page-83-0)* **e configure novamente a ligação sem fios.**

*26* Se o aparelho estiver configurado para a sua rede, seleccione o aparelho a partir da lista e, em seguida, clique em **Seguinte**.

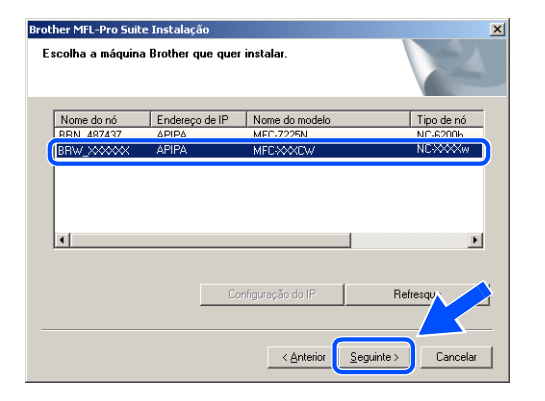

#### $\mathbb Z$ **Nota**

Esta janela não é apresentada se existir apenas um aparelho ligado à rede, sendo este seleccionado automaticamente.

*27* Se o aparelho ainda não tiver sido configurado para ser utilizado em rede, irá surgir o seguinte ecrã. Clique em **OK**.

Irá surgir a janela **Configuração do IP**. Introduza a informação relativa ao endereço IP adequada à sua rede seguindo as instruções do ecrã.

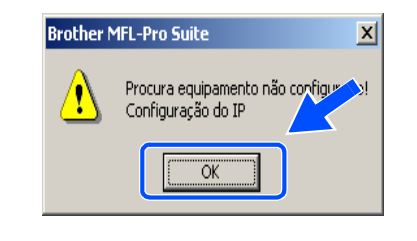

*28* Quando o ecrã de Registo online da Brother e da ScanSoft® for apresentado, efectue a sua selecção e siga as instruções do ecrã.

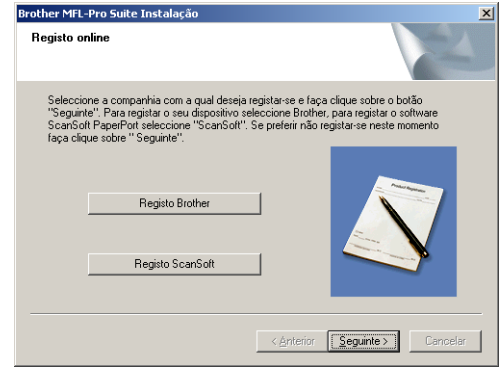

*29* Clique em **Concluir** para reiniciar o computador. (Para Windows® 2000 Professional/XP, deve iniciar a sessão com direitos de Administrador.)

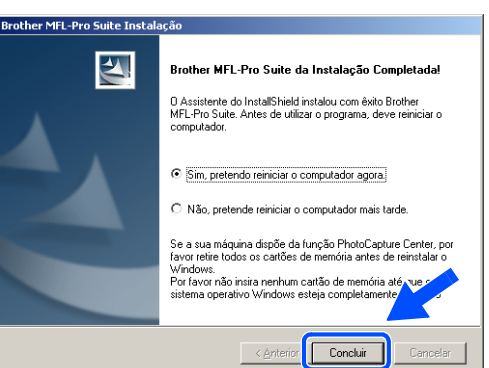

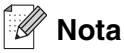

Após reiniciar o computador, o Diagnóstico de Instalação é executado automaticamente. Se a instalação não for bem sucedida, surgirá uma janela com os resultados da instalação. Se o Diagnóstico indicar uma instalação mal sucedida, siga as instruções do ecrã ou leia a ajuda online e as FAQ (Questões frequentemente colocadas) em Iniciar/Todos os programas/Brother/MFL-Pro Suite MFC-820CW (ou DCP-340CW ou MFC-640CW).

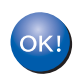

**O MFL-Pro Suite, incluindo o controlador da Impressora de Rede, controlador do Digitalizador de Rede e o PhotoCapture CenterTM de Rede da Brother, foi instalado e a instalação está agora concluída.**

### <span id="page-95-0"></span>**Efectuar a instalação utilizando um computador com fios no modo de Infra-estrutura**

#### **Para Windows® 98/98SE/Me/2000 Professional/XP**

#### **Importante**

Se tiver configurado previamente as definições sem fios do aparelho, deve repor as definições de rede de LAN para poder configurar novamente as definições sem fios.

Para DCP-340CW: Prima **Menu**, ▲ ou ▼ para seleccionar **3**, **0** e seleccione Repor. Prima ▲ para Sim, para aceitar a alteração. O aparelho será reiniciado automaticamente.

Para MFC-640CW: Prima **Menu/Definição**, **5**, **0**, **1** e, em seguida, prima 1.Sim para aceitar a alteração. O aparelho será reiniciado automaticamente.

Para MFC-820CW: Prima **Menu**, ▲ ou ▼ para LAN e prima **OK**. Prima ▲ ou ▼ para Repo. Predefi. e, em seguida, prima **OK**. Prima **1** duas vezes para aceitar a alteração. O aparelho será reiniciado automaticamente.

*1* Ligue o aparelho, ligando o cabo de alimentação.

*2* Ligue o computador.

(Para Windows® 2000 Professional/XP, deve iniciar a sessão com direitos de Administrador.) Feche todas as aplicações em execução antes de instalar o MFL-Pro Suite.

#### H **Nota**

Antes da instalação, se estiver a utilizar um software pessoal de firewall, desactive-o. Quando tiver a certeza de que pode imprimir após a instalação, reinicie o software pessoal de firewall.

*3* Introduza o CD-ROM fornecido na respectiva unidade. Se surgir o ecrã para seleccionar o nome do modelo, seleccione o aparelho em questão. Se surgir o ecrã para seleccionar o idioma, seleccione o idioma pretendido.

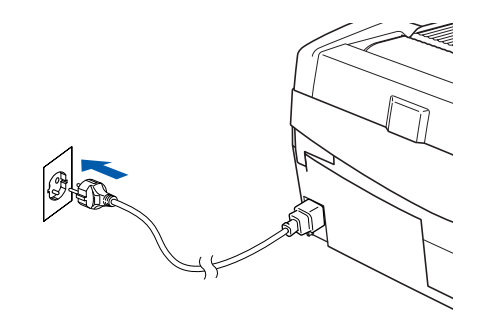

<span id="page-96-0"></span>*4* O menu principal do CD-ROM surge no ecrã. Clique em **Instalação de MFL-Pro Suite**.

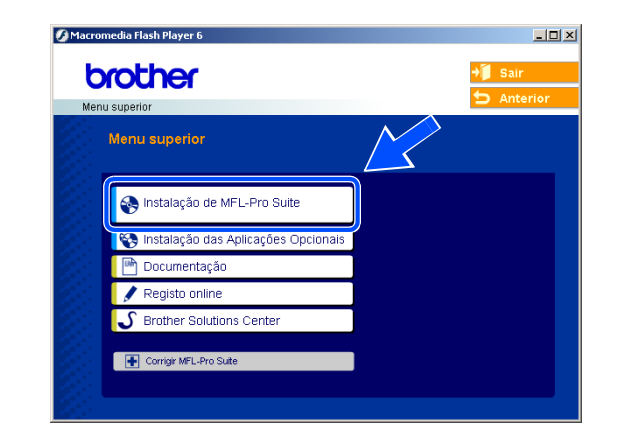

#### **Nota**

- Se esta janela não aparecer, utilize o Explorador do Windows<sup>®</sup> para executar o programa setup.exe na pasta raiz do CD-ROM da Brother.
- **Se estiver a utilizar o Windows**® **2000 Professional e não tiver instalado o Service Pack 3 (SP3) ou superior:** Para aceder às funções do PhotoCapture Center™ a partir do computador, terá de instalar primeiro uma actualização do Windows® 2000.

A actualização do Windows® 2000 está incluída no programa de instalação do MFL-Pro Suite. Para instalar a actualização, siga as instruções abaixo:

- 1 Clique em **OK** para iniciar a instalação da actualização do Windows®.
- 2 Quando instruído para tal, clique em **OK** para reiniciar o computador.
- 3 Após reiniciar o computador, a instalação do MFL-Pro Suite irá continuar automaticamente.

Se a instalação não continuar automaticamente, abra novamente o menu principal, ejectando e voltando a inserir o CD-ROM ou fazendo duplo clique no programa **setup.exe** na pasta raiz, e continue a partir do *[passo](#page-96-0)4* para instalar o MFL-Pro Suite.

*5* Seleccione **Ligação a uma Rede Sem Fios** e, em seguida, clique em **Seguinte**.

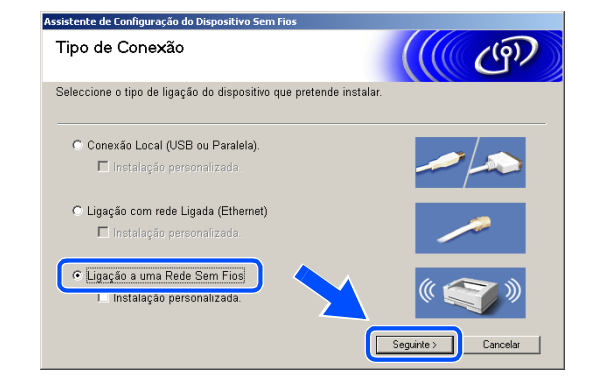

<span id="page-97-1"></span>*6* Seleccione **Configuração sem fios e Instalação do Controlador** e, em seguida, clique em **Seguinte**.

*7* Seleccione **Automática (Recomendada)** e, em seguida, clique em **Seguinte**.

<span id="page-97-0"></span>*8* Para a configuração, é recomendado ligar temporariamente o seu dispositivo sem fios Brother de forma directa a uma porta livre ou ponto de acesso, hub ou router através de um cabo de rede.

Se efectuar uma ligação temporária com um cabo de rede:

Seleccione **Eu posso conectar temporariamente meu equipamento ao meu ponto de acesso com um cabo da rede** e, em seguida, clique em **Seguinte**.

*[Vá para o passo](#page-98-0) 9*.

Se não possuir um cabo de rede ou não conseguir efectuar uma ligação temporária do dispositivo sem fios Brother ao seu ponto de acesso:

Seleccione **Não estou em condições de ligar o dispositivo ao meu ponto de acesso com um cabo de rede** e, em seguida, clique em **Seguinte**. *[Vá para o passo](#page-99-0) 10*.

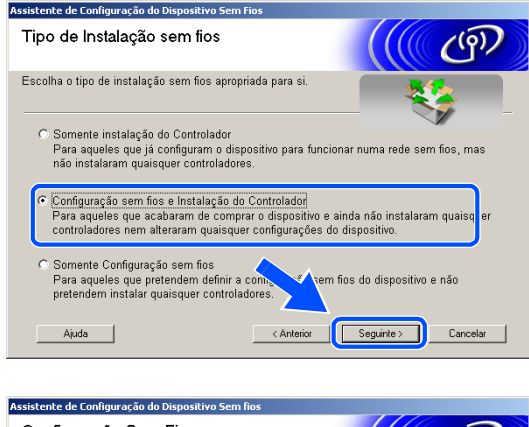

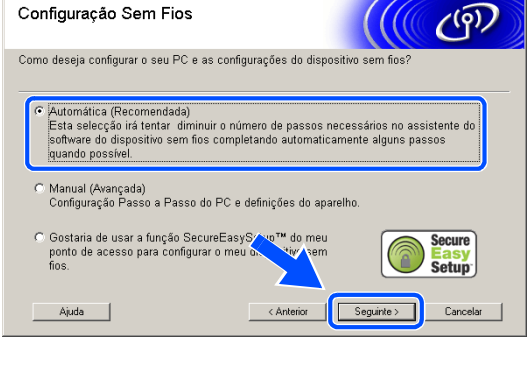

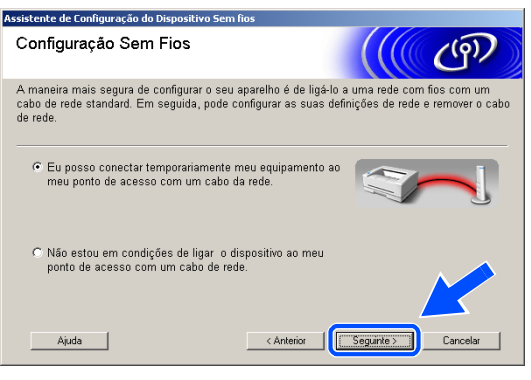

Instalação sem fios para Windows®

#### <span id="page-98-0"></span>*9* Leia a **Informação Importante**.

Para DCP-340CW: Prima **Menu**, ▲ ou ▼ para seleccionar **3**, **6** e seleccione LAN cablada. Prima **Menu**. Se Reinicial. OK? for apresentado, prima ▲ para Sim. A interface de rede sem fios deixará de estar activa com esta definição. O aparelho será reiniciado automaticamente. Após reiniciar, assinale a caixa no ecrã e clique em **Seguinte**.

Para MFC-640CW: Prima **Menu/Definição**, **5**, **6** e, em seguida, prima ▲ ou ▼ para seleccionar LAN cablada. Prima **Menu/Definição**. Se Reinicial. OK? for apresentado, prima 1. Sim. A interface de rede sem fios deixará de estar activa com esta definição. O aparelho será reiniciado

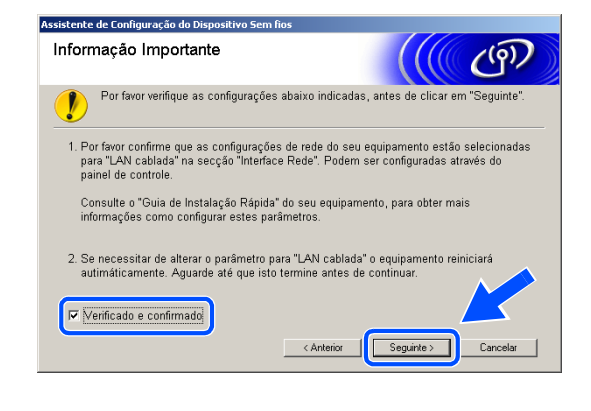

automaticamente. Após reiniciar, assinale a caixa no ecrã e clique em **Seguinte**.

Para MFC-820CW: Prima **Menu** no painel de controlo. Prima ▲ ou ▼ para LAN e prima **OK**. Prima ▲ ou ▼ para Interface Rede e prima **OK**. Prima ▲ ou ▼ para LAN cablada e prima **OK**. Se Reinicial. OK? for apresentado, prima **1** para Sim. A interface de rede sem fios deixará de estar activa com esta definição. O aparelho será reiniciado automaticamente. Após reiniciar, assinale a caixa no ecrã e clique em **Seguinte**.

Se Aceite for apresentado, prima **Parar/Sair**. Assinale a caixa e clique em **Seguinte**.

#### **Nota**

Demorará aproximadamente um minuto para que o menu LAN fique disponível no LCD após o aparelho reiniciar ou ter sido ligado.

Para a configuração, deve ligar temporariamente o dispositivo sem fios Brother de forma directa a uma porta livre ou ao seu ponto de acesso, hub ou router utilizando um cabo de rede.

Quando aparecer o seguinte ecrã, abra a tampa do digitalizador, colocando-a na posição de tampa aberta. Insira o cabo de rede ao ponto de acesso e, em seguida, ao aparelho. A tomada LAN está localizada por cima e à esquerda das ranhuras dos cartuchos de tinta, conforme indicado em baixo. Clique em **Seguinte** e *[vá para o passo](#page-100-0) 12*.

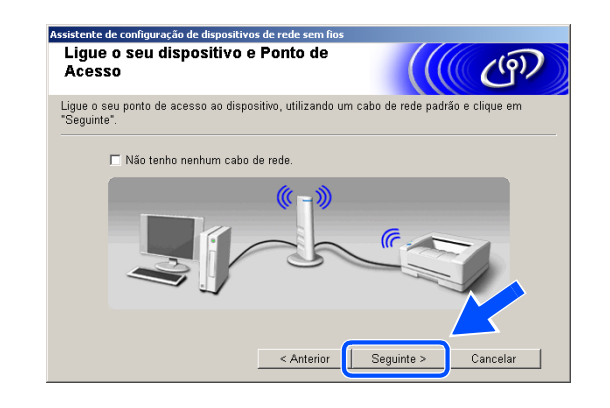

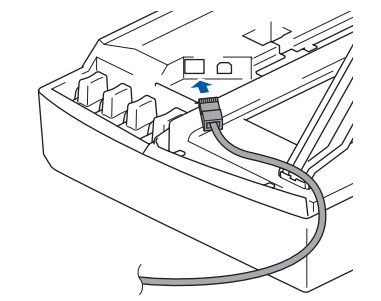

#### **Nota**

Se não possuir um cabo de rede, assinale a opção **Não tenho nenhum cabo de rede** e clique em **Seguinte**. Tem de configurar as definições sem fios no painel de controlo. Siga as instruções do ecrã para terminar a configuração. Quando a configuração estiver concluída, *[vá para o passo](#page-102-0) 19* para a instalação do controlador.

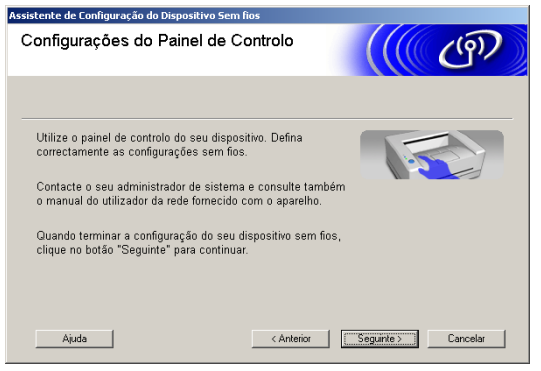

<span id="page-99-0"></span>*10* (Continuação do *[passo](#page-97-0)8*) Seleccione **Este PC utiliza um cabo de rede para ligar-se a uma rede sem fios.** e, em seguida, clique em **Seguinte**.

*11* Siga as instruções do ecrã para terminar a configuração no painel de controlo. [Consulte](#page-23-0) *Utilizar [o assistente de configuração a partir do menu LAN](#page-23-0)  do painel de controlo, para uma rede sem fios* na [página 3-3.](#page-23-0) Quando terminar, avance para a instalação do controlador no *[passo](#page-102-0)19*.

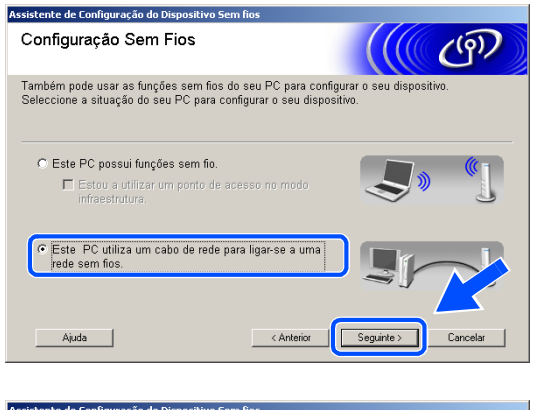

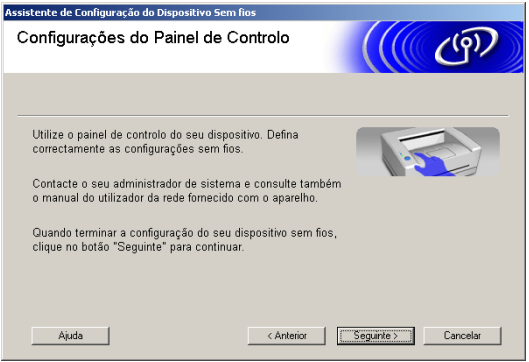

<span id="page-100-0"></span>*12* Se mais de um aparelho sem fios estiver disponível na rede, aparece a seguinte lista. Se a lista estiver vazia, verifique se o ponto de acesso e o aparelho estão ligados e, em seguida, clique em **Actualizar**. Seleccione o aparelho que pretende configurar e clique em **Seguinte**.

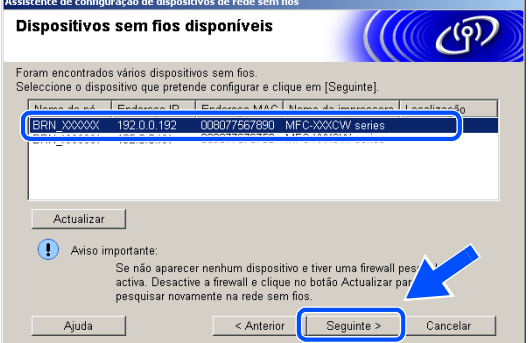

### **Nota**

O Nome do Nó predefinido do NC-xxxx (em que "xxxx" é o nome do modelo) é "BRW\_xxxxxx" ou "BRN\_xxxxxx" (em que "xxxxxx" são os últimos seis dígitos do endereço Ethernet).

*13* O assistente irá procurar as redes sem fios disponíveis no aparelho. Se mais de uma rede sem fios estiver disponível, irá aparecer a seguinte lista. Seleccione o ponto de acesso ao qual pretende associar o aparelho e, em seguida, clique em **Seguinte**.

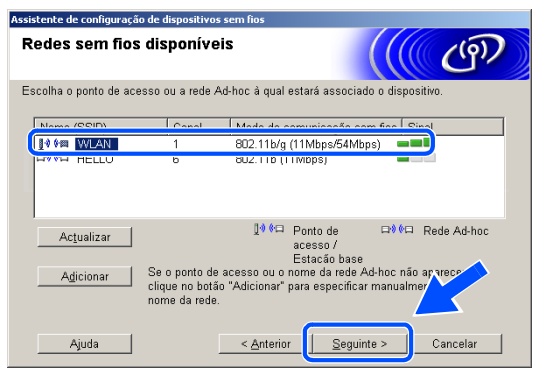

### **Nota**

- Se o ponto de acesso que pretende não aparecer na lista, pode adicioná-lo manualmente através do botão **Adicionar** . Siga as instruções do ecrã para introduzir o **Nome (SSID)** e o número do **Canal**.
- "SETUP" é o SSID predefinido do aparelho. Não seleccione este SSID.
- Se a lista estiver vazia, verifique se o ponto de acesso está activado e, em seguida, verifique se o aparelho e o ponto de acesso estão dentro do alcance para a comunicação sem fios. A seguir, clique em **Actualizar**.

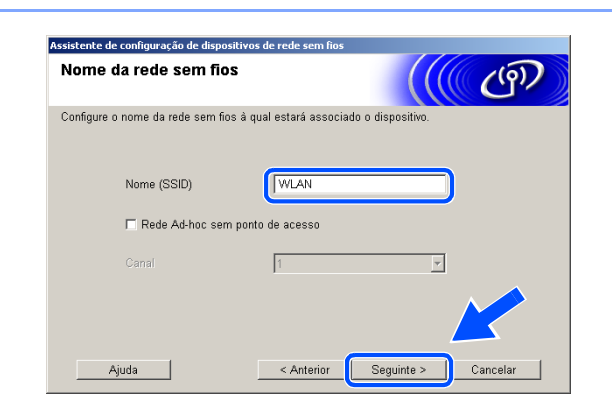

*14* Se a rede não estiver configurada para Autenticação e Encriptação, irá aparecer o seguinte ecrã. Para avançar com a instalação, clique em **OK** e *[vá para o passo](#page-101-0) 16*.

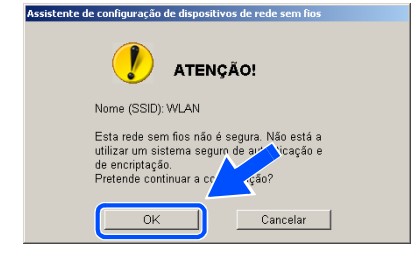

*15* Se a rede estiver configurada para Autenticação e Encriptação, irá aparecer o seguinte ecrã. Ao configurar o aparelho sem fios Brother, tem de se certificar que fica configurado de forma a corresponder às definições de Autenticação e Encriptação da sua rede sem fios existente. Seleccione o **Método de autenticação** e o **Modo de encriptação** nos menus de lista pendente de cada caixa de definição. A seguir, introduza a **Chave de rede** e clique em **Seguinte**.

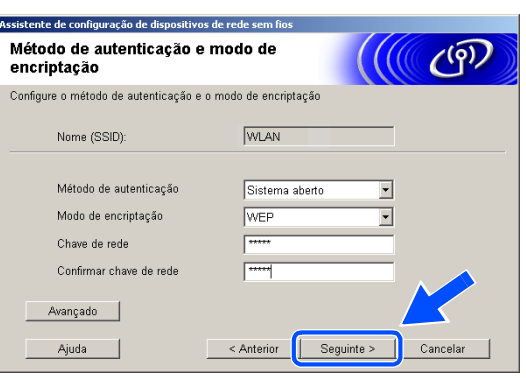

#### $^{\mathscr{C}}$  Nota

- Se pretender definir mais do que uma chave WEP, clique em **Avançado**.
- Se não estiver familiarizado com as definições de Autenticação ou Encriptação da sua rede, contacte o seu administrador de rede.
- <span id="page-101-0"></span>*16* Clique em **Seguinte**. As definições serão enviadas para o aparelho. As definições não serão alteradas se clicar em **Cancelar**.

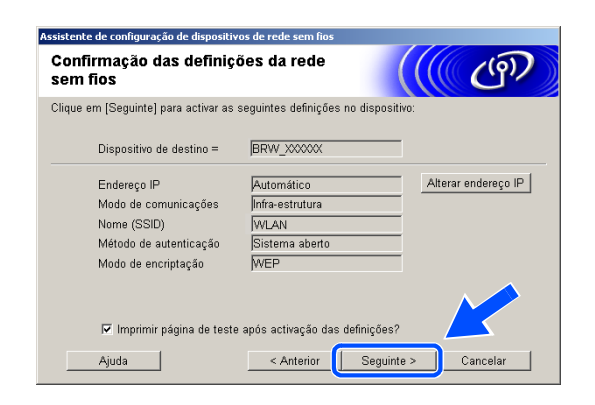

#### **Nota**

- Se pretender introduzir manualmente as definições do endereço IP do aparelho, clique em **Alterar endereço IP** e introduza as definições do endereço IP necessárias para a sua rede. Após efectuar a sua selecção, clique em **Seguinte** e o Assistente irá procurar as redes sem fios disponíveis.
- As definições do painel de controlo serão alteradas automaticamente para WLAN quando as definições sem fios forem enviadas para o aparelho.

< Anterior

**A configuração sem fios foi concluída. Um indicador de quatro níveis no LCD do aparelho representa a intensidade do sinal sem fios. Se optou por instalar os controladores no** *[passo6](#page-97-1)***,** *[vá para o passo 19](#page-102-0)***.**

 $\bullet$ 

<span id="page-102-0"></span>*19* A instalação do controlador é iniciada. Após ler e aceitar o Contrato de licença ScanSoft® PaperPort® 9.0SE, clique em **Sim**. (Não está disponível se tiver seleccionado **Somente instalação do Controlador** no *[passo](#page-97-1)6*.)

*20* A instalação do PaperPort® 9.0SE será iniciada automaticamente e é seguida pela instalação do MFL-Pro Suite.

 $OKI)$ 

*17* Desligue o cabo de rede entre o ponto de acesso (hub ou router) e o aparelho e clique em **Seguinte**.

*18* O aparelho será reiniciado automaticamente. Após o aparelho ser reiniciado, assinale a opção

**Verificado e confirmado** e, em seguida, clique em **Seguinte**. Aguarde até o reinício estar concluído.

Informação Importante  $\frac{1}{2}$ Por favor confirme abaixo, antes de clicar em "Seguinte" O equipamento irá reiniciar automáticamente. Aguarde até ter reiniciado completamente Verificado e confirmado  $\sqrt{\frac{1}{2}}$  Seguinte >

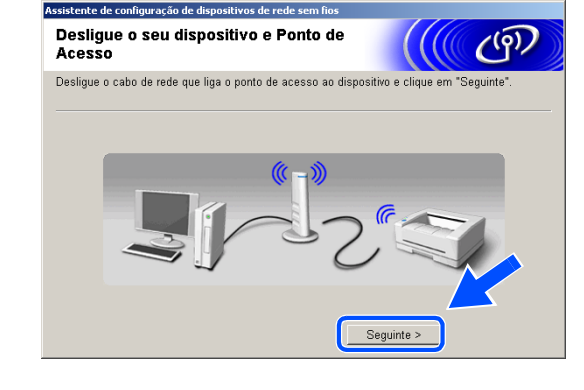

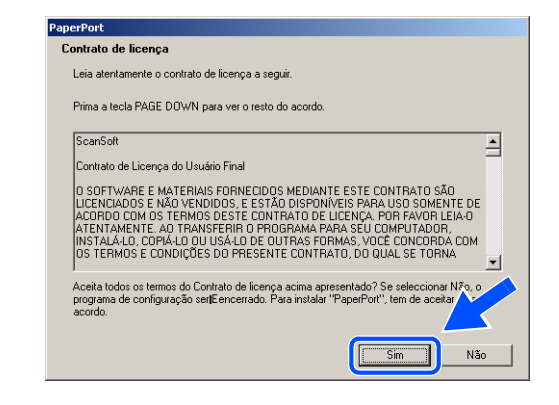

*21* Quando aparecer a janela do Contrato de licença do software Brother MFL-Pro Suite, clique em **Sim** se concordar com o mesmo.

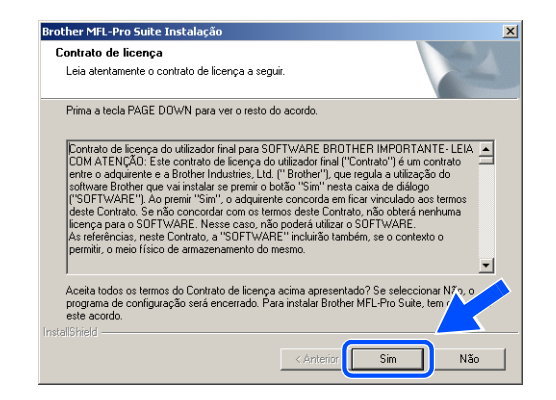

*22* A instalação dos controladores da Brother será iniciada automaticamente. Os ecrãs de instalação aparecem sequencialmente. Aguarde alguns segundos.

**Configuração Incorrecta**

- **NÃO tente cancelar qualquer ecrã durante esta instalação.**
- **Se as definições sem fios não forem bem sucedidas, irá aparecer uma mensagem de erro durante a instalação do MFL-Pro Suite e a instalação será interrompida. Se se deparar com este erro,** *[vá para o passo 4](#page-96-0)* **e configure novamente a ligação sem fios.**
- *23* Se o aparelho estiver configurado para a sua rede, seleccione o aparelho a partir da lista e, em seguida, clique em **Seguinte**.

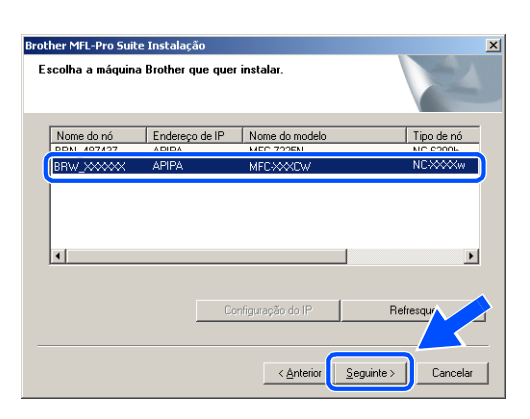

#### . U **Nota**

Esta janela não é apresentada se existir apenas um aparelho ligado à rede, sendo este seleccionado automaticamente.

*24* Se o aparelho ainda não tiver sido configurado para ser utilizado em rede, irá surgir o seguinte ecrã. Clique em **OK**.

Irá surgir a janela **Configuração do IP**. Introduza a informação relativa ao endereço IP adequada à sua rede seguindo as instruções do ecrã.

*25* Quando o ecrã de Registo online da Brother e da ScanSoft® for apresentado, efectue a sua selecção e siga as instruções do ecrã.

*26* Clique em **Concluir** para reiniciar o computador. (Para Windows® 2000 Professional/XP, deve iniciar a sessão com direitos de Administrador.)

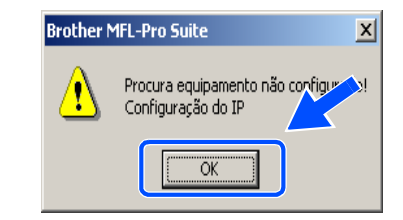

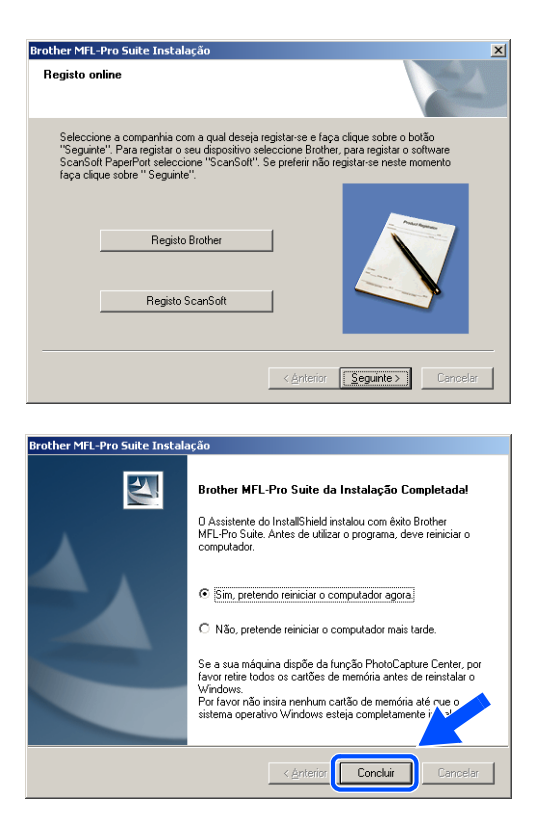

### **Nota**

Após reiniciar o computador, o Diagnóstico de Instalação é executado automaticamente. Se a instalação não for bem sucedida, surgirá uma janela com os resultados da instalação. Se o Diagnóstico indicar uma instalação mal sucedida, siga as instruções do ecrã ou leia a ajuda online e as FAQ (Questões frequentemente colocadas) em Iniciar/Todos os programas/Brother/MFL-Pro Suite MFC-820CW (ou DCP-340CW ou MFC-640CW).

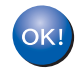

**O MFL-Pro Suite, incluindo o controlador da Impressora de Rede, controlador do**  Digitalizador de Rede e o PhotoCapture Center<sup>TM</sup> de Rede da Brother, foi instalado e **a instalação está agora concluída.**

### **Instalação através de um ponto de acesso que suporte SecureEasySetupTM (Windows® 98/98SE/Me/2000 Professional/XP)**

#### **Importante**

Se tiver configurado previamente as definições sem fios do aparelho, deve repor as definições de rede de LAN para poder configurar novamente as definições sem fios.

Para DCP-340CW: Prima **Menu**, ▲ ou ▼ para seleccionar **3**, **0** e seleccione Repor. Prima ▲ para Sim, para aceitar a alteração. O aparelho será reiniciado automaticamente.

Para MFC-640CW: Prima **Menu/Definição**, **5**, **0**, **1** e, em seguida, prima 1.Sim para aceitar a alteração. O aparelho será reiniciado automaticamente.

Para MFC-820CW: Prima **Menu**, ▲ ou ▼ para LAN e prima **OK**. Prima ▲ ou ▼ para Repo. Predefi. e, em seguida, prima **OK**. Prima **1** duas vezes para aceitar a alteração. O aparelho será reiniciado automaticamente.

*1* Ligue o aparelho, ligando o cabo de alimentação.

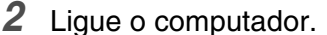

(Para Windows® 2000 Professional/XP, deve iniciar a sessão com direitos de Administrador.) Feche todas as aplicações em execução antes de instalar o MFL-Pro Suite.

#### $\overline{\mathscr{U}}$ **Nota**

Antes da instalação, se estiver a utilizar um software pessoal de firewall, desactive-o. Quando tiver a certeza de que pode imprimir após a instalação, reinicie o software pessoal de firewall.

*3* Introduza o CD-ROM fornecido na respectiva unidade. Se surgir o ecrã para seleccionar o nome do modelo, seleccione o aparelho em questão. Se surgir o ecrã para seleccionar o idioma, seleccione o idioma pretendido.

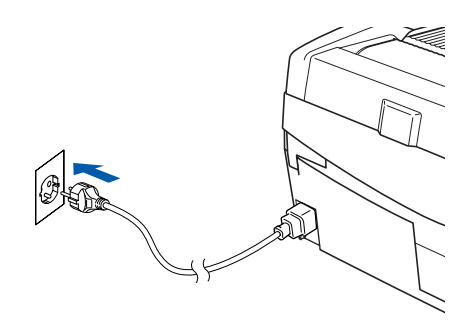

<span id="page-106-0"></span>*4* O menu principal do CD-ROM surge no ecrã. Clique em **Instalação de MFL-Pro Suite**.

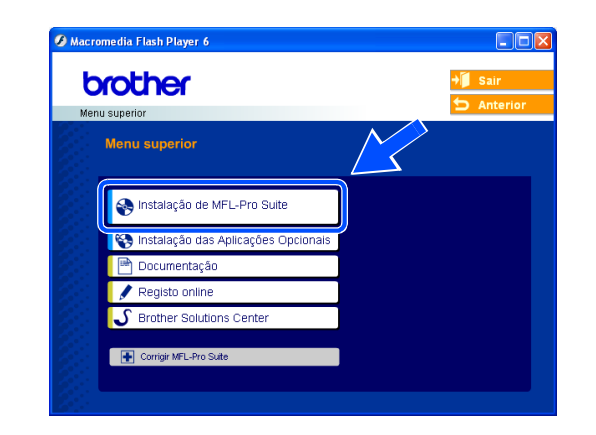

### **Nota**

- Se esta janela não aparecer, utilize o Explorador do Windows<sup>®</sup> para executar o programa setup.exe na pasta raiz do CD-ROM da Brother.
- **Se estiver a utilizar o Windows**® **2000 Professional e não tiver instalado o Service Pack 3 (SP3) ou superior:** Para aceder às funções do PhotoCapture Center™ a partir do computador, terá de instalar primeiro uma actualização do Windows® 2000.

A actualização do Windows® 2000 está incluída no programa de instalação do MFL-Pro Suite. Para instalar a actualização, siga as instruções abaixo:

- 1 Clique em **OK** para iniciar a instalação da actualização do Windows®.
- 2 Quando instruído para tal, clique em **OK** para reiniciar o computador.
- 3 Após reiniciar o computador, a instalação do MFL-Pro Suite irá continuar automaticamente.

Se a instalação não continuar automaticamente, abra novamente o menu principal, ejectando e voltando a inserir o CD-ROM ou fazendo duplo clique no programa **setup.exe** na pasta raiz, e continue a partir do *[passo](#page-106-0)4* para instalar o MFL-Pro Suite.

*5* Seleccione **Ligação a uma Rede Sem Fios** e, em seguida, clique em **Seguinte**.

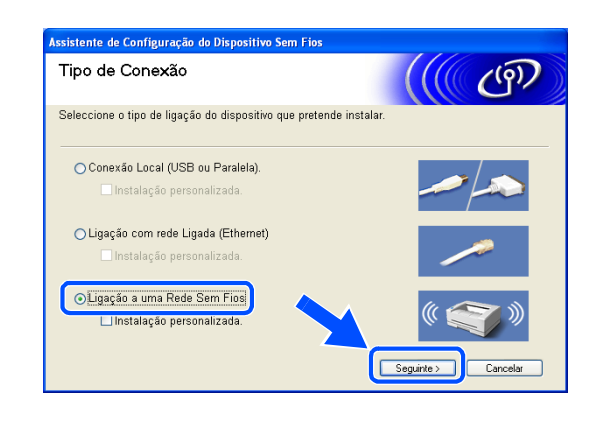

*6* Seleccione **Configuração sem fios e Instalação do Controlador** e, em seguida, clique em **Seguinte**.

*7* Seleccione **Gostaria de usar a função SecureEasySetup** TM **do meu ponto de acesso para configurar o meu dispositivo sem fios.** e clique em **Seguinte**.

*8* Verifique a mensagem do ecrã e clique em **Seguinte**.

**9** Coloque temporariamente o seu dispositivo a um máximo de 50 cm do seu ponto de acesso.

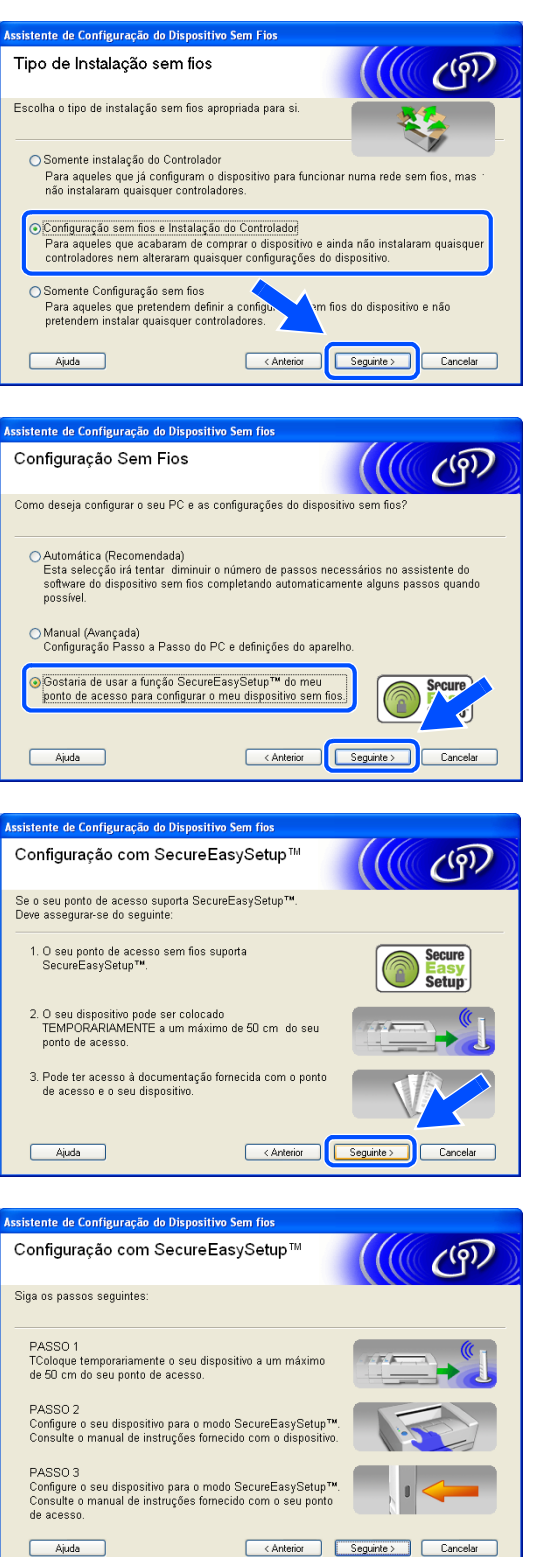
- *10* Consulte o manual de instruções fornecido com o ponto de acesso para definir o modo SecureEasySetup™ do ponto de acesso.
- *11* Coloque o aparelho no modo SecureEasySetupTM. Para DCP-340CW: Prima ▲ ou ▼ para seleccionar **3**, **3**, **2** no painel de controlo. Para MFC-640CW: Prima **Menu/Definição**, **5**, **3**, **2** no painel de controlo. Para MFC-820CW: Prima **Menu**, ▲ ou ▼ para LAN e prima **OK**. Prima ▲ ou ▼ para Configur. WLAN e, em seguida, prima **OK**. Prima ▲ ou ▼ para SecureEasySetup e prima **OK**.

 $\mathbb{Z}$ **Nota**

Demorará aproximadamente um minuto para que o menu LAN fique disponível no LCD após o aparelho reiniciar ou ter sido ligado.

### *12* Prima **Menu/Definição**.

## **Nota**

Se o LCD indicar Erro de Coneção, tente novamente.

*13* Clique em **Seguinte**.

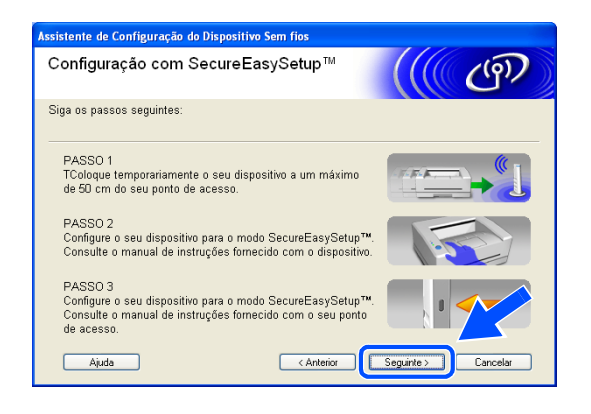

*14* A configuração está concluída. Volte a colocar o aparelho numa localização que esteja dentro do alcance do ponto de acesso.

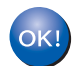

**A configuração sem fios foi concluída. Um indicador de quatro níveis no LCD do aparelho representa a intensidade do sinal sem fios. Se optou por instalar os controladores no** *[passo6](#page-84-0)***,** *[vá para o passo 15](#page-109-0)***.**

<span id="page-109-0"></span>*15* A instalação do controlador é iniciada. Após ler e aceitar o Contrato de licença ScanSoft® PaperPort® 9.0SE, clique em **Sim**. (Não está disponível se tiver seleccionado **Somente instalação do Controlador** no *[passo](#page-84-0)6*.)

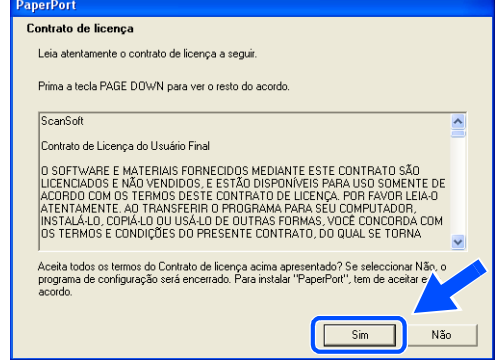

- *16* A instalação do PaperPort® 9.0SE será iniciada automaticamente e é seguida pela instalação do MFL-Pro Suite.
- *17* Quando aparecer a janela do Contrato de licença do software Brother MFL-Pro Suite, clique em **Sim** se concordar com o mesmo.

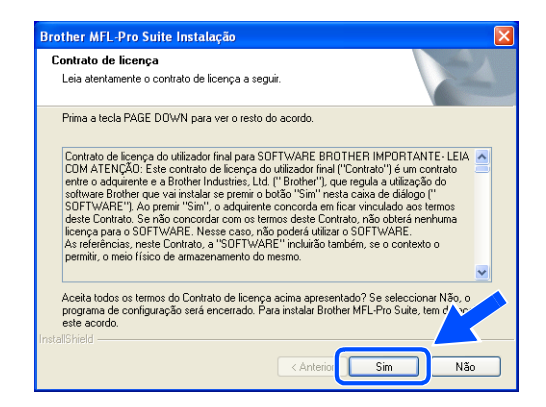

*18* A instalação dos controladores da Brother será iniciada automaticamente. Os ecrãs de instalação aparecem sequencialmente. Aguarde alguns segundos.

## **Configuração Incorrecta • NÃO tente cancelar qualquer ecrã durante esta instalação.**

**• Se as definições sem fios não forem bem sucedidas, irá aparecer uma mensagem de erro durante a instalação do MFL-Pro Suite e a instalação será interrompida. Se se deparar com este erro,** *[vá para o passo 4](#page-106-0)* **e configure novamente a ligação sem fios.**

*19* Se o aparelho estiver configurado para a sua rede, seleccione o aparelho a partir da lista e, em seguida, clique em **Seguinte**.

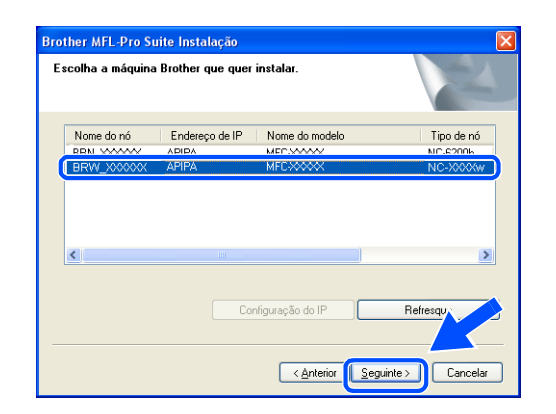

#### $\mathbb Z$ **Nota**

Esta janela não é apresentada se existir apenas um aparelho ligado à rede, sendo este seleccionado automaticamente.

*20* Se o aparelho ainda não tiver sido configurado para ser utilizado em rede, irá surgir o seguinte ecrã. Clique em **OK**.

Irá surgir a janela **Configuração do IP**. Introduza a informação relativa ao endereço IP adequada à sua rede seguindo as instruções do ecrã.

*21* Quando o ecrã de Registo online da Brother e da ScanSoft® for apresentado, efectue a sua selecção e siga as instruções do ecrã.

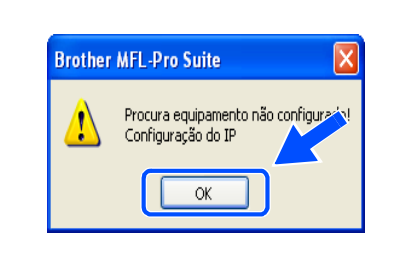

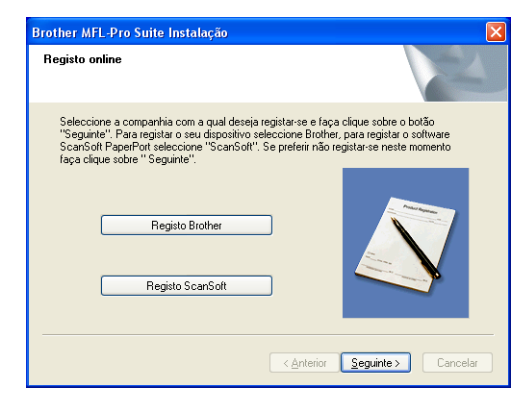

*22* Clique em **Concluir** para reiniciar o computador. (Para Windows® 2000 Professional/XP, deve iniciar a sessão com direitos de Administrador.)

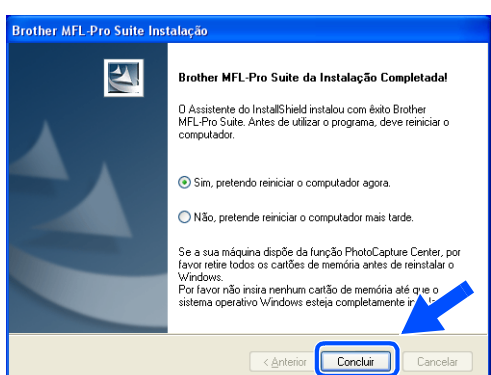

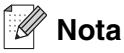

Após reiniciar o computador, o Diagnóstico de Instalação é executado automaticamente. Se a instalação não for bem sucedida, surgirá uma janela com os resultados da instalação. Se o Diagnóstico indicar uma instalação mal sucedida, siga as instruções do ecrã ou leia a ajuda online e as FAQ (Questões frequentemente colocadas) em Iniciar/Todos os programas/Brother/MFL-Pro Suite MFC-820CW (ou DCP-340CW ou MFC-640CW).

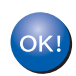

**O MFL-Pro Suite, incluindo o controlador da Impressora de Rede, controlador do Digitalizador de Rede e o PhotoCapture CenterTM de Rede da Brother, foi instalado e a instalação está agora concluída.**

# **Instalação utilizando um computador sem fios no Modo Ad-hoc**

# **Para Windows® 98/98SE/Me/2000 Professional/XP**

## **Importante**

Se tiver configurado previamente as definições sem fios do aparelho, deve repor as definições de rede de LAN para poder configurar novamente as definições sem fios.

Para DCP-340CW: Prima **Menu**, ▲ ou ▼ para seleccionar **3**, **0** e seleccione Repor. Prima ▲ para Sim, para aceitar a alteração. O aparelho será reiniciado automaticamente.

Para MFC-640CW: Prima **Menu/Definição**, **5**, **0**, **1** e, em seguida, prima 1.Sim para aceitar a alteração. O aparelho será reiniciado automaticamente.

Para MFC-820CW: Prima **Menu**, ▲ ou ▼ para LAN e prima **OK**. Prima ▲ ou ▼ para Repo. Predefi. e, em seguida, prima **OK**. Prima **1** duas vezes para aceitar a alteração. O aparelho será reiniciado automaticamente.

*1* Ligue o aparelho, ligando o cabo de alimentação.

*2* Ligue o computador.

(Para Windows® 2000 Professional/XP, deve iniciar a sessão com direitos de Administrador.) Feche todas as aplicações em execução antes de instalar o MFL-Pro Suite.

#### H **Nota**

Antes da instalação, se estiver a utilizar um software pessoal de firewall, desactive-o. Quando tiver a certeza de que pode imprimir após a instalação, reinicie o software pessoal de firewall.

*3* Introduza o CD-ROM fornecido na respectiva unidade. Se surgir o ecrã para seleccionar o nome do modelo, seleccione o aparelho em questão. Se surgir o ecrã para seleccionar o idioma, seleccione o idioma pretendido.

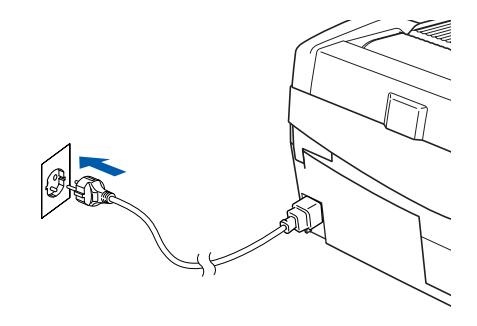

<span id="page-113-0"></span>*4* O menu principal do CD-ROM surge no ecrã. Clique em **Instalação de MFL-Pro Suite**.

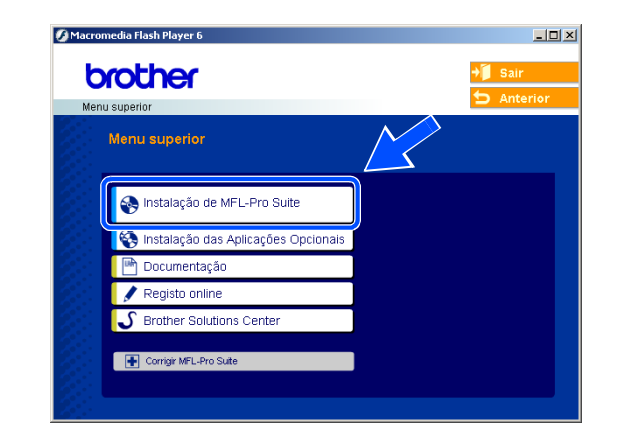

## **Nota**

- Se esta janela não aparecer, utilize o Explorador do Windows<sup>®</sup> para executar o programa setup.exe na pasta raiz do CD-ROM da Brother.
- **Se estiver a utilizar o Windows**® **2000 Professional e não tiver instalado o Service Pack 3 (SP3) ou superior:** Para aceder às funções do PhotoCapture Center™ a partir do computador, terá de instalar primeiro uma actualização do Windows® 2000.

A actualização do Windows® 2000 está incluída no programa de instalação do MFL-Pro Suite. Para instalar a actualização, siga as instruções abaixo:

- 1 Clique em **OK** para iniciar a instalação da actualização do Windows®.
- 2 Quando instruído para tal, clique em **OK** para reiniciar o computador.
- 3 Após reiniciar o computador, a instalação do MFL-Pro Suite irá continuar automaticamente.

Se a instalação não continuar automaticamente, abra novamente o menu principal, ejectando e voltando a inserir o CD-ROM ou fazendo duplo clique no programa **setup.exe** na pasta raiz, e continue a partir do *[passo](#page-113-0)4* para instalar o MFL-Pro Suite.

*5* Seleccione **Ligação a uma Rede Sem Fios** e, em seguida, clique em **Seguinte**.

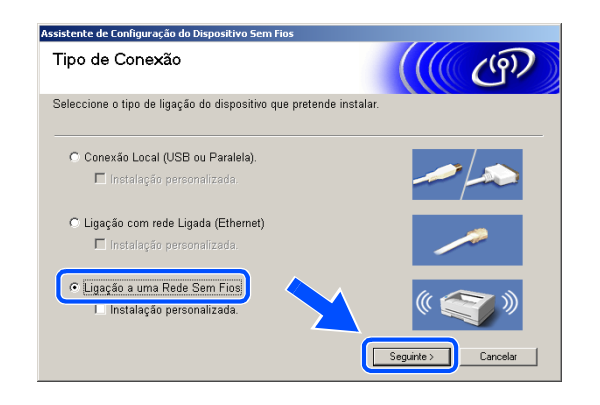

<span id="page-114-0"></span>*6* Seleccione **Configuração sem fios e Instalação do Controlador** e, em seguida, clique em **Seguinte**.

*7* Seleccione **Automática (Recomendada)** e, em seguida, clique em **Seguinte**.

*8* Seleccione **Não estou em condições de ligar o dispositivo ao meu ponto de acesso com um cabo de rede.** Clique em **Seguinte**.

**9** Se estiver a utilizar um computador sem fios, seleccione **Este PC possui funções sem fio.** e verifique se a opção **Estou a utilizar um ponto de acesso no modo infraestrutura** não está assinalada. Clique em **Seguinte**.

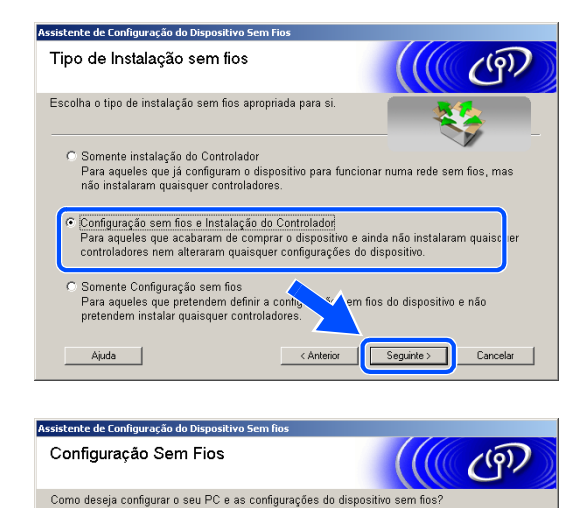

.<br>Automática (Recomendada)<br>Esta selecção irá tentar diminuir o número de passos necessários no assistente do<br>software do dispositivo sem fios completando automaticamente alguns passos<br>quando possível.

quando possível.

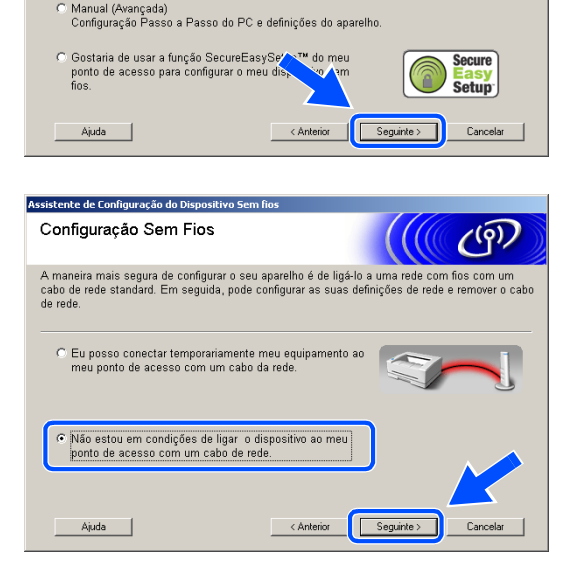

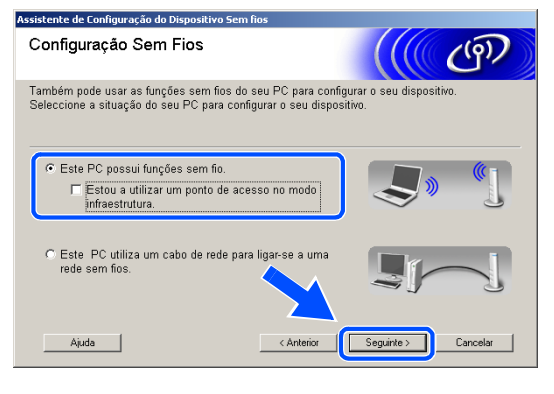

Se estiver a utilizar um computador com fios, seleccione **Este PC utiliza um cabo de rede para ligar-se a uma rede sem fios**, devendo configurar as definições sem fios no painel de controlo. Clique em **Seguinte** e siga as instruções do ecrã para concluir a configuração. [Consulte](#page-23-0) *Utilizar o [assistente de configuração a partir do menu LAN do](#page-23-0)  painel de controlo, para uma rede sem fios* na [página 3-3.](#page-23-0) Quando terminar, avance para a instalação do controlador no *[passo](#page-119-0)19*.

### *10* Leia a **Informação Importante**.

Para DCP-340CW: Prima **Menu**, ▲ ou ▼ para seleccionar **3**, **6** e seleccione WLAN. Prima **Menu**. Se Reinicial. OK? for apresentado, prima ▲ para Sim. A interface de rede com fios deixará de estar activa com esta definição. O aparelho será reiniciado automaticamente. Após reiniciar, assinale a caixa no ecrã e clique em **Seguinte**.

Para MFC-640CW: Prima **Menu/Definição**, **5**, **6** e, em seguida, prima ▲ ou ▼ para seleccionar WLAN. Prima **Menu/Definição**. Se Reinicial. OK? for apresentado, prima 1.Sim. A interface de rede com fios deixará de estar activa com esta definição. O aparelho será reiniciado automaticamente. Após reiniciar, assinale a caixa no ecrã e clique em **Seguinte**.

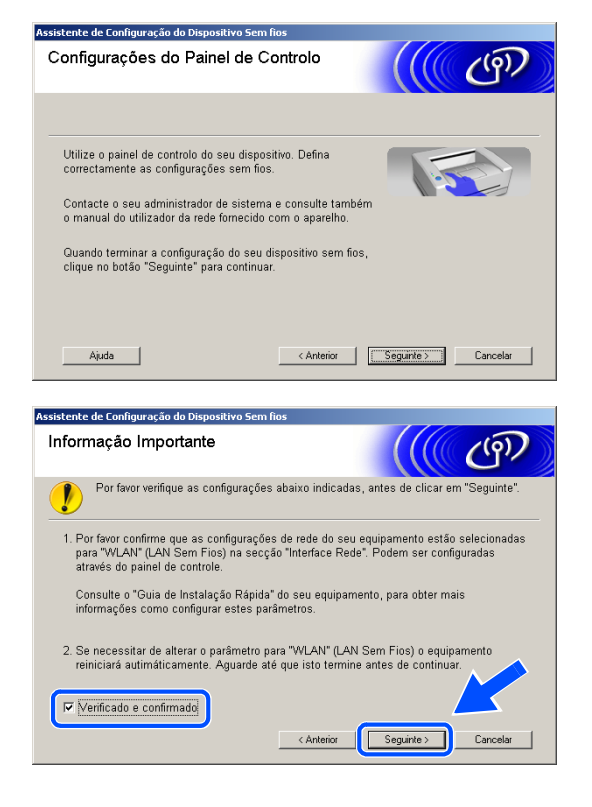

Para MFC-820CW: No painel de controlo, prima **Menu**. Prima ▲ ou ▼ para LAN e prima **OK**. Prima ▲ ou ▼ para Interface Rede e prima **OK**. Prima ▲ ou ▼ para WLAN e prima **OK**. Se Reinicial. OK? for apresentado, prima **1** para Sim. A interface de rede com fios deixará de estar activa com esta definição. O aparelho será reiniciado automaticamente. Após reiniciar, assinale a caixa no ecrã e clique em **Seguinte**.

Se Aceite for apresentado, prima **Parar/Sair**. Assinale a caixa e clique em **Seguinte**.

## **Nota**

Demorará aproximadamente um minuto para que o menu LAN fique disponível no LCD após o aparelho reiniciar ou ter sido ligado.

É necessário alterar temporariamente as definições sem fios do computador. Siga as instruções do ecrã. Certifique-se de que guarda todas as configurações como do SSID e do canal do computador. Serão necessárias, se mais tarde pretender restaurar as definições actuais.

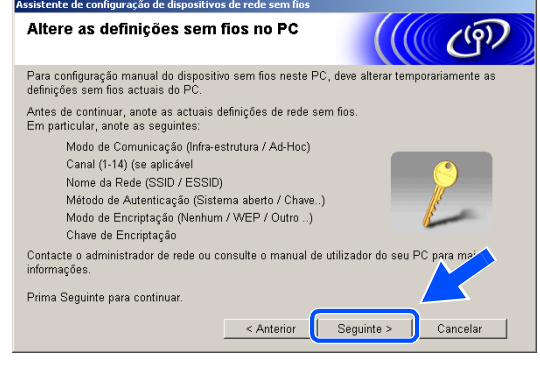

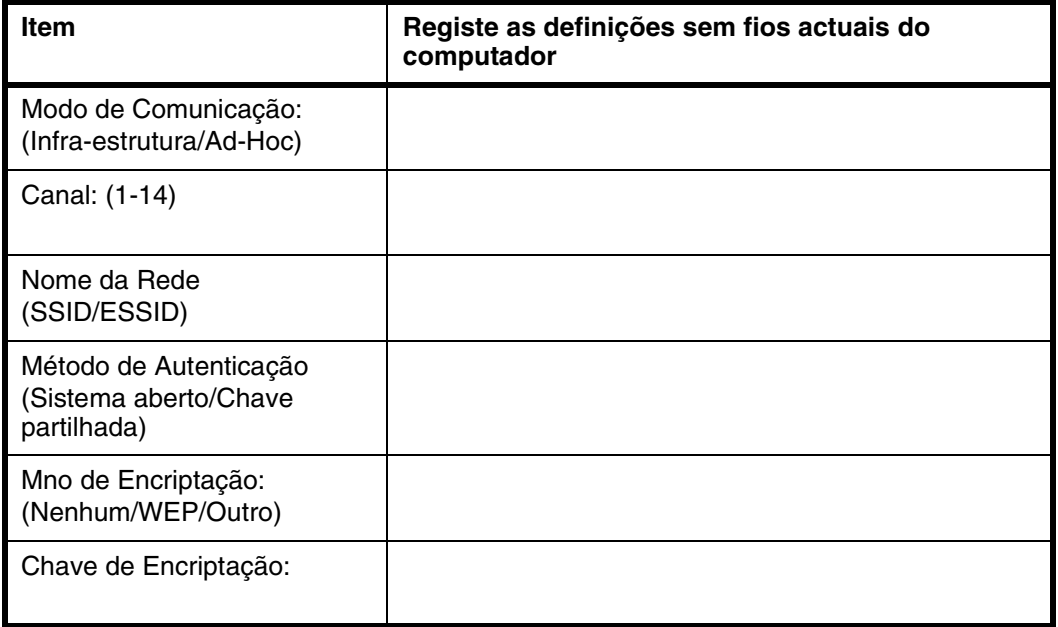

*11* Para comunicar com o aparelho sem fios não configurado, altere as definições sem fios deste computador para as definições predefinidas do aparelho indicadas no ecrã. Clique em **Seguinte**.

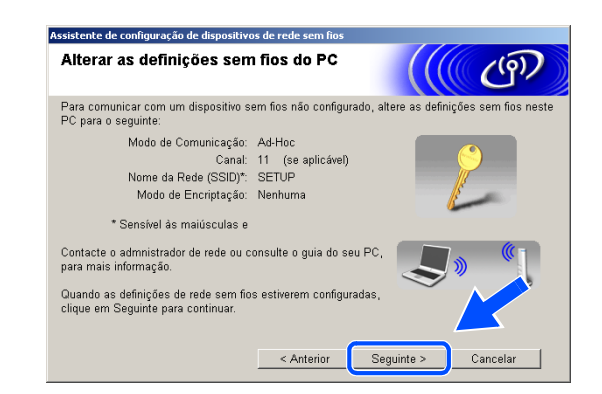

*12* Se mais de um aparelho sem fios estiver disponível na rede, aparece a seguinte lista. Se a lista estiver vazia, verifique se o aparelho está ligado e, em seguida, clique em **Actualizar**. Seleccione o aparelho que pretende configurar e clique em **Seguinte**.

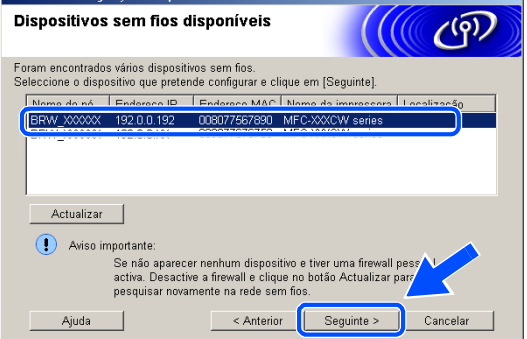

nto do configuração do dicnocitivos do rodo s

## **Nota**

O Nome do Nó predefinido do NC-xxxx (em que "xxxx" é o nome do modelo) é "BRW\_xxxxxx" (em que "xxxxxx" são os últimos seis dígitos do endereço Ethernet).

*13* O assistente irá procurar as redes sem fios disponíveis no aparelho. Se mais de uma rede sem fios estiver disponível, irá aparecer a seguinte lista. Seleccione a rede Ad-hoc com a qual pretende associar o aparelho e, em seguida, clique em **Seguinte**.

Se não estiver disponível nenhuma rede Ad-hoc sem fios, é necessário criar uma rede sem fios nova. *[Vá para o passo](#page-118-0) 16*.

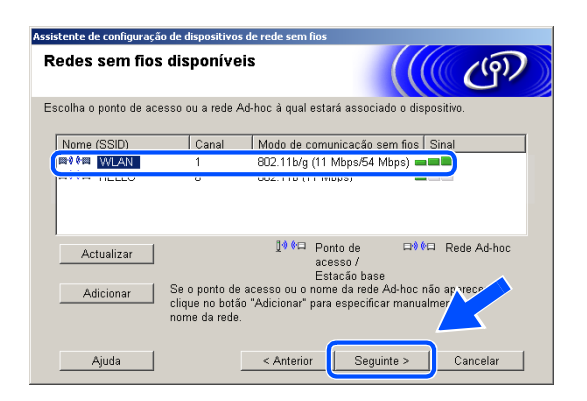

### **Nota**

- Se a rede Ad-hoc que pretende não aparecer na lista, pode adicioná-la manualmente através do botão **Adicionar**. Siga as instruções do ecrã para introduzir o **Nome (SSID)** e o número do **Canal**.
- Se a lista estiver vazia, verifique se o aparelho está dentro do alcance para a comunicação sem fios. A seguir, clique em **Actualizar**.

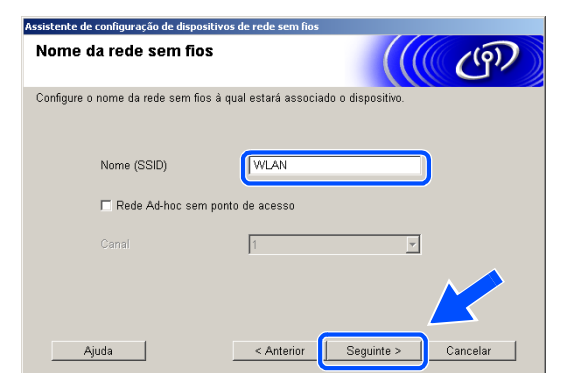

*14* Se a rede não estiver configurada para Autenticação e Encriptação, irá aparecer o seguinte ecrã. Para avançar com a instalação, clique em **OK** e *[vá para o passo](#page-119-1) 17*.

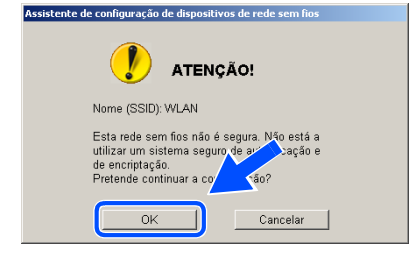

*15* Se a rede estiver configurada para Autenticação e Encriptação, irá aparecer o seguinte ecrã. Ao configurar o aparelho sem fios Brother, tem de se certificar que fica configurado de forma a corresponder às definições de Autenticação e Encriptação da sua rede sem fios existente. Seleccione o **Método de autenticação** e o **Modo de encriptação** nos menus de lista pendente de cada caixa de definição. A seguir, introduza a **Chave de rede** e clique em **Seguinte**.

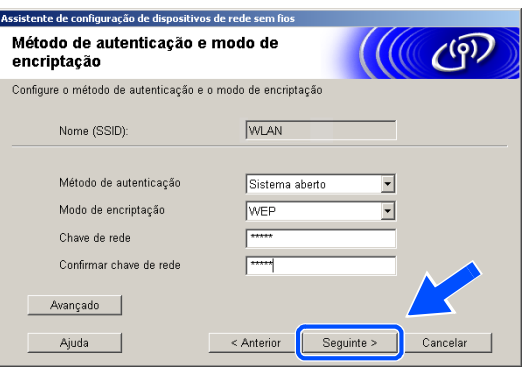

## **Nota**

- Se pretender definir mais do que uma chave WEP, clique em **Avançado**.
- Se não estiver familiarizado com as definições de Autenticação ou Encriptação da sua rede, contacte o seu administrador de rede.

<span id="page-118-0"></span>*16* Introduza um novo SSID e seleccione o **Método de autenticação** e o **Modo de encriptação** nos menus de lista pendente em cada caixa de definição. A seguir, introduza a **Chave de rede** e clique em **Seguinte**.

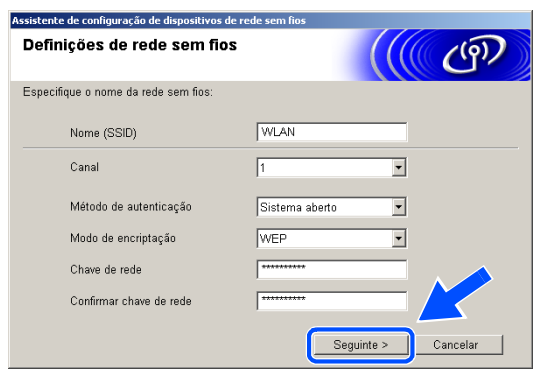

## **Nota**

Se não estiver familiarizado com as definições de Autenticação ou Encriptação da sua rede, contacte o seu administrador de rede.

<span id="page-119-1"></span>*17* Clique em **Seguinte**. As definições serão enviadas para o aparelho. As definições não serão alteradas se clicar em **Cancelar**.

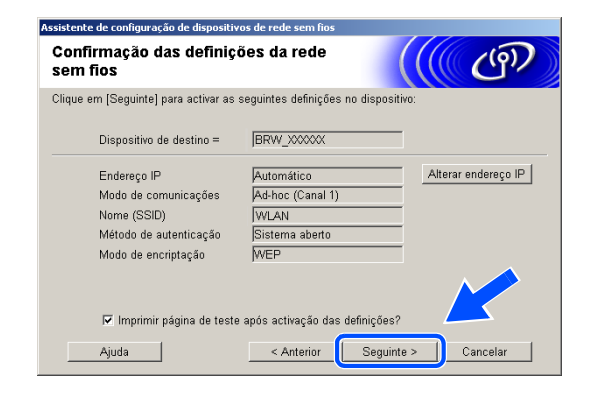

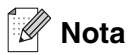

 $OKI$ 

Se pretender introduzir manualmente as definições do endereço IP do aparelho, clique em **Alterar endereço IP** e introduza as definições do endereço IP necessárias para a sua rede. Após efectuar a sua selecção, clique em **Seguinte** e o Assistente irá procurar as redes sem fios disponíveis.

*18* Para comunicar com o dispositivo sem fios não configurado, deve configurar o PC para utilizar as mesmas definições sem fios. Altere manualmente as definições sem fios do computador para corresponderem às definições sem fios do aparelho indicadas neste ecrã. Clique em **Seguinte**. (As definições indicadas neste ecrã são meramente exemplificativas. As suas definições não serão as mesmas.)

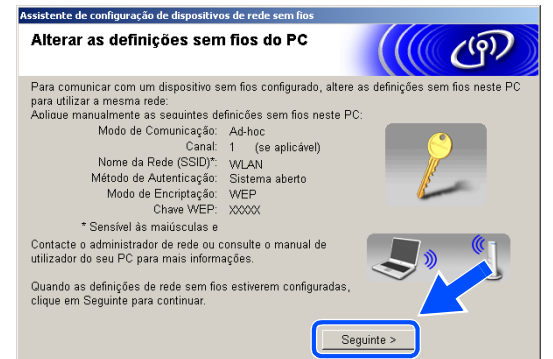

**A configuração sem fios foi concluída. Um indicador de quatro níveis no LCD do aparelho representa a intensidade do sinal sem fios. Se optou por instalar os controladores no** *[passo6](#page-114-0)***,** *[vá para o passo 19](#page-119-0)***.**

<span id="page-119-0"></span>*19* A instalação do controlador é iniciada. Após ler e aceitar o Contrato de licença ScanSoft® PaperPort® 9.0SE, clique em **Sim**.

(Não está disponível se tiver seleccionado **Somente instalação do Controlador** no *[passo](#page-114-0)6*.)

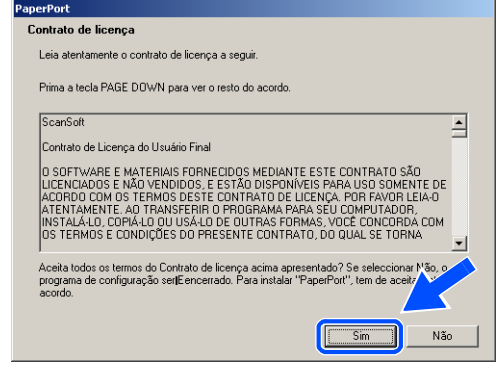

- *20* A instalação do PaperPort® 9.0SE será iniciada automaticamente e é seguida pela instalação do MFL-Pro Suite.
- *21* Quando aparecer a janela do Contrato de licença do software Brother MFL-Pro Suite, clique em **Sim** se concordar com o mesmo.

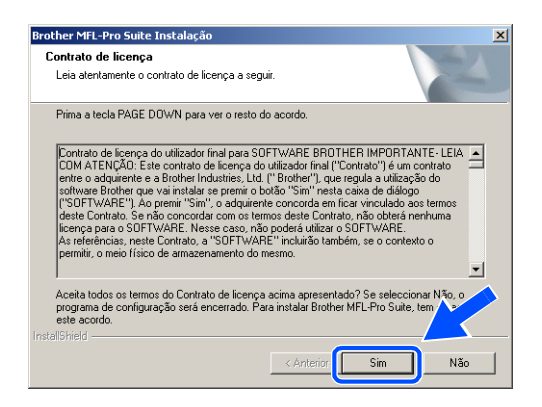

*22* A instalação dos controladores da Brother será iniciada automaticamente. Os ecrãs de instalação aparecem sequencialmente. Aguarde alguns segundos.

**Configuração Incorrecta**

- **NÃO tente cancelar qualquer ecrã durante esta instalação.**
- **Se as definições sem fios não forem bem sucedidas, irá aparecer uma mensagem de erro durante a instalação do MFL-Pro Suite e a instalação será interrompida. Se se deparar com este erro,** *[vá para o passo 4](#page-113-0)* **e configure novamente a ligação sem fios.**
- *23* Se o aparelho estiver configurado para a sua rede, seleccione o aparelho a partir da lista e, em seguida, clique em **Seguinte**.

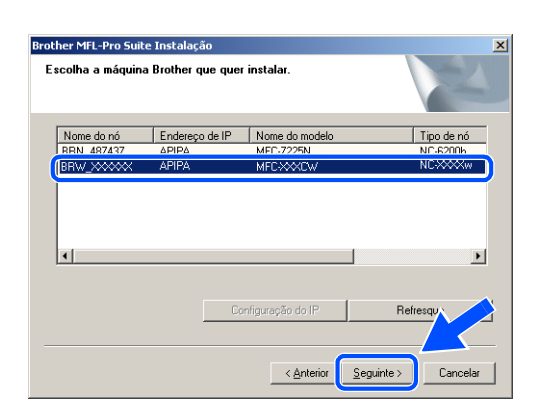

#### H **Nota**

Esta janela não é apresentada se existir apenas um aparelho ligado à rede, sendo este seleccionado automaticamente.

*24* Se o aparelho ainda não tiver sido configurado para ser utilizado em rede, irá surgir o seguinte ecrã. Clique em **OK**.

Irá surgir a janela **Configuração do IP**. Introduza a informação relativa ao endereço IP adequada à sua rede seguindo as instruções do ecrã.

*25* Quando o ecrã de Registo online da Brother e da ScanSoft® for apresentado, efectue a sua selecção e siga as instruções do ecrã.

*26* Clique em **Concluir** para reiniciar o computador. (Para Windows® 2000 Professional/XP, deve iniciar a sessão com direitos de Administrador.)

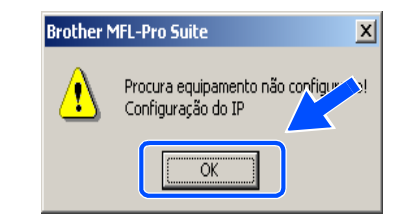

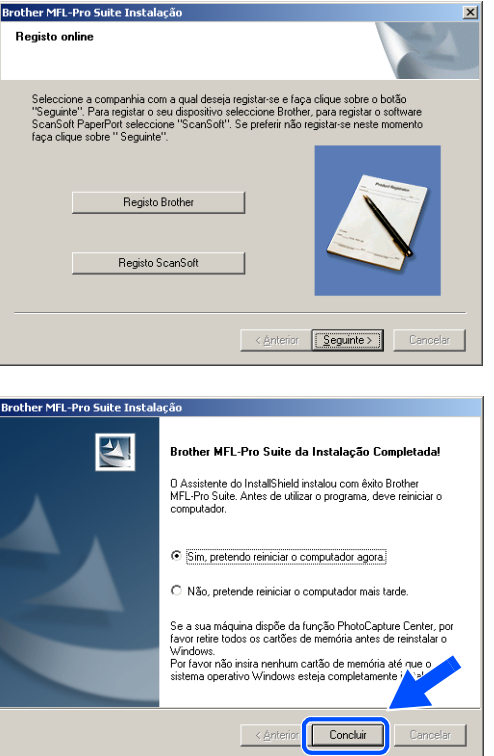

## **Nota**

Após reiniciar o computador, o Diagnóstico de Instalação é executado automaticamente. Se a instalação não for bem sucedida, surgirá uma janela com os resultados da instalação. Se o Diagnóstico indicar uma instalação mal sucedida, siga as instruções do ecrã ou leia a ajuda online e as FAQ (Questões frequentemente colocadas) em Iniciar/Todos os programas/Brother/MFL-Pro Suite MFC-820CW (ou DCP-340CW ou MFC-640CW).

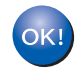

**O MFL-Pro Suite, incluindo o controlador da Impressora de Rede, controlador do**  Digitalizador de Rede e o PhotoCapture Center<sup>TM</sup> de Rede da Brother, foi instalado e **a instalação está agora concluída.**

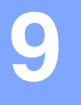

# **Instalação utilizando um computador sem fios no modo Infra-estrutura para Mac OS® X 10.2.4 ou superior**

## **Importante**

Se tiver configurado previamente as definições sem fios do aparelho, deve repor as definições de rede de LAN para poder configurar novamente as definições sem fios.

Para DCP-340CW: Prima **Menu**, ▲ ou ▼ para seleccionar **3**, **0** e seleccione Repor. Prima ▲ para Sim, para aceitar a alteração. O aparelho será reiniciado automaticamente.

Para MFC-640CW: Prima **Menu/Definição**, **5**, **0**, **1** e, em seguida, prima 1.Sim para aceitar a alteração. O aparelho será reiniciado automaticamente.

Para MFC-820CW: Prima **Menu**, ▲ ou ▼ para LAN e prima **OK**. Prima ▲ ou ▼ para Repo. Predefi. e, em seguida, prima **OK**. Prima **1** duas vezes para aceitar a alteração. O aparelho será reiniciado automaticamente.

*1* Ligue o aparelho, ligando o cabo de alimentação.

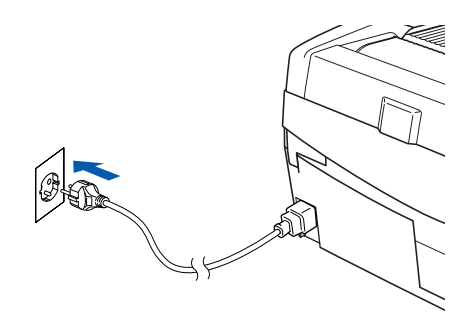

- *2* Ligue o computador Macintosh®.
- *3* Introduza o CD-ROM fornecido na respectiva unidade.
- *4* Faça duplo clique no ícone **Start Here OSX** para instalar os controladores e o MFL-Pro Suite. Se surgir o ecrã para seleccionar o idioma, seleccione o idioma pretendido.

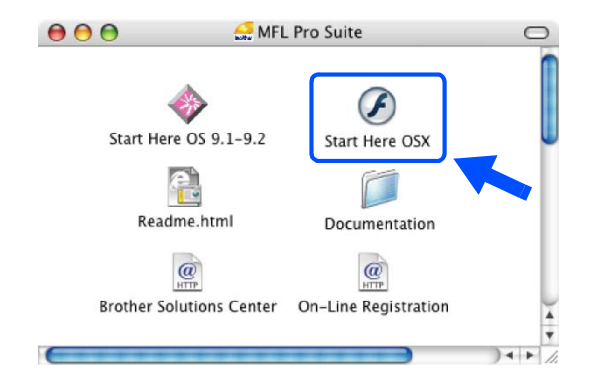

Instalação sem fios para Macintosh®

*5* Clique em **MFL-Pro Suite** para instalar.

*6* Seleccione **Wireless Network Connection (Ligação à uma Rede Sem Fios)** e, em seguida, clique em **Next (Seguinte)**.

<span id="page-123-0"></span>*7* Seleccione **Wireless Setup and Driver Install (Configuração sem fios e Instalação do Controlador)** e, em seguida, clique em **Next (Seguinte)**.

*8* Seleccione **Automatic (Recommended) (Automática (Recomendada))** e, em seguida, clique em **Next (Seguinte)**.

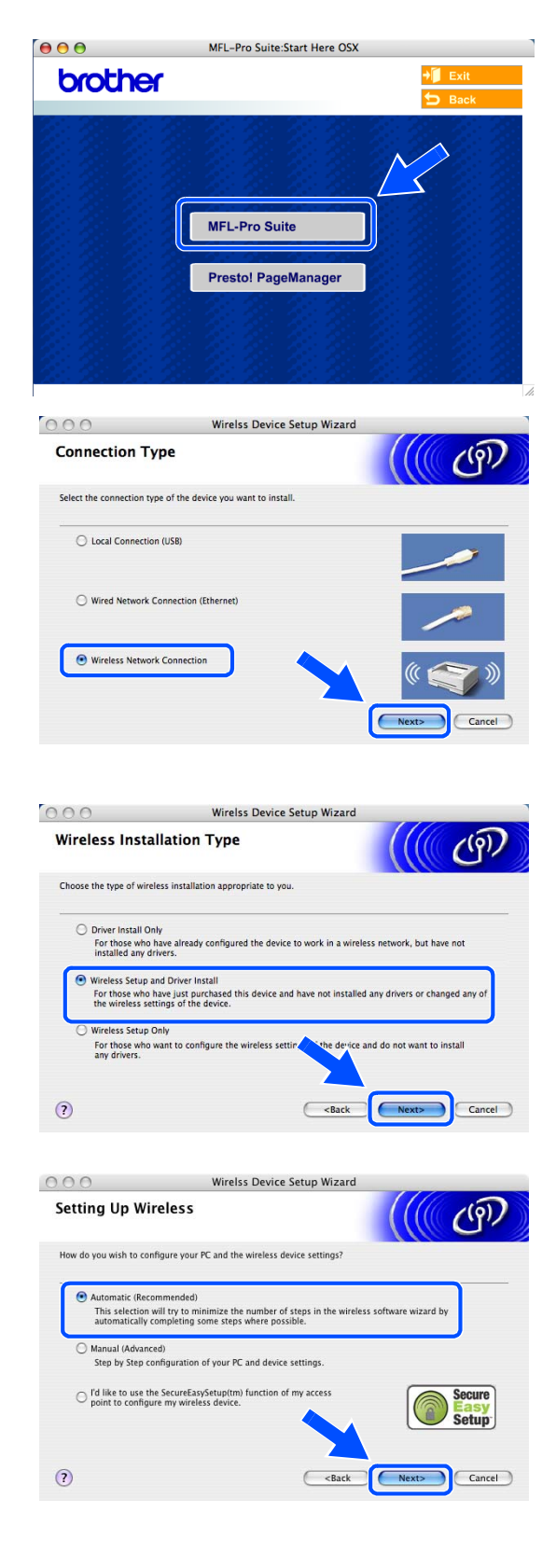

<span id="page-124-1"></span>Para a configuração, é recomendado ligar temporariamente o seu dispositivo sem fios Brother de forma directa a uma porta livre ou ponto de acesso, hub ou router através de um cabo de rede.

Se efectuar uma ligação temporária com um cabo de rede:

Seleccione **I'm able to temporarily connect my device to my access point with a network cable (Eu posso conectar temporariamente meu equipamento ao meu ponto de acesso com um cabo da rede)** e, em seguida, clique em **Next (Seguinte)**.

*[Vá para o passo](#page-124-0) 10*.

Se não possuir um cabo de rede ou não conseguir efectuar uma ligação temporária do dispositivo sem fios Brother ao seu ponto de acesso:

Seleccione **I'm not able to connect my device to my access point with a network cable (Não estou em condições de ligar o dispositivo ao meu ponto de acesso com um cabo de rede)** e, em seguida, clique em **Next (Seguinte)**. *[Vá para o passo](#page-125-0) 11*.

### <span id="page-124-0"></span>*10* Leia **Important Notice (Informação Importante)**.

Para DCP-340CW: Prima **Menu**, ▲ ou ▼ para seleccionar **3**, **6** e seleccione LAN cablada. Prima **Menu**. Se Reinicial. OK? for apresentado, prima ▲ para Sim. A interface de rede sem fios deixará de estar activa com esta definição. O aparelho será reiniciado automaticamente. Após reiniciar, assinale a caixa no ecrã e clique em **Next (Seguinte)**.

Para MFC-640CW: Prima **Menu/Definição**, **5**, **6** e, em seguida, prima ▲ ou ▼ para seleccionar LAN cablada. Prima **Menu/Definição**. Se Reinicial. OK? for apresentado, prima 1. Sim. A interface de rede sem fios deixará de estar activa com esta definição. O aparelho será reiniciado automaticamente. Após reiniciar, assinale a caixa no ecrã e clique em **Next (Seguinte)**.

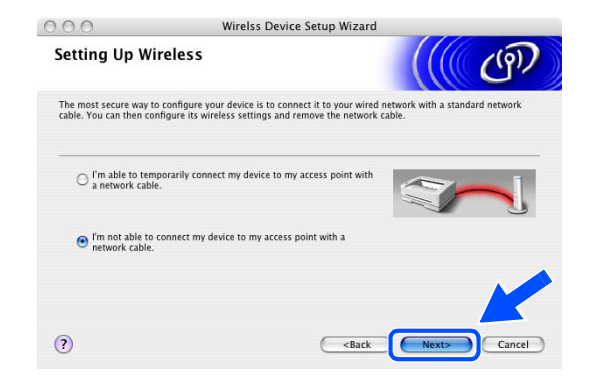

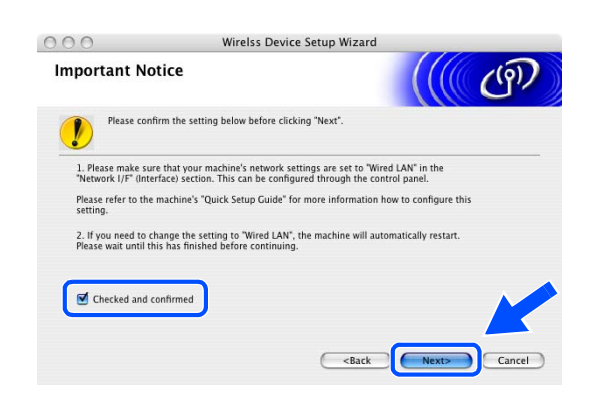

Para MFC-820CW: Prima **Menu** no painel de controlo. Prima ▲ ou ▼ para LAN e prima **OK**. Prima ▲ ou ▼ para Interface Rede e prima **OK**. Prima ▲ ou ▼ para LAN cablada e prima **OK**. Se Reinicial. OK? for apresentado, prima **1** para Sim. A interface de rede sem fios deixará de estar activa com esta definição. O aparelho será reiniciado automaticamente. Após reiniciar, assinale a caixa no ecrã e clique em **Next (Seguinte)**.

Se Aceite for apresentado, prima **Parar/Sair**. Assinale a caixa e clique em **Next (Seguinte)**.

#### H **Nota**

Demorará aproximadamente um minuto para que o menu LAN fique disponível no LCD após o aparelho reiniciar ou ter sido ligado.

Quando aparecer o seguinte ecrã, abra a tampa do digitalizador, colocando-a na posição de tampa aberta. Ligue o cabo de rede ao ponto de acesso (hub ou router) e, em seguida, ao aparelho. A tomada LAN está localizada por cima e à esquerda das ranhuras dos cartuchos de tinta, conforme indicado em baixo. Clique em **Next (Seguinte)** e *[vá](#page-128-0)  [para o passo](#page-128-0) 14*.

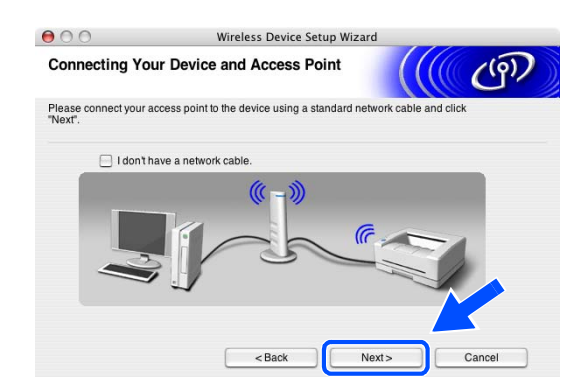

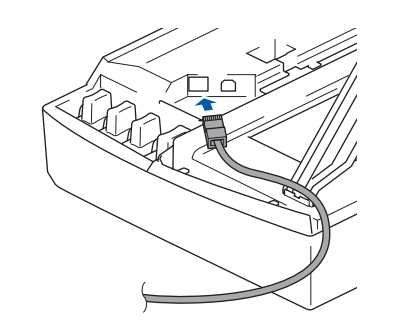

## **Nota**

Se não possuir um cabo de rede, assinale a opção **I don't have a network cable (Não tenho nenhum cabo de rede)** e clique em **Next (Seguinte)**. Tem de configurar as definições sem fios no painel de controlo. Siga as instruções do ecrã para terminar a configuração. Quando a configuração estiver concluída, *[vá para o](#page-130-0)  [passo](#page-130-0) 23* para a instalação do controlador.

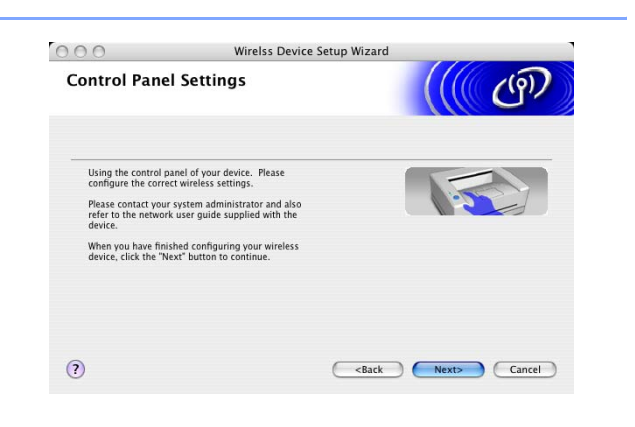

<span id="page-125-0"></span>*11* (Continuação de *[passo](#page-124-1) 9*) Se seleccionar **This PC has wireless capability. (Este PC possui funções sem fio.)**, assinale a opção **I am using an access point in infrastructure mode (Estou a utilizar um ponto de acesso no modo infraestrutura)** e, em seguida, clique em **Next (Seguinte)**.

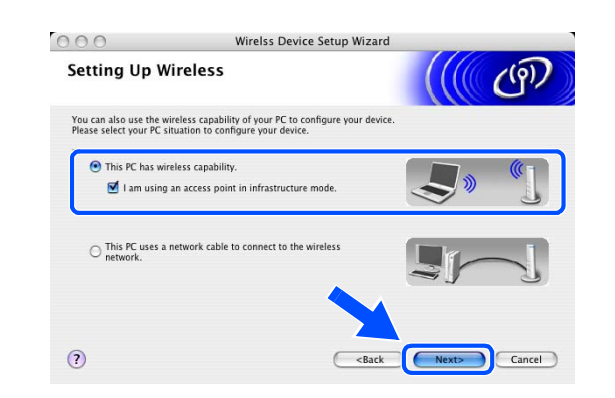

#### H **Nota**

Se seleccionar **This PC uses a network cable to connect to the wireless network. (Este PC utiliza um cabo de rede para ligar-se a uma rede sem fios)**, tem de configurar as definições sem fios no painel de controlo. Clique em **Next (Seguinte)** e siga as instruções do ecrã para concluir a configuração. Quando terminar, avance para a instalação do controlador no *[passo](#page-130-0) 23*.

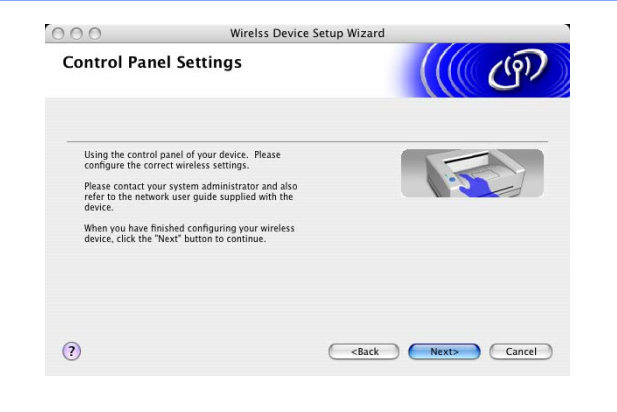

### <span id="page-126-0"></span>*12* Leia **Important Notice (Informação Importante)**.

Para DCP-340CW: Prima **Menu**, ▲ ou ▼ para seleccionar **3**, **6** e seleccione WLAN. Prima **Menu**. Se Reinicial. OK? for apresentado, prima ▲ para Sim. A interface de rede com fios deixará de estar activa com esta definição. O aparelho será reiniciado automaticamente. Após reiniciar, assinale a caixa no ecrã e clique em **Next (Seguinte)**.

Para MFC-640CW: Prima **Menu/Definição**, **5**, **6** e, em seguida, prima ▲ ou ▼ para seleccionar WLAN. Prima **Menu/Definição**. Se Reinicial. OK? for apresentado, prima 1.Sim. A interface de rede com fios deixará de estar activa com esta definição. O aparelho será reiniciado automaticamente. Após reiniciar, assinale a caixa no ecrã e clique em **Next (Seguinte)**.

Para MFC-820CW: Prima **Menu** no painel de controlo. Prima ▲ ou ▼ para LAN e prima **OK**. Prima ▲ ou ▼ para Interface Rede e prima **OK**. Prima ▲ ou ▼ para WLAN e prima **OK**. Se Reinicial. OK? for apresentado, prima **1** para Sim. A interface de rede com fios deixará de estar activa com esta definição. O aparelho será reiniciado automaticamente. Após reiniciar, assinale a caixa no ecrã e clique em **Next (Seguinte)**.

Se Aceite for apresentado, prima **Parar/Sair**. Assinale a caixa e clique em **Next (Seguinte)**.

## **Nota**

Demorará aproximadamente um minuto para que o menu LAN fique disponível no LCD após o aparelho reiniciar ou ter sido ligado.

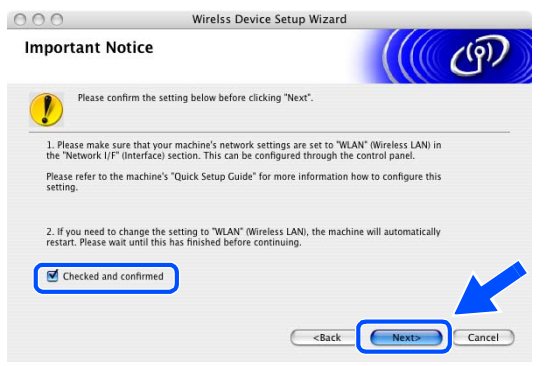

É necessário alterar temporariamente as definições sem fios do computador Macintosh®. Siga as instruções do ecrã. Certifique-se de que guarda todas as definições como do SSID e do canal do computador Macintosh®. Serão necessárias antes de concluir a configuração.

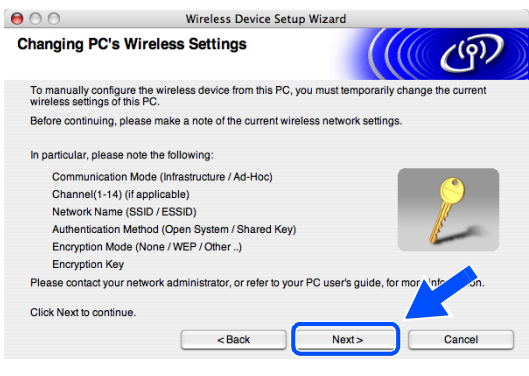

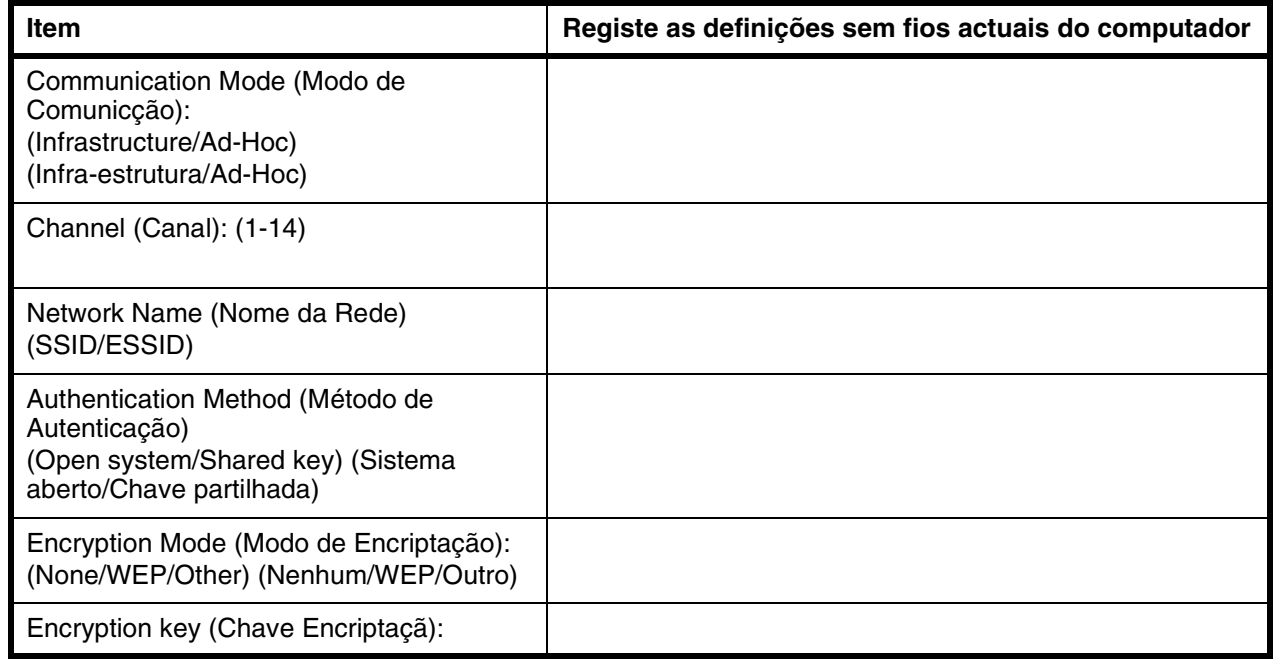

*13* Para comunicar com o aparelho sem fios não configurado, altere temporariamente as definições sem fios do computador Macintosh® para corresponderem às predefinições do aparelho indicadas neste ecrã. Clique em **Next (Seguinte)**.

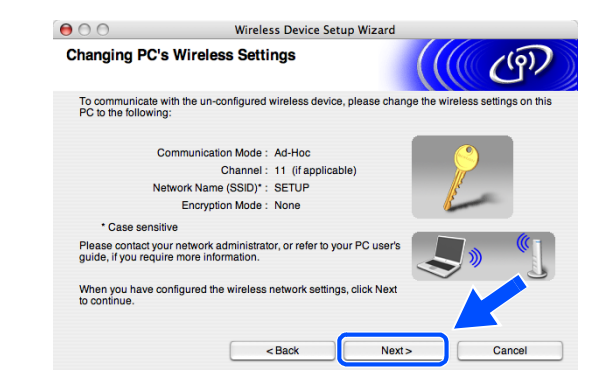

<span id="page-128-0"></span>*14* Se mais de um aparelho sem fios estiver disponível na rede, aparece a seguinte lista. Se a lista estiver vazia, verifique se o ponto de acesso e o aparelho estão ligados e, em seguida, clique em **Refresh (Actualizar)**. Seleccione o aparelho que pretende configurar e clique em **Next (Seguinte)**.

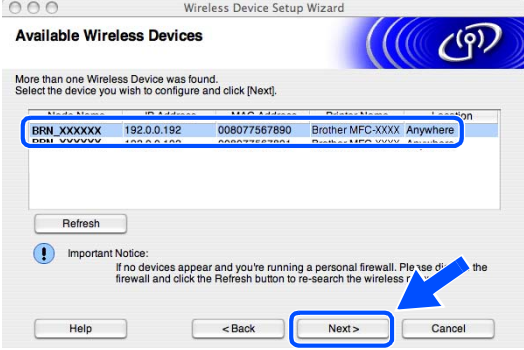

# **Nota**

O Nome do Nó predefinido do NC-xxxx (em que "xxxx" é o nome do modelo) é "BRW\_xxxxxx" ou "BRN\_xxxxxx" (em que "xxxxxx" são os últimos seis dígitos do endereço Ethernet).

*15* O assistente irá procurar as redes sem fios disponíveis no aparelho. Se mais de uma rede sem fios estiver disponível, irá aparecer a seguinte lista. Seleccione o ponto de acesso ao qual pretende associar o aparelho e, em seguida, clique em **Next (Seguinte)**.

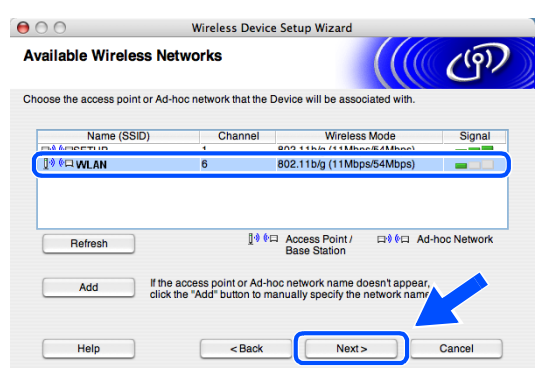

**Nota**

- Se o ponto de acesso que pretende não aparecer na lista, pode adicioná-lo manualmente através do botão **Add (Adicionar)**. Siga as instruções do ecrã para introduzir o **Name (Nome) (SSID)** e o número do **Channel (Canal)**.
- "SETUP" é o SSID predefinido do aparelho. Não seleccione este SSID.
- Se a lista estiver vazia, verifique se o ponto de acesso está activado e, em seguida, verifique se o aparelho e o ponto de acesso estão dentro do alcance para a comunicação sem fios. A seguir, clique em **Refresh (Actualizar)**.

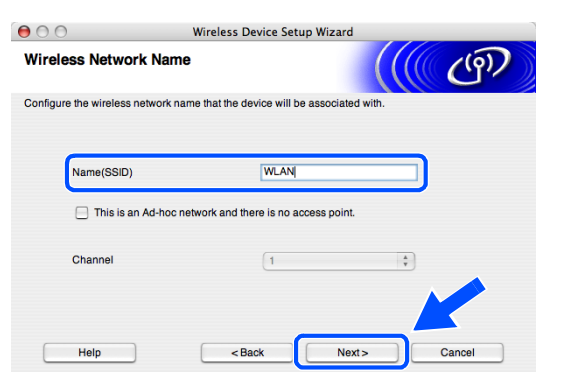

*16* Se a rede não estiver configurada para Autenticação e Encriptação, irá aparecer o seguinte ecrã. Para avançar com a instalação, clique em **OK** e *[vá para o passo](#page-129-0) 18*.

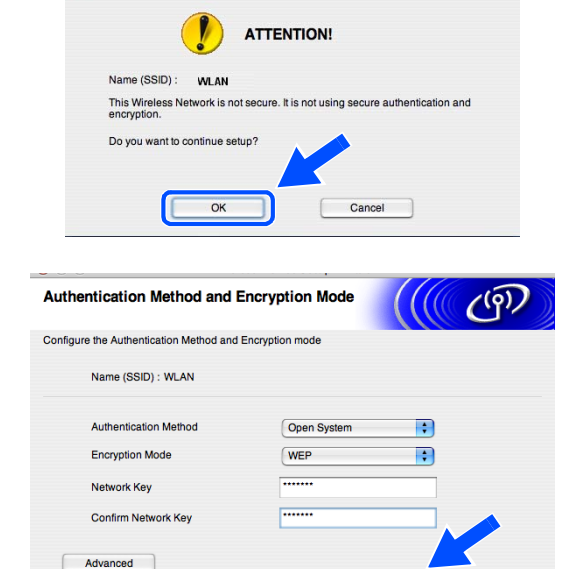

 $<sub>8</sub>$ Back</sub>

 $Next$ 

Wireless Device Setup Wizard

 $000$ 

Help

*17* Se a rede estiver configurada para Autenticação e Encriptação, irá aparecer o seguinte ecrã. Ao configurar o aparelho sem fios Brother, tem de se certificar que fica configurado de forma a corresponder às definições de Autenticação e Encriptação da sua rede sem fios existente. Seleccione o **Authentication Method (Método de autenticação)** e o **Encryption Mode (Modo de encriptação)** nos menus de lista pendente de cada caixa de definição. A seguir, introduza a **Network key (Chave de rede)** e clique em **Next (Seguinte)**.

# **Nota**

- Se pretender definir mais do que uma chave WEP, clique em **Advanced (Avançado)**.
- Se não estiver familiarizado com as definições de Autenticação ou Encriptação da sua rede, contacte o seu administrador de rede.
- <span id="page-129-0"></span>*18* Clique em **Next (Seguinte)**. As definições serão enviadas para o aparelho. As definições não serão alteradas se clicar em **Cancel (Cancelar)**.

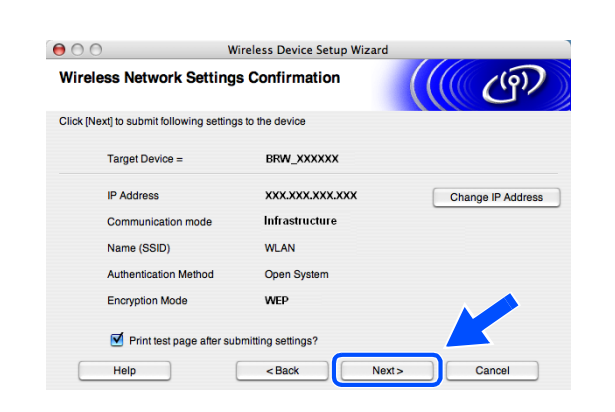

## **Nota**

- Se pretender introduzir manualmente as definições do endereço IP do aparelho, clique em **Change IP Address (Alterar endereço IP)** e introduza as definições do endereço IP necessárias para a sua rede. Após efectuar a sua selecção, clique em **Next (Seguinte)** e o Assistente irá procurar as redes sem fios disponíveis.
- As definições do painel de controlo serão alteradas automaticamente para WLAN quando as definições sem fios forem enviadas para o aparelho.

*<sup>19</sup>* Se optou por utilizar um cabo de rede no *[passo](#page-124-1) 9*, *[vá para o passo](#page-130-1) 20*. Se optou por não utilizar um cabo de rede no *[passo](#page-124-1) 9*, *[vá para o passo](#page-130-2) 22*.

<span id="page-130-1"></span>*20* Desligue o cabo de rede entre o ponto de acesso (hub ou router) e o aparelho e clique em **Next (Seguinte)**.

- *21* O aparelho será reiniciado automaticamente. Após o aparelho ser reiniciado, assinale a opção **Checked and confirmed. (Verificado e confirmado)** e, em seguida, clique em **Next (Seguinte)**. Aguarde até o reinício estar concluído. *[Vá para o passo](#page-130-0) 23*.
- <span id="page-130-2"></span>*22* Utilizando a informação registada no *[passo](#page-126-0) 12*, reponha as definições sem fios do computador para as suas definições originais. Clique em **Next (Seguinte)**.

- **A configuração sem fios foi concluída. Um indicador de quatro níveis no LCD do aparelho representa a intensidade do sinal sem fios. Se optou por instalar os controladores no** *[passo 7](#page-123-0)***,** *[vá para o passo 23](#page-130-0)***.**
- <span id="page-130-0"></span>*23* A instalação do controlador é iniciada. Siga as instruções no ecrã e reinicie o computador Macintosh®. (Não está disponível se tiver seleccionado **Driver Install Only (Somente instalação do Controlador)** no *[passo](#page-123-0) 7*.)

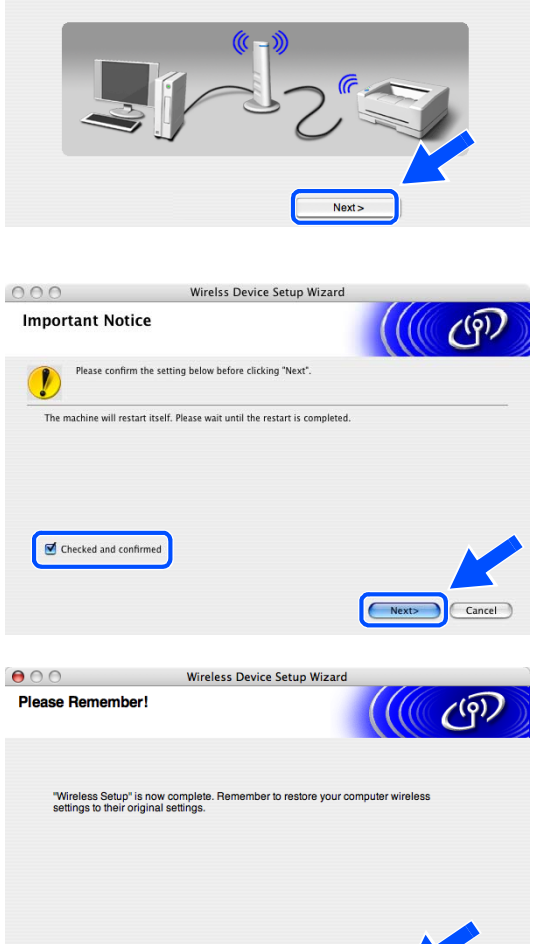

Next >

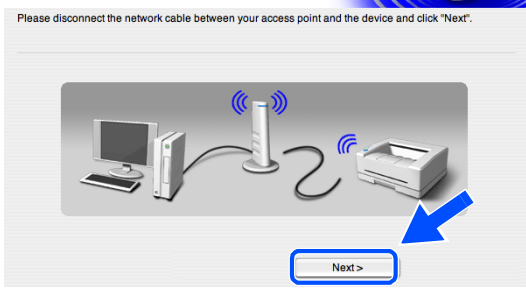

Wireless Device Setup Wizard

**Disconnecting Your Device and Access Point** 

 $A \cap \bigcap$ 

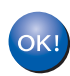

Instalação sem fios para Macintosh®

- *24* Quando aparecer a janela **Brother DeviceSelector (Selector de Dispositivo Brother)**, seleccione **Network (Rede)** e, em seguida, clique em **OK**. As janelas do **Brother DeviceSelector (Selector de Dispositivo Brother)** não irão aparecer se também tiver ligado um cabo de interface USB ao aparelho antes de reiniciar o seu Macintosh ou se estiver a substituir uma versão do Software da Brother instalado anteriormente. Se se deparar com este problema, continue mas ignore os *[passos](#page-131-0)* **25** a **[27](#page-132-0)**. Após a instalação do software estar concluída, deve seleccionar o seu aparelho Brother no menu de contexto Model (Modelo), no ecrã principal do ControlCenter2. Para mais detalhes, consulte o Capítulo 10 do Manual do Utilizador de Software no CD-ROM.
- <span id="page-131-0"></span>*25* Se pretender utilizar a tecla **Digitalizar** para digitalizações em rede, tem de assinalar a caixa **Register your computer with the "Scan To" functions at the machine (Registe o seu computador com as funções "Digitalizar para" da máquina)**. Deve também introduzir um nome para o seu computador Macintosh® em **Display Name (Nome mostrado)**. O nome que introduzir irá aparecer no LCD do aparelho quando premir a tecla **Digitalizar** e seleccionar uma opção de digitalização. Pode introduzir qualquer nome até 15 caracteres no máximo. (Para mais informações sobre a digitalização em rede, consulte o Capítulo 11 do Manual do Utilizador de Software do CD-ROM.)
- *26* Clique em **Browse (Busca)**.

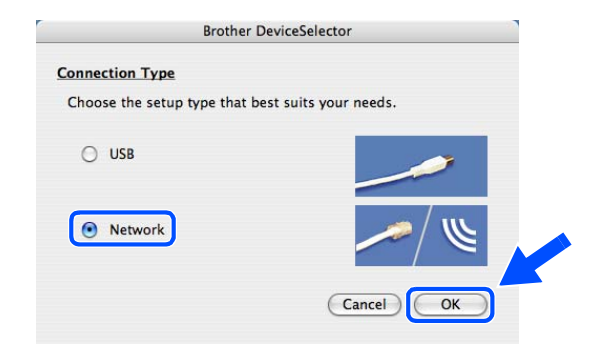

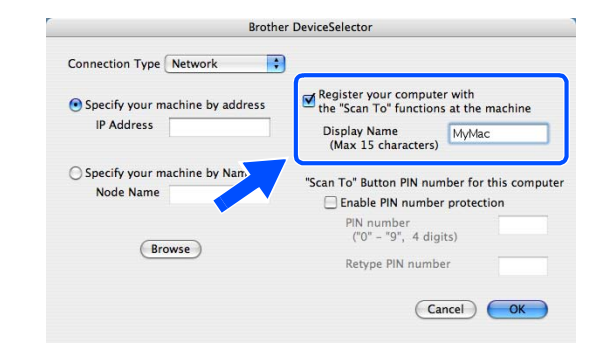

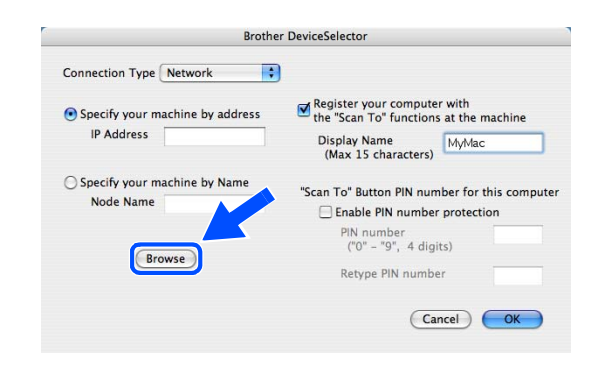

<span id="page-132-0"></span>*27* Seleccione o nome do modelo e, em seguida, clique em **OK**.

*28* Clique em **Go (Ir)** e, em seguida, **Applications (Aplicações)**.

*29* Faça duplo clique na pasta **Utilities (Utilitários)**.

*30* Utilizadores de Mac OS® X 10.3 ou superior: Faça duplo clique no ícone **Printer Setup Utility (Utilitário Config. Impressora)**.

Para utilizadores de Mac OS® X 10.2.x: Faça duplo clique no ícone **Print Center (Centro de Impressão)**.

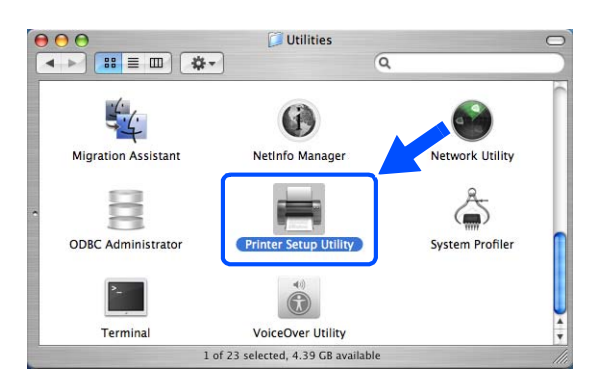

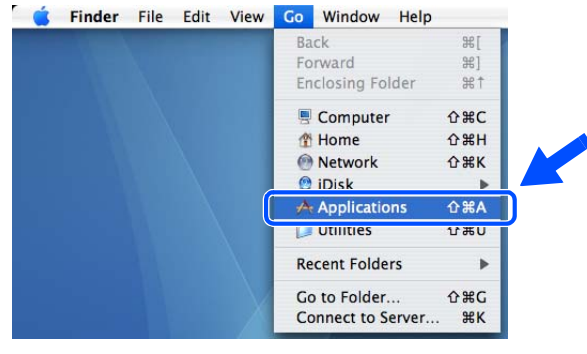

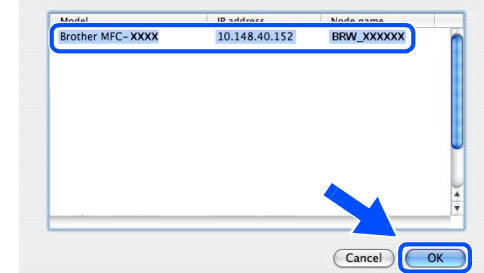

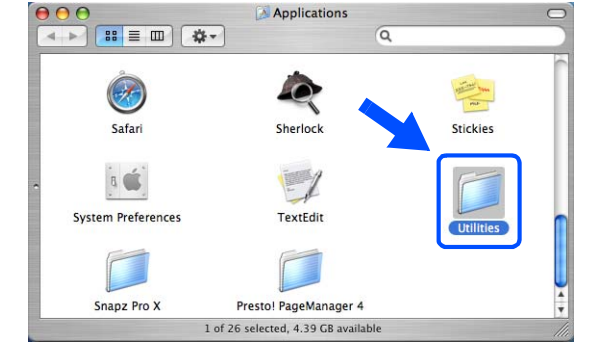

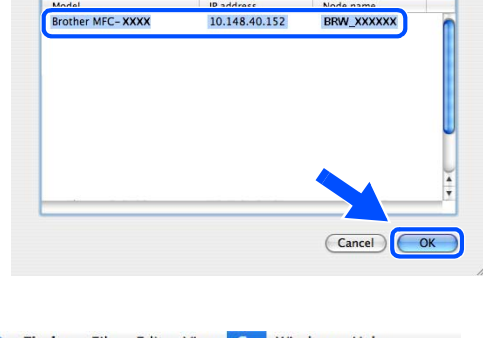

Instalação sem fios para Macintosh®

*31* Clique em **Add (Adicionar)**.

Utilizadores Mac OS X 10.2.4 a 10.3; *[vá para o](#page-133-0)  [passo](#page-133-0) 32*. Utilizadores Mac OS X 10.4; *[vá para o passo](#page-133-1) 33*.

<span id="page-133-0"></span>*32* Efectue a selecção indicada (Para utilizadores de Mac OS X 10.2.4 a 10.3).

<span id="page-133-1"></span>*33* Seleccione **Brother MFC-XXXX** (em que XXXX é nome do modelo) e, em seguida, clique em **Add (Adicionar)**.

*34* Utilizadores de Mac OS® X 10.3 ou superior: Clique em **Printer Setup Utility (Utilitário Config. Impressora)** e, em seguida, em **Quit Printer Setup Utility (Encerrar Utilitário Config. Impressora)**.

Para utilizadores de Mac OS® X 10.2.x: Clique em **Print Center (Centro de Impressão)** e, em seguida, em **Quit Print Center (Encerrar Centro de Impressão)**.

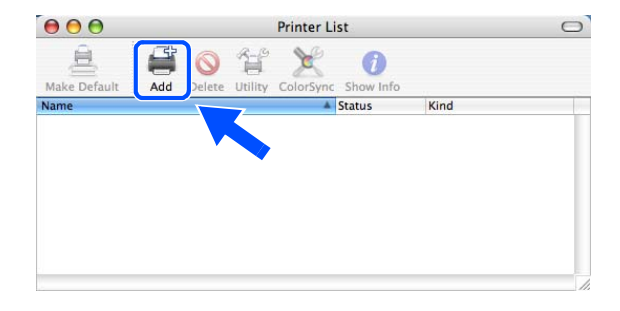

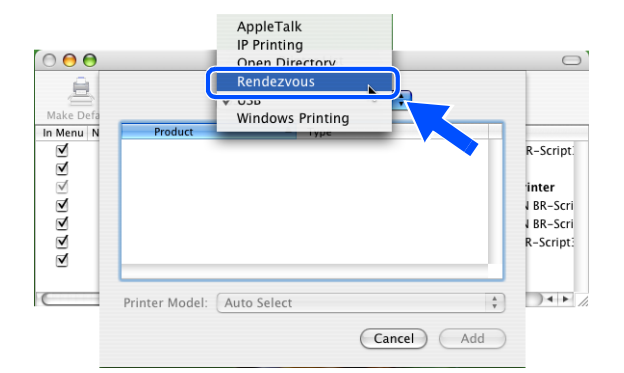

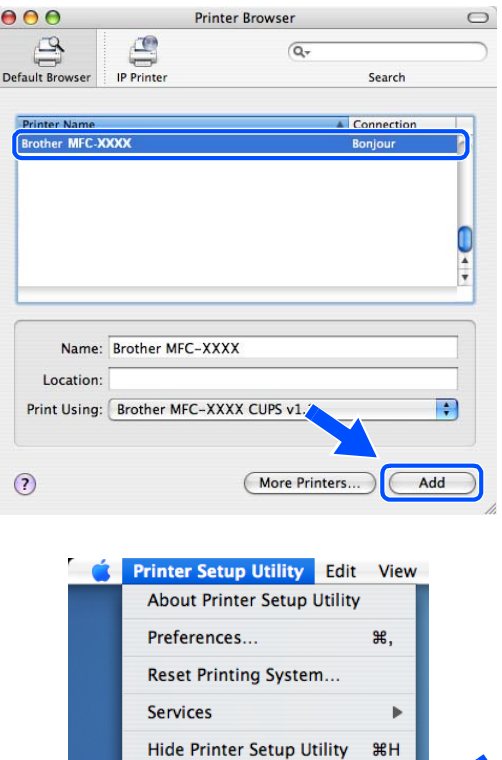

**Hide Others** 

**Quit Printer Setup Utility** 

Show All

**H** 37

 $\overline{\text{gQ}}$ 

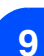

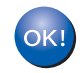

**O MFL-Pro Suite, o Controlador da impressora, o Controlador do digitalizador e o ControlCenter2 foram instalados.**

## **Nota**

Para mais informações sobre como efectuar a ligação do aparelho a uma rede Macintosh®, [consulte](#page-70-0)  *[Impressão em rede em Macintosh®](#page-70-0)* na página 6-1.

*35* Para instalar o Presto!® PageManager®, clique no ícone **Presto!PageManager** e siga as instruções do ecrã.

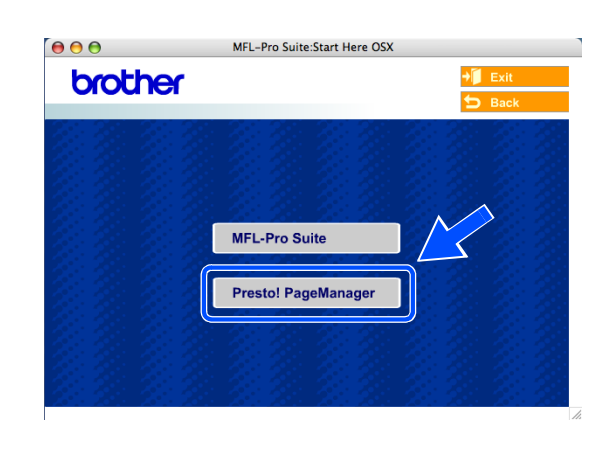

## **Nota**

Quando o Presto!® PageManager® for instalado, a funcionalidade OCR é adicionada ao Brother ControlCenter2. Com o Presto!® PageManager® também pode facilmente digitalizar, partilhar e organizar fotografias e documentos.

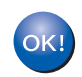

**O Presto!**® **PageManager**® **foi instalado e a instalação está agora concluída.**

# **Instalação utilizando um computador com fios no modo Infra-estrutura para Mac OS® X 10.2.4 ou superior**

### **Importante**

Se tiver configurado previamente as definições sem fios do aparelho, deve repor as definições de rede de LAN para poder configurar novamente as definições sem fios.

Para DCP-340CW: Prima **Menu**, ▲ ou ▼ para seleccionar **3**, **0** e seleccione Repor. Prima ▲ para Sim, para aceitar a alteração. O aparelho será reiniciado automaticamente.

Para MFC-640CW: Prima **Menu/Definição**, **5**, **0**, **1** e, em seguida, prima 1.Sim para aceitar a alteração. O aparelho será reiniciado automaticamente.

Para MFC-820CW: Prima **Menu**, ▲ ou ▼ para LAN e prima **OK**. Prima ▲ ou ▼ para Repo. Predefi. e, em seguida, prima **OK**. Prima **1** duas vezes para aceitar a alteração. O aparelho será reiniciado automaticamente.

*1* Ligue o aparelho, ligando o cabo de alimentação.

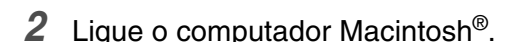

- *3* Introduza o CD-ROM fornecido na respectiva unidade.
- *4* Faça duplo clique no ícone **Start Here OSX** para instalar os controladores e o MFL-Pro Suite. Se surgir o ecrã para seleccionar o idioma, seleccione o idioma pretendido.

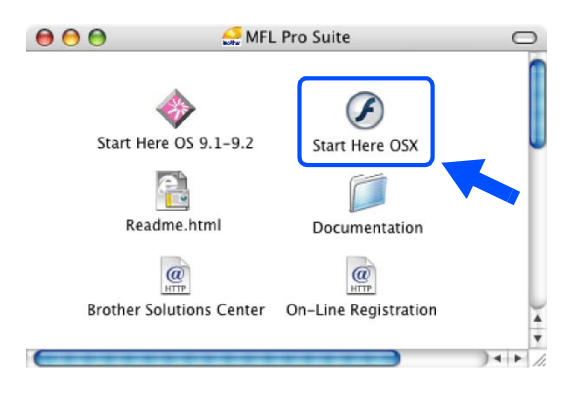

**9**

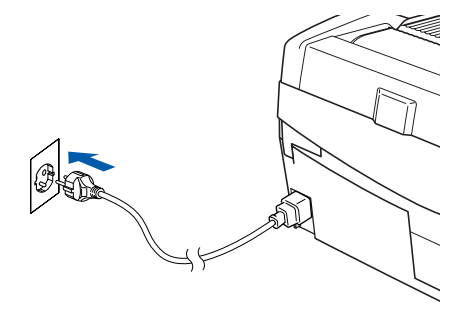

Instalação sem fios para Macintosh®

*5* Clique em **MFL-Pro Suite** para instalar.

*6* Seleccione **Wireless Network Connection (Ligação a uma Rede Sem Fios)** e, em seguida, clique em **Next (Seguinte)**.

<span id="page-136-0"></span>*7* Seleccione **Wireless Setup and Driver Install (Configuração sem fios e Instalação do Controlador)** e, em seguida, clique em **Next (Seguinte)**.

*8* Seleccione **Automatic (Recommended) (Automática (Recomendada))** e, em seguida, clique em **Next (Seguinte)**.

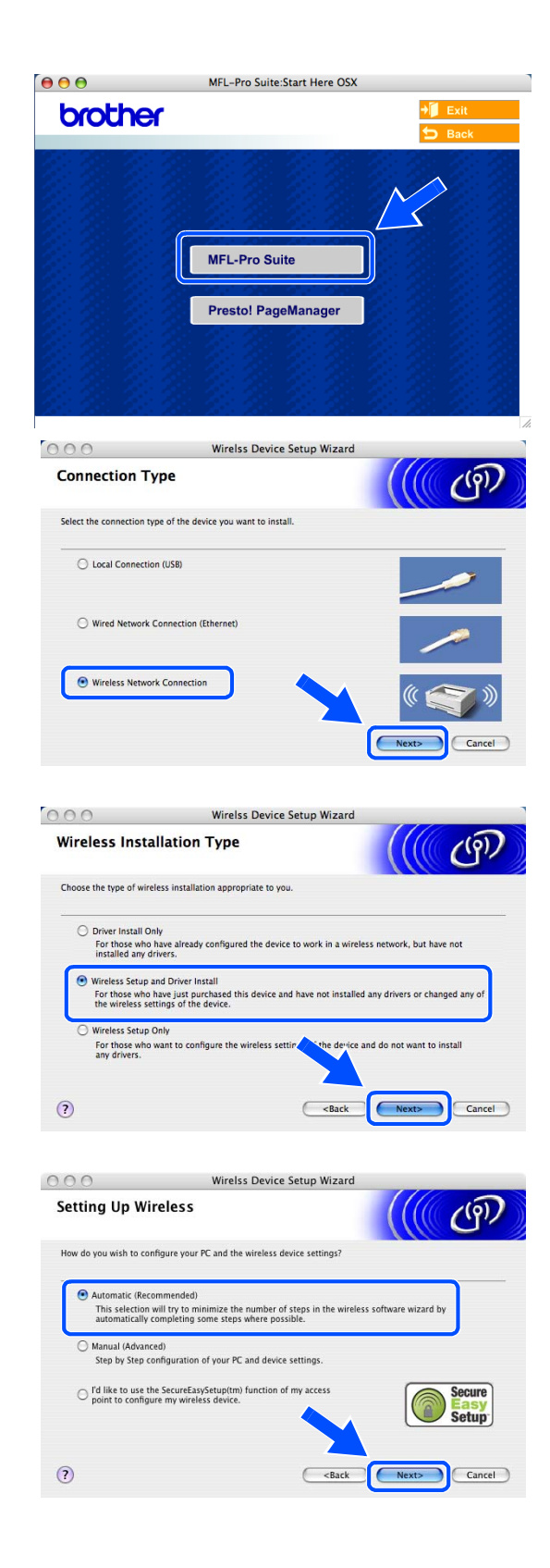

<span id="page-137-1"></span>Para a configuração, é recomendado ligar temporariamente o seu dispositivo sem fios Brother de forma directa a uma porta livre ou ponto de acesso, hub ou router através de um cabo de rede.

Se efectuar uma ligação temporária com um cabo de rede:

Seleccione **I'm able to temporarily connect my device to my access point with a network cable (Eu posso conectar temporariamente meu equipamento ao meu ponto de acesso com um cabo da rede)** e, em seguida, clique em **Next (Seguinte)**.

*[Vá para o passo](#page-137-0) 10*.

Se não possuir um cabo de rede ou não conseguir efectuar uma ligação temporária do dispositivo sem fios Brother ao seu ponto de acesso:

Seleccione **I'm not able to connect my device to my access point with a network cable (Não estou em condições de ligar o dispositivo ao meu ponto de acesso com um cabo de rede)** e, em seguida, clique em **Next (Seguinte)**. *[Vá para o passo](#page-138-0) 11*.

### <span id="page-137-0"></span>*10* Leia **Important Notice (Informação Importante)**.

Para DCP-340CW: Prima Menu, **A** ou v para seleccionar **3**, **6** e seleccione LAN cablada. Prima **Menu**. Se Reinicial. OK? for apresentado, prima ▲ para Sim. A interface de rede sem fios deixará de estar activa com esta definição. O aparelho será reiniciado automaticamente. Após reiniciar, assinale a caixa no ecrã e clique em **Next (Seguinte)**.

Para MFC-640CW: Prima **Menu/Definição**, **5**, **6** e, em seguida, prima ▲ ou ▼ para seleccionar LAN cablada. Prima **Menu/Definição**. Se Reinicial. OK? for apresentado, prima 1.Sim. A interface de rede sem fios deixará de estar activa com esta definição. O aparelho será reiniciado automaticamente. Após reiniciar, assinale a caixa no ecrã e clique em **Next (Seguinte)**.

Para MFC-820CW: Prima **Menu** no painel de

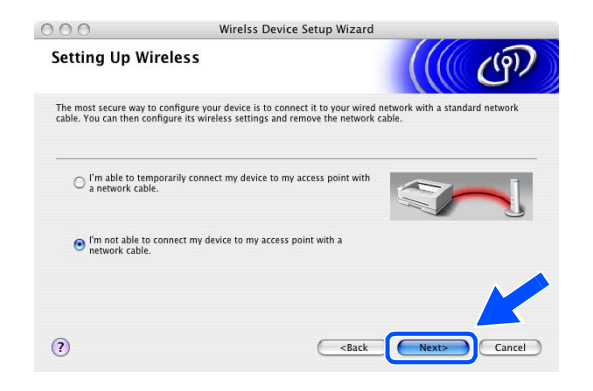

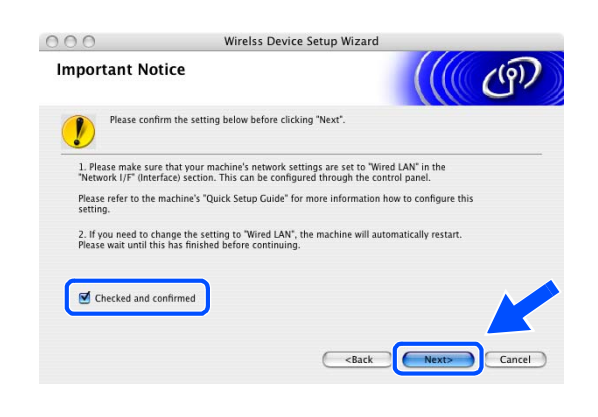

controlo. Prima ▲ ou ▼ para LAN e prima **OK**. Prima ▲ ou ▼ para Interface Rede e prima **OK**. Prima ▲ ou ▼ para LAN cablada e prima **OK**. Se Reinicial. OK? for apresentado, prima **1** para Sim. A interface de rede sem fios deixará de estar activa com esta definição. O aparelho será reiniciado automaticamente. Após reiniciar, assinale a caixa no ecrã e clique em **Next (Seguinte)**.

Se Aceite for apresentado, prima **Parar/Sair**. Assinale a caixa e clique em **Next (Seguinte)**.

## **Nota**

Demorará aproximadamente um minuto para que o menu LAN fique disponível no LCD após o aparelho reiniciar ou ter sido ligado.

Quando aparecer o seguinte ecrã, abra a tampa do digitalizador, colocando-a na posição de tampa aberta. Ligue o cabo de rede ao ponto de acesso (hub ou router) e, em seguida, ao aparelho. A tomada LAN está localizada por cima e à esquerda das ranhuras dos cartuchos de tinta, conforme indicado em baixo. Clique em **Next (Seguinte)** e *[vá](#page-139-0)  [para o passo](#page-139-0) 13*.

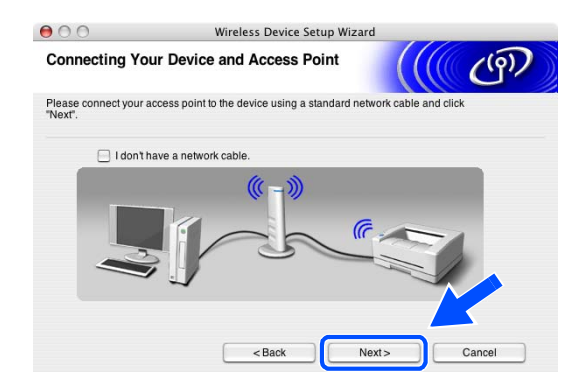

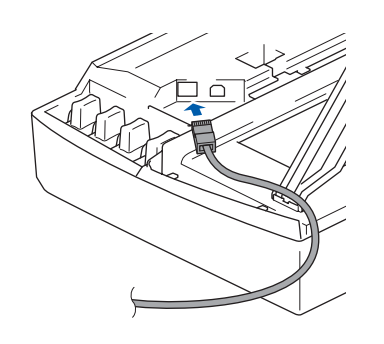

**Nota**

Se não possuir um cabo de rede, assinale a opção **I don't have a network cable (Não tenho nenhum cabo de rede)** e clique em **Next (Seguinte)**. Tem de configurar as definições sem fios no painel de controlo. Siga as instruções do ecrã para terminar a configuração. Quando a configuração estiver concluída, *[vá para o](#page-142-0)  [passo](#page-142-0) 20* para a instalação do controlador.

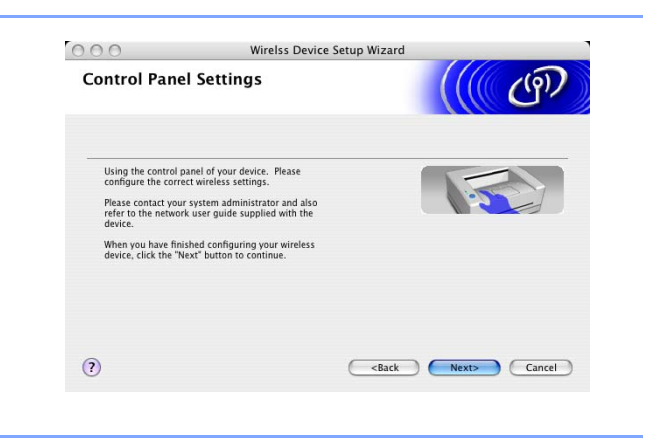

<span id="page-138-0"></span>*11* (Continuação do *[passo](#page-137-1) 9*) Seleccione **This PC uses a network cable to connect to the wireless network. (Este PC utiliza um cabo de rede para ligar-se a uma rede sem fios.)** e, em seguida, clique em **Next (Seguinte)**.

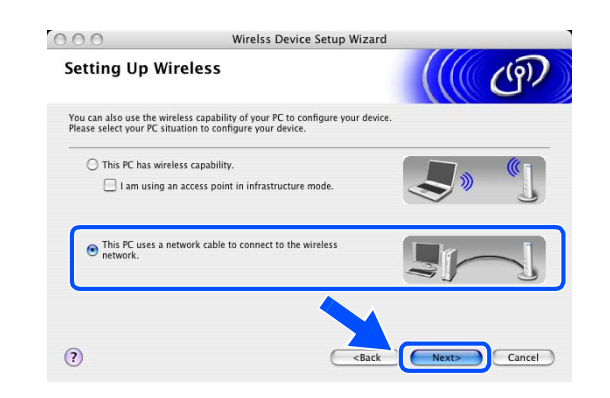

Instalação sem fios para Macintosh®

- *12* Siga as instruções do ecrã para terminar a configuração no painel de controlo. [Consulte](#page-23-0) *Utilizar [o assistente de configuração a partir do menu LAN](#page-23-0)  do painel de controlo, para uma rede sem fios* na [página 3-3.](#page-23-0) Quando terminar, avance para a instalação do controlador no *[passo](#page-142-0) 20*.
- <span id="page-139-0"></span>*13* Se mais de um aparelho sem fios estiver disponível na rede, aparece a seguinte lista. Se a lista estiver vazia, verifique se o ponto de acesso e o aparelho estão ligados e, em seguida, clique em **Refresh (Actualizar)**. Seleccione o aparelho que pretende configurar e clique em **Next (Seguinte)**.

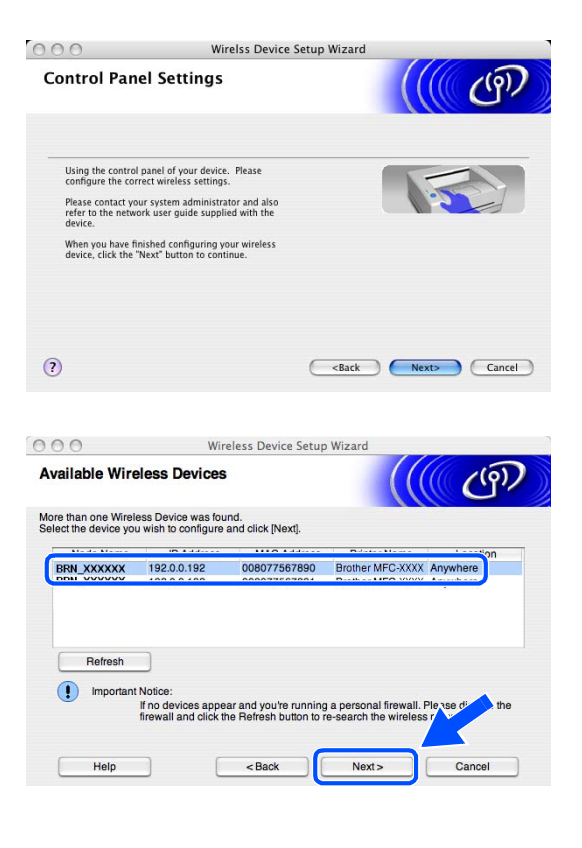

## **Nota**

O Nome do Nó predefinido do NC-xxxx (em que "xxxx" é o nome do modelo) é "BRW\_xxxxxx" ou "BRN\_xxxxxx" (em que "xxxxxx" são os últimos seis dígitos do endereço Ethernet).

*14* O assistente irá procurar as redes sem fios disponíveis no aparelho. Se mais de uma rede sem fios estiver disponível, irá aparecer a seguinte lista. Seleccione o ponto de acesso ao qual pretende associar o aparelho e, em seguida, clique em **Next (Seguinte)**.

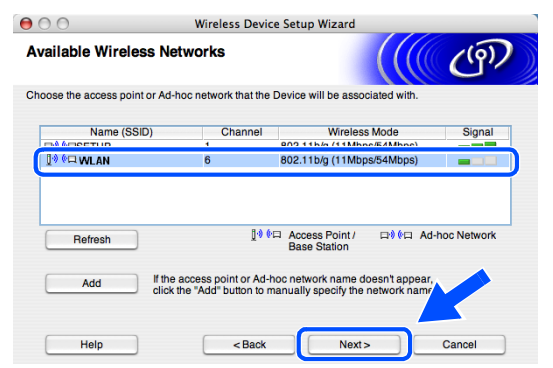

# **Nota**

- Se o ponto de acesso que pretende não aparecer na lista, pode adicioná-lo manualmente através do botão **Add (Adicionar)**. Siga as instruções do ecrã para introduzir o **Name (Nome) (SSID)** e o número do **Channel (Canal)**.
- "SETUP" é o SSID predefinido do aparelho. Não seleccione este SSID.
- Se a lista estiver vazia, verifique se o ponto de acesso está activado e, em seguida, verifique se o aparelho e o ponto de acesso estão dentro do alcance para a comunicação sem fios. A seguir, clique em **Refresh (Actualizar)**.
- *15* Se a rede não estiver configurada para Autenticação e Encriptação, irá aparecer o seguinte ecrã. Para avançar com a instalação, clique em **OK** e *[vá para o passo](#page-141-0) 17*.
- *16* Se a rede estiver configurada para Autenticação e Encriptação, irá aparecer o seguinte ecrã. Ao configurar o aparelho sem fios Brother, tem de se certificar que fica configurado de forma a corresponder às definições de Autenticação e Encriptação da sua rede sem fios existente. Seleccione o **Authentication Method (Método de autenticação)** e o **Encryption Mode (Modo de encriptação)** nos menus de lista pendente de cada caixa de definição. A seguir, introduza a **Network key (Chave de rede)** e clique em **Next (Seguinte)**.

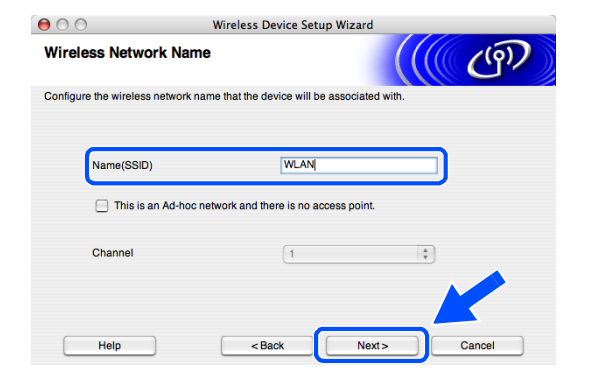

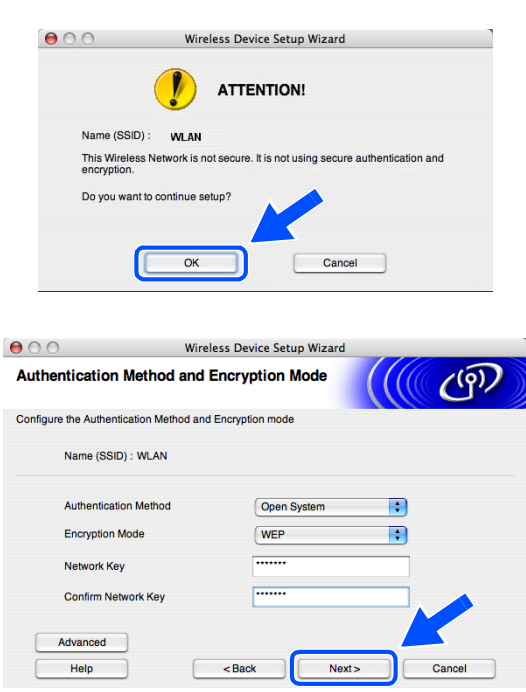

**Nota**

- Se pretender definir mais do que uma chave WEP, clique em **Advanced (Avançado)**.
- Se não estiver familiarizado com as definições de Autenticação ou Encriptação da sua rede, contacte o seu administrador de rede.

<span id="page-141-0"></span>*17* Clique em **Next (Seguinte)**. As definições serão enviadas para o aparelho. As definições não serão alteradas se clicar em **Cancel (Cancelar)**.

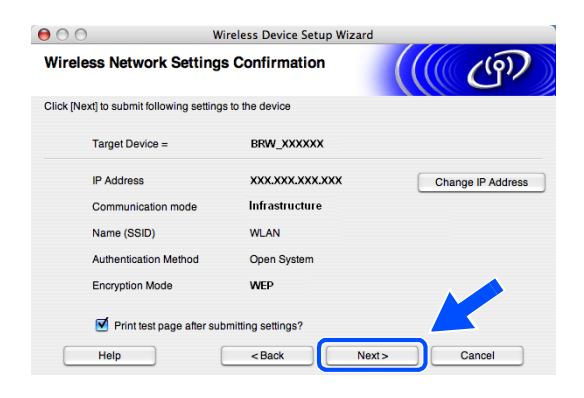

## **Nota**

OK!

- Se pretender introduzir manualmente as definições do endereço IP do aparelho, clique em **Change IP Address (Alterar endereço IP)** e introduza as definições do endereço IP necessárias para a sua rede. Após efectuar a sua selecção, clique em **Next (Seguinte)** e o Assistente irá procurar as redes sem fios disponíveis.
- As definições do painel de controlo serão alteradas automaticamente para WLAN quando as definições sem fios forem enviadas para o aparelho.
- *18* Desligue o cabo de rede entre o ponto de acesso (hub ou router) e o aparelho e clique em **Next (Seguinte)**.

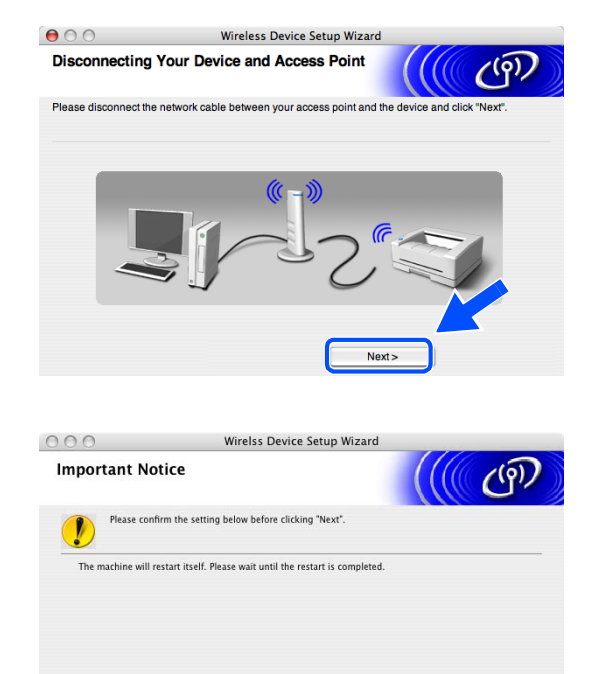

*19* O aparelho será reiniciado automaticamente. Após o aparelho ser reiniciado, assinale a opção **Checked and confirmed (Verificado e confirmado)** e, em seguida, clique em **Next (Seguinte)**. Aguarde até o reinício estar concluído.

> **A configuração sem fios foi concluída. Um indicador de quatro níveis no LCD do aparelho representa a intensidade do sinal sem fios. Se optou por instalar os controladores no** *[passo 7](#page-136-0)***,** *[vá para o passo 20](#page-142-0)***.**

Checked and confirme

Instalação sem fios para Macintosh®

- <span id="page-142-0"></span>*20* A instalação do controlador é iniciada. Siga as instruções no ecrã e reinicie o computador Macintosh®. (Não está disponível se tiver seleccionado **Driver Install Only (Somente instalação do Controlador)** no *[passo](#page-136-0) 7*.)
- *21* Quando aparecer a janela **Brother DeviceSelector (Selector de Dispositivo Brother)**, seleccione **Network (Rede)** e, em seguida, clique em **OK**. As janelas do **Brother DeviceSelector (Selector de Dispositivo Brother)** não irão aparecer se também tiver ligado um cabo de interface USB ao aparelho antes de reiniciar o seu Macintosh ou se estiver a substituir uma versão do Software da Brother instalado anteriormente. Se se deparar com este problema, continue mas ignore os *[passos](#page-142-1)* **22** a **[24](#page-143-0)**. Após a instalação do software estar concluída, deve seleccionar o seu aparelho Brother no menu de contexto Model (Modelo), no ecrã principal do ControlCenter2. Para mais detalhes, consulte o Capítulo 10 do Manual do Utilizador de Software no CD-ROM.
- <span id="page-142-1"></span>*22* Se pretender utilizar a tecla **Digitalizar** para digitalizações em rede, tem de assinalar a caixa **Register your computer with the "Scan To" functions at the machine (Registe o seu computador com as funções "Digitalizar para" da máquina)**. Deve também introduzir um nome para o seu computador Macintosh® em **Display Name (Nome mostrado)**. O nome que introduzir irá aparecer no LCD do aparelho quando premir a tecla **Digitalizar** e seleccionar uma opção de digitalização. Pode introduzir qualquer nome até 15 caracteres no máximo. (Para mais informações sobre a digitalização em rede, consulte o Capítulo 11 do Manual do Utilizador de Software do CD-ROM.)
- *23* Clique em **Browse (Busca)**.

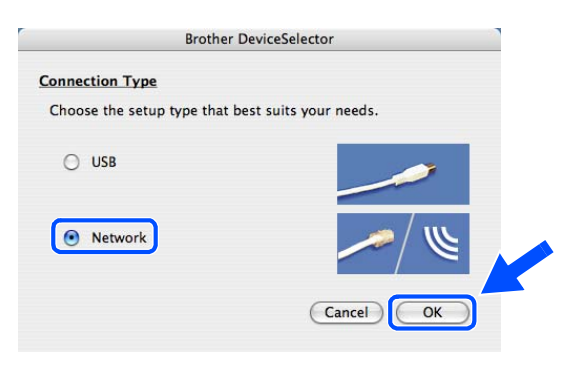

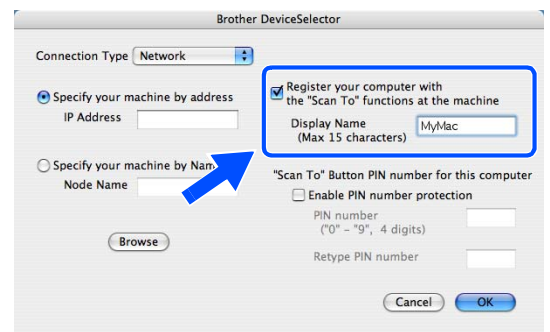

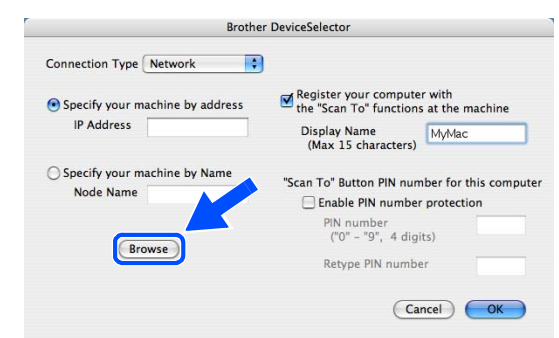

<span id="page-143-0"></span>*24* Seleccione o nome do modelo e, em seguida, clique em **OK**.

*25* Clique em **Go (Ir)** e, em seguida, **Applications (Aplicações)**.

*26* Faça duplo clique na pasta **Utilities (Utilitários)**.

*27* Utilizadores de Mac OS® X 10.3 ou superior: Faça duplo clique no ícone **Printer Setup Utility (Utilitário Config. Impressora)**.

Para utilizadores de Mac OS® X 10.2.x: Faça duplo clique no ícone **Print Center (Centro de Impressão)**.

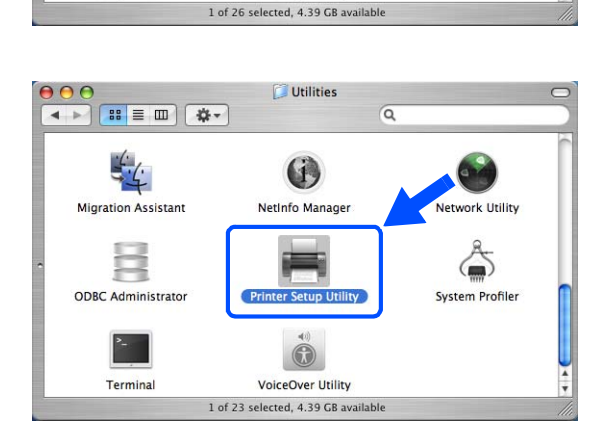

Sherlock

圖

TextEdit

Presto! PageManager 4

**Stickies** 

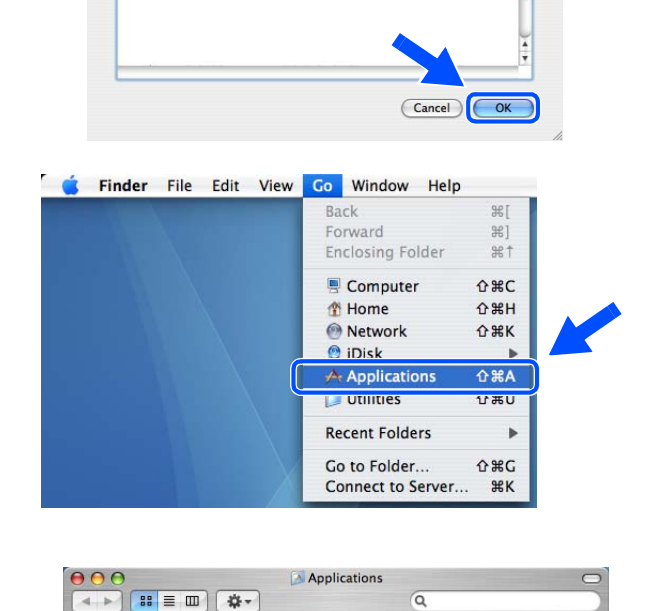

10.148.40.152

BRW\_XXXXXX

Model<br>Brother MFC-XXXX

 $(\star)$ Safari

 $\frac{1}{6}$ 

System Preferences

Snapz Pro X
*28* Clique em **Add (Adicionar)**.

Utilizadores Mac OS X 10.2.4 a 10.3; *[vá para o](#page-144-0)  [passo](#page-144-0) 29*. Utilizadores Mac OS X 10.4; *[vá para o passo](#page-144-1) 30*.

<span id="page-144-0"></span>*29* Efectue a selecção indicada (Para utilizadores de Mac OS X 10.2.4 a 10.3).

<span id="page-144-1"></span>*30* Seleccione **Brother MFC-XXXX** (em que XXXX é nome do modelo) e, em seguida, clique em **Add (Adicionar)**.

*31* Utilizadores de Mac OS® X 10.3 ou superior: Clique em **Printer Setup Utility (Utilitário Config. Impressora)** e, em seguida, em **Quit Printer Setup Utility (Encerrar Utilitário Config. Impressora)**.

Para utilizadores de Mac OS<sup>®</sup> X 10.2.x: Clique em **Print Center (Centro de Impressão)** e, em seguida, em **Quit Print Center (Encerrar Centro de Impressão)**.

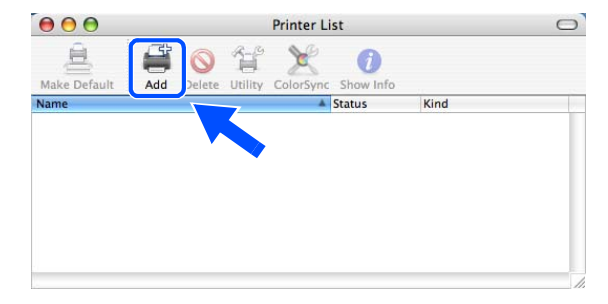

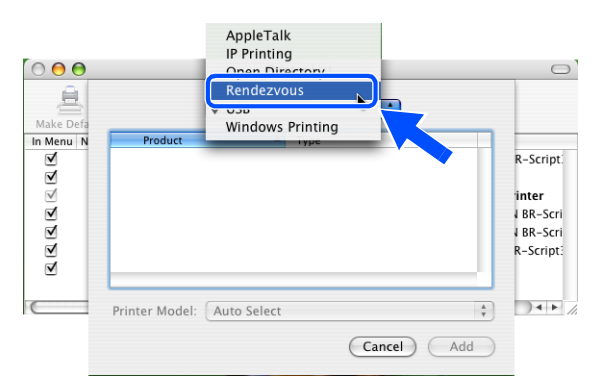

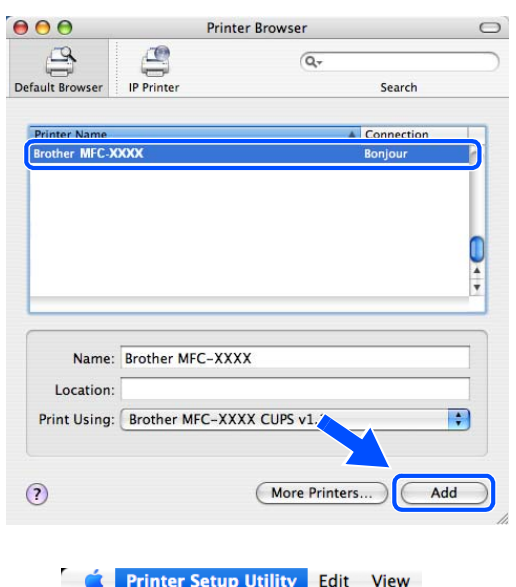

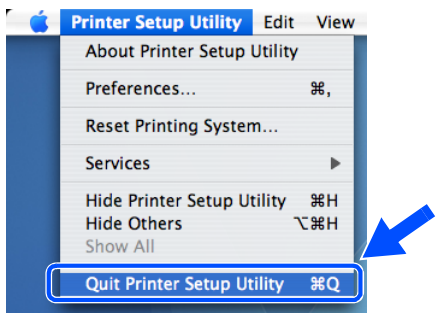

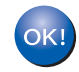

**O MFL-Pro Suite, o Controlador da impressora, o Controlador do digitalizador e o ControlCenter2 foram instalados.**

## **Nota**

Para mais informações sobre como efectuar a ligação do aparelho a uma rede Macintosh®, [consulte](#page-70-0)  *[Impressão em rede em Macintosh®](#page-70-0)* na página 6-1.

*32* Para instalar o Presto!® PageManager®, clique no ícone **Presto!PageManager** e siga as instruções do ecrã.

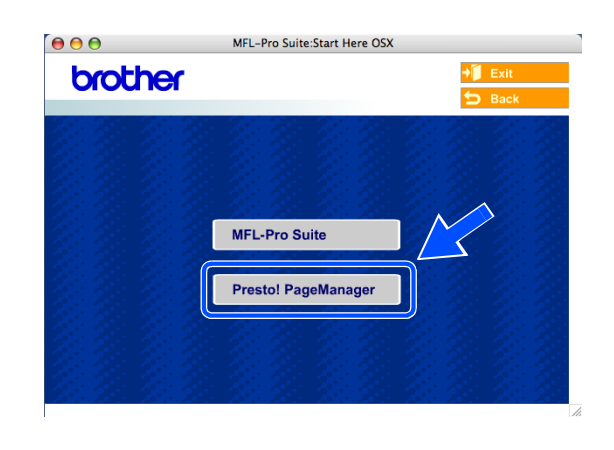

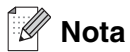

Quando o Presto!® PageManager® for instalado, a funcionalidade OCR é adicionada ao Brother ControlCenter2. Com o Presto!® PageManager® também pode facilmente digitalizar, partilhar e organizar fotografias e documentos.

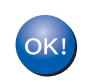

**O Presto!**® **PageManager**® **foi instalado e a instalação está agora concluída.**

## **Instalação utilizando um computador sem fios no Modo Ad-hoc Mode para Mac OS® X 10.2.4 ou superior**

### **Importante**

Se tiver configurado previamente as definições sem fios do aparelho, deve repor as definições de rede de LAN para poder configurar novamente as definições sem fios.

Para DCP-340CW: Prima **Menu**, ▲ ou ▼ para seleccionar **3**, **0** e seleccione Repor. Prima ▲ para Sim, para aceitar a alteração. O aparelho será reiniciado automaticamente.

Para MFC-640CW: Prima **Menu/Definição**, **5**, **0**, **1** e, em seguida, prima 1.Sim para aceitar a alteração. O aparelho será reiniciado automaticamente.

Para MFC-820CW: Prima **Menu**, ▲ ou ▼ para LAN e prima **OK**. Prima ▲ ou ▼ para Repo. Predefi. e, em seguida, prima **OK**. Prima **1** duas vezes para aceitar a alteração. O aparelho será reiniciado automaticamente.

*1* Ligue o aparelho, ligando o cabo de alimentação.

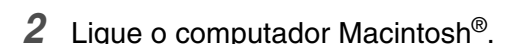

- *3* Introduza o CD-ROM fornecido na respectiva unidade.
- *4* Faça duplo clique no ícone **Start Here OSX** para instalar os controladores e o MFL-Pro Suite. Se surgir o ecrã para seleccionar o idioma, seleccione o idioma pretendido.

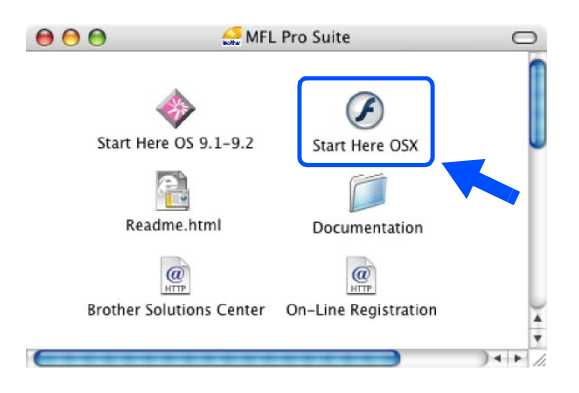

**9**

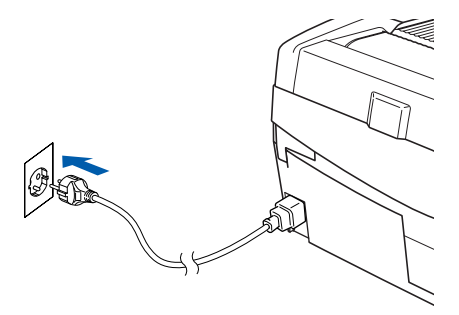

*5* Clique em **MFL-Pro Suite** para instalar.

*6* Seleccione **Wireless Network Connection (Ligação a uma Rede Sem Fios)** e, em seguida, clique em **Next (Seguinte)**.

<span id="page-147-0"></span>*7* Seleccione **Wireless Setup and Driver Install (Configuração sem fios e Instalação do Controlador)** e, em seguida, clique em **Next (Seguinte)**.

*8* Seleccione **Automatic (Recommended) (Automática (Recomendada))** e, em seguida, clique em **Next (Seguinte)**.

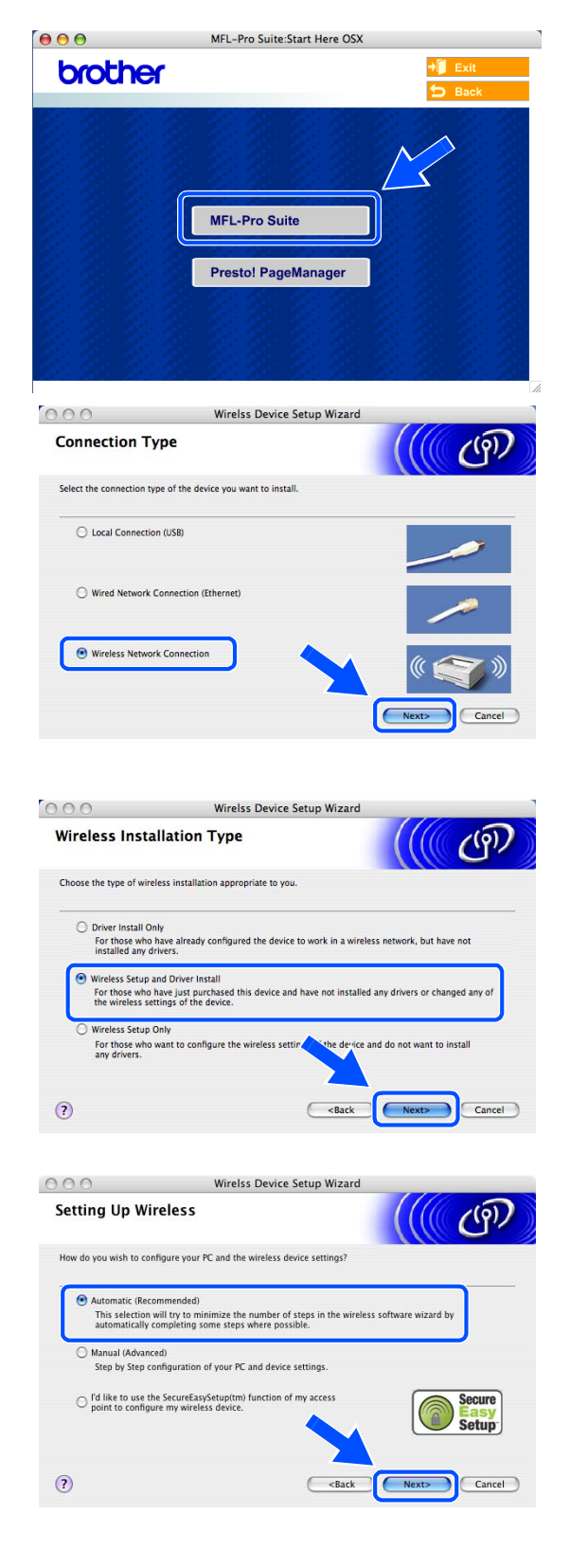

*9* Seleccione **Não estou em condições de ligar o dispositivo ao meu ponto de acesso com um cabo de rede.** Clique em **Seguinte**.

*10* Se estiver a utilizar um computador sem fios, seleccione **This PC has wireless capability. (Este PC possui funçoes sem fio.)** e verifique se a opção **I am using an access point in infrastructure mode (Estou a utilizar um ponto de acesso no modo infraestrutura)** não está assinalada. Clique em **Next (Seguinte)**.

Se estiver a utilizar um computador com fios, seleccione **This PC uses a network cable to connect to the wireless network. (Este PC utiliza um cabo de rede para ligar-se a uma rede sem fios)** , devendo configurar as definições sem fios no painel de controlo. Clique em **Next (Seguinte)** e siga as instruções do ecrã para concluir a configuração. Consulte *[Utilizar o assistente de](#page-23-0)  [configuração a partir do menu LAN do painel de](#page-23-0)  [controlo, para uma rede sem fios](#page-23-0)* na página 3-3. Quando terminar, avance para a instalação do controlador no *[passo](#page-153-0) 20*.

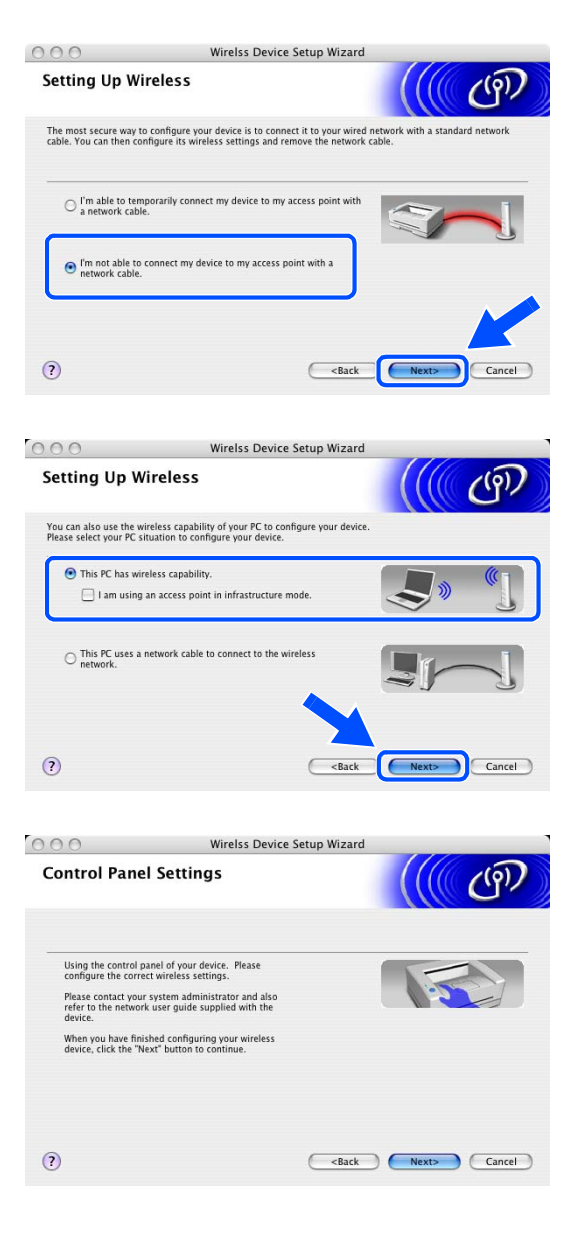

### *11* Leia **Important Notice (Informação Importante)**.

Para DCP-340CW: Prima **Menu**, ▲ ou ▼ para seleccionar **3**, **6** e seleccione WLAN. Prima **Menu**. Se Reinicial. OK? for apresentado, prima ▲ para Sim. A interface de rede com fios deixará de estar activa com esta definição. O aparelho será reiniciado automaticamente. Após reiniciar, assinale a caixa no ecrã e clique em **Next (Seguinte)**.

 $000$ **Important Notice** Please confirm the setting below before clicking "Next" 1. Please make sure that your machine's network settings are set to "WLAN" (Wireless LAN) in<br>the "Network UE" (Interface) section. This can be confinited through the control panel Please refer to the machine's "Quick Setup Guide" for more information how to configure this 2. If you need to change the setting to "WLAN" (Wireless LAN), the machine will automatically<br>restart. Please wait until this has finished before continuing. Checked and confirmed <Back Next>

Wirelss Device Setup Wizard

Para MFC-640CW: Prima **Menu/Definição**, **5**, **6** e, em seguida, prima ▲ ou ▼ para seleccionar WLAN. Prima **Menu/Definição**. Se Reinicial. OK? for apresentado, prima 1.Sim. A interface de rede com fios deixará de estar activa com esta definição. O aparelho será reiniciado automaticamente. Após reiniciar, assinale a caixa no ecrã e clique em **Next (Seguinte)**.

Para MFC-820CW: Prima **Menu** no painel de controlo. Prima ▲ ou ▼ para LAN e prima **OK**. Prima ▲ ou ▼ para Interface Rede e prima **OK**. Prima ▲ ou ▼ para WLAN e prima **OK**. Se Reinicial. OK? for apresentado, prima **1** para Sim. A interface de rede com fios deixará de estar activa com esta definição. O aparelho será reiniciado automaticamente. Após reiniciar, assinale a caixa no ecrã e clique em **Next (Seguinte)**.

Se Aceite for apresentado, prima **Parar/Sair**. Assinale a caixa no ecrã e clique em **Next (Seguinte)**.

## **Nota**

Demorará aproximadamente um minuto para que o menu LAN fique disponível no LCD após o aparelho reiniciar ou ter sido ligado.

É necessário alterar temporariamente as definições sem fios do computador Macintosh®. Siga as instruções do ecrã. Certifique-se de que guarda todas as definições como do SSID e do canal do computador Macintosh®. Serão necessárias, se mais tarde pretender restaurar as definições actuais.

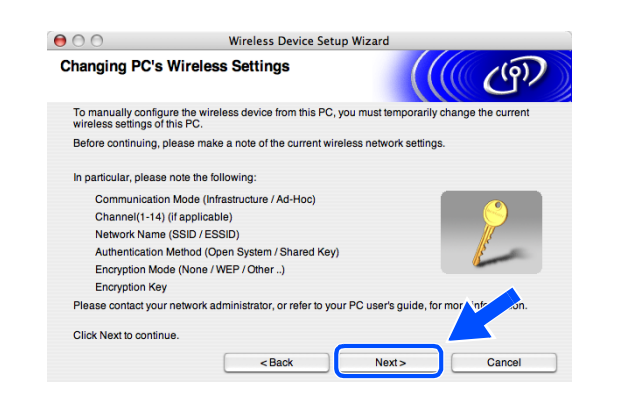

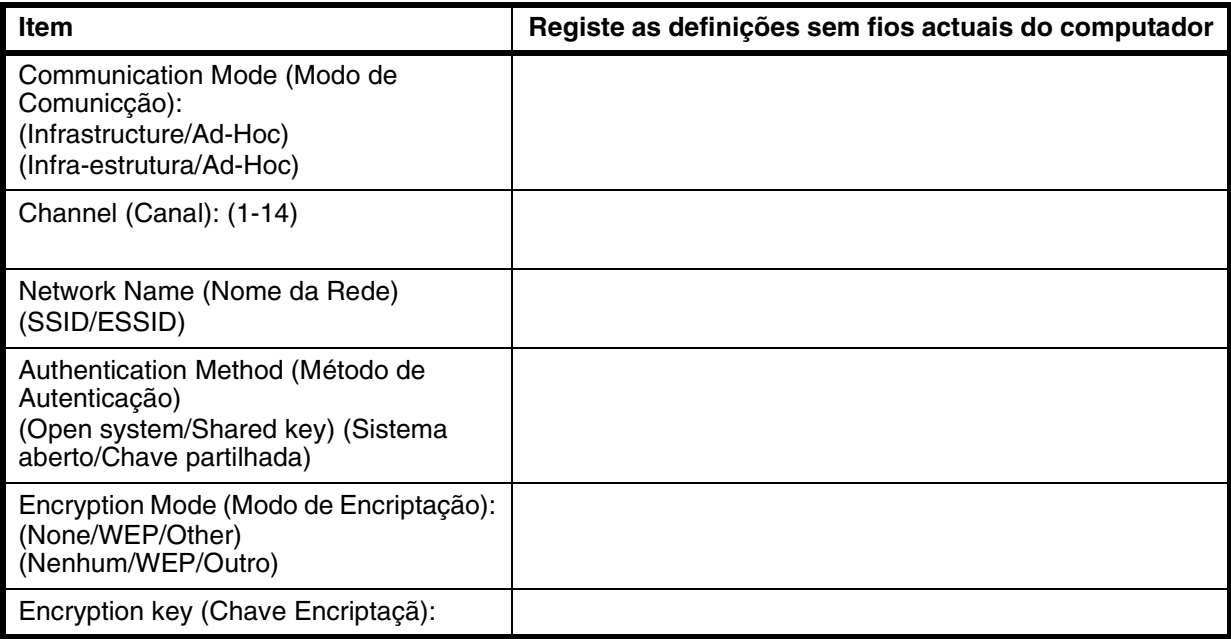

 $000$ 

**Changing PC's Wireless Settings** 

*12* Para comunicar com o aparelho sem fios não configurado, altere as definições sem fios deste computador Macintosh® para as predefinições do aparelho indicadas no ecrã. Clique em **Next (Seguinte)**.

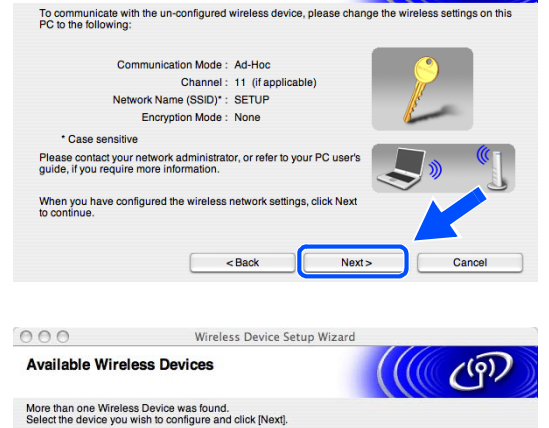

Wireless Device Setup Wizard

 $\mathcal{C}^{(q)}$ 

*13* Se mais de um aparelho sem fios estiver disponível na rede, aparece a seguinte lista. Se a lista estiver vazia, verifique se o aparelho está ligado e, em seguida, clique em **Refresh (Actualizar)**. Seleccione o aparelho que pretende configurar e clique em **Next (Seguinte)**.

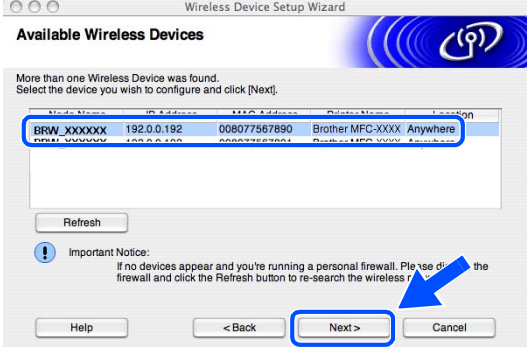

H **Nota**

O Nome do Nó predefinido do NC-xxxx (em que "xxxx" é o nome do modelo) é "BRW\_xxxxxx" (em que "xxxxxx" são os últimos seis dígitos do endereço Ethernet).

*14* O assistente irá procurar as redes sem fios disponíveis no aparelho. Se mais de uma rede sem fios estiver disponível, irá aparecer a seguinte lista. Seleccione a rede Ad-hoc com a qual pretende associar o aparelho e, em seguida, clique em **Next (Seguinte)**.

Se não estiver disponível nenhuma rede Ad-hoc sem fios, é necessário criar uma rede sem fios nova. *[Vá para o passo](#page-152-0) 17*.

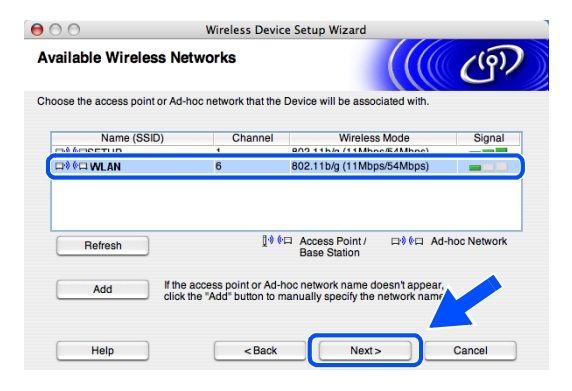

Wireless Device Setup Wizard

**WLAN** 

 $\sqrt{1}$ 

Wireless Device Setup Wizard **ATTENTION!** 

This Wireless Network is not secure. It is not using secure authentication and

 $\epsilon$  Back

Novt-

Configure the wireless network name that the device will be associated with

This is an Ad-hoc network and there is no access point

 $\mathcal{C}^{(q)}$ 

 $A \cap \bigcap$ 

**Wireless Network Name** 

Name(SSID)

Channe

Help

 $ADO$ 

Name (SSID):

Do you want to continue se

WI AN

**Nota**

- Se a rede Ad-hoc que pretende não aparecer na lista, pode adicioná-la manualmente através do botão **Add (Adicionar)**. Siga as instruções do ecrã para introduzir o **Name (Nome) (SSID)** e o número do **Channel (Canal)**.
- Se a lista estiver vazia, verifique se o aparelho está dentro do alcance para a comunicação sem fios. A seguir, clique em **Refresh (Actualizar)**.
- *15* Se a rede não estiver configurada para Autenticação e Encriptação, irá aparecer o seguinte ecrã. Para avançar com a instalação, clique em **OK** e *[vá para o passo](#page-152-1) 18*.
- *16* Se a rede estiver configurada para Autenticação e Encriptação, irá aparecer o seguinte ecrã. Ao configurar o aparelho sem fios Brother, tem de se certificar que fica configurado de forma a corresponder às definições de Autenticação e Encriptação da sua rede sem fios existente. Seleccione o **Authentication Method (Método de autenticação)** e o **Encryption Mode (Modo de encriptação)** nos menus de lista pendente de cada caixa de definição. A seguir, introduza a **Network key (Chave de rede)** e clique em **Next (Seguinte)**.

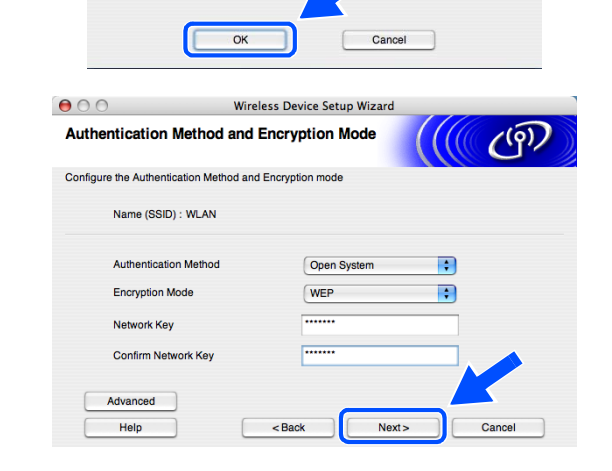

**9**

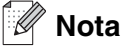

- Se pretender definir mais do que uma chave WEP, clique em **Advanced (Avançado)**.
- Se não estiver familiarizado com as definições de Autenticação ou Encriptação da sua rede, contacte o seu administrador de rede.

<span id="page-152-0"></span>*17* Introduza um novo SSID e seleccione o **Authentication Method (Método de autenticação)** e o **Encryption Mode (Modo de encriptação)** nos menus de lista pendente em cada caixa de definição. A seguir, introduza a **Network Key (Chave de rede)** e clique em **Next (Seguinte)**.

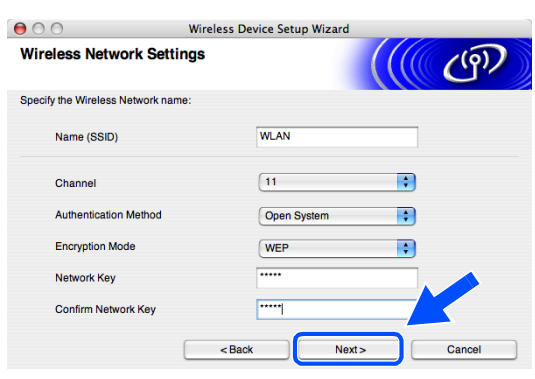

#### **Nota**

Se não estiver familiarizado com as definições de Autenticação ou Encriptação da sua rede, contacte o seu administrador de rede.

<span id="page-152-1"></span>*18* Clique em **Next (Seguinte)**. As definições serão enviadas para o aparelho. As definições não serão alteradas se clicar em **Cancel (Cancelar)**.

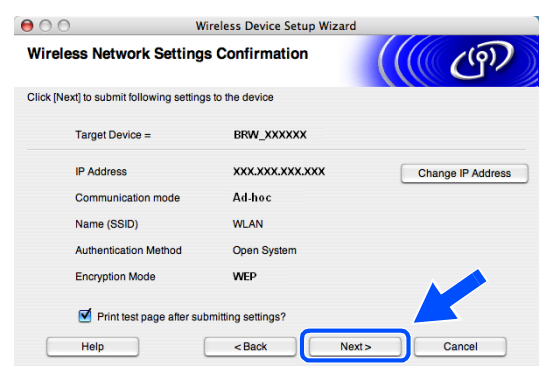

### **Nota**

Se pretender introduzir manualmente as definições do endereço IP do aparelho, clique em **Change IP Address (Alterar endereço IP)** e introduza as definições do endereço IP necessárias para a sua rede. Após efectuar a sua selecção, clique em **Next (Seguinte)** e o Assistente irá procurar as redes sem fios disponíveis. *19* Para comunicar com o dispositivo sem fios não configurado, deve configurar o computador Macintosh® para utilizar as mesmas definições sem fios. Altere manualmente as definições sem fios do computador Macintosh® para corresponderem às definições sem fios do aparelho indicadas neste ecrã. Clique em **Next (Seguinte)**. (As definições indicadas neste ecrã são meramente

exemplificativas. As suas definições não serão as mesmas.)

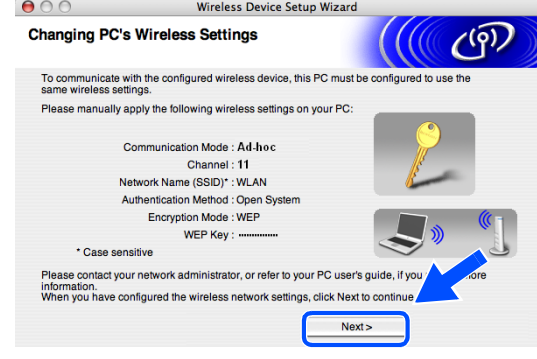

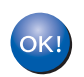

**A configuração sem fios foi concluída. Um indicador de quatro níveis no LCD do aparelho representa a intensidade do sinal sem fios. Se optou por instalar os controladores no** *[passo 7](#page-123-0)***,** *[vá para o passo 20](#page-153-0)***.**

- <span id="page-153-0"></span>*20* A instalação do controlador é iniciada. Siga as instruções no ecrã e reinicie o computador Macintosh®. (Não está disponível se tiver seleccionado **Driver Install Only (Somente instalação do Controlador)** no *[passo](#page-147-0) 7*.)
- *21* Quando aparecer a janela **Brother DeviceSelector (Selector de Dispositivo Brother)**, seleccione **Network (Rede)** e, em seguida, clique em **OK**. As janelas do **Brother DeviceSelector (Selector de Dispositivo Brother)** não irão aparecer se também tiver ligado um cabo de interface USB ao aparelho antes de reiniciar o seu Macintosh ou se estiver a substituir uma versão do Software da Brother instalado anteriormente. Se se deparar com este<br>problema, continue mas ignore os *passos* 22 a 24. problema, continue mas ignore os *passos* **22** a **24**[.](#page-154-0) Após a instalação do software estar concluída, deve seleccionar o seu aparelho Brother no menu de contexto Model (Modelo), no ecrã principal do ControlCenter2. Para mais detalhes, consulte o Capítulo 10 do Manual do Utilizador de Software no CD-ROM.
- <span id="page-153-1"></span>*22* Se pretender utilizar a tecla **Digitalizar** para digitalizações em rede, tem de assinalar a caixa **Register your computer with the "Scan To" functions at the machine (Registe o seu computador com as funções "Digitalizar para" da máquina)**. Deve também introduzir um nome para o seu computador Macintosh® em **Display Name (Nome mostrado)**. O nome que introduzir irá aparecer no LCD do aparelho quando premir a tecla **Digitalizar** e seleccionar uma opção de digitalização. Pode introduzir qualquer nome até 15 caracteres no máximo. (Para mais informações sobre a digitalização em rede, consulte o Capítulo 11 do Manual do Utilizador de Software do CD-ROM.)

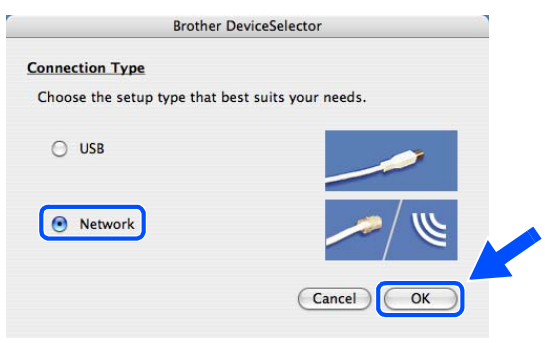

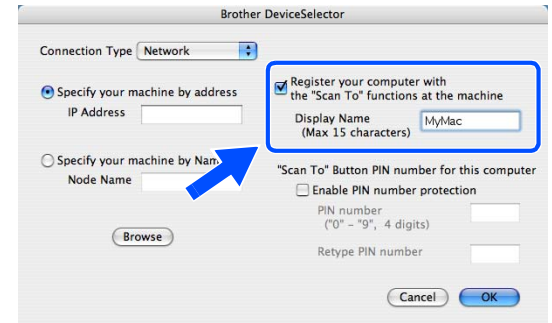

## *23* Clique em **Browse (Busca)**.

- <span id="page-154-0"></span>*24* Seleccione o nome do modelo e, em seguida, clique em **OK**.
- Brother MFC-XXXX 10.148.40.152 BRW\_XXXXXX

Connection Type Network

Specify your machine by address IP Address

○ Specify your machine by Name

**Browse** 

Node Name

*25* Clique em **Go (Ir)** e, em seguida, **Applications (Aplicações)**.

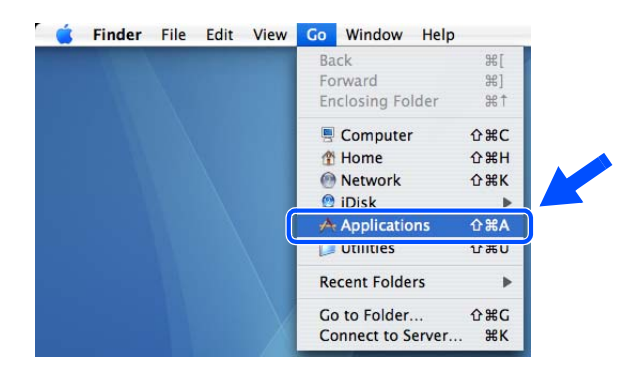

**Brother DeviceSelector** 

 $\blacksquare$  Register your computer with<br>the "Scan To" functions at the machine

Enable PIN number protection PIN number<br>("0" - "9", 4 digits)

Retype PIN number

"Scan To" Button PIN number for this computer

Cancel COK

Cancel OK

Display Name<br>(Max 15 characters)

 $\blacksquare$ 

*26* Faça duplo clique na pasta **Utilities (Utilitários)**.

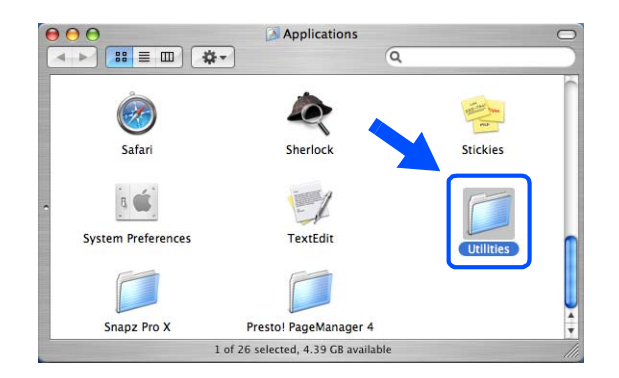

*27* Utilizadores de Mac OS® X 10.3 ou superior: Faça duplo clique no ícone **Printer Setup Utility (Utilitário Config. Impressora)**.

Para utilizadores de Mac OS® X 10.2.x: Faça duplo clique no ícone **Print Center (Centro de Impressão)**.

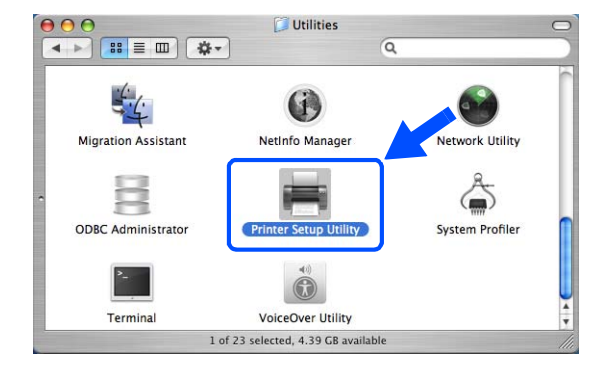

**Printer List** 

 $\bullet$ 

Show Info Status

 $\mathbb{R}$ 

省

milin ColorSy

 $\mathbf{\Omega}$ 

 $000$ 

Make Defa

亘

 $\begin{array}{c}\n\overrightarrow{G} \\
\hline\n\end{array}$  Add

*28* Clique em **Add (Adicionar)**.

Utilizadores Mac OS X 10.2.4 a 10.3; *[vá para o](#page-155-0)  [passo](#page-155-0) 29*. Utilizadores Mac OS X 10.4; *[vá para o passo](#page-155-1) 30*.

<span id="page-155-0"></span>*29* Efectue a selecção indicada (Para utilizadores de Mac OS X 10.2.4 a 10.3).

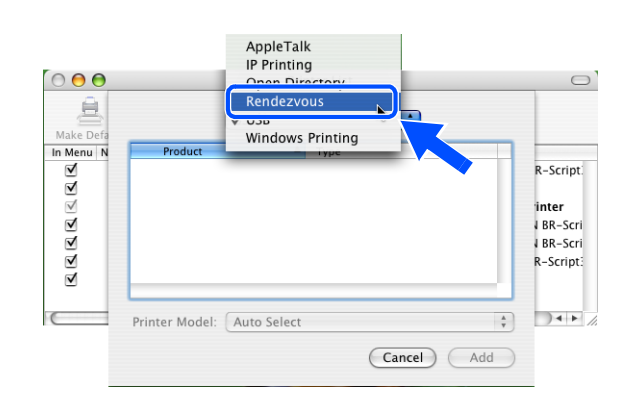

<span id="page-155-1"></span>*30* Seleccione **Brother MFC-XXXX** (em que XXXX é nome do modelo) e, em seguida, clique em **Add (Adicionar)**.

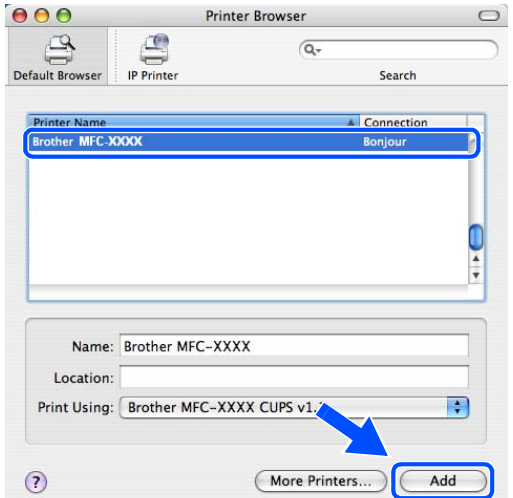

 $\circ$ 

*31* Utilizadores de Mac OS® X 10.3 ou superior: Clique em **Printer Setup Utility (Utilitário Config. Impressora)** e, em seguida, em **Quit Printer Setup Utility (Encerrar Utilitário Config. Impressora)**.

Para utilizadores de Mac OS<sup>®</sup> X 10.2.x: Clique em **Print Center (Centro de Impressão)** e, em seguida, em **Quit Print Center (Encerrar Centro de Impressão)**.

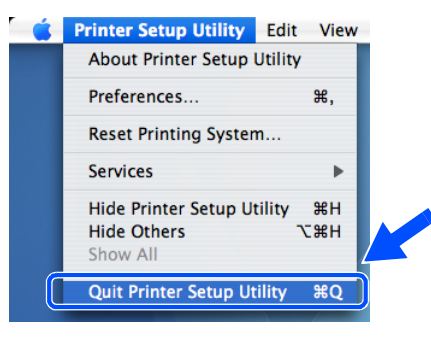

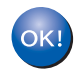

### **O MFL-Pro Suite, o Controlador da impressora, o Controlador do digitalizador e o ControlCenter2 foram instalados.**

## **Nota**

Para mais informações sobre como efectuar a ligação do aparelho a uma rede Macintosh®, [consulte](#page-70-0)  *[Impressão em rede em Macintosh®](#page-70-0)* na página 6-1.

*32* Para instalar o Presto!® PageManager®, clique no ícone **Presto!PageManager** e siga as instruções do ecrã.

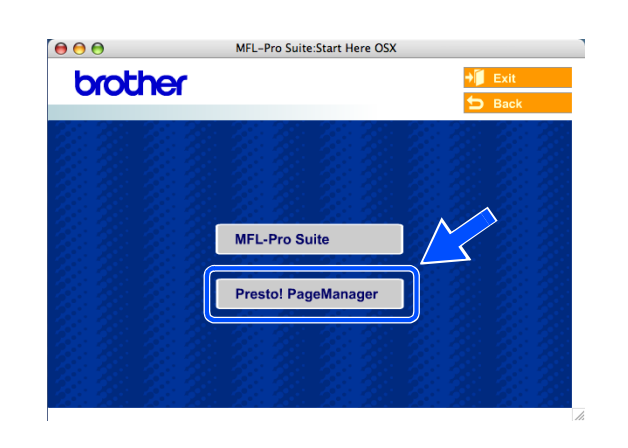

## **Nota**

Quando o Presto!® PageManager® for instalado, a funcionalidade OCR é adicionada ao Brother ControlCenter2. Com o Presto!® PageManager® também pode facilmente digitalizar, partilhar e organizar fotografias e documentos.

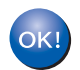

**O Presto!® PageManager® foi instalado e a instalação está agora concluída.**

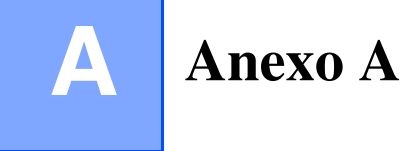

## **Outras formas de definir o endereço IP (para utilizadores experientes e administradores)**

Para obter informações sobre como configurar a máquina para funcionar em rede através do utilitário BRAdmin Professional ou através de um web browser, consulte *[Definir o endereço IP e a máscara de](#page-17-0)  sub-rede* [na página 2-3.](#page-17-0)

## <span id="page-157-1"></span>**Utilizar o DHCP para configurar o endereço IP**

<span id="page-157-2"></span>O Dynamic Host Configuration Protocol (DHCP) é um de entre vários mecanismos automatizados para atribuição de endereços IP. Se tiver um servidor DHCP na rede, o servidor de impressão obterá automaticamente o respectivo endereço IP a partir do servidor DHCP e registará o seu nome em qualquer DNS compatível com RFC 1001 e 1002.

## **Nota**

Se não quiser configurar o seu servidor de impressão via DHCP, BOOTP ou RARP, tem de definir o BOOT METHOD como estático para que o servidor de impressão tenha um endereço IP estático. Desta forma, evitará que o servidor de impressão tente obter um endereço IP de algum destes sistemas. Para alterar o parâmetro BOOT METHOD, utilize o utilitário BRAdmin Professional.

## <span id="page-157-0"></span>**Utilizar o BOOTP para configurar o endereço IP**

O BOOTP é uma alternativa ao rarp, que apresenta a vantagem de permitir a configuração da Subnet Mask e da Gateway. Para utilizar o BOOTP para configurar o endereço IP, certifique-se de que o BOOTP está instalado e activo no computador anfitrião (deverá aparecer no ficheiro /etc/services do sistema anfitrião como um serviço real; escreva man bootpd ou consulte a documentação do seu sistema para obter mais informações). O BOOTP é geralmente iniciado através do ficheiro /etc/inetd.conf , pelo que poderá ter de activá-lo eliminando o cardinal "#" que se encontra na entrada bootp deste ficheiro. Por exemplo, uma entrada bootp típica do ficheiro /etc/inetd.conf seria:

#bootp dgram udp wait /usr/etc/bootpd bootpd -i

Conforme o sistema, esta entrada pode chamar-se "bootps" em vez de "bootp".

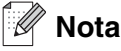

Para activar o BOOTP, basta utilizar um editor para eliminar o cardinal "#" (se não houver um cardinal "#", significa que o BOOTP já está activado). Edite o ficheiro de configuração do BOOTP (normalmente /etc/bootptab) e introduza o nome, tipo de rede (1 para Ethernet), endereço Ethernet e IP, Subnet Mask e gateway do servidor de impressão. Infelizmente, não há nenhum formato padrão exacto para o fazer, pelo que terá de consultar a documentação do seu sistema para determinar como introduzir estas informações (muitos sistemas UNIX® têm também exemplos de modelos no ficheiro bootptab que poderá utilizar como referência). Alguns exemplos de entradas /etc/bootptab típicas incluem: (Em baixo, "BRN" será "BRW" caso se trate de uma rede sem fios.)

```
BRN_310107 1 00:80:77:31:01:07 192.168.1.2
e:
BRN 310107:ht=ethernet:ha=008077310107:\
ip=192.168.1.2:
```
Algumas implementações de software anfitrião BOOTP não responderão a pedidos de BOOTP se não tiver incluído um nome de ficheiro de transferência no ficheiro de configuração; nesse caso, basta criar um ficheiro nulo no sistema anfitrião e especificar o nome deste ficheiro e o respectivo caminho no ficheiro de configuração.

Tal como no rarp, o servidor de impressão transferirá o seu endereço IP do servidor BOOTP quando a impressora for ligada.

## <span id="page-158-0"></span>**Utilizar o RARP para configurar o endereço IP**

O endereço IP do servidor de Impressão Brother pode ser configurado através da funcionalidade Reverse ARP (RARP) no computador anfitrião. O processo é efectuado através da edição do ficheiro /etc/ethers (se este ficheiro não existir, pode criá-lo) com uma introdução semelhante à que se segue: (Em baixo, "BRN" será "BRW" caso se trate de uma rede sem fios.)

00:80:77:31:01:07 BRN\_310107

Neste exemplo, a primeira entrada é o endereço Ethernet do servidor de impressão e a segunda é o nome do servidor de impressão (o nome tem de ser igual ao introduzido no ficheiro /etc/hosts).

Se o daemon de rarp ainda não estiver em execução, inicie-o (conforme o sistema, o comando pode ser rarpd, rarpd -a, in.rarpd -a ou outro; escreva man rarpd ou consulte a documentação do seu sistema para obter mais informações). Para verificar se o daemon de rarp está em execução num sistema UNIX® Berkeley, introduza o seguinte comando:

ps -ax | grep -v grep | grep rarpd

Para sistemas AT&T UNIX®, introduza:

ps -ef | grep -v grep | grep rarpd

O servidor de impressão da Brother obterá o endereço IP do daemon de rarp quando a impressora for ligada.

## <span id="page-159-0"></span>**Utilizar o APIPA para configurar o endereço IP**

O servidor de impressão Brother suporta o protocolo Automatic Private IP Addressing (APIPA). Com o APIPA, os clientes DHCP configuram automaticamente um endereço IP e uma Subnet Mask quando não está disponível um servidor DHCP. O dispositivo escolhe o seu próprio endereço IP, no intervalo de 169.254.1.0 a 169.254.254.255. A Subnet Mask é automaticamente definida como 255.255.0.0 e o endereço de gateway como 0.0.0.0.

Por predefinição, o protocolo APIPA está activado. Se pretender desactivar o protocolo APIPA, pode fazê-lo utilizando o painel de controlo da máquina. Para obter mais informações, consulte *9.APIPA* [na página 4-16.](#page-51-0)

Se desactivar o protocolo APIPA, o endereço IP predefinido do servidor de impressão da Brother será 192.0.0.192. No entanto, pode alterar facilmente este número de endereço IP para que corresponda aos detalhes do endereço IP da sua rede.

## <span id="page-159-1"></span>**Utilizar o ARP para configurar o endereço IP**

Se não puder utilizar a aplicação BRAdmin e se a sua rede não utilizar um servidor DHCP, pode utilizar também o comando ARP. O comando ARP está disponível em sistemas Windows® com o TCP/IP instalado, bem como em sistemas UNIX<sup>®</sup>. Para utilizar o ARP, introduza o seguinte comando na linha de comandos:

arp –s endereçoip endereçoethernet

Neste exemplo, ethernetaddress corresponde ao endereço Ethernet (endereço MAC) do servidor de impressão e ipaddress corresponde ao endereço IP do servidor de impressão. Por exemplo:

### **Sistemas Windows®**

Os sistemas Windows<sup>®</sup> requerem a utilização do carácter hífen "-" entre cada dígito do endereço Ethernet.

arp -s 192.168.1.2 00-80-77-31-01-07

#### **Sistemas UNIX®/Linux**

Normalmente, os sistemas Unix<sup>®</sup> e Linux requerem a utilização do carácter dois pontos ":" entre cada dígito do endereço Ethernet.

arp -s 192.168.1.2 00:80:77:31:01:07

#### H **Nota**

Tem de estar no mesmo segmento Ethernet (ou seja, não pode existir um router entre o servidor de impressão e o sistema operativo) para utilizar o comando arp -s.

Se existir um router, pode utilizar o BOOTP ou outros métodos descritos neste capítulo para introduzir o endereço IP. Se o Administrador tiver configurado o sistema para atribuir endereços IP via BOOTP, DHCP ou RARP, o servidor de impressão Brother pode receber um endereço IP de qualquer um destes sistemas de atribuição de endereços IP. Nesse caso, não terá de utilizar o comando ARP. O comando ARP só funciona uma vez. Por motivos de segurança, uma vez configurado o endereço IP de um servidor de impressão Brother através do comando ARP, não pode utilizar o comando ARP novamente para alterar o endereço. O servidor de impressão ignorará qualquer tentativa de o fazer. Se quiser alterar novamente o endereço IP, utilize um web browser, o TELNET (através do comando SET IP ADDRESS) ou reponha os valores de fábrica do servidor de impressão (o que lhe permitirá utilizar novamente o comando ARP).

Para configurar o servidor de impressão e verificar a ligação, introduza o seguinte comando  $p$ ing endereçoip, em que endereçoip corresponde ao endereço IP do servidor de impressão. Por exemplo, ping 192.189.207.2.

## <span id="page-160-0"></span>**Utilizar o TELNET para configurar o endereço IP**

Também pode utilizar o comando TELNET para alterar o endereço IP.

O comando TELNET é um método eficaz de alterar o endereço IP da máquina. Mas o servidor de impressão tem de ter já programado um endereço IP válido.

Escreva TELNET endereçoip na linha de comandos do sistema, em que endereçoip corresponde ao endereço IP do servidor de impressão. Quando estiver ligado, prima a tecla de Retrocesso ou Enter para ir para a linha "#".

Ser-lhe-á pedido um nome de utilizador. Escreva o que quiser nesta linha.

Aparecerá então a linha Local>. Escreva SET IP ADDRESS endereçoip, em que endereçoip corresponde ao endereço IP que pretende atribuir ao servidor de impressão (consulte o administrador da rede para saber que endereço IP utilizar). Por exemplo:

Local> SET IP ADDRESS 192.168.1.3

Agora, terá de definir a Subnet Mask escrevendo SET IP SUBNET subnet mask, em que subnet mask corresponde à Subnet Mask que pretende atribuir ao servidor de impressão (consulte o administrador de rede para saber que Subnet Mask utilizar). Por exemplo:

Local> SET IP SUBNET 255.255.255.0

Se não possuir qualquer sub-rede, utilize uma das seguintes Subnet Masks predefinidas:

255.0.0.0 para redes classe A

255.255.0.0 para redes classe B

255.255.255.0 para redes classe C

Anexo A

O grupo de dígitos mais à esquerda no endereço IP identificam o tipo de rede de que dispõe. O valor deste grupo varia entre 1 e 127 para redes de classe A (por exemplo, 13.27.7.1), entre 128 e 191 para redes de classe B (por exemplo,128.10.1.30) e entre 192 e 255 para redes de classe C (por exemplo, 192.168.1.4).

Se tiver uma gateway (router), introduza o respectivo endereço com o comando SET IP ROUTER enderecorouter, em que enderecorouter corresponde ao endereco IP da gateway que pretende atribuir ao servidor de impressão. Por exemplo:

Local> SET IP ROUTER 192.168.1.4

Escreva SET IP METHOD STATIC para definir o método de configuração de acesso ao IP como estático.

Para verificar se introduziu correctamente as informações de IP, escreva SHOW IP.

Escreva EXIT ou prima Ctrl-D (ou seja, mantenha premida a tecla Ctrl e prima "D") para terminar a sessão de consola remota.

## <span id="page-161-1"></span><span id="page-161-0"></span>**Utilizar o software de servidor Web BRAdmin da Brother para IIS\* para configurar o endereço IP**

O software de servidor Web BRAdmin foi concebido para gerir todos os dispositivos Brother ligados a uma rede LAN/WAN. Ao instalar o software de servidor Web BRAdmin num computador com IIS\*, o administrador pode, via web browser, ligar-se ao servidor Web BRAdmin que, em seguida, comunica com o próprio dispositivo. Ao contrário do utilitário BRAdmin Professional (concebido apenas para sistemas Windows®), o software de servidor Web BRAdmin pode ser acedido a partir de qualquer computador cliente com um web browser que suporte Java.

Note que este software não vem incluído no CD-ROM fornecido com o produto Brother que adquiriu.

Visite o site<http://solutions.brother.com/webbradmin>para saber mais sobre este software e para o transferir.

 $IIS^* = Internet Information Server 4.0, 5.0 ou 5.1$ 

# **Actualizar outras máquinas através da rede (apenas Windows®)**

É possível programar uma máquina Brother através da rede com definições de uma máquina já programada ou com dados do Livro de endereços PC-FAX Brother. (Consulte o Capítulo 5 do Manual do Utilizador de Software)

Quando o PC-FAX Brother é utilizado a partir de um PC com o BRAdmin Professional instalado, aparece uma opção adicional no BRAdmin Professional. Seleccionando uma máquina ligada em rede, na janela principal do BRAdmin, e clicando com o botão direito do rato, ser-lhe-á apresentada uma opção adicional, **Importar marcação automática**.

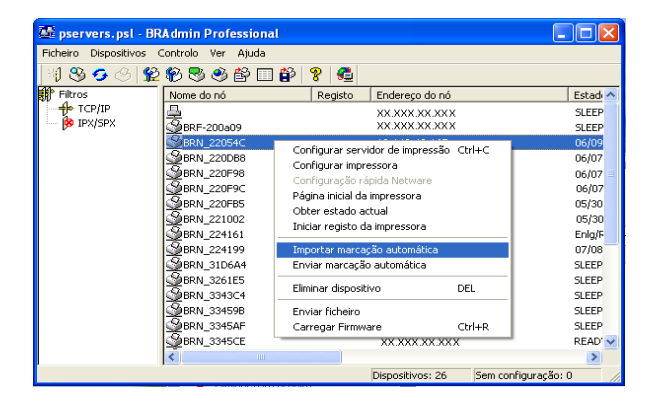

#### $\mathbb{Z}$ **Nota**

Se a opção Importar marcação automática não aparecer, abra o livro de endereços PC-FAX Brother, seleccionando **Iniciar**, **Programas**, **Brother**, **MFL-Pro Suite**, **Livro de endereços PC-FAX**. Tem de executar o utilitário do livro de endereços para criar um ficheiro de livro de endereços.

- As definições de Marcação de Grupo não podem ser configuradas utilizando o BRAdmin.
- Para utilizadores da MFC-820CW, não é possível programar um segundo número de fax num número de marcação rápida utilizando o BRAdmin.

Quando selecciona esta opção, o BRAdmin lê as definições de telefone dessa máquina (se estiverem programadas) para o Livro de endereços PC-FAX Brother.

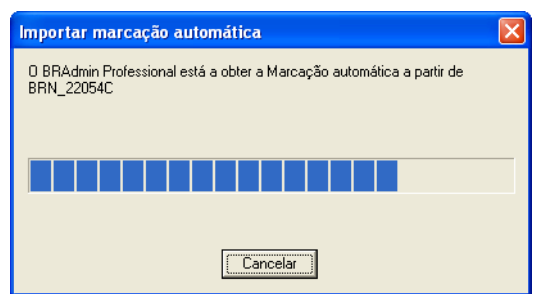

#### Anexo A

Segue-se um ecrã ilustrativo da caixa de diálogo Livro de endereços PC-FAX Brother. A parte esquerda da caixa de diálogo apresenta os números de marcação de um toque e de marcação rápida lidos a partir da máquina. A parte direita apresenta uma lista dos membros do Livro de endereços Brother. Pode adicionar números de marcação de um toque e de marcação rápida da máquina a esta lista, ou enviar membros da lista do Livro de endereços para a máquina.

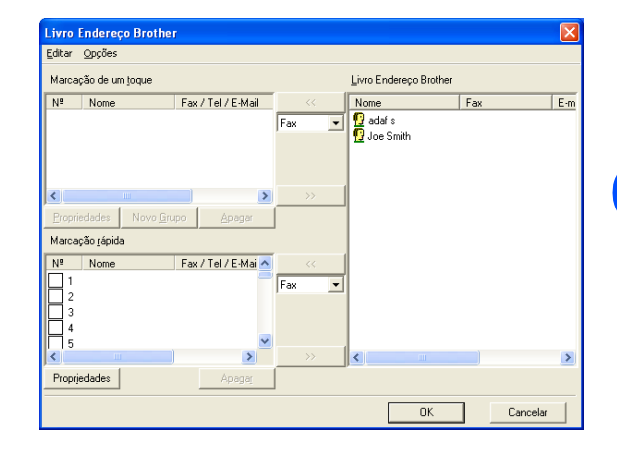

Estes dados serão guardados na pasta Temp do Windows® e poderão ser utilizados para actualizar uma ou mais máquinas na rede.

Seleccione uma ou mais máquinas da Brother ligadas em rede, na janela principal do BRAdmin, seleccionando e premindo a tecla Shift do teclado. Clique com o botão direito do rato nas máquinas seleccionadas e prima **Enviar marcação automática**. Os novos dados serão, então, enviados para todas as máquinas seleccionadas.

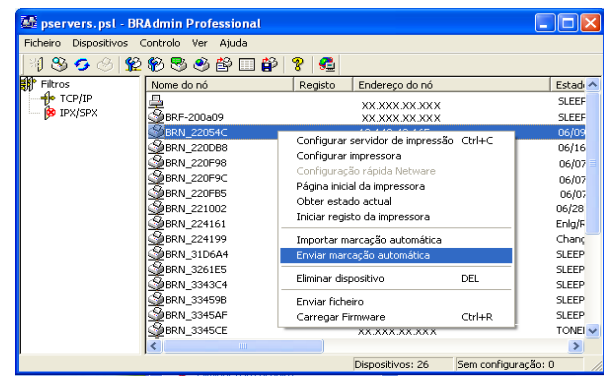

É apresentada uma caixa de diálogo a indicar o estado de transferência da máquina actual, apresentando por baixo a progressão geral, se estiver a actualizar várias máquinas.

Quando o processo terminar, é apresentada uma caixa de diálogo a indicar que a máquina na rede foi actualizada.

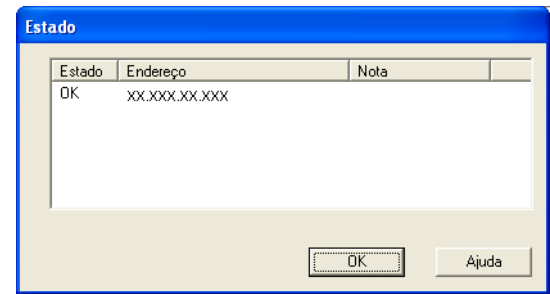

## **Instalação com uma Fila de impressão em rede ou uma Partilha (apenas controlador de impressora)**

## **Nota**

- Tem de configurar o endereço IP da máquina antes de executar os passos descritos neste capítulo. Se não tiver configurado o endereço IP, antes de mais [consulte o](#page-15-0) *Capítulo 2*.
- Verifique se o computador anfitrião e o servidor de impressão estão ambos na mesma sub-rede ou se o router está correctamente configurado para transmitir dados entre os dois dispositivos.
- Antes da instalação, se estiver a utilizar uma firewall pessoal (por exemplo, a Firewall de ligação à Internet no Windows XP), desactive-a. Quando tiver a certeza de que já pode imprimir, reinicie o software de firewall pessoal.
- *1* Execute o programa de instalação do CD-ROM, de acordo com o Guia de Instalação Rápida.
- *2* Seleccione o nome do modelo e o seu idioma (se necessário) e, em seguida, clique em **Instalação das Aplicações Opcionais**.
- *3* Clique em **Controlador da impressora (Somente)**.
- *4* Clique no botão **Seguinte** em resposta à mensagem de boas-vindas. Siga as instruções que aparecem no ecrã.
- *5* Seleccione **Instalação padrão** e clique em **Seguinte**.
- *6* Seleccione **Impressora em rede partilhada** e clique no botão **Seguinte**.
- *7* Seleccione a fila da impressora e clique em **OK**.

#### .<br>U **Nota**

Contacte o administrador se tiver dúvidas sobre a localização e o nome da impressora na rede.

*8* Clique em **Concluir**.

**A**

# <span id="page-165-0"></span>**Especificações do servidor de impressão**

## **Rede Ethernet com fios**

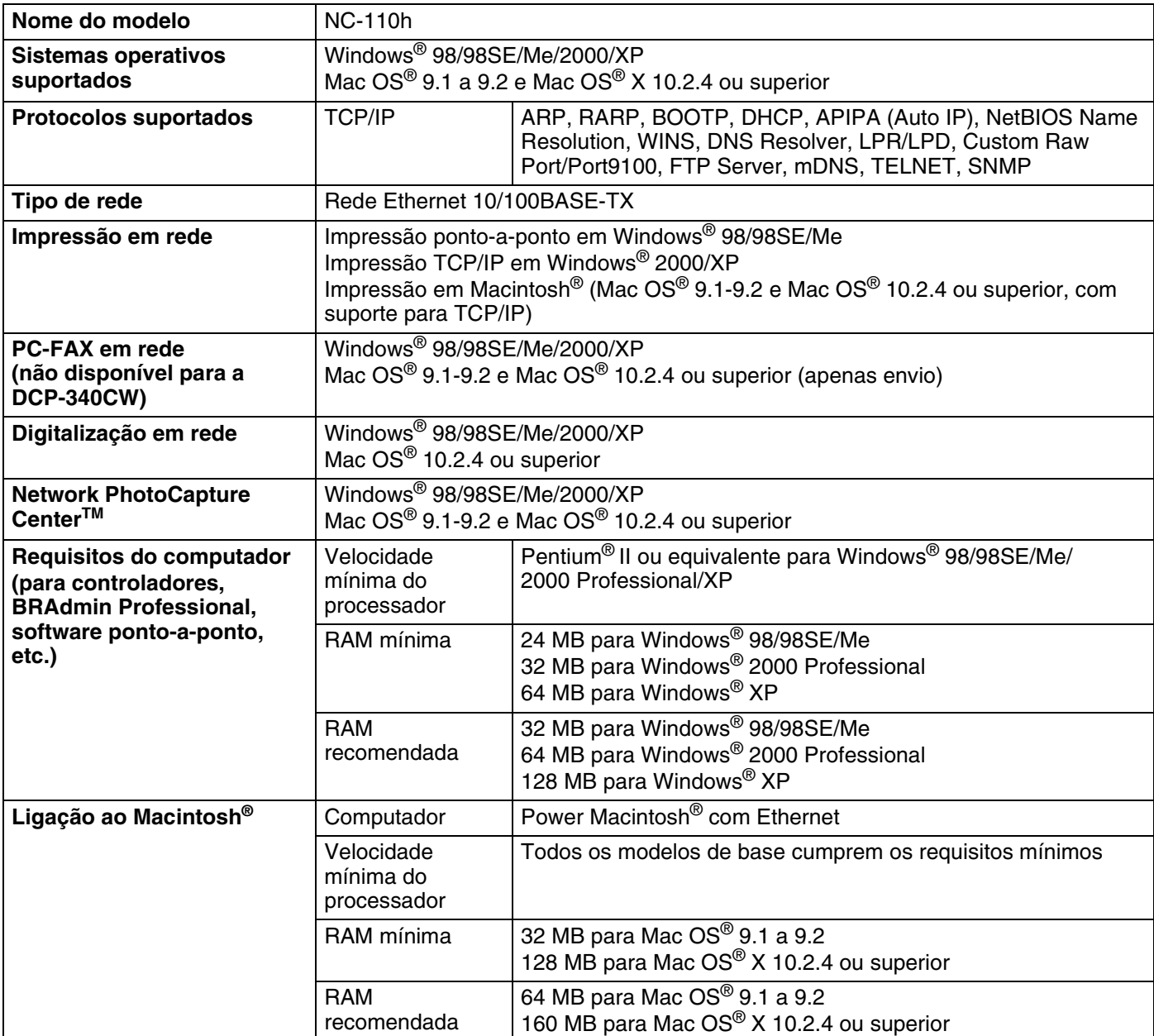

**B**

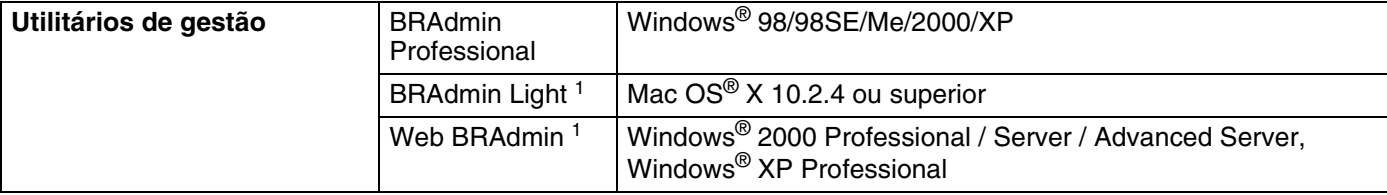

1. Os utilitários BRAdmin Light e Web BRAdmin podem ser transferidos a partir do endereço <http://solutions.brother.com>.

## **Rede Ethernet sem fios**

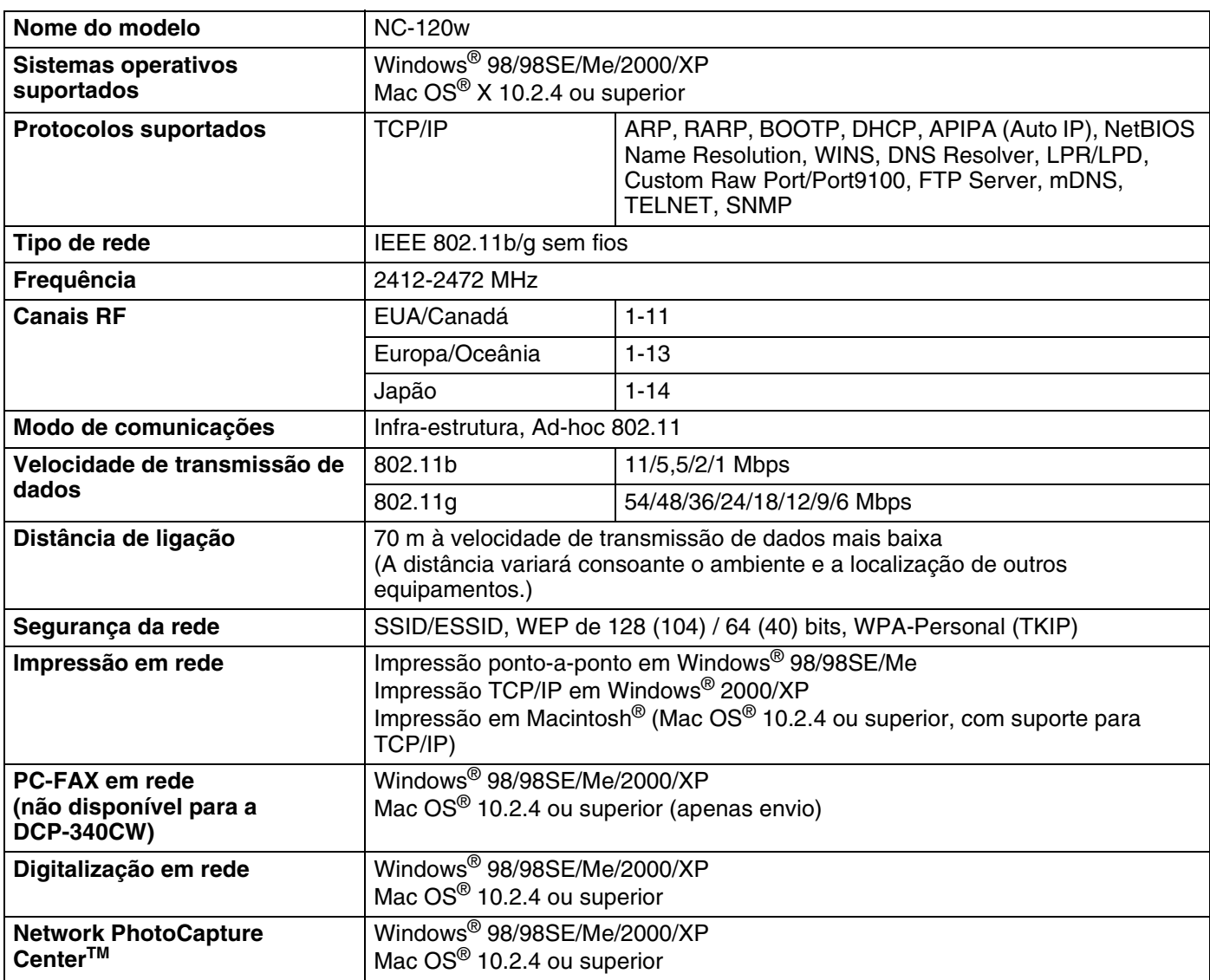

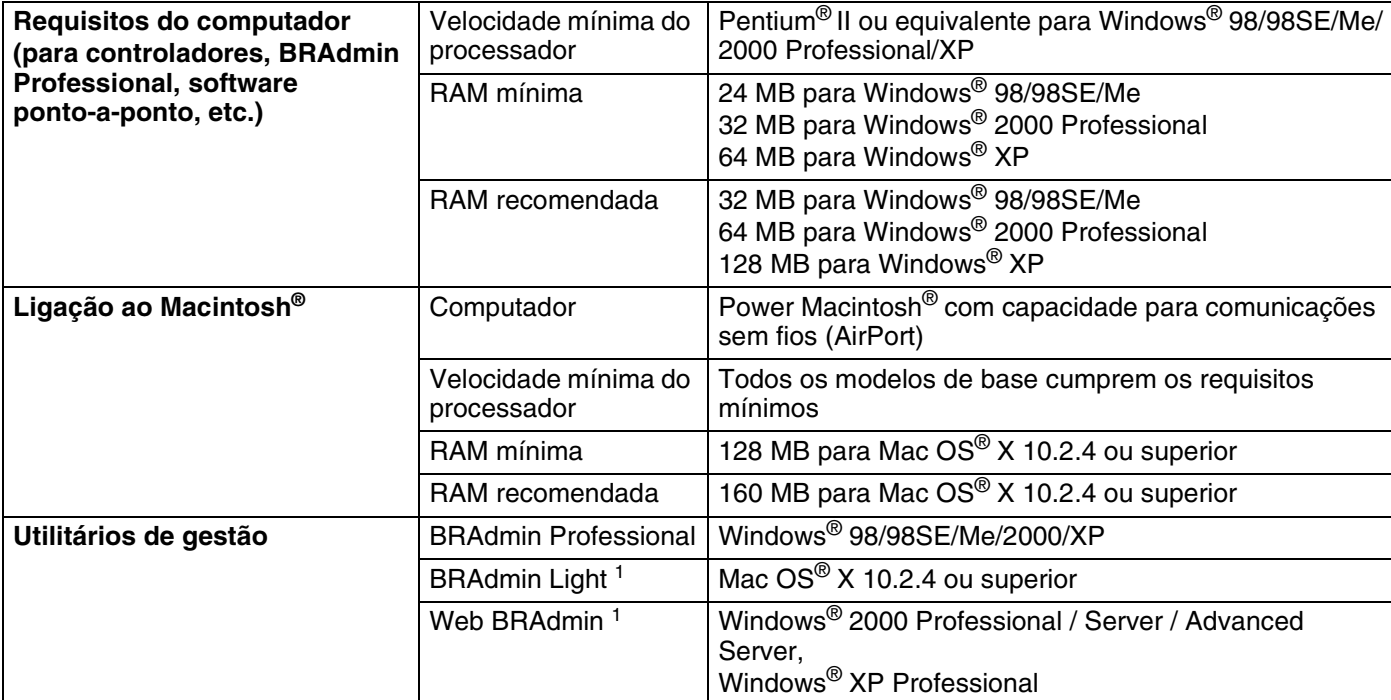

1. Os utilitários BRAdmin Light e Web BRAdmin podem ser transferidos a partir do endereço <http://solutions.brother.com>.

# **Tabela de funções e predefinições de fábrica**

## **(Para a DCP-340CW)**

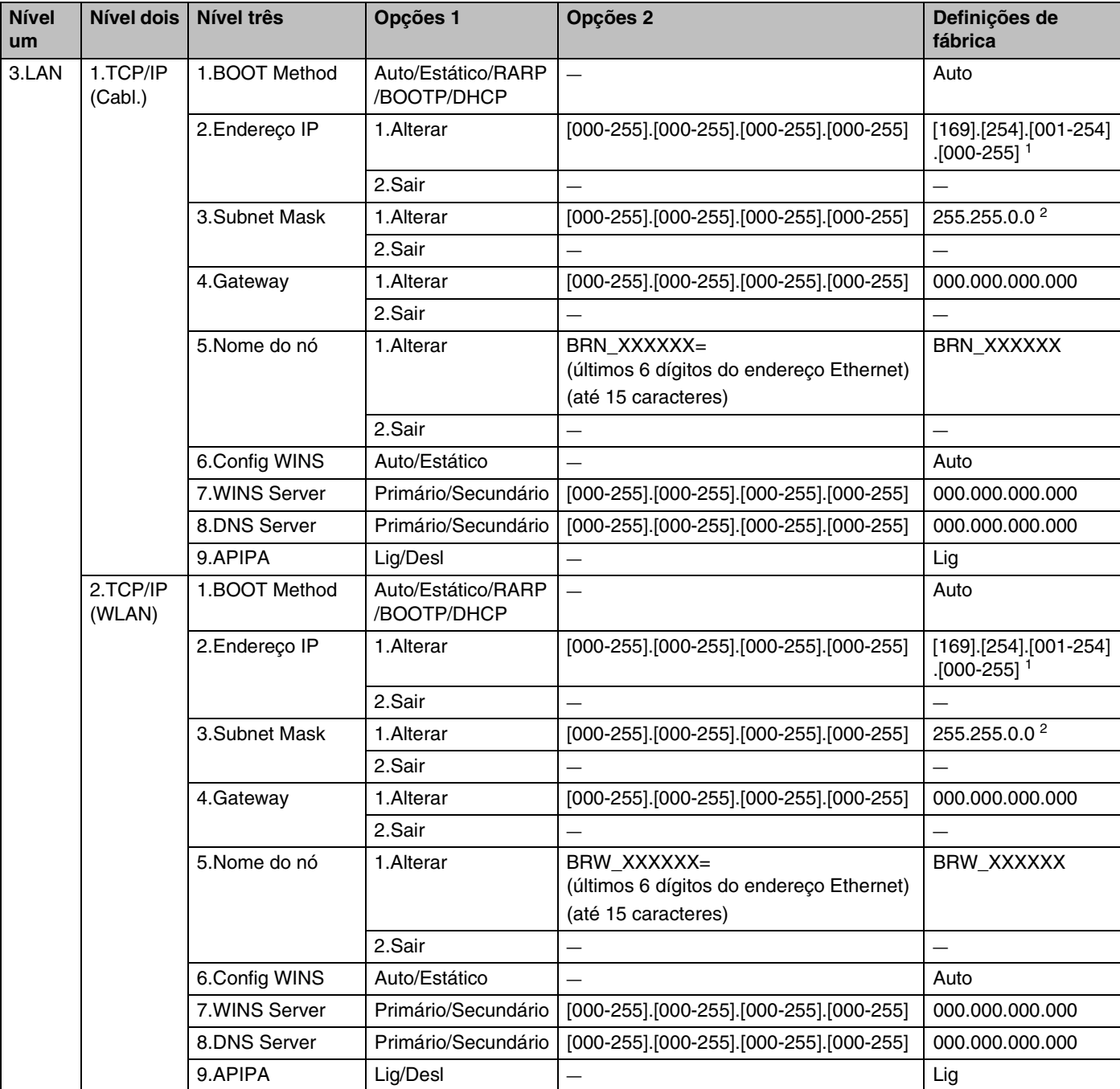

#### Anexo B

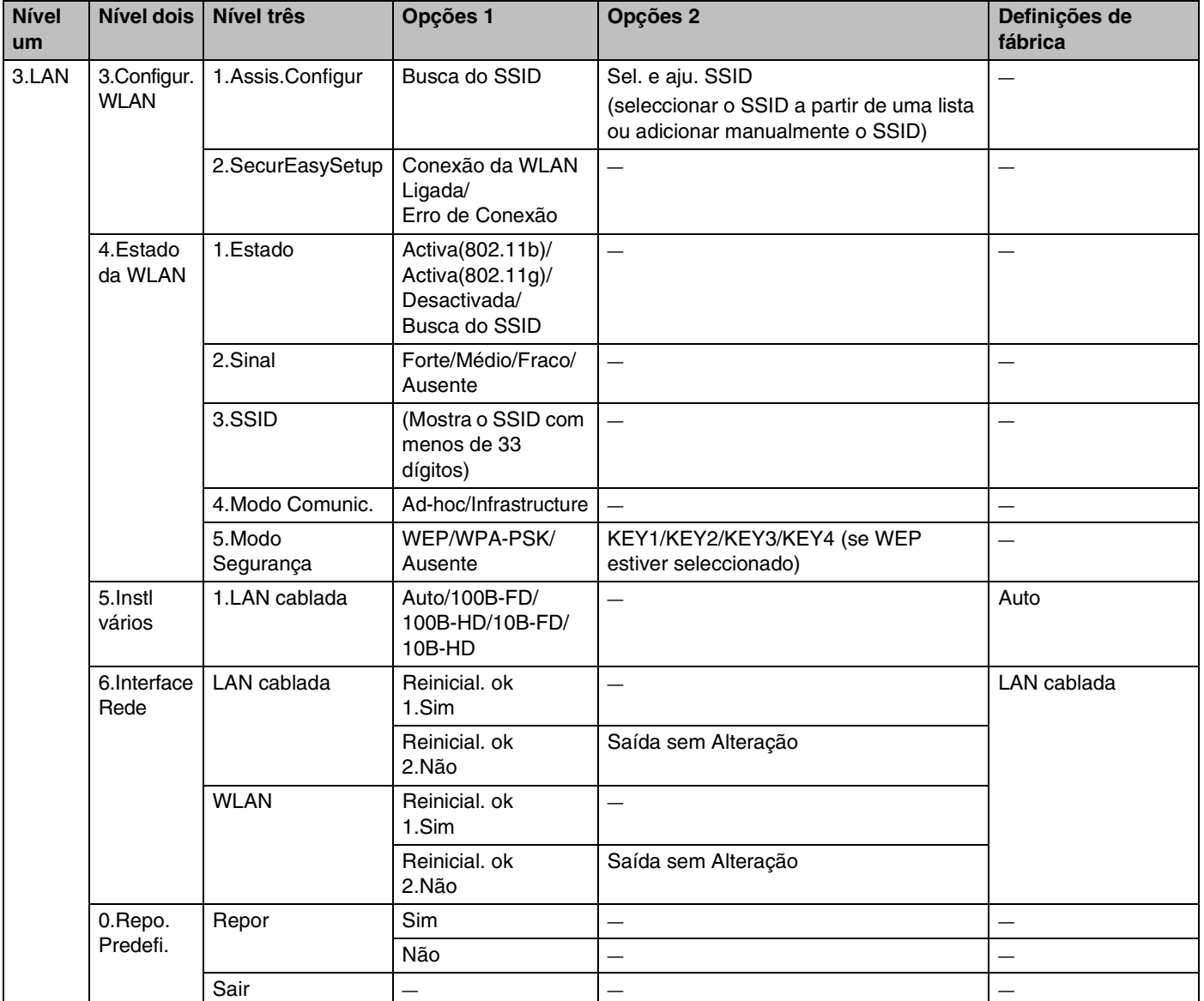

1. As predefinições de fábrica da opção **Endereço IP** podem ser alteradas através da definição **APIPA**.

2. As predefinições de fábrica da opção **Subnet Mask** podem ser alteradas através da definição **APIPA**.

## **(Para a MFC-640CW)**

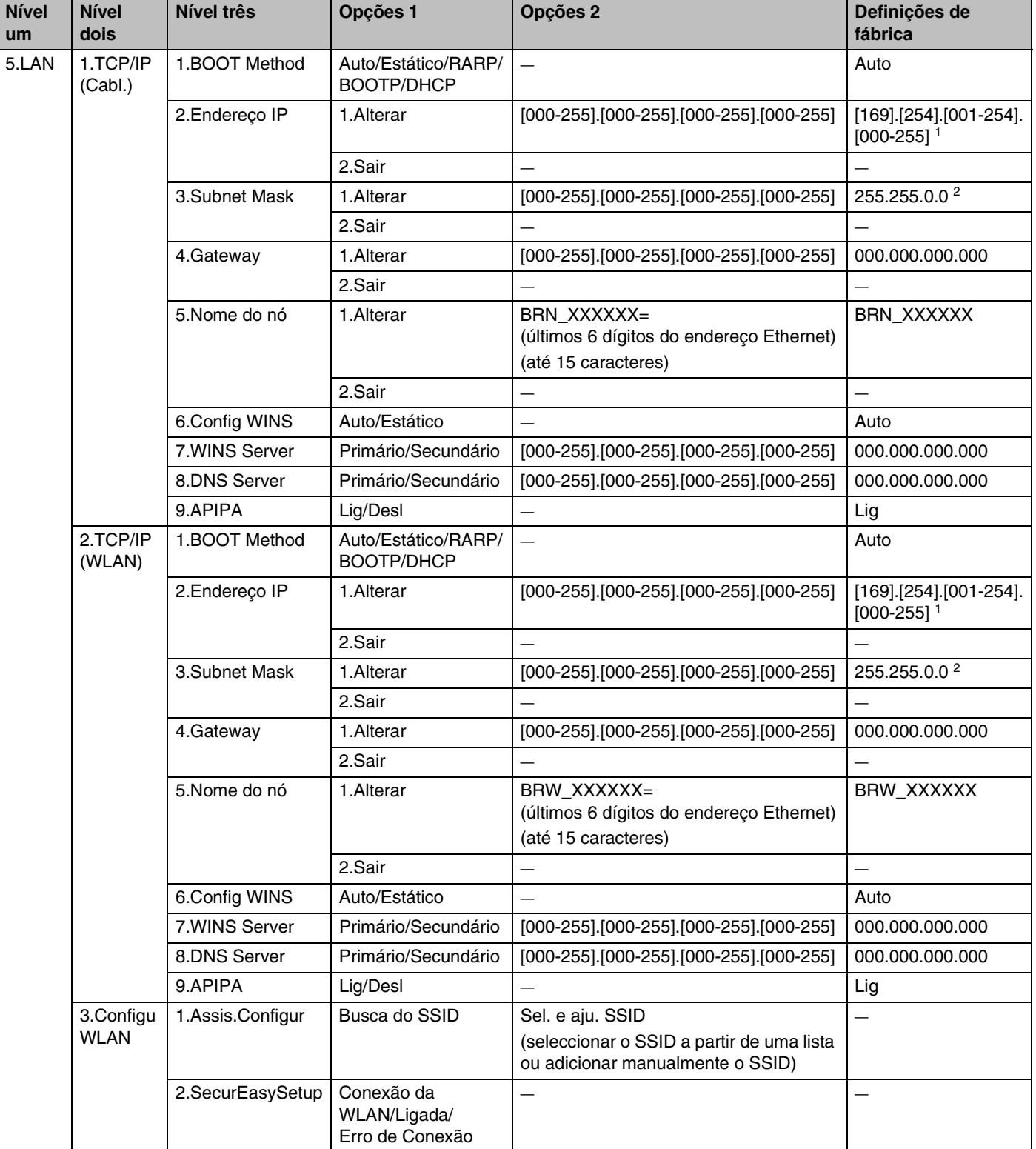

#### Anexo B

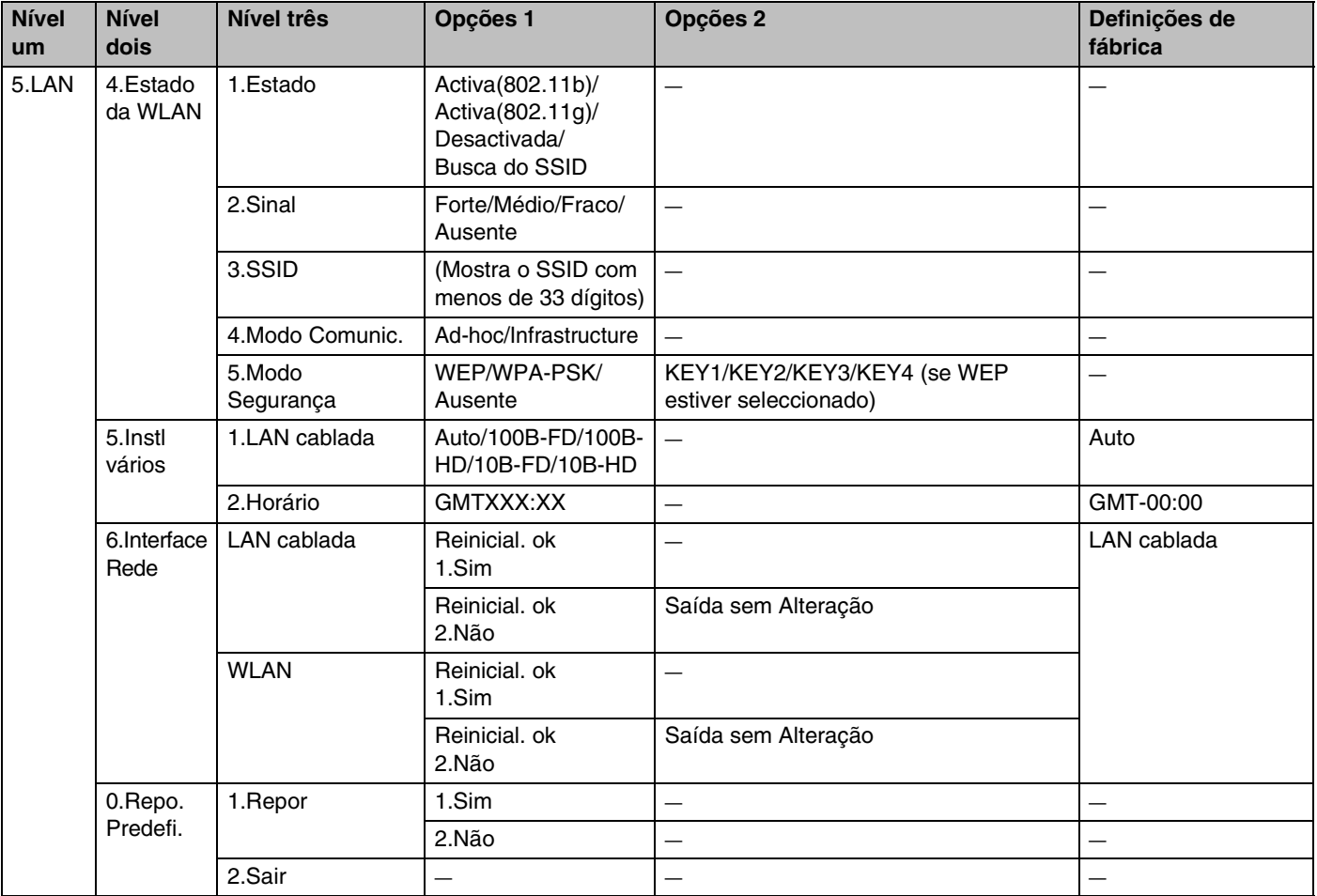

1. As predefinições de fábrica da opção **Endereço IP** podem ser alteradas através da definição **APIPA**.

2. As predefinições de fábrica da opção **Subnet Mask** podem ser alteradas através da definição **APIPA**.

**B**

## **(Para a MFC-820CW)**

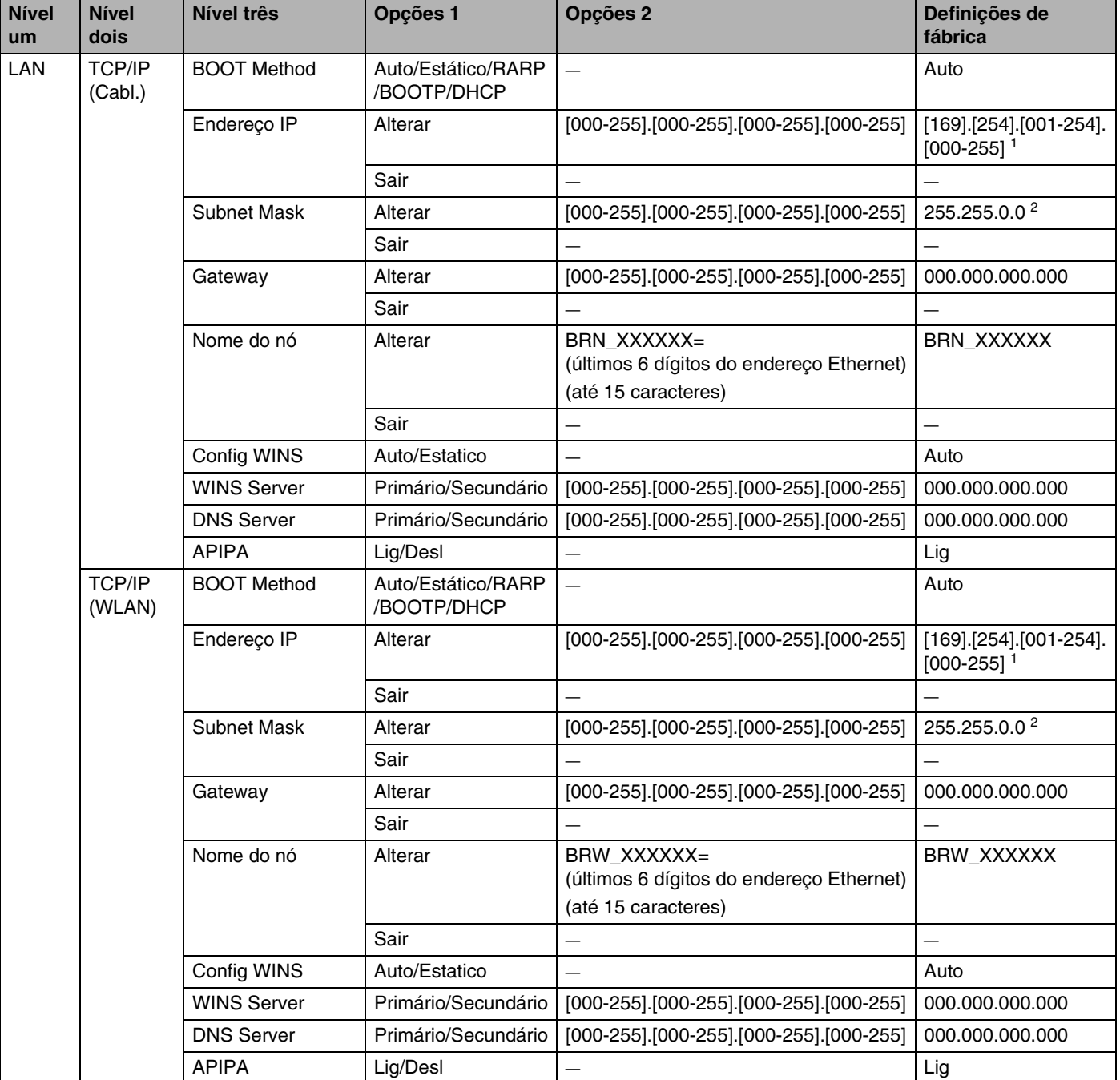

#### Anexo B

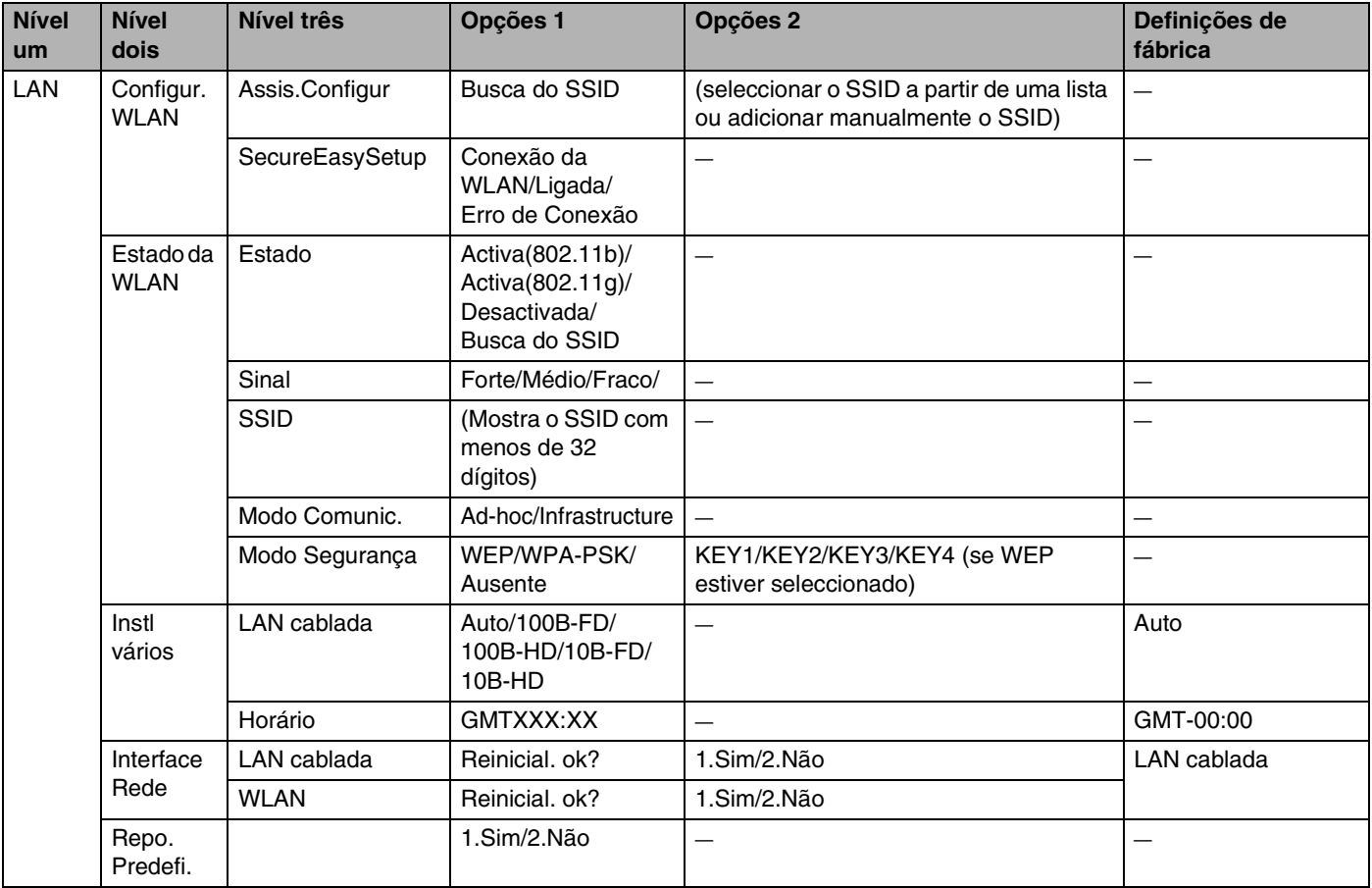

1. As predefinições de fábrica da opção **Endereço IP** podem ser alteradas através da definição **APIPA**.

2. As predefinições de fábrica da opção **Subnet Mask** podem ser alteradas através da definição **APIPA**.

# **Introduzir texto (para os modelos MFC-640CW e MFC-820CW)**

Ao definir determinadas selecções de menu, como a ID do aparelho, poderá necessitar de introduzir texto na máquina. A maior parte das teclas numéricas têm três ou quatro letras impressas na tecla. As teclas **0**, **#** e não têm letras impressas porque são utilizadas para caracteres especiais.

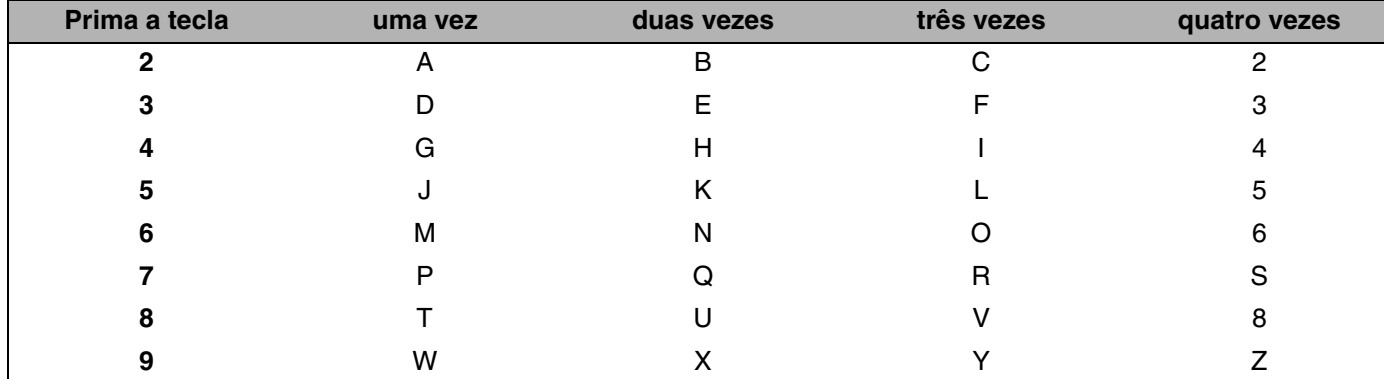

Premindo repetidamente a tecla numérica adequada, pode aceder ao carácter pretendido.

#### **Inserir espaços**

Para introduzir um espaço num número de fax, prima  $\blacktriangleright$  uma vez entre os números. Para introduzir um espaço num nome, prima  $\blacktriangleright$  duas vezes entre caracteres.

#### **Efectuar correcções**

Se tiver introduzido uma letra incorrecta e quiser alterá-la, prima < para deslocar o cursor para debaixo da letra incorrecta. Depois, prima **Parar/Sair** para a MFC-640CW ou prima **Limpar** para a MFC-820CW. As letras acima e à direita do cursor serão eliminadas. Reintroduza a letra correcta. Também pode retroceder e escrever por cima das letras incorrectas.

#### **Repetir letras**

Se tiver de introduzir uma letra que esteja na mesma tecla que a letra anterior, prima  $\blacktriangleright$  para deslocar o cursor para a direita antes de premir novamente a tecla.

#### <span id="page-174-0"></span>**Caracteres especiais e símbolos**

#### Para a MFC-640CW

Prima  $\star$ , # ou 0 e, em seguida, prima ◀ ou ▶ para colocar o cursor por baixo do carácter especial ou símbolo pretendido. Em seguida, prima **Menu/Definição** para o escolher.

#### Para a MFC-820CW

Prima  $\star$ , # ou 0 repetidamente até ver o carácter ou símbolo especial que deseja.

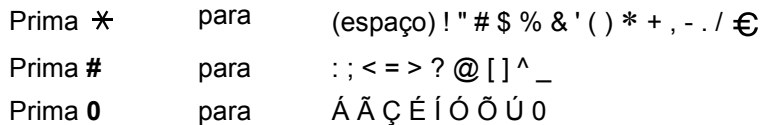

# **I Índice remissivo**

## **A**

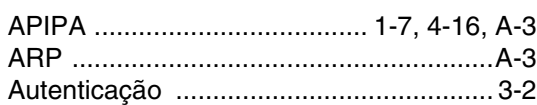

<u> 1989 - Johann Barn, mars eta bainar e</u>

## **B**

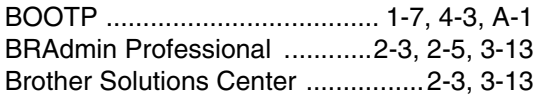

## **C**

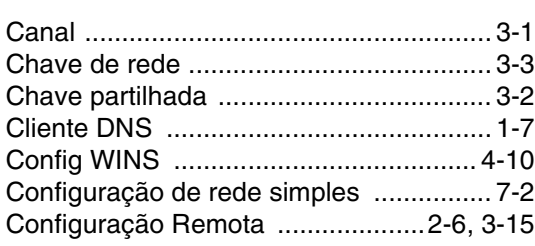

## **D**

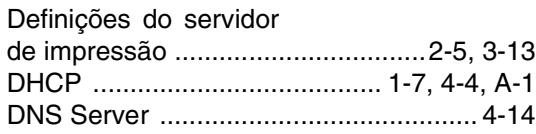

# **E** and the second second

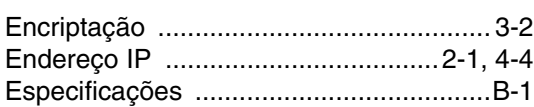

# **G**

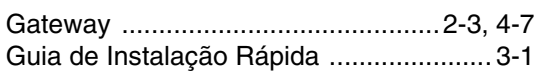

### **I**

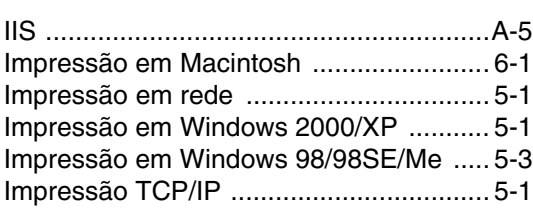

## **L**

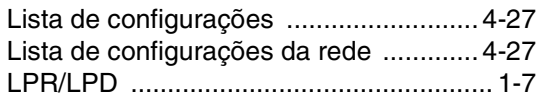

## **M**

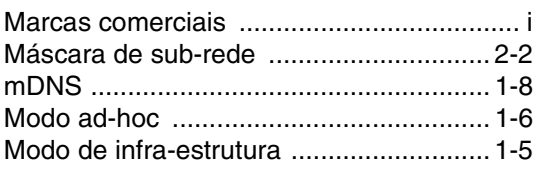

# **N**

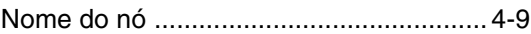

# **P**

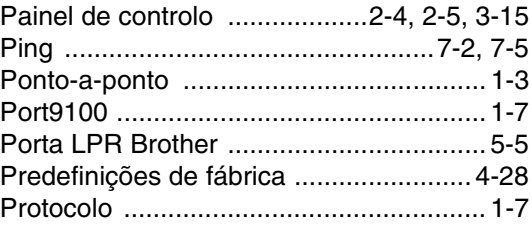

## **R**

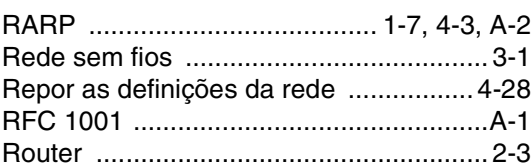

# **S**

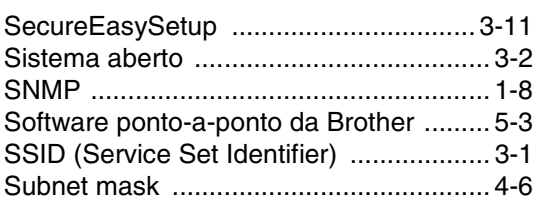

## **T**

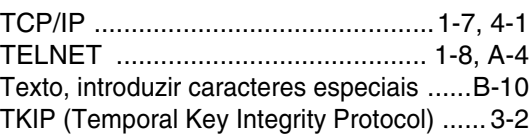

#### Índice remissivo

## **W**

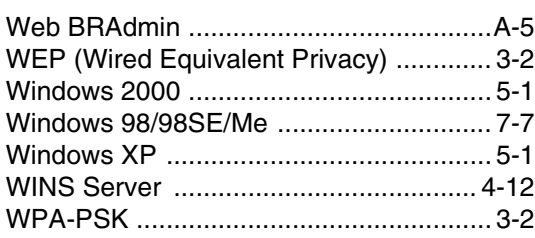

**I**